# Autodesk Inventor 2016 Learn by doing

Tutorial Books

#### Copyright © 2015 Kishore

This book may not be duplicated in any way without the express written consent of the publisher, except in the form of brief excerpts or quotations for the purpose of review. The information contained herein is for the personal use of the reader and may not be incorporated in any commercial programs, other books, database, or any kind of software without written consent of the publisher. Making copies of this book or any portion for purpose other than your own is a violation of copyright laws.

#### Limit of Liability/Disclaimer of Warranty:

The author and publisher make no representations or warranties with respect to the accuracy or completeness of the contents of this work and specifically disclaim all warranties, including without limitation warranties of fitness for a particular purpose. The advice and strategies contained herein may not be suitable for every situation. Neither the publisher nor the author shall be liable for damages arising here from.

#### Trademarks:

All brand names and product names used in this book are trademarks, registered trademarks, or trade names of their respective holders. The author and publisher is not associated with any product or vendor mentioned in this book.

Download Resource Files from:

www.tutorialbook.info

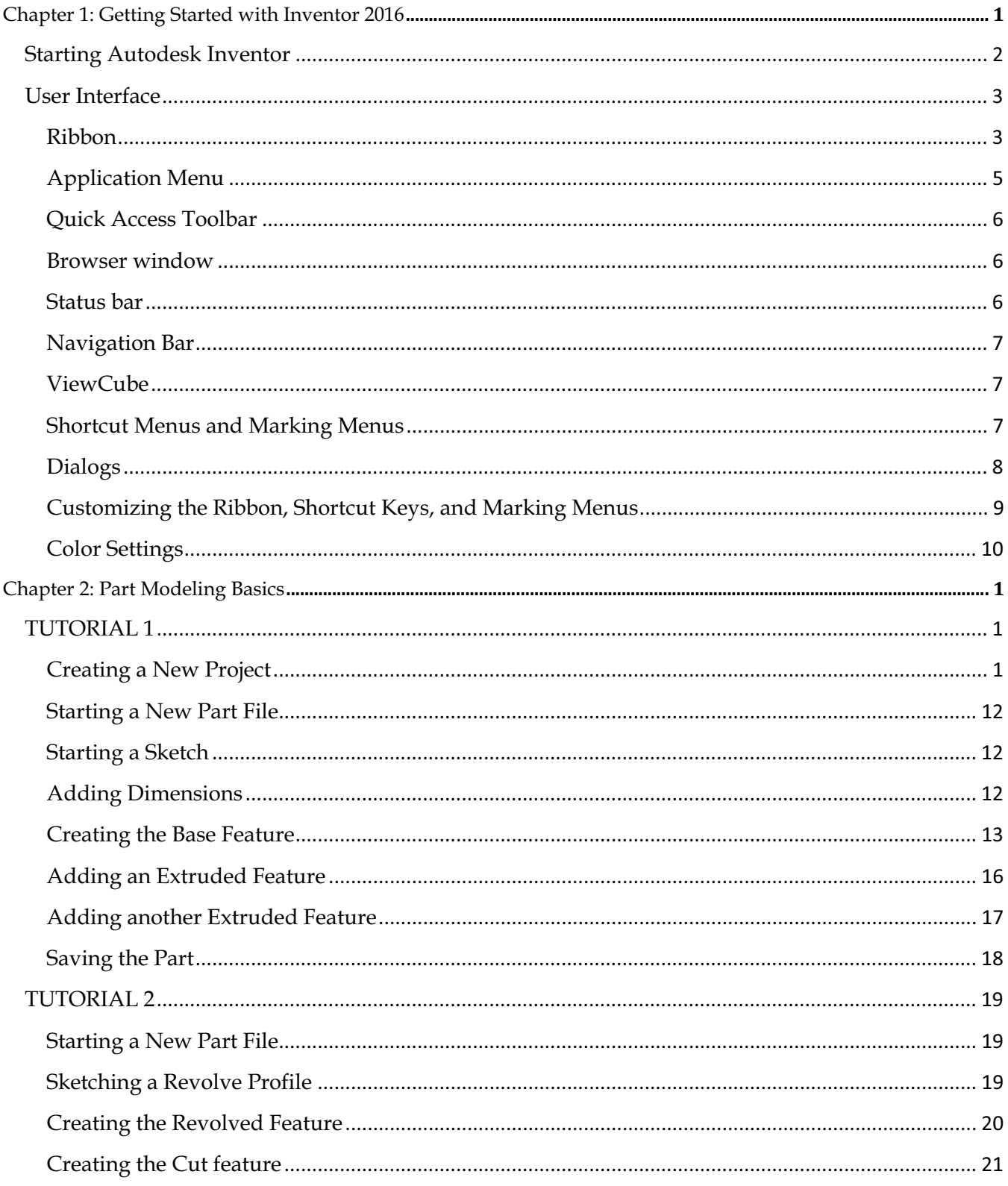

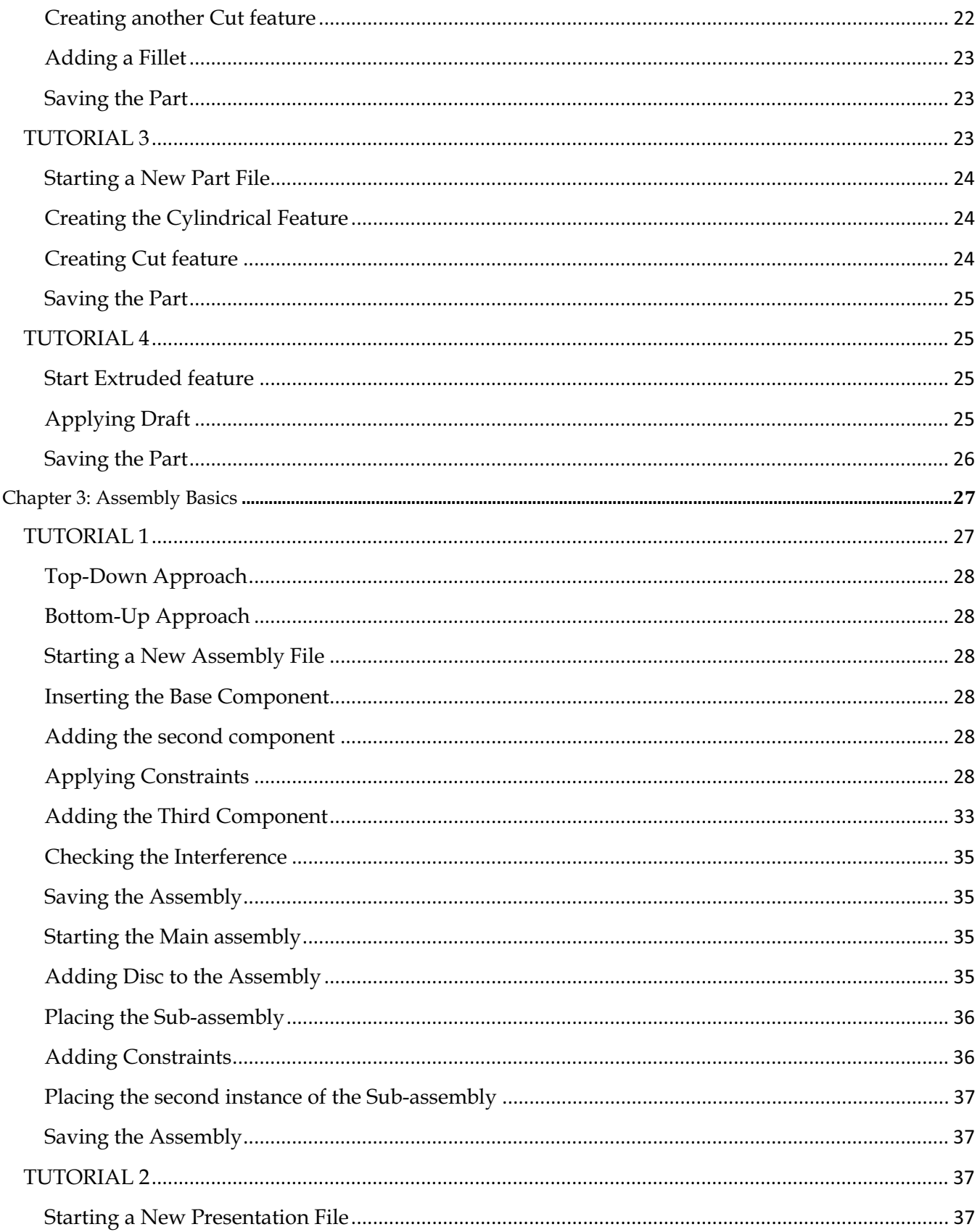

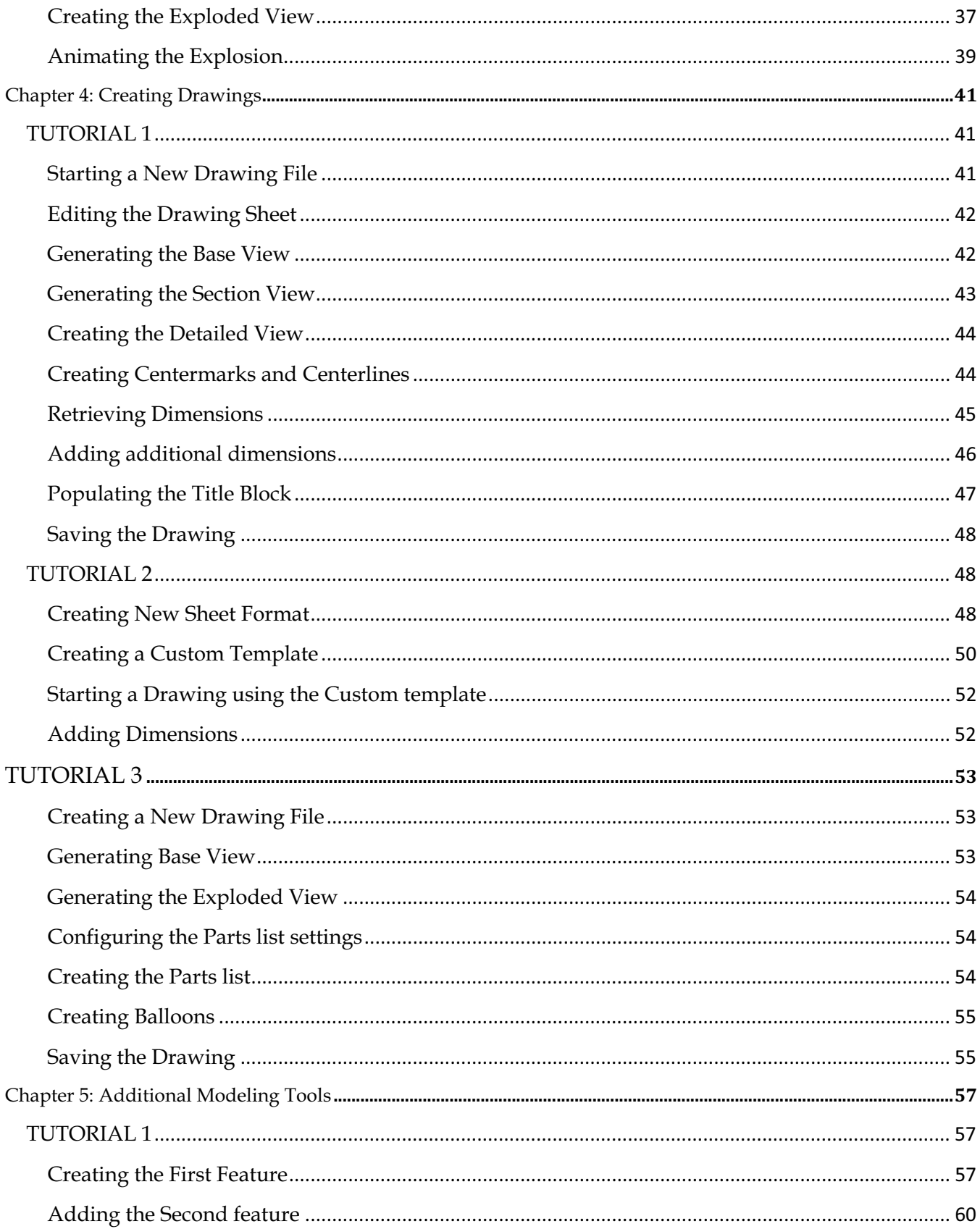

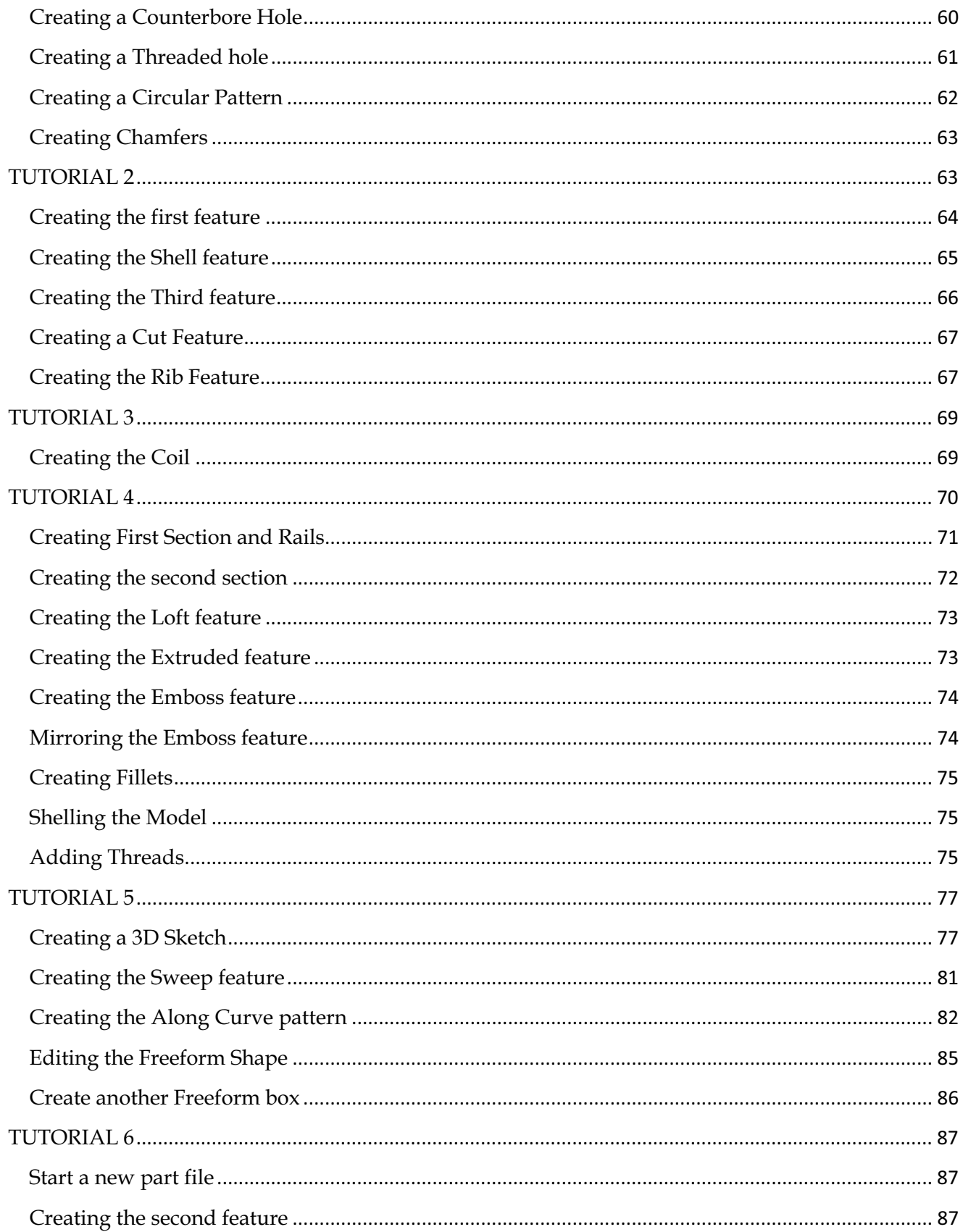

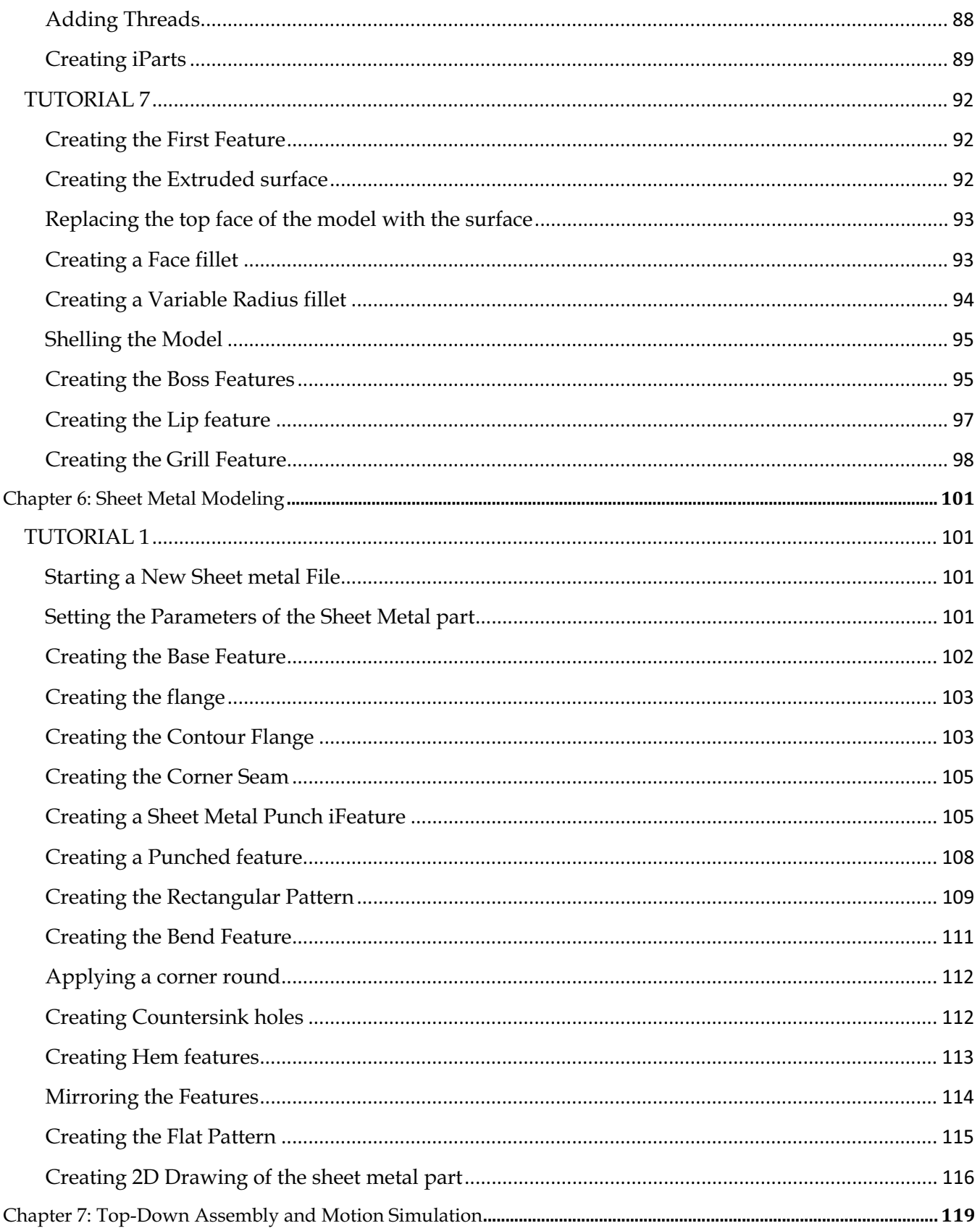

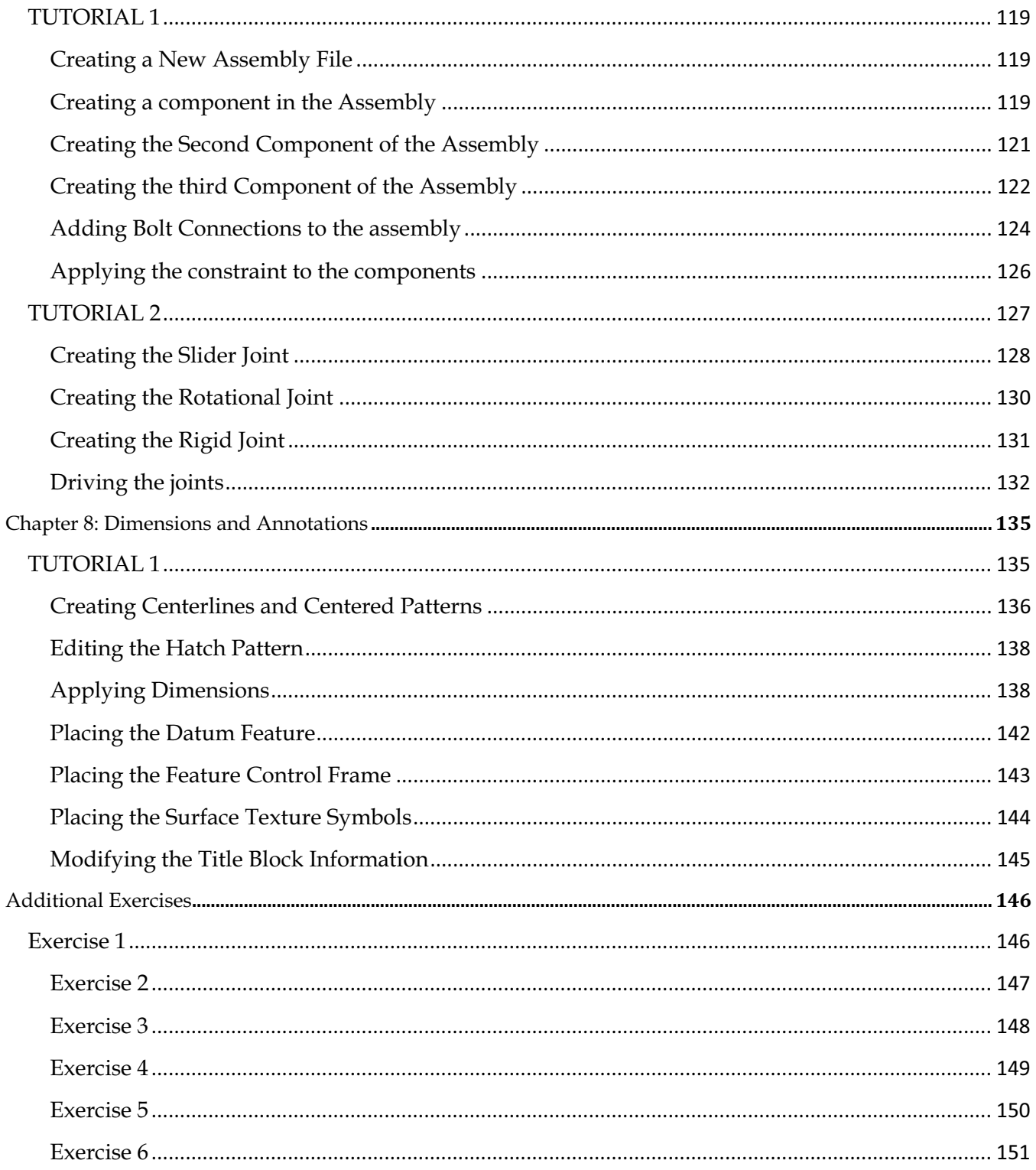

## INTRODUCTION

Autodesk Inventor as a topic of learning is vast, and having a wide scope. It is package of many modules delivering a great value to enterprises. It offers a set of tools, which are easy-to-use to design, document and simulate 3D models. Using this software, you can speed up the design process and reduce the product development costs.

This book provides a step-by-step approach for users to learn Autodesk Inventor. It is aimed for those with no previous experience with Inventor. However, users of previous versions of Inventor may also find this book useful for them to learn the new enhancements. The user will be guided from starting an Autodesk Inventor 2016 session to creating parts, assemblies, and drawings. Each chapter has components explained with the help of real world models.

## Scope of this book

This book is written for students and engineers who are interested to learn Autodesk Inventor 2016 for designing mechanical components and assemblies, and then create drawings.

This book provides a step-by-step approach for learning Autodesk Inventor 2016. The topics include Getting Started with Autodesk Inventor 2016, Basic Part Modeling, Creating Assemblies, Creating Drawings, Additional Modeling Tools, and Sheet Metal Modeling, Assembly Tools, Dimensions and Annotations.

Chapter 1 introduces Autodesk Inventor. The user interface and terminology are discussed in this chapter.

Chapter 2 takes you through the creation of your first Inventor model. You create simple parts.

Chapter 3 teaches you to create assemblies. It explains the Top-down and Bottom-up approaches for designing an assembly. You create an assembly using the Bottom-up approach.

Chapter 4 teaches you to create drawings of the models created in the earlier chapters. You will also learn to place exploded views, and part list of an assembly.

Chapter 5: In this chapter, you will learn additional modeling tools to create complex models.

Chapter 6 introduces you to Sheet Metal modeling. You will create a sheet metal part using the tools available in the Sheet Metal environment.

Chapter 7 teaches you create Top-down assemblies. It also introduces you create mechanisms by applying joints between the parts.

Chapter 8: teaches you to apply dimensions and annotations to a 2D drawing.

## Chapter 1: Getting Started with Autodesk Inventor 2016

This tutorial book brings in the most commonly used features of the Autodesk Inventor.

In this chapter, you will:

- Understand the Inventor terminology
- Start a new file
- Understand the User Interface
- Understand different environments in Inventor

In this chapter, you will learn some of the most commonly used features of Autodesk Inventor. In addition, you will learn about the user interface.

In Autodesk Inventor, you create 3D parts and use them to create 2D drawings and 3D assemblies.

Inventor is Feature Based. Features are shapes that are combined to build a part. You can modify these shapes individually.

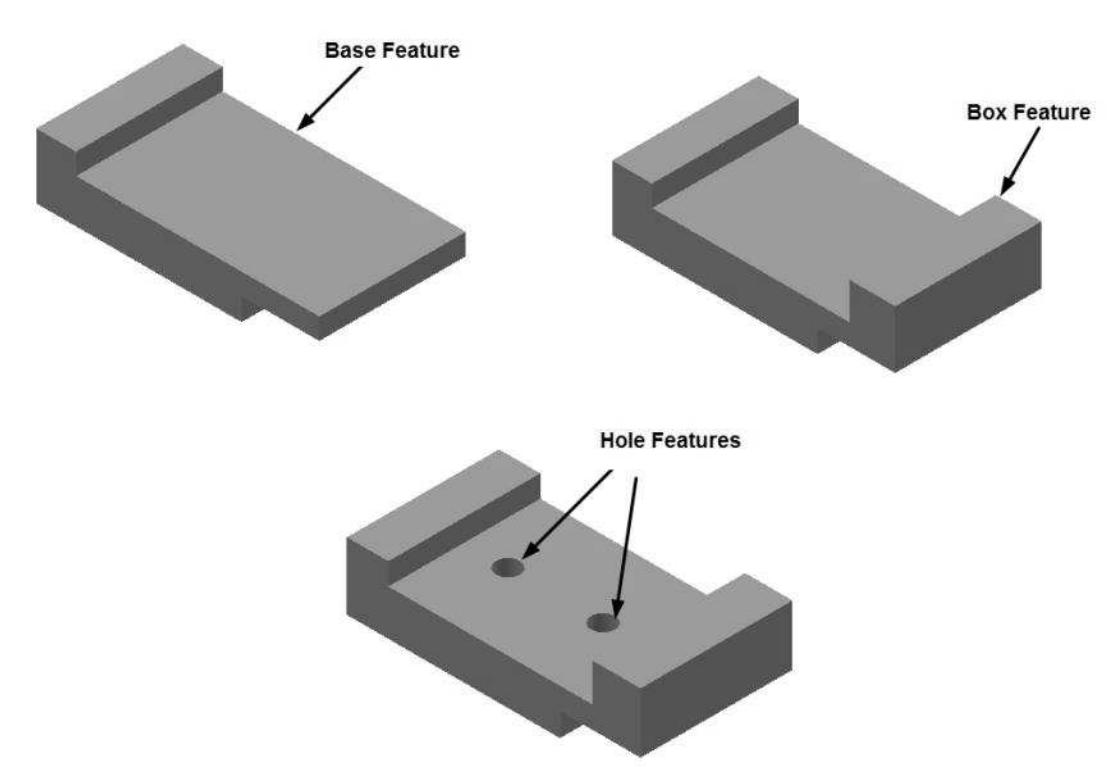

Most of the features are sketch-based. A sketch is a 2D profile and can be extruded, revolved, or swept along a path to create features.

#### Getting Started with Inventor 2016

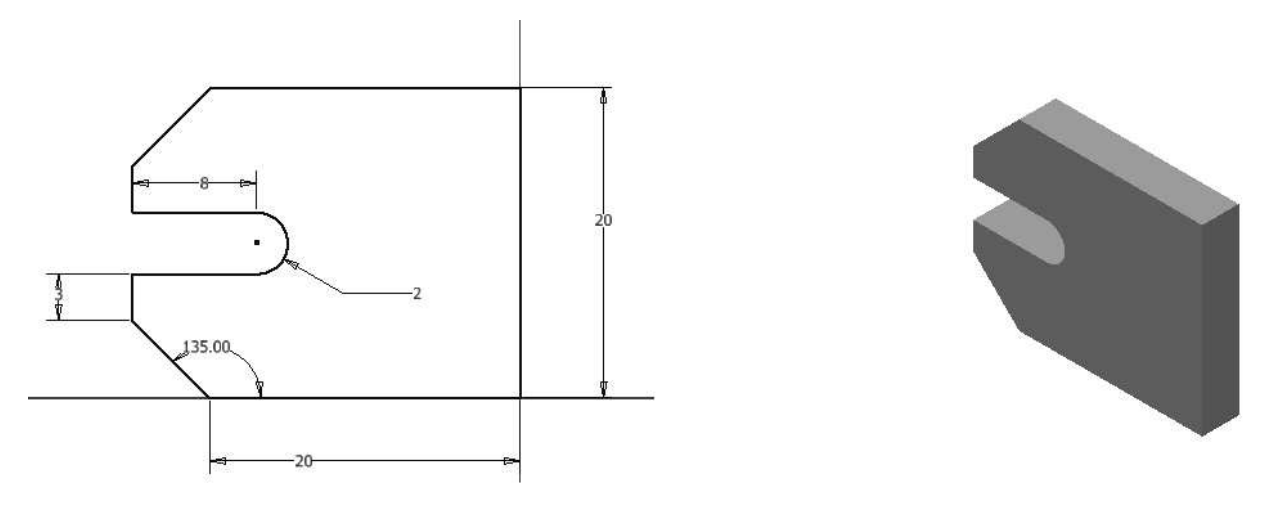

Inventor is parametric in nature. You can specify standard parameters between the elements. Changing these parameters changes the size and shape of the part. For example, see the design of the body of a flange before and after modifying the parameters of its features.

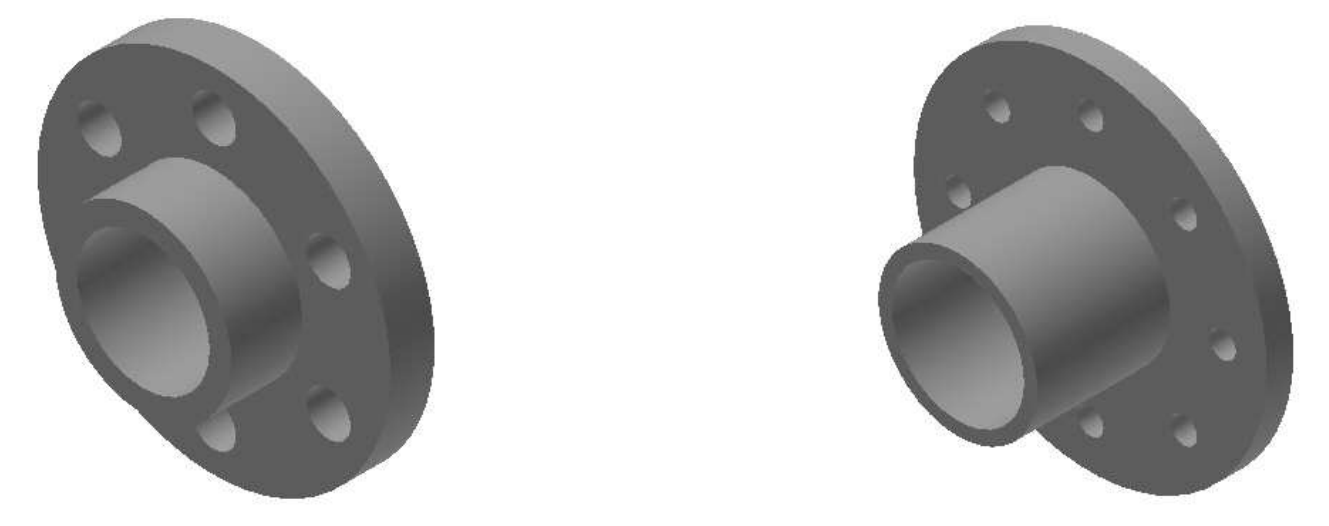

## Starting Autodesk Inventor

- Click the Start button on the Windows taskbar.
- Click All Programs.
- Click Autodesk > Autodesk Inventor 2016 > Autodesk Inventor 2016.
- On the ribbon, click Get Started > Launch > New.
- On the Create New File dialog, click the Templates folder located at the top left corner. You can also select the Metric folder to view various metric templates.
- In the Part Create 2D and 3D objects section, click the Standard.ipt icon. You can also select the
- Click Create to start a new part file.

Notice these important features of the Inventor window.

#### Getting Started with Inventor 2016

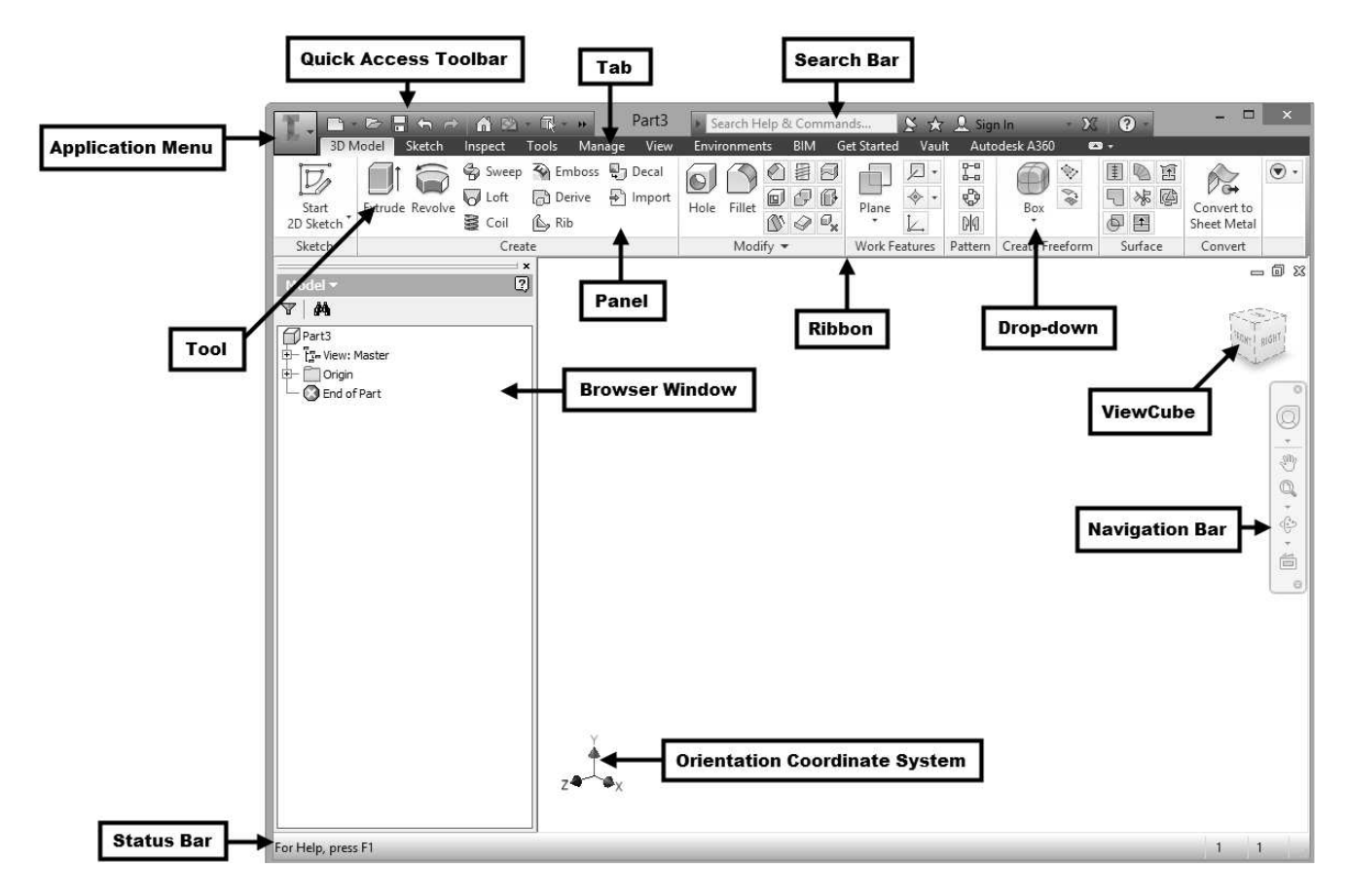

## User Interface

Various components of the user interface are discussed next.

#### Ribbon

Ribbon is located at the top of the window. It consists of various tabs. When you click on a tab, a set of tools appear. These tools are arranged in panels. You can select the required tool from this panel. The following sections explain the various tabs of the ribbon available in Autodesk Inventor.

#### The Get Started ribbon tab

This ribbon tab contains the tools such as New, Open, Projects and so on.

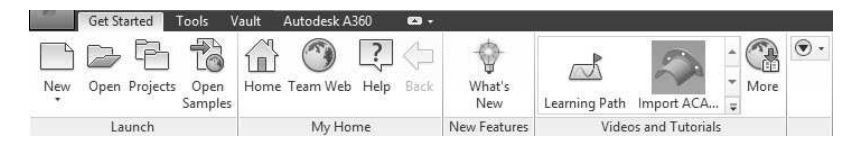

#### The 3D Model ribbon tab

This ribbon tab contains the tools to create 3D features, planes, surfaces, and so on.

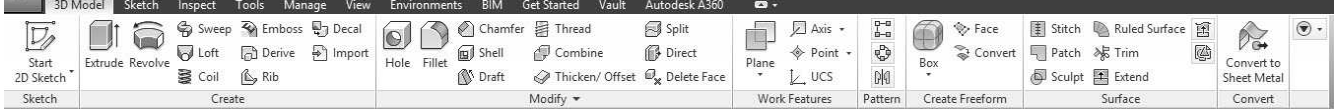

#### The View ribbon tab

This ribbon tab contains the tools to modify the display of the model and user interface.

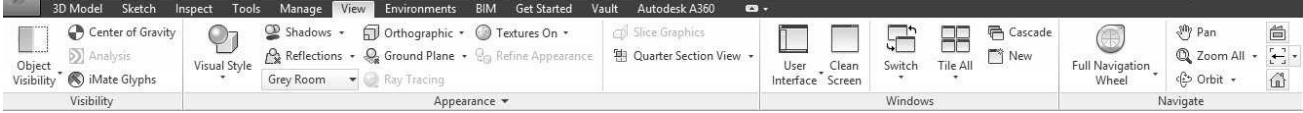

#### This Inspect ribbon tab

This ribbon tab has tools to measure the objects. It also has analysis tools to analyze the draft, curvature, surface and so on.

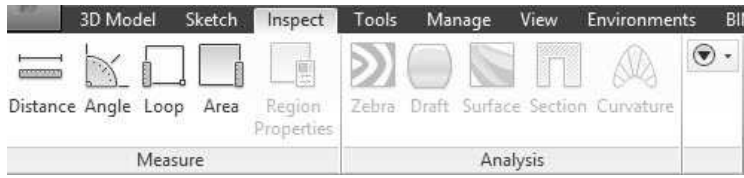

#### Sketch ribbon tab

This ribbon tab contains all the sketch tools.

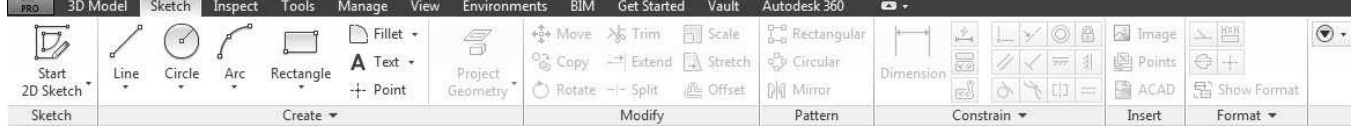

#### Assemble ribbon tab

This ribbon tab contains the tools to create an assembly. It is available in an assembly file.

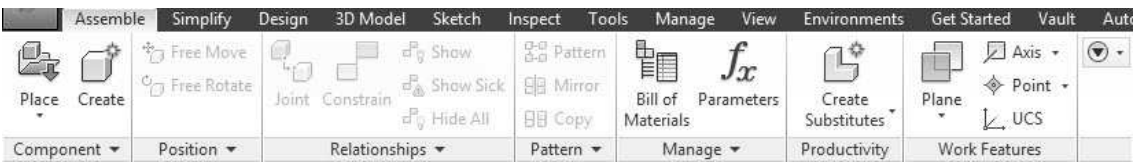

#### Presentation ribbon tab

This tab contains the tools to create the exploded views of an assembly. It also has the tools to create presentations, assembly instructions, and animation of an assembly.

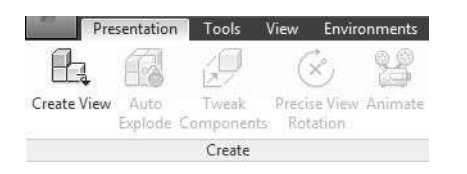

#### Drawing Environment ribbon tabs

In the Drawing Environment, you can create print-ready drawings of a 3D model. The ribbon tabs in this environment contain tools to create 2D drawings.

#### Getting Started with Inventor 2016

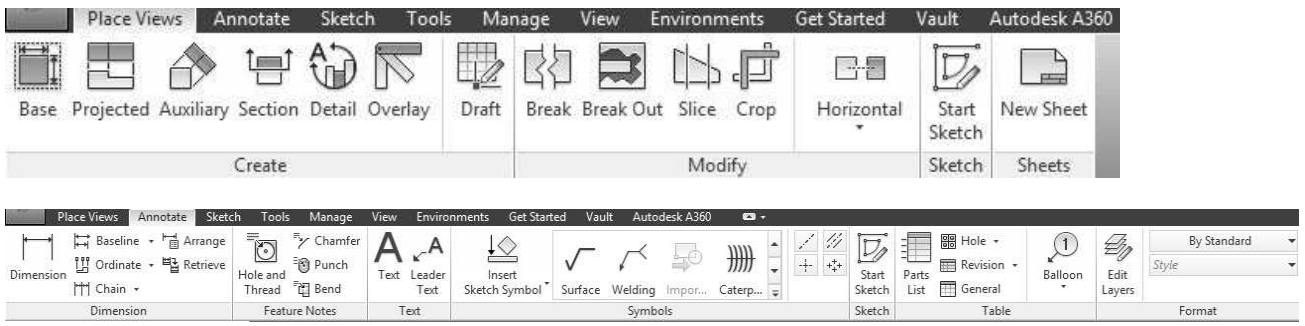

#### The Sheet Metal ribbon tab

The tools in this tab are used to create sheet metal components.

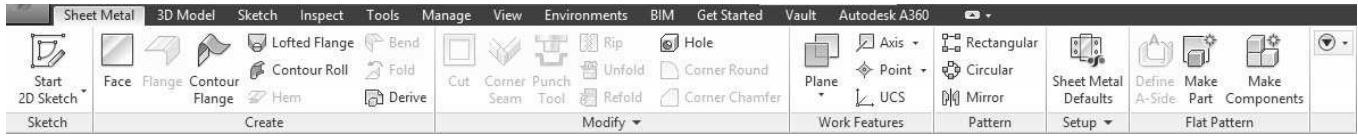

## Application Menu

This appears when you click on the icon located at the top left corner. This menu contains the options to open, print, export, manage, save, and close a file.

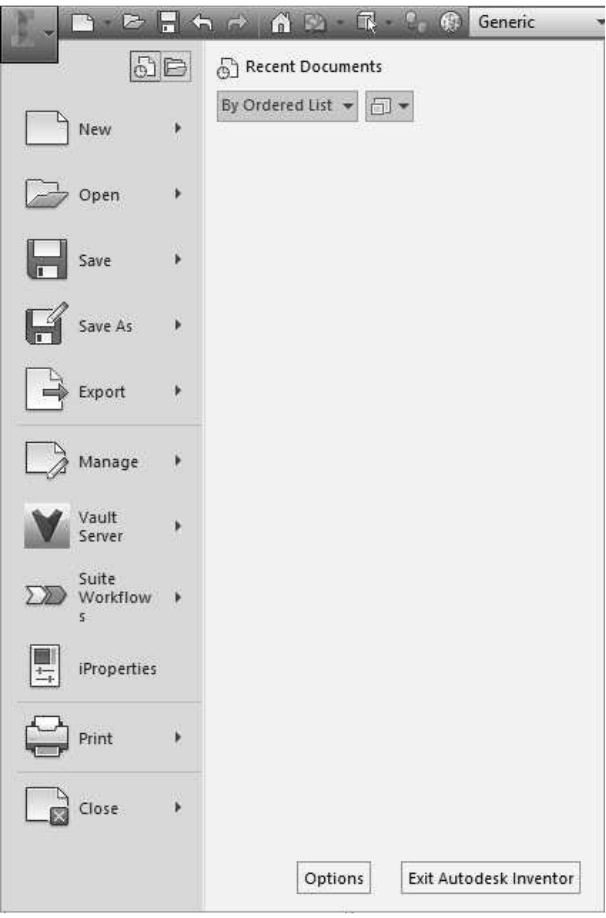

## Quick Access Toolbar

This is available at the top left of the window. It contains the tools such as New, Save, Open, and so on.

**I DEEAAAD ROOF**Generic Default 

You can customize this toolbar by clicking the down arrow at the right side of this toolbar.

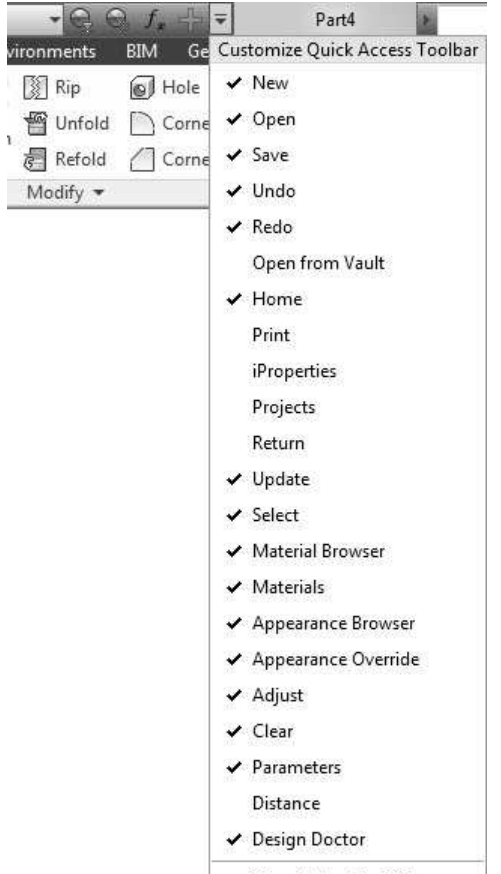

Show Below the Ribbon

#### Browser window

This is located at the left side of the window. It contains the list of operations carried in an Autodesk Inventor file.

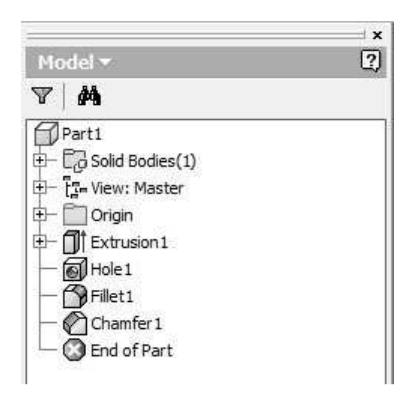

## Status bar

This is available below the Browser window. It displays the prompts and the actions taken while using the tools.

## Navigation Bar

This is located at the right side of the window. It contains the tools to zoom, rotate, pan, or look at a face of the model.

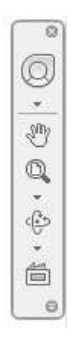

## ViewCube

It is located at the top right corner of the graphics window. It is used to set the view orientation of the model.

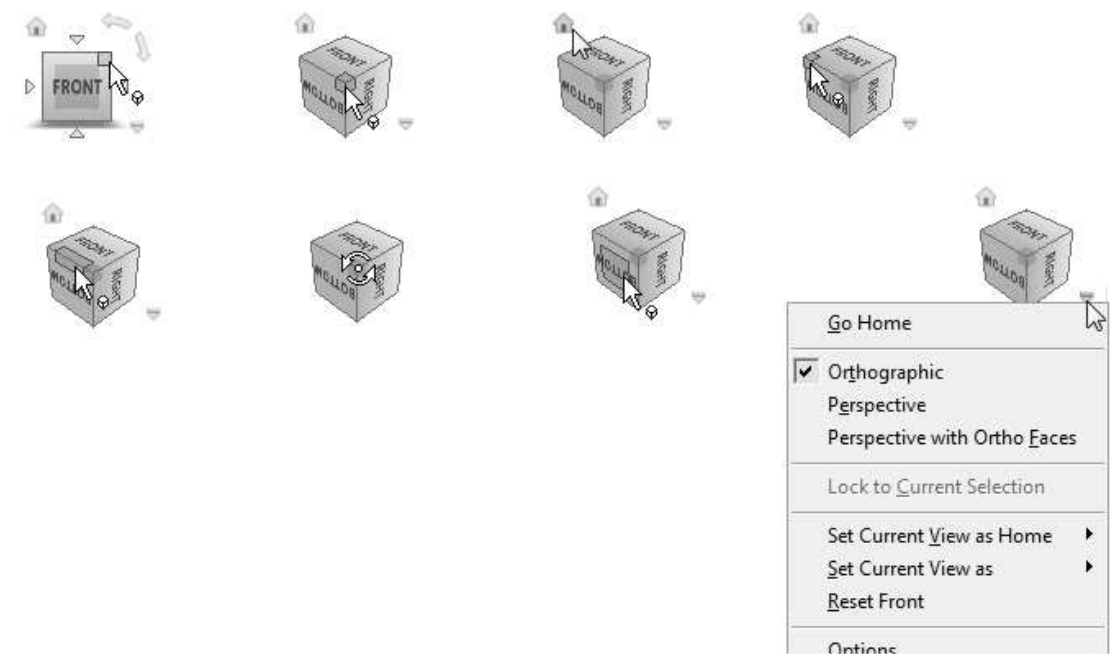

## Shortcut Menus and Marking Menus

When you click the right mouse button, a shortcut menu along with a marking menu appears. A shortcut menu contains a list of some important options. The marking menu contains important tools. It allows you to access the tools quickly. You can customize the marking menu (add or remove tools).

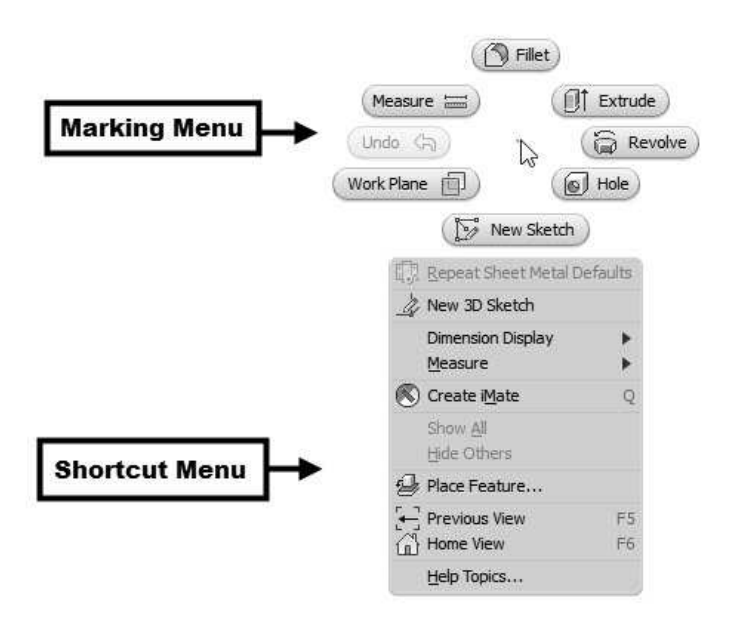

## Dialogs

-

When you activate any tool in Autodesk Inventor, the dialog related to it appears. It consists of various options, which help you to complete the operation. The following figure shows the components of the dialog.

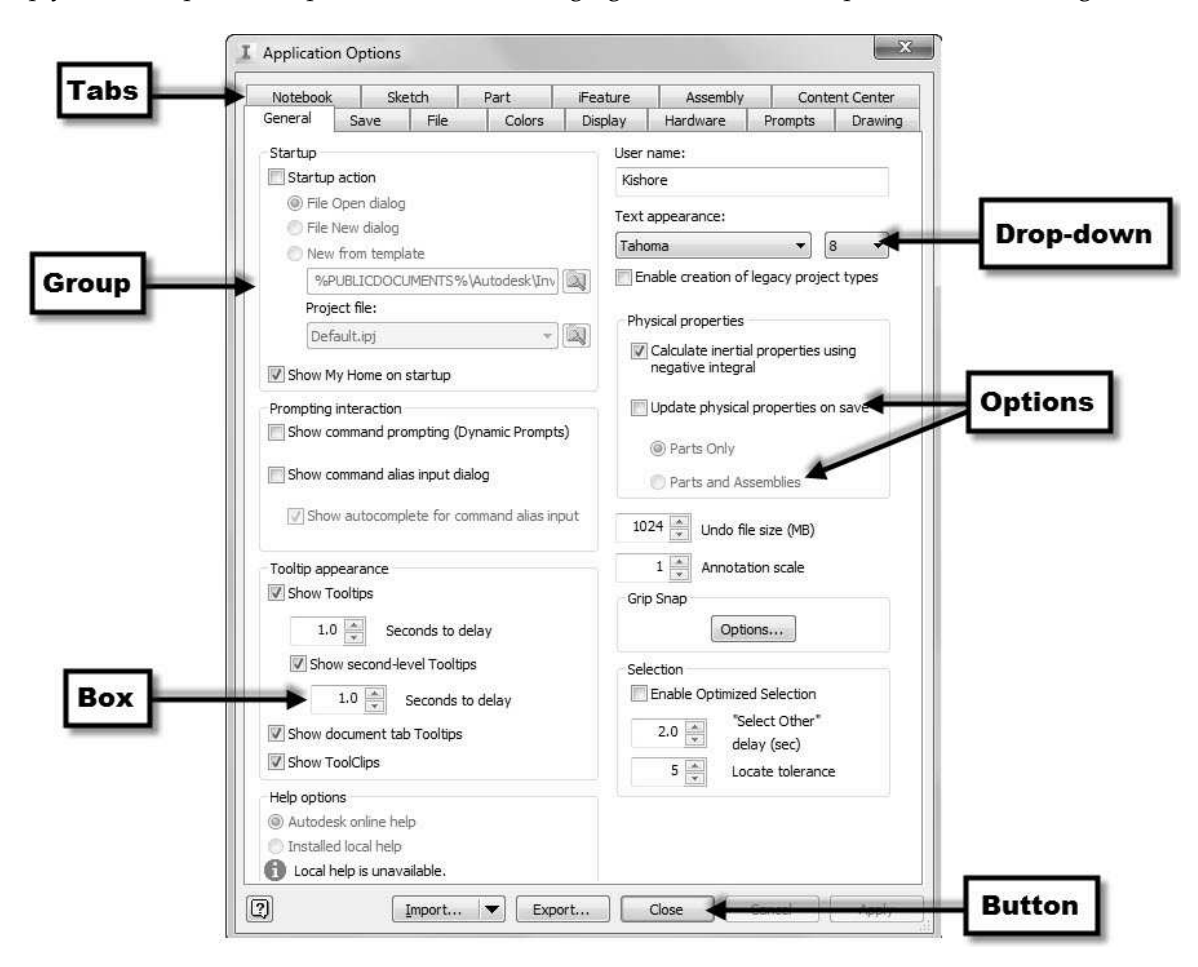

## Customizing the Ribbon, Shortcut Keys, and Marking Menus

To customize the ribbon, shortcut keys, or marking menu, click Tools > Options > Customize on the ribbon. On the Customize dialog, use the tabs to customize the ribbon or marking menu, or shortcut keys.

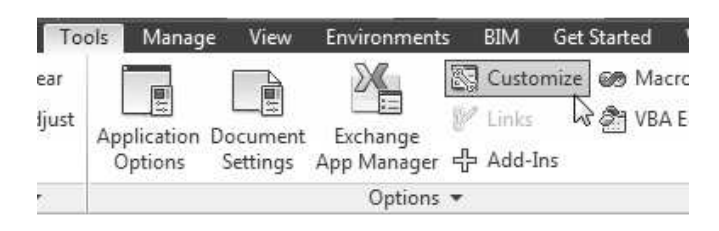

For example, to add a command to the ribbon, select the command from the list on the left side of the dialog and click the  $Add \gg$  button. If you want to remove a command from the ribbon, then select it from the right-side list and click the **Remove**  $\ll$  button. Click **OK** to make the changes to effect.

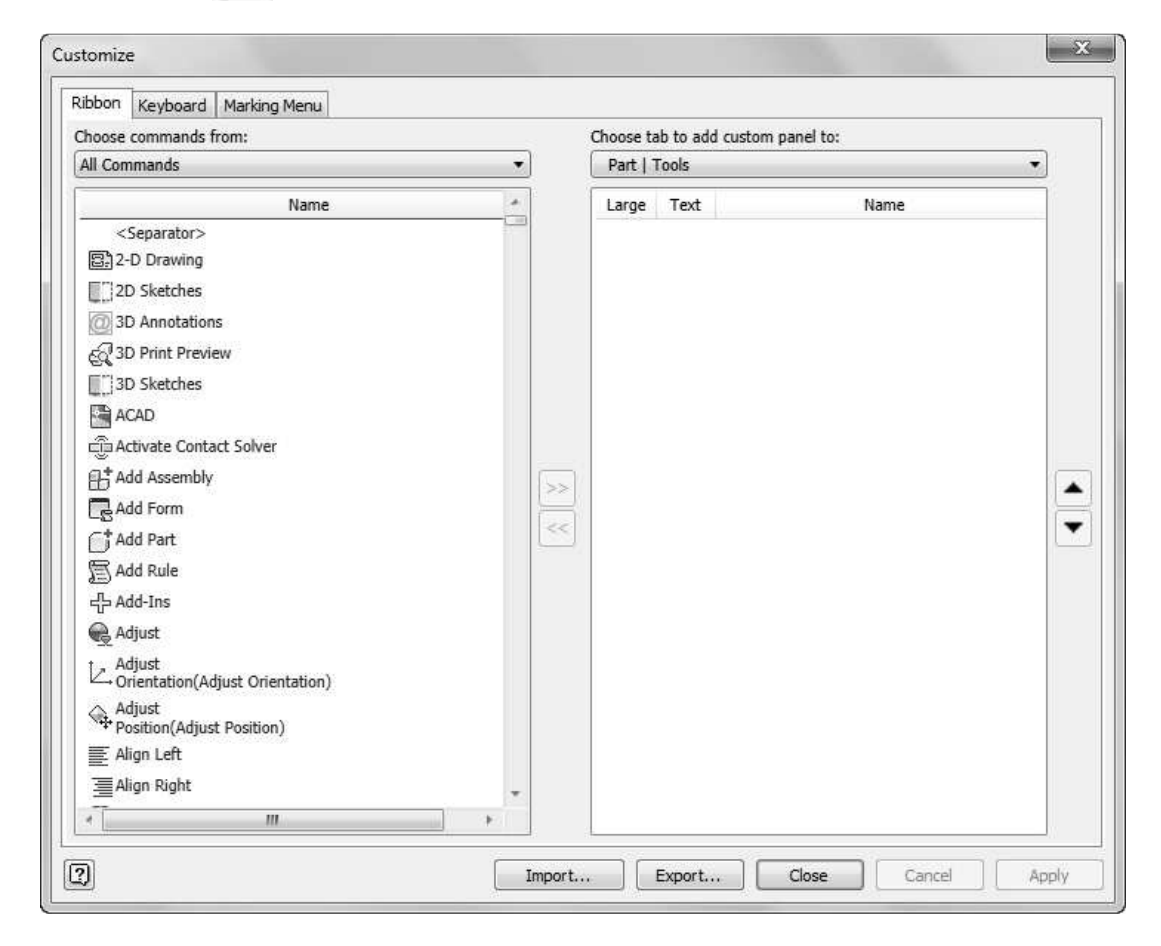

To add or remove panels from the ribbon, click the Show Panels icon located at the right-side of the ribbon and check/uncheck the options on the flyout.

#### Getting Started with Inventor 2016

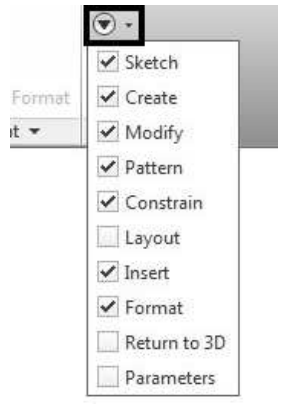

## Color Settings

To change the background color of the window, click Tools > Options > Application Options on the ribbon. On the Application Options dialog, click the Colors tab on the dialog. Set the Background value to 1 Color to change the background to plain. Select the required color scheme fromthe Color Scheme group. Click OK.

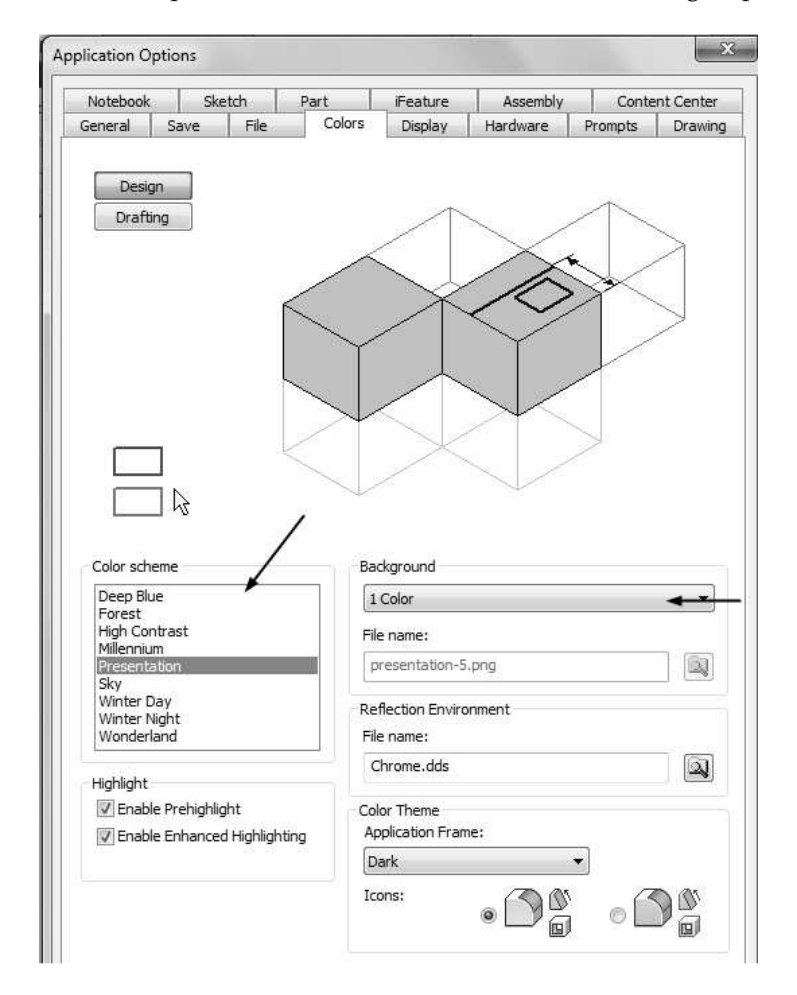

# Chapter 2: Part Modeling Basics

This chapter takes you through the creation of your first Inventor model. You create simple parts:

In this chapter, you will:

- Create Sketches
- Create a base feature
- Add another feature to it
- Create revolved features
- Create cylindrical features
- Create box features
- Apply draft

## TUTORIAL 1

This tutorial takes you through the creation of your first Inventor model. You will create the Disc of an Old ham coupling:

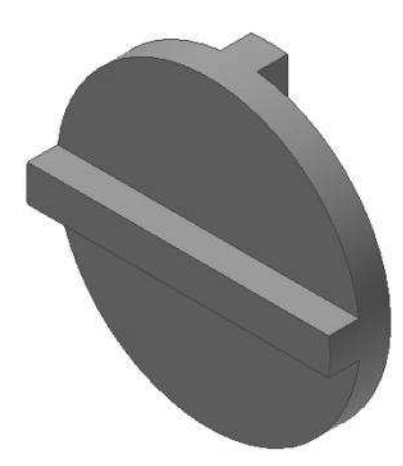

#### Creating a New Project

- 1. Start Autodesk Inventor 2015 by clicking the Autodesk Inventor 2015 icon on your desktop.
- 2. To create a new project, click Get Started > Launch > Projects on the ribbon.

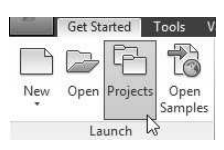

3. Click the New button on the Projects dialog.

- 4. On the Inventor project wizard dialog, select New Single User Project and click the Next button.
- 5. Enter Oldham Coupling in the Name field.
- 6. Set Project(Workspace) Folder to C:\Users\Username\Documents\Inventor\Ol dham Coupling\ and click Next.
- 7. Click Finish.
- 8. Click OK on the Inventor Project Editor dialog.

- 9. Click Save.
- 10. On the Inventor Project Editor dialog, click Yes.
- 11. Click Done.

#### Starting a New Part File

- 1. To start a new part file, click Get Started > Launch > New on the ribbon.
- 2. On the **Create New File** dialog, click the Templates folder located the top right corner.
- 3. Click the Standard.ipt icon.
- 4. Click the Create button on the Create New File dialog.

A new model window appears.

#### Starting a Sketch

1. To start a new sketch, click 3D Model > Sketch > Start 2D Sketch on the ribbon.

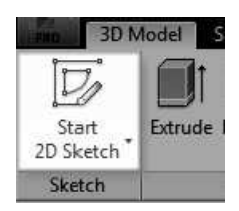

5. Click on the XY Plane .The sketch starts.

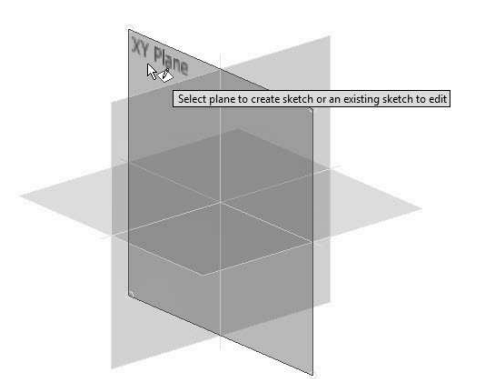

 The first feature is an extruded feature from a sketched circular profile. You will begin by sketching the circle.

6. On the ribbon click Sketch > Create > Circle > Circle Center Point.

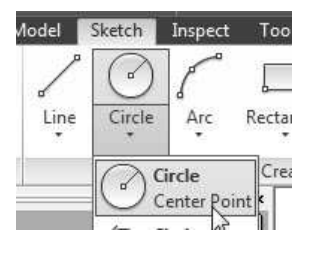

- 7. Move the cursor to the sketch origin, and then click on it.
- 8. Drag the cursor and click to create a circle.

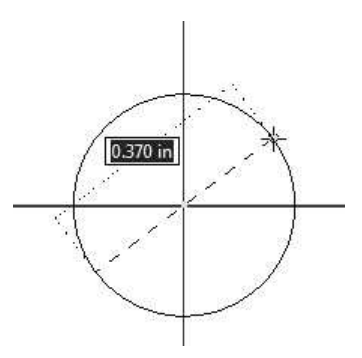

9. Press ESC to deactivate the tool.

#### Adding Dimensions

In this section, you will specify the size of the sketched circle by adding dimensions. As you add dimensions, the sketch can attain any one of the following states:

Fully Constrained sketch: In a fully constrained sketch, the positions of all the entities are fully described by dimensions, constraints, or both. In a fully constrained sketch, all the entities are dark blue color.

Under Constrained sketch: Additional dimensions, constraints, or both are needed to completely specify the geometry. In this state, you can drag under constrained sketch entities to modify the sketch. An under constrained sketch entity is in black color.

If you add any more dimensions to a fully constrained sketch, a message box will appear showing that dimension over constraints the sketch. In addition, it prompts you to convert the dimension into a driven dimension. Click Accept to convert the unwanted dimension into a driven dimension.

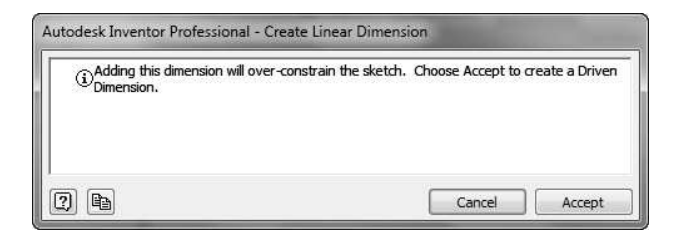

1. On the ribbon, click Sketch > Constrain > Dimension.

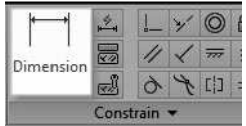

- 2. Select the circle and click; the Edit Dimension box appears.
- 3. Enter 4 in the Edit Dimension box and click the green check.
- 4. Press Esc to deactivate the Dimension tool.

You can also create dimensions while creating the sketch objects. To do this, enter the dimension values in the boxes displayed while sketching.

- 5. To display the entire circle at full size and to center it in the graphics area, use one of the following methods:
	- Click Zoom All @ on the Navigate Bar.
	- Click View > Navigate > Zoom All on the ribbon.
- 6. Click Finish Sketch on the Exit panel.

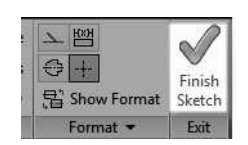

7. Click Zoom All **D** on the Navigate Bar.

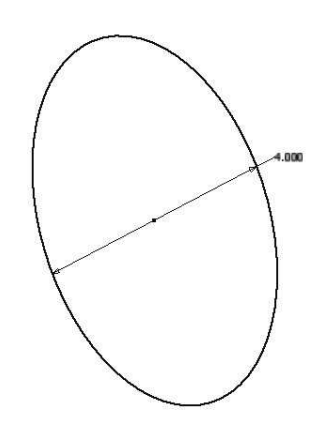

#### Creating the Base Feature

 The first feature in any part is called a base feature. You now create this feature by extruding the sketched circle.

1. On the ribbon, click 3D Model > Create > Extrude.

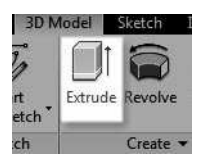

2. Type-in 0.4 in the Distance box attached to extrusion.

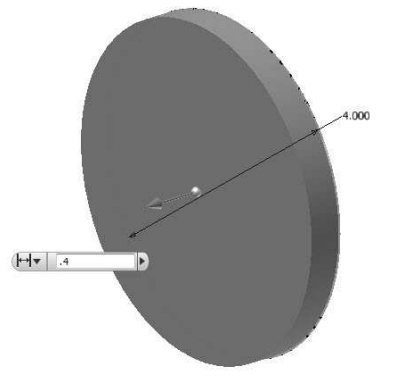

- 3. Place the pointer on the handle attached to the extruded feature.
- 4. Click OK to create the extrusion.

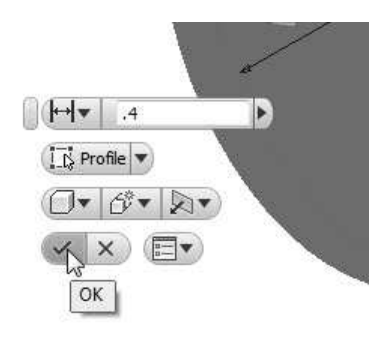

 Notice the new feature, Extrude 1, in the Browser window.

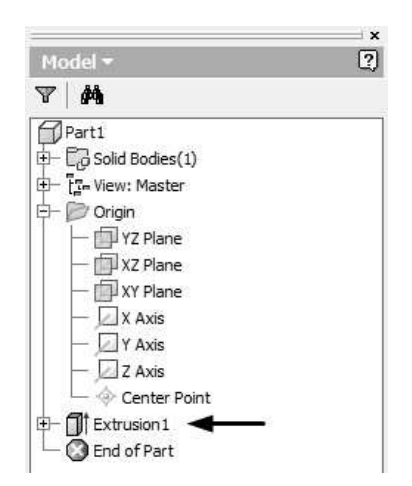

 To magnify a model in the graphics area, you can use the zoom tools available on the Zoom drop-down in the Navigate panel of the View tab.

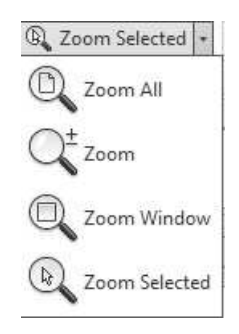

Click Zoom All to display the part full size in the current window.

Click Zoom Window, and then drag the pointer to create a rectangle; the area in the rectangle zooms to fill the window.

Click Zoom, and then drag the pointer. Dragging up zooms out; dragging down zooms in.

Click on a vertex, an edge, or a feature, and then click Zoom Selected; the selected item zooms to fill the window.

To display the part in different modes, select the options in the View Style drop-down on the Appearance panel of the View tab.

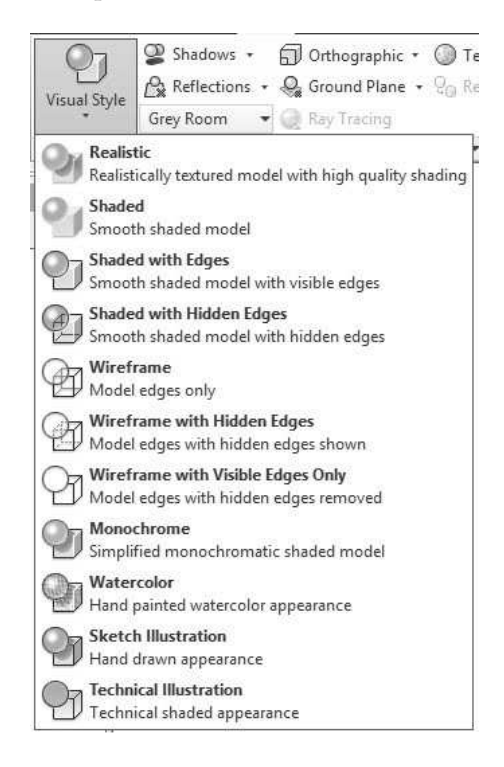

#### Realistic

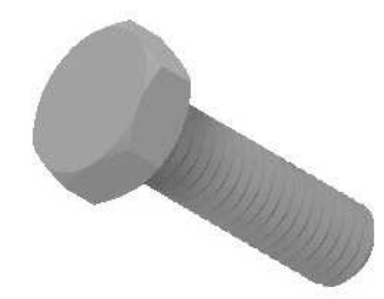

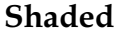

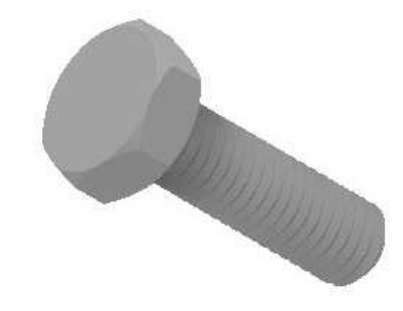

## Shaded With Edges

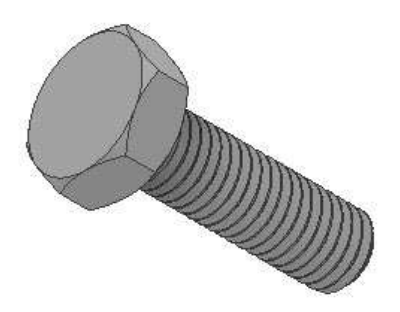

Shaded with Hidden Edges

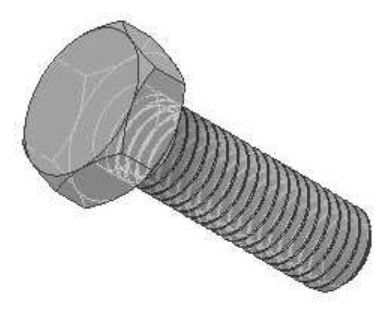

## Wireframe

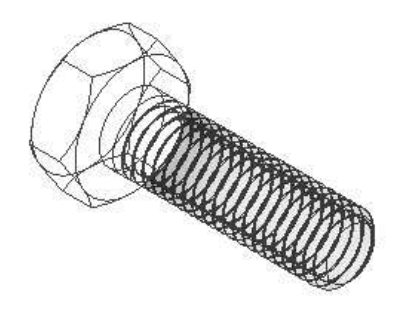

Wireframe with Hidden Edges

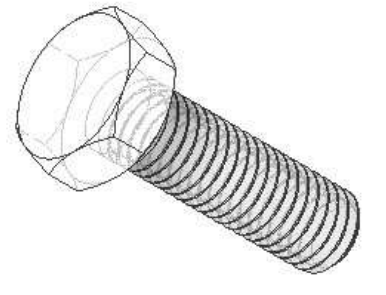

Wireframe with Visible Edges Only

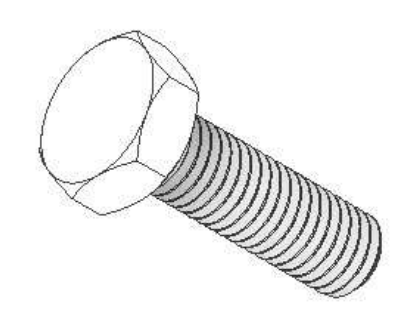

Monochrome

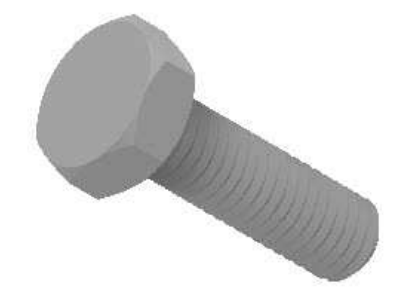

## Watercolor

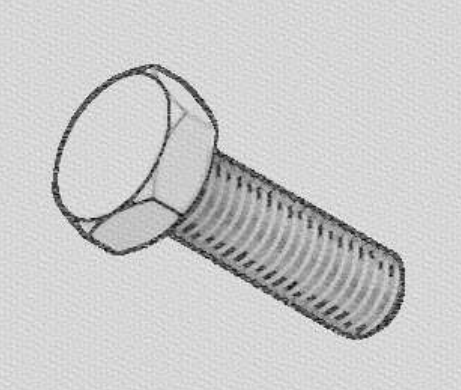

Sketch Illustration

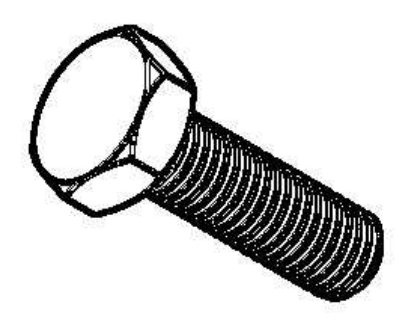

Technical Illustration

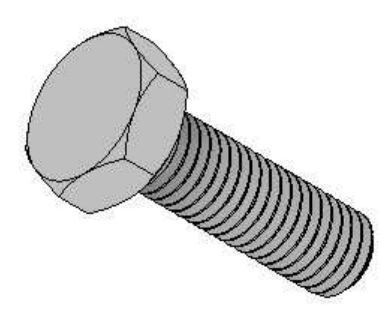

The default display mode for parts and assemblies is Shaded. You may change the display mode whenever you want.

#### Adding an Extruded Feature

To create additional features on the part, you need to draw sketches on the model faces or planes, and then extrude them.

- 1. On the ribbon, click View > Appearance > View Style > Wireframe.
- 2. On the ribbon, click 3D Model > Sketch > Start 2D Sketch.
- 3. Click on the front face of the part.
- 4. Click Line on the Create panel.

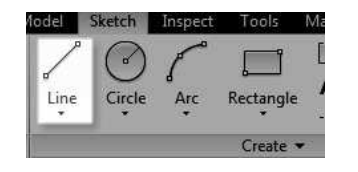

5. Click on the circular edge to specify the first point of the line.

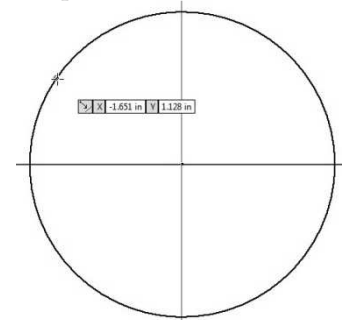

- 6. Move the cursor towards right.
- 7. Click on the other side of the circular edge; a line is drawn.

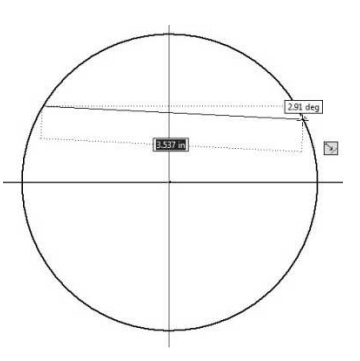

8. Draw another line below the previous line.

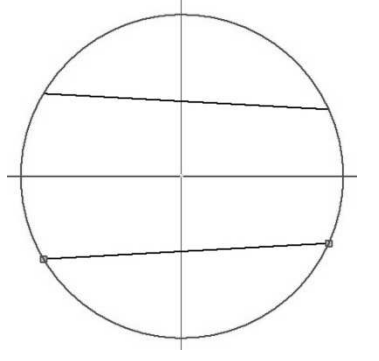

- 9. On the ribbon, click Sketch > Constrain > Horizontal Constraint  $\overline{\overline{m}}$ .
- 10. Select the two lines to make them horizontal.
- 11. On the ribbon, click Sketch > Constrain > Equal .
- 12. Select the two horizontal lines to make them equal.
- 13. Click Dimension on the Constrain panel.
- 14. Select the two horizontal lines.
- 15. Move the cursor toward right and click to locate the dimension; the Edit Dimension box appears.
- 16. Enter 0.472 in the Edit Dimension box and click the green check.

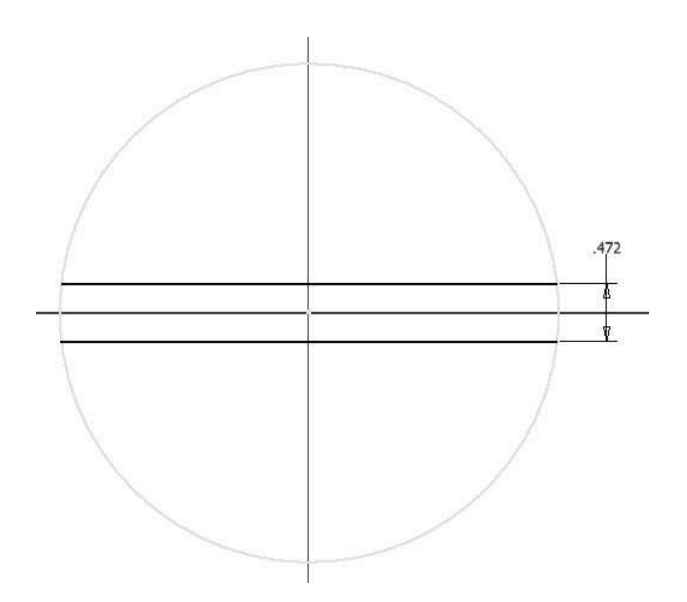

- 17. Click Finish Sketch on the Exit panel.
- 18. Click on the sketch, and then click Create Extrude on the Mini Toolbar; the Extrude dialog appears.

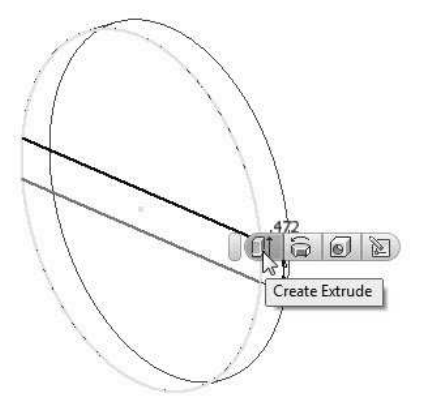

19. Click in the region bounded by the two horizontal lines.

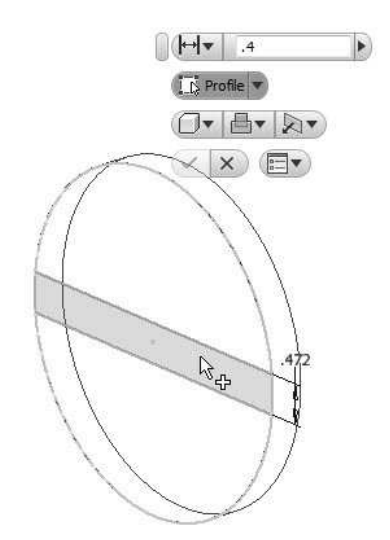

- 20. Enter 0.4 in the Distance1 box.
- 21. Click  $\overline{OK}$   $\overline{V}$  to create the extrusion.

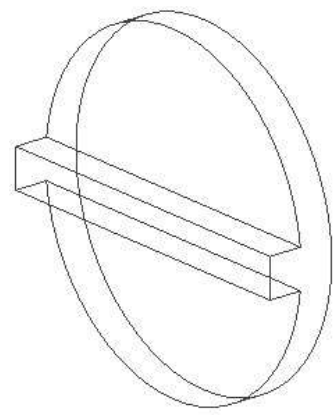

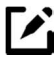

You can reuse the sketch of an already existing feature. To do this, expand the feature in the Browser Window, right click on the sketch, and select Share Sketch from the shortcut menu. You will notice that the sketch is visible in the graphics window. You can also unshare the sketch by right clicking on it and selecting **Unshare**.

#### Adding another Extruded Feature

- 1. Click Start 2D Sketch on the Sketch panel.
- 2. Use the Free Orbit  $\mathbb{C}$  button from the Navigate Bar to rotate the model such that the back face of the part is visible.
- 3. Right click and select OK.

- 4. Click on the back face of the part.
- 5. Click Line  $\angle$  on the Create panel.
- 6. Draw two lines, as shown below.

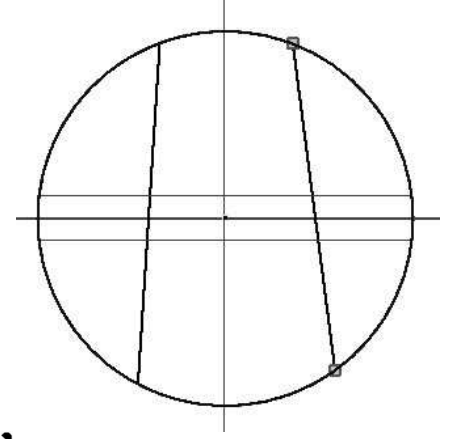

- You can specify a point using various point snap options. To do this, activate a sketching tool, right click and select Point Snaps; a list of point snaps appears. Now, you can select only the specified point snap.
- 7. On the ribbon, click Sketch > Constrain > **Vertical Constraint 1.**
- 8. Select the two lines to make them vertical.
- 9. On the ribbon, click Sketch > Constrain > Equal .
- 10. Select the two vertical lines to make them equal.
- 11. Create a dimension of 0.472in between the vertical lines.
- Note: Ensure that the end points of the lines coincide with the circular edge. You can use the Coincident constraint to make them coincident with each other.

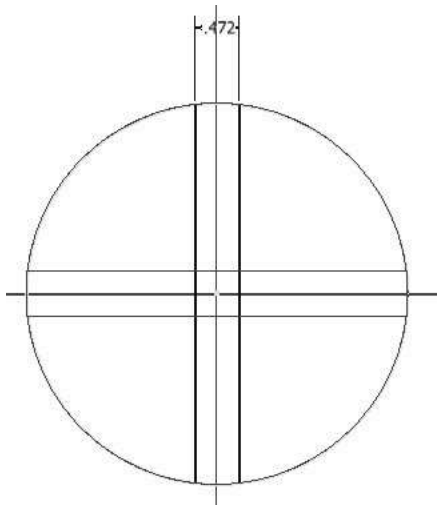

- 12. Click Finish Sketch.
- 13. Extrude the sketch up to 0.4in distance.

To move the part view, click Pan Navigate Bar, and then drag the part to move it in the graphics area.

- 14. On the ribbon, click View > Appearance > View Style > Shaded with Edges.
- 15. On the ribbon, click View > Navigation > Home View  $\mathbb{R}$ .

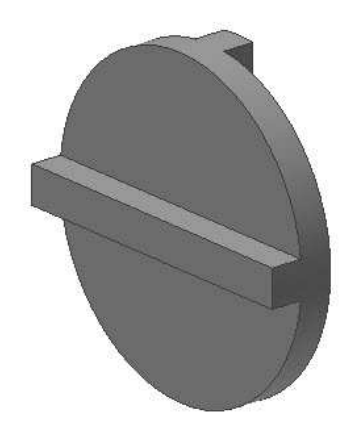

#### Saving the Part

- 1. Click Save  $\blacksquare$  on the Quick Access Toolbar.
- 2. On the Save As dialog, type-in Disc in the File name box.
- 3. Click Save to save the file.

4. Click Application Menu > Close.

#### Note:

\*.ipt is the file extension for all the files that you create in the Part environment of Autodesk Inventor.

## TUTORIAL 2

In this tutorial, you create a flange by performing the following:

- Creating a revolved feature
- Creating a cut features
- Adding fillets

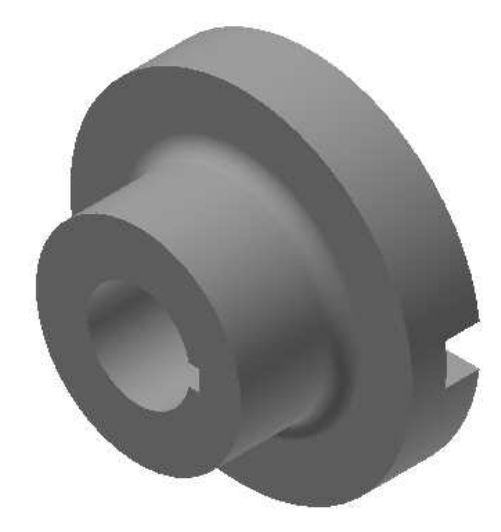

#### Starting a New Part File

1. To start a new part file, click the Part icon on the welcome screen.

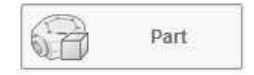

#### Sketching a Revolve Profile

You create the base feature of the flange by revolving a profile around a centerline.

- 1. Click 3D Model > Sketch > Start 2D Sketch on the ribbon.
- 2. Select the YZ plane.

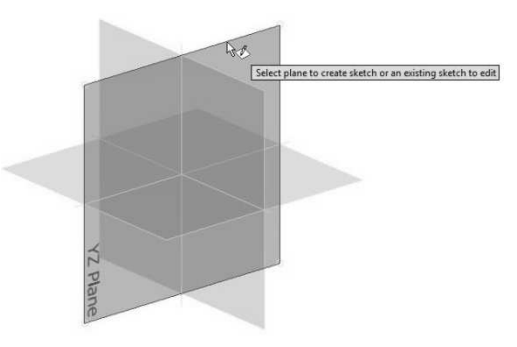

- 3. Click Line  $\diagup$  on the Create panel.
- 4. Create a sketch similar to that shown in figure.

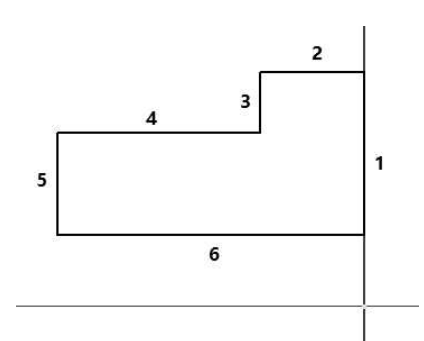

- 5. On the ribbon, click **Sketch > Format >** Centerline  $\bigoplus$
- 6. Click Line  $\angle$  on the Create panel.
- 7. Create a centerline, as shown below.

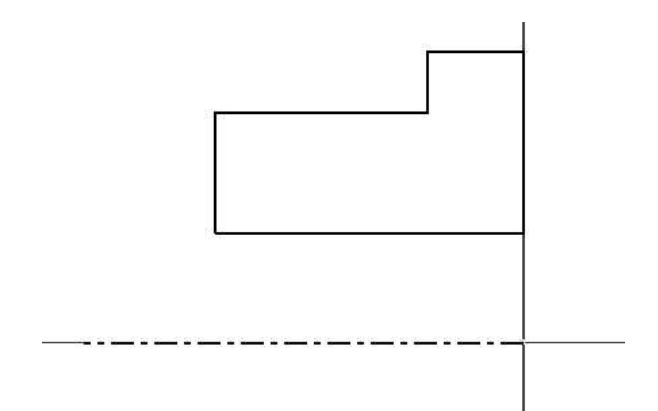

- 8. Click Fix  $\bigoplus$  on the Constrain panel.
- 9. Select the Line 1.
- 10. Click Dimension on the Constrain panel.
- 11. Select the centerline and Line 2; a dimension appears.
- 12. Place the dimension and enter 4 in the Edit Dimension box.
- 13. Click the green check.
- 14. Select the centerline and Line 4; a dimension appears.
- 15. Set the dimension to 2.4in.
- 16. Select the centerline and Line 6; a dimension appears.
- 17. Set the dimension to 1.2in.
- 18. Create a dimension between Line 1 and Line 3.
- 19. Set the dimension to 0.8in.
- 20. Create a dimension of 2 in between Line 1 and Line 5.

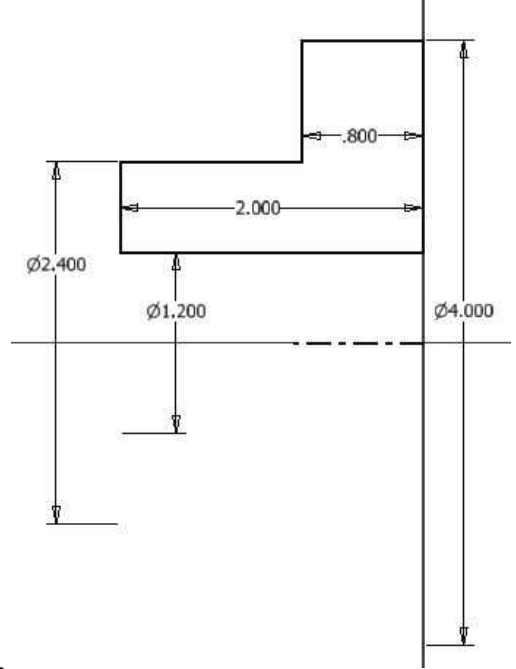

You can display all the constraints by right clicking and selecting Show All Constraints option. You can hide all the constraints by right clicking and selecting the Hide All Constraints option.

21. Right-click and select Finish 2D Sketch.

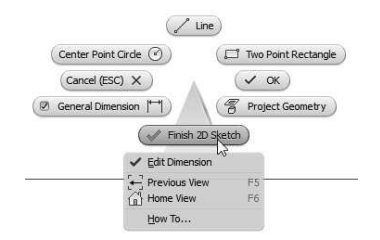

#### Creating the Revolved Feature

1. On the ribbon, click 3D Model > Create > Revolve (or) right-click and select Revolve from the Marking menu.

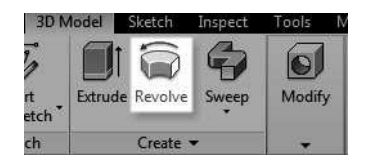

2. Set Extents to Full on the Mini toolbar.

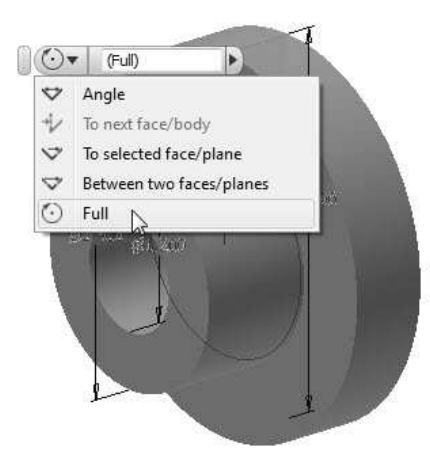

3. Click  $\overline{OK}$   $\overline{V}$  to create the revolved feature.

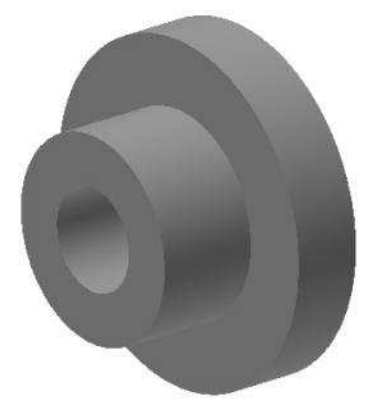

#### Creating the Cut feature

1. On the ribbon, click the Show Panels icon located at the right corner, and then check the Primitives option from the drop-down.

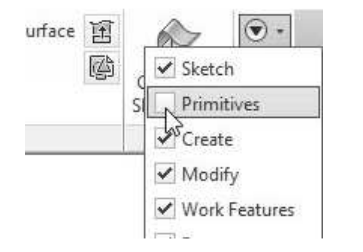

The Primitives panel is added to the ribbon.

2. On the ribbon, click 3D Model > Primitives > Primitive drop-down > Box on the Primitives panel.

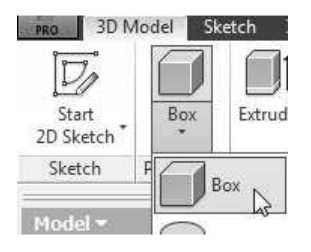

- 3. Rotate the model such that its back face is visible.
- 4. Click the back face of the part; the sketch starts.

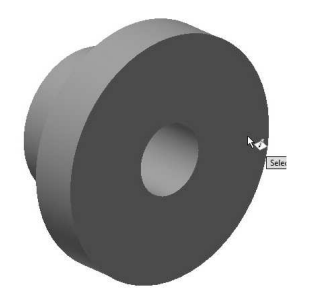

- 5. Select the origin to define the center point.
- 6. Move the cursor diagonally toward right.
- 7. Enter 4.1 in the horizontal box.
- 8. Press Tab key and enter 0.472 in the vertical box.

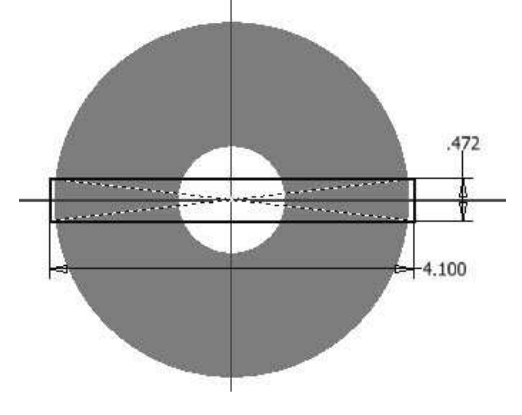

- 9. Press the Enter key; the Extrude dialog appears.
- 10. Expand the Extrude dialog by clicking the down arrow  $\overline{\mathbf{v}}$  button.
- 11. Click the Cut  $\Box$  button on the Extrude dialog.

- 12. Enter 0.4 in the Distance box.
- 13. Click OK to create the cut feature.

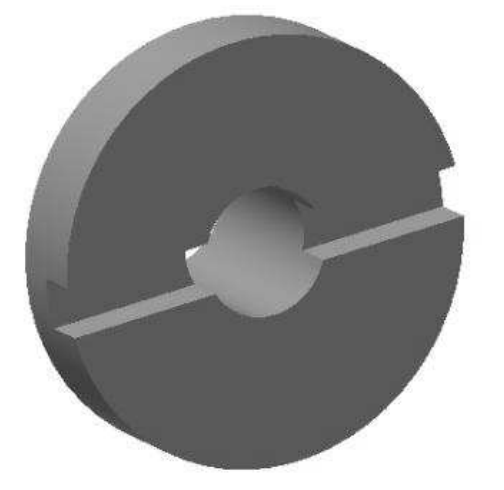

#### Creating another Cut feature

- 1. Create a sketch on the front face of the base feature.
- Draw three lines and the circle, as shown in figure.

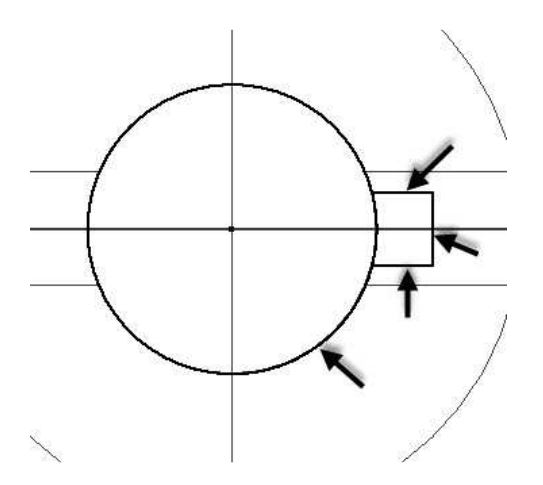

- Apply the Horizontal constraint to the horizontal lines.
- Apply the Equal constraint between the horizontal lines.
- Ensure that the endpoints of the horizontal line coincide with the circle.
- Apply dimension of 0.236 to the vertical line.
- Apply dimension of 0.118 to horizontal line.
- Apply dimension of the 1.2 diameter to the circle.

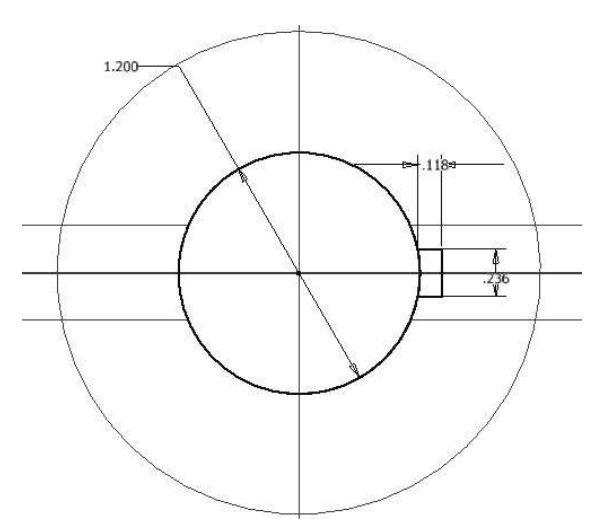

- On the ribbon, click Sketch > Modify > Trim  $*$ .
- Click on the circle to trim it.

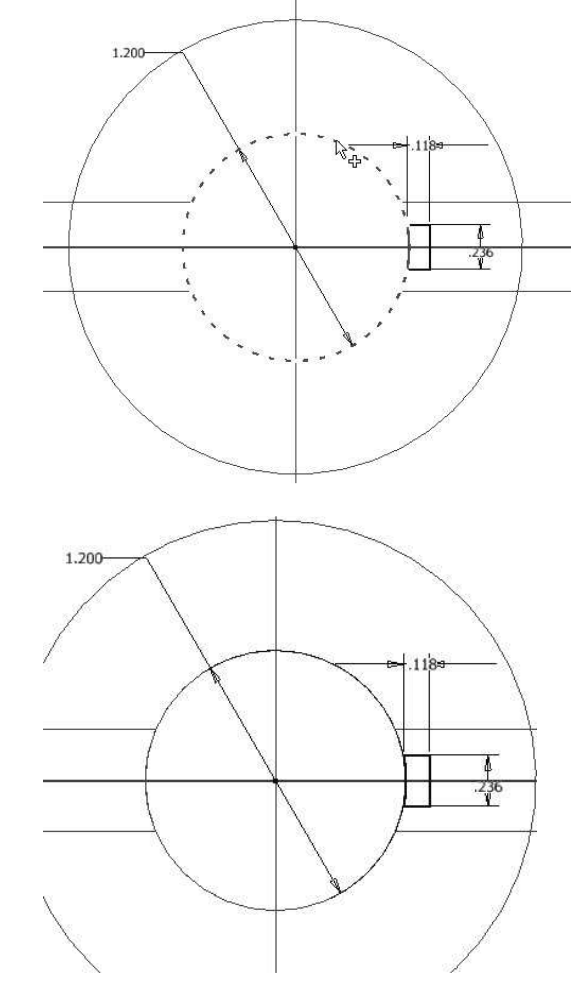

2. Finish the sketch.

In Autodesk Inventor 2016, you can hide or display

the sketch dimensions. To do this, go to View  $>$ Visibility > Object Visibility and check the Sketch Dimensions option.

- 3. Click Extrude on the Create panel.
- 4. Click in the region enclosed by the three lines and the arc.

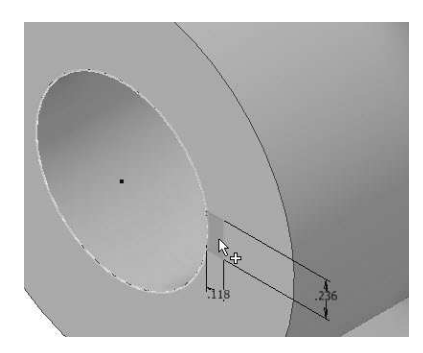

5. Select All from the Extents drop-down.

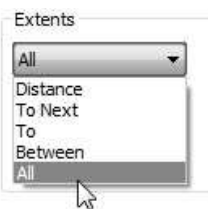

- 6. Click the Cut button on the Extrude dialog.
- 7. Click **OK** to create the cut feature.

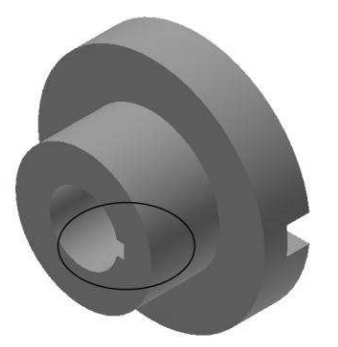

#### Adding a Fillet

1. On the ribbon, click 3D Model > Modify > Fillet  $\bigcirc$  (or) right-click and select Fillet from the Marking menu.

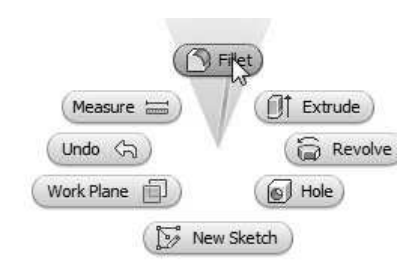

- 2. Click on the inner circular edge and set Radius as 0.2.
- 3. Click  $\overline{OK}$   $\overline{V}$  to add the fillet.

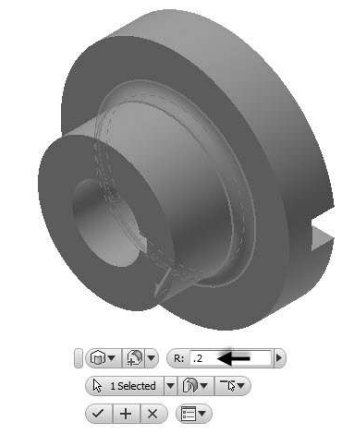

#### Saving the Part

- 1. Click Save  $\Box$  on the Quick Access Toolbar.
- 2. On the Save As dialog, type-in Flange in the File name box.
- 3. Click Save to save the file.
- 4. Click Application Menu > Close.

## TUTORIAL 3

In this tutorial, you create the Shaft by performing the following:

- Creating a cylindrical feature
- Creating a cut feature

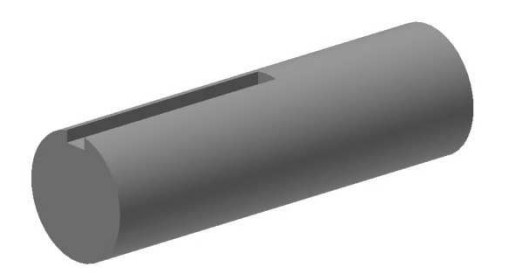

#### Starting a New Part File

- 1. On the ribbon, click Get Started > Launch > New.
- 2. On the Create New File dialog, select Standard.ipt.

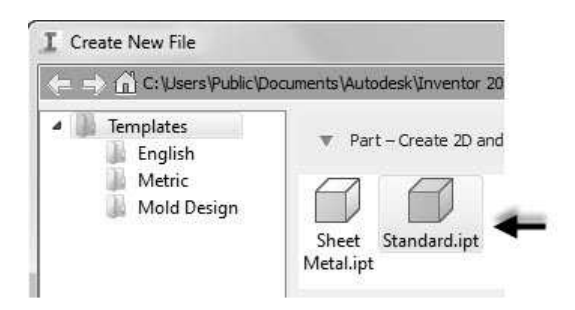

3. Click Create.

#### Creating the Cylindrical Feature

1. On the ribbon, click Primitives > Primitive drop-down > Cylinder.

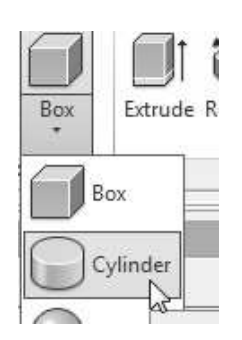

- 2. Click on the XY plane to select it; the sketch starts.
- 3. Click at the origin and move the cursor outward.
- 4. Enter 1.2 in the box attached to the circle.

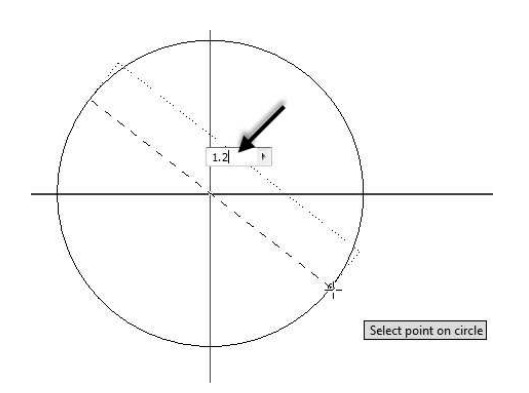

- 5. Press Enter key; the Extrude dialog appears.
- 6. Enter 4 in the Distance box.

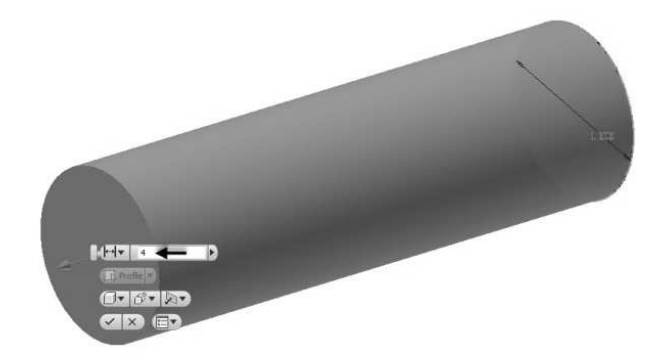

7. Click OK to create the cylinder.

#### Creating Cut feature

1. Create a sketch on the front face of the base feature.

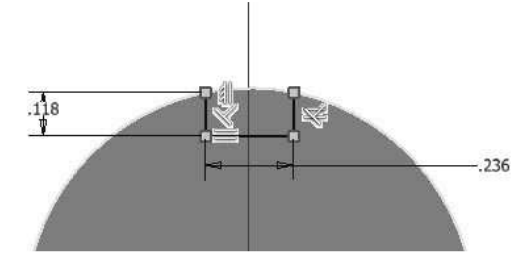

- 2. Finish the sketch.
- 3. Click Extrude on the Create panel.
- 4. Click in the region enclosed by the sketch.
- 5. Click the Cut button on the Extrude dialog.
- 6. Set Distance to 2.165.

7. Click OK to create the cut feature.

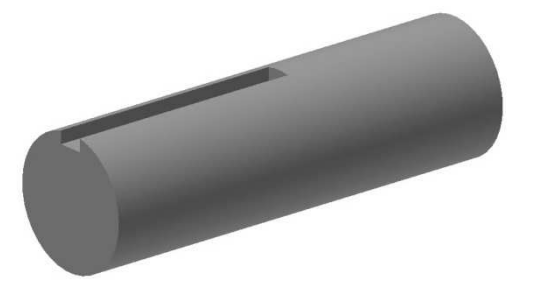

#### Saving the Part

- 1. Click Save  $\Box$  on the Quick Access Toolbar; the Save As dialog appears.
- 2. Type-in Shaft in the File name box.
- 3. Click Save to save the file.
- 4. Click Application Menu > Close.

#### TUTORIAL 4

In this tutorial, you create a Key by performing the following:

- Creating an Extruded feature
- Applying draft

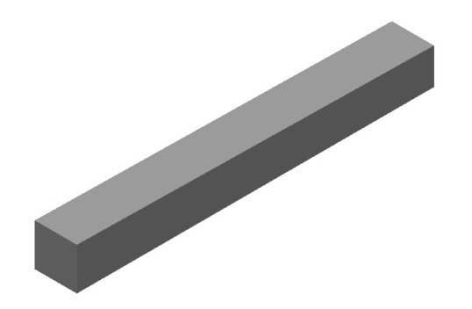

#### Start Extruded feature

- 1. Start a new part file using the Standard.ipt template.
- 2. On the ribbon, Primitives > Primitive dropdown > Box.
- 3. Select the XY plane.
- 4. Create the sketch, as shown in figure.

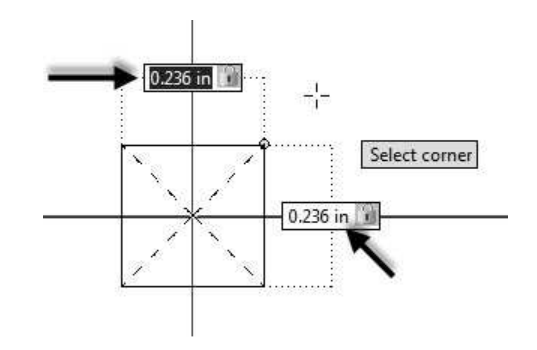

- 5. Press ENTER.
- 6. Enter 2 in the Distance box.
- 7. Click OK to create the extrusion.

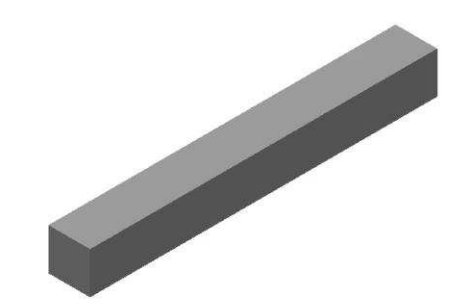

#### Applying Draft

1. On the ribbon, click 3D Model > Modify > Draft.

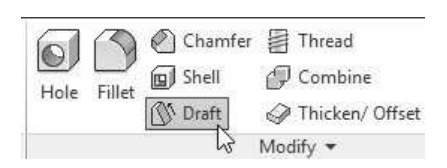

2. Select the Fixed Plane option.

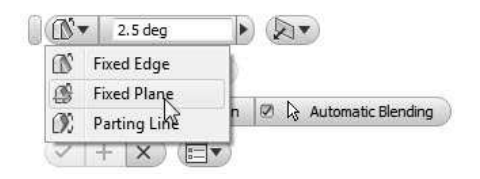

3. Select front face as the fixed face.
## Part Modeling Basics

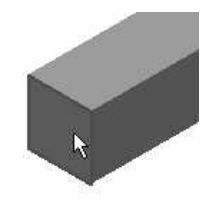

4. Select the top face as the face to be draft.

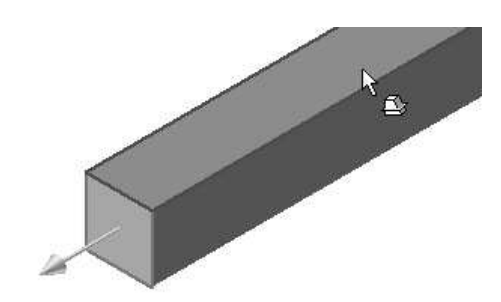

5. Set Draft Angle to 1.

6. Click the Flip pull direction button on the Face Draft dialog.

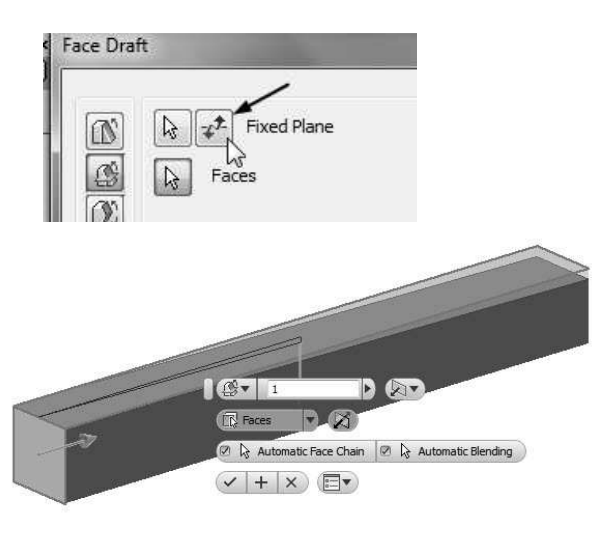

7. Click OK to create the draft.

#### Saving the Part

- 1. Click Save  $\Box$  on the Quick Access Toolbar; the Save As dialog appears.
- 2. Type-in Key in the File name box.
- 3. Click Save to save the file.
- 4. Click Application Menu > Close.

# Chapter 3: Assembly Basics

In this chapter, you will:

- Add Components to assembly
- Apply constraints between components
- Check Degrees of Freedom
- Check Interference
- Create exploded view of the assembly

## TUTORIAL 1

This tutorial takes you through the creation of your first assembly. You create the Oldham coupling assembly:

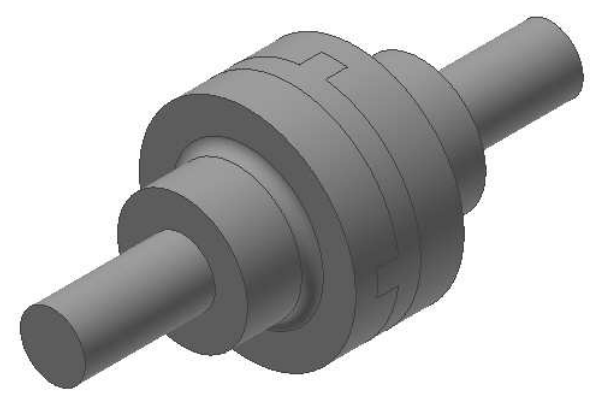

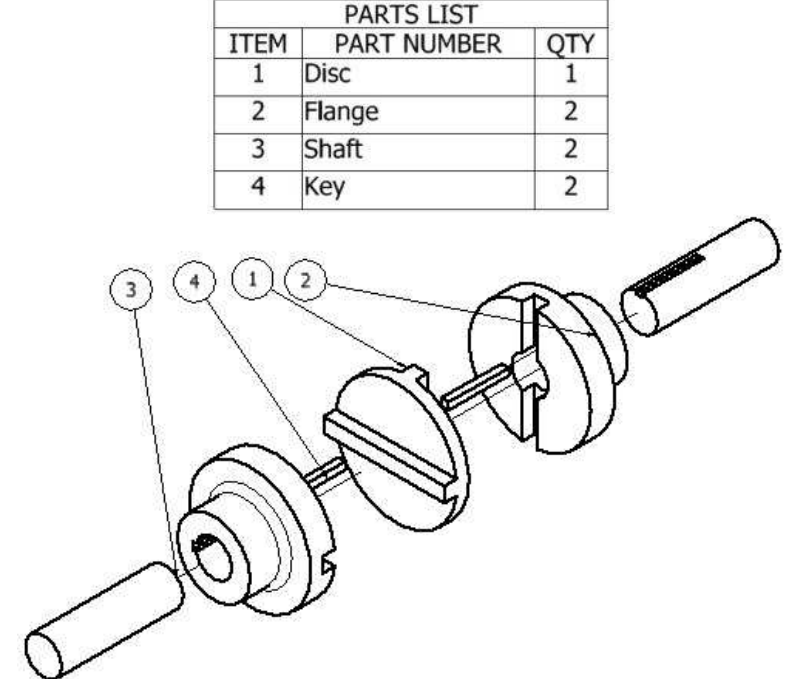

There are two ways of creating any assembly model.

- Top-Down Approach
- Bottom-Up Approach

### Top-Down Approach

The assembly file is created first and components are created in that file.

#### Bottom-Up Approach

The components are created first, and then added to the assembly file. In this tutorial, you will create the assembly using this approach.

## Starting a New Assembly File

1. To start a new assembly file, click the Assembly icon on the welcome screen.

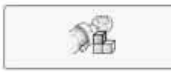

## Inserting the Base Component

1. To insert the base component, click Assemble > Component > Place on the ribbon.

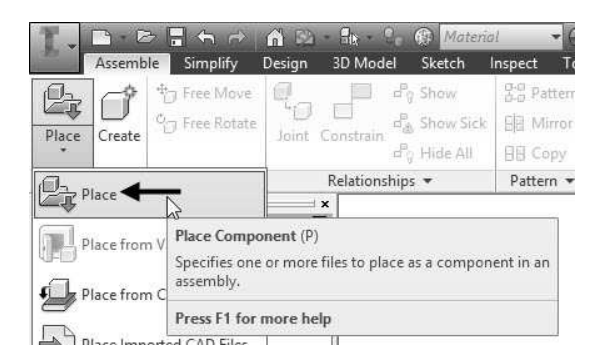

- 2. Browse to the project folder and double-click on Flange.ipt.
- 3. Right-click and select Place Grounded at Origin; the component is placed at the origin.

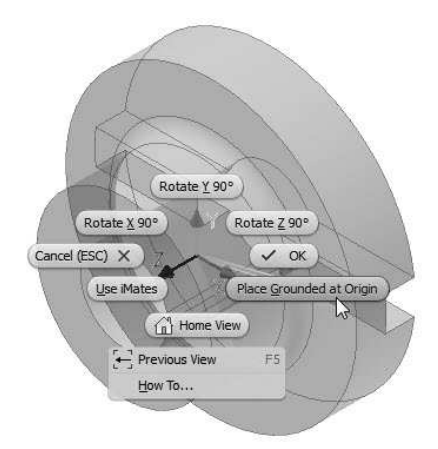

4. Right-click and select OK.

## Adding the second component

1. To insert the second component, right-click and select Place Component; the Place Component dialog appears.

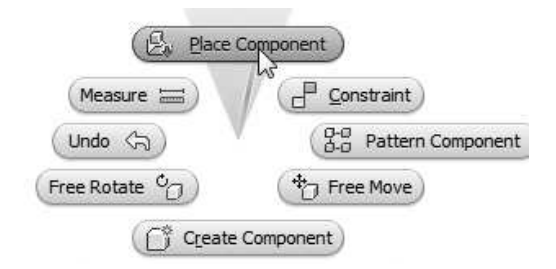

- 2. Browse to the project folder and double-click on Shaft.ipt.
- 3. Click in the window to place the component.

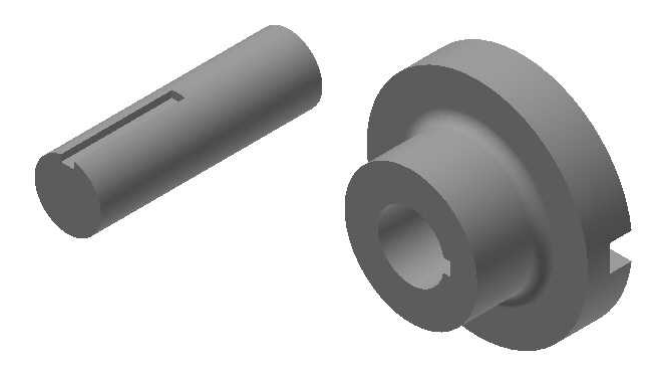

4. Right-click and select OK.

# Applying Constraints

After adding the components to the assembly environment, you need to apply constraints between them. By applying constraints, you establish relationships between components.

1. To apply constraints, click Assemble > Relationships > Constrain on the ribbon

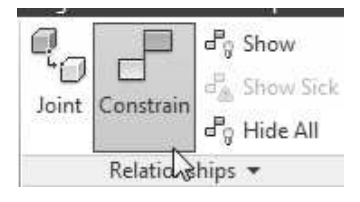

Place Constraint Assembly | Motion | Transitional | Constraint Set Type Selections  $F$  $R_1$   $R_2$ □@ d  $\mathbb{E}$   $\mathbb{A}$ Offset: Solution 0.000 mm  $\,$   $\,$ V Go' Old  $\overline{c}$ OK Cancel Apply  $>\!>$ 

The Place Constraint dialog appears on the screen.

Different assembly constraints that can be applied using this dialog are given next.

Mate: Using this constraint, you can make two planar faces coplanar to each other.

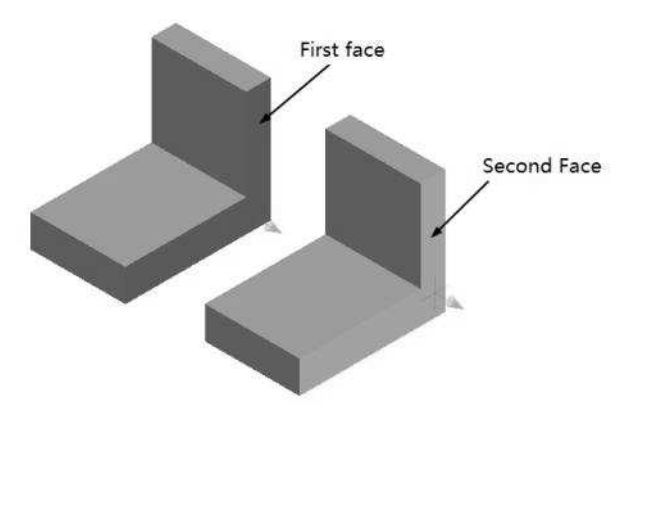

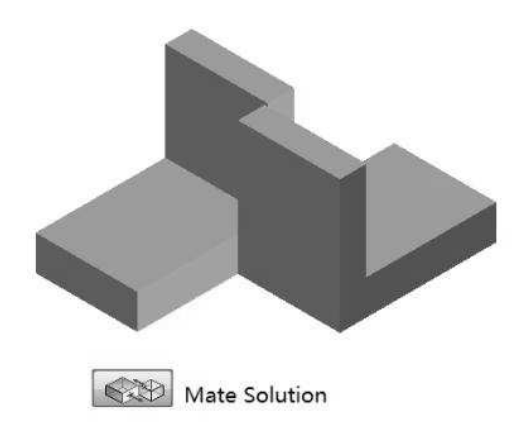

Note that if you set the Solution to Flush, the faces will point in the same direction.

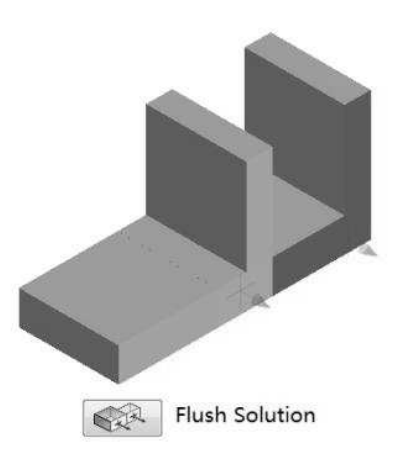

You can also align the centerlines of the cylindrical faces.

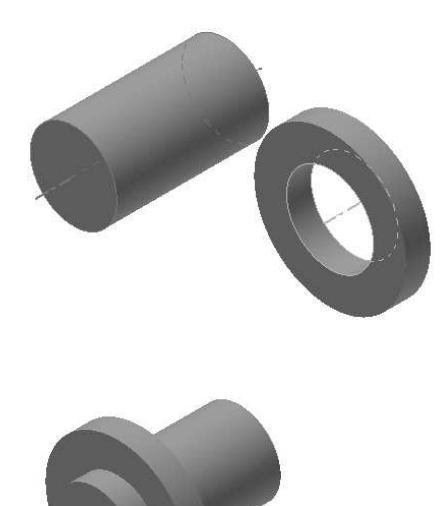

Angle: Applies the angle constraint between two components.

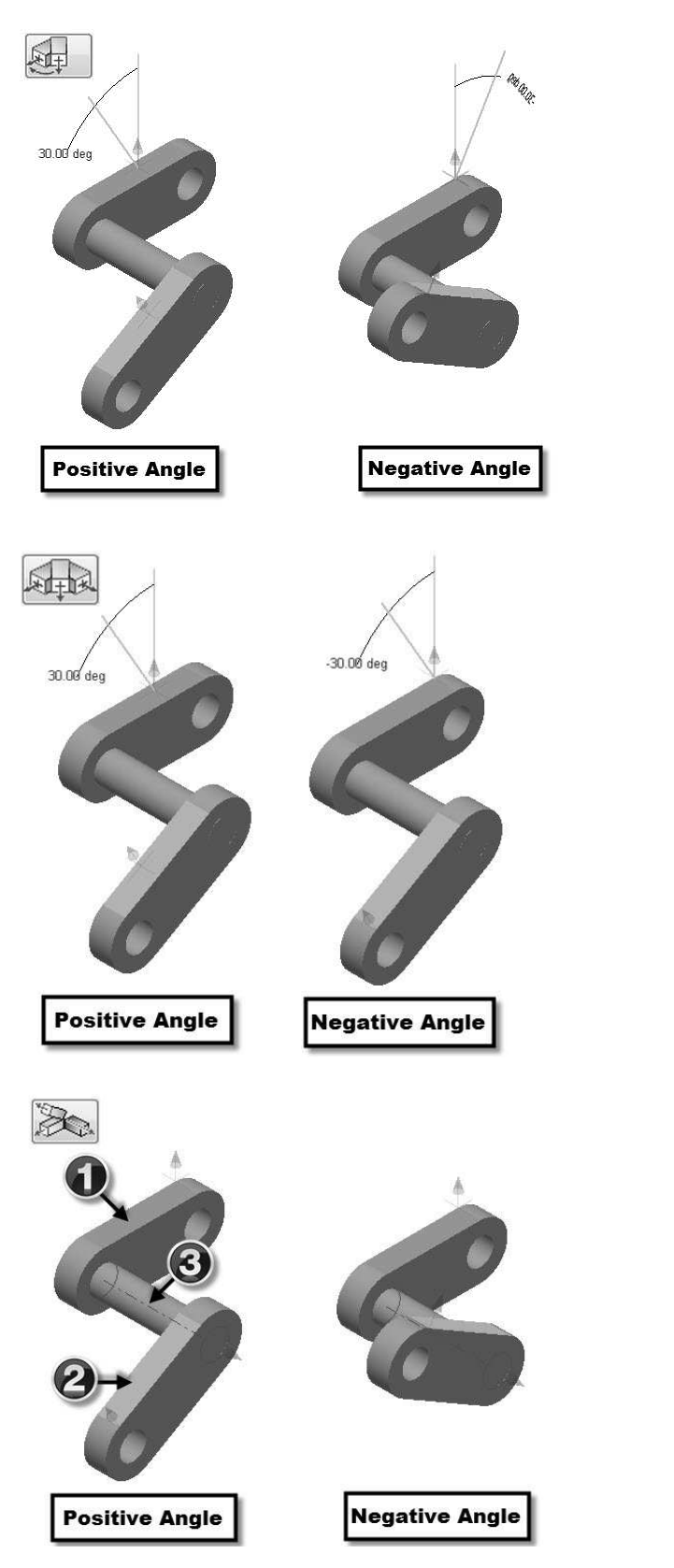

Tangent: This constraint is used to apply a tangent relation between two faces.

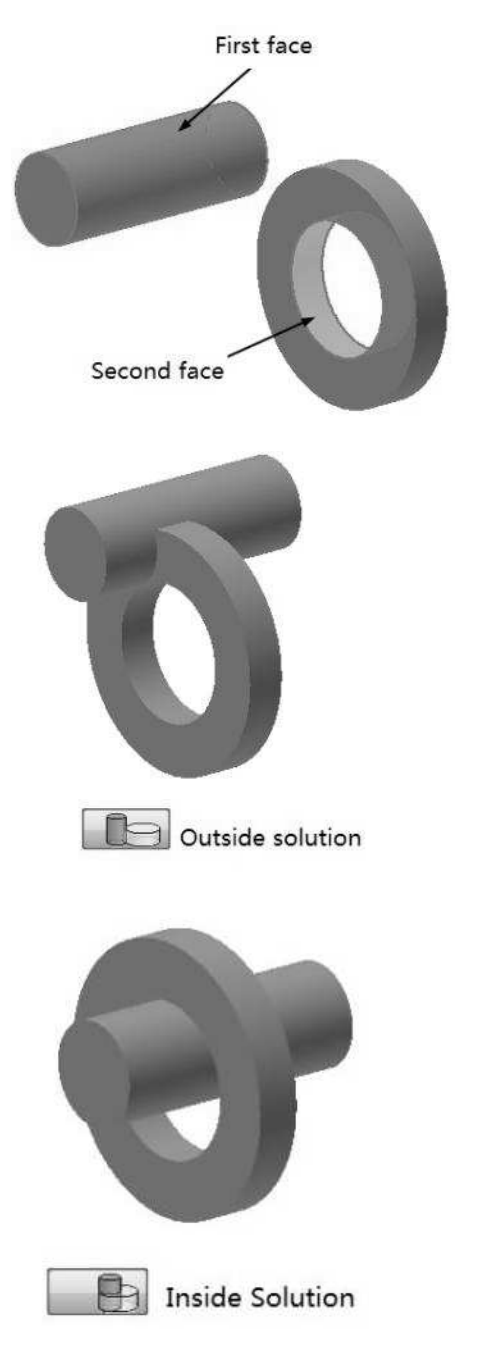

Insert: This constraint is used to make two cylindrical faces coaxial. In addition, the planar faces of the cylindrical components will be on the same plane.

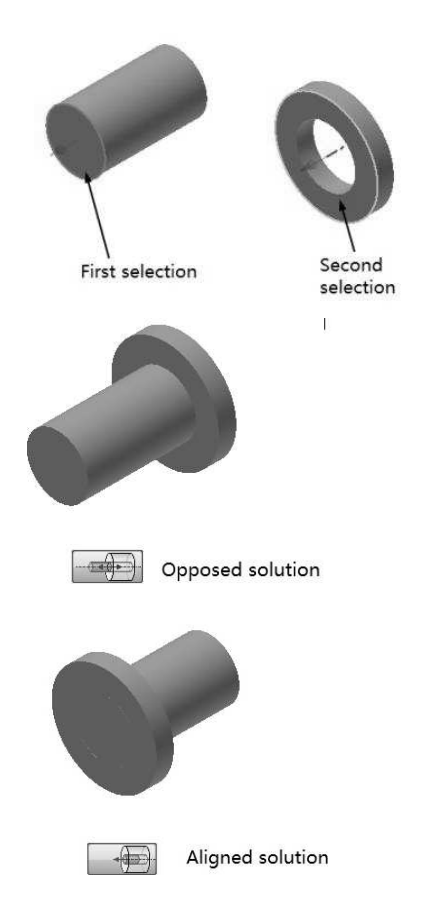

Center: This constraint is used to position the two components symmetrically about a plane.

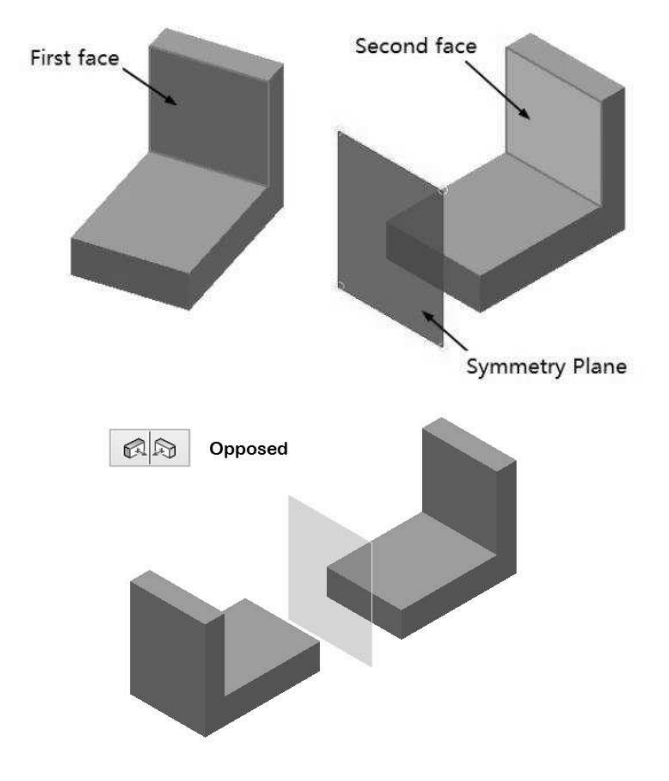

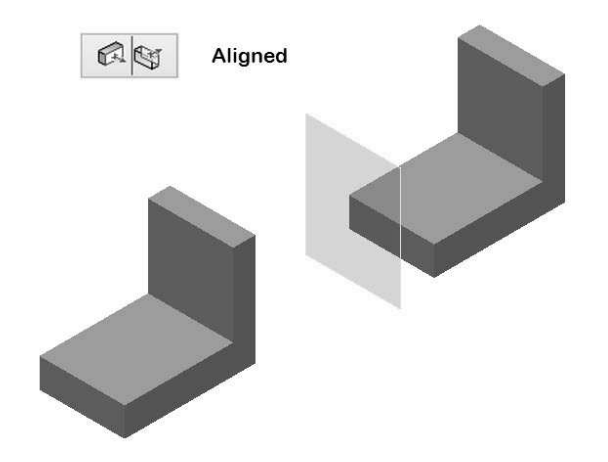

- 2. On the Place Constraints dialog, under the Type group, click the **Mate**  $\boxed{F}$  icon.
- 3. Click on the cylindrical face of the Shaft.

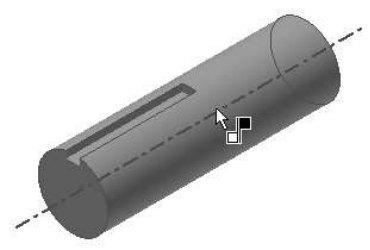

4. Click on the inner cylindrical face of the Flange.

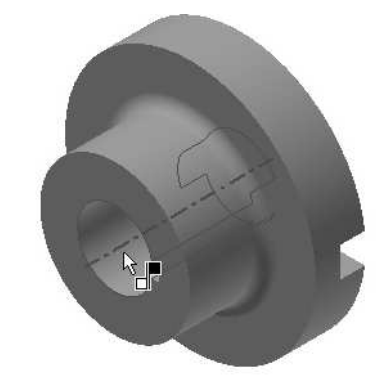

- 5. Click the **Apply** button.
- 6. Ensure that the **Mate**  $\boxed{f}$  icon is selected in the Type group.
- 7. Click on the front face of the shaft.

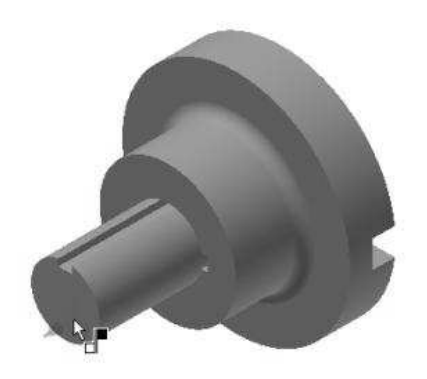

- 8. Rotate the model
- 9. Click on the slot face of the flange, as shown in figure.

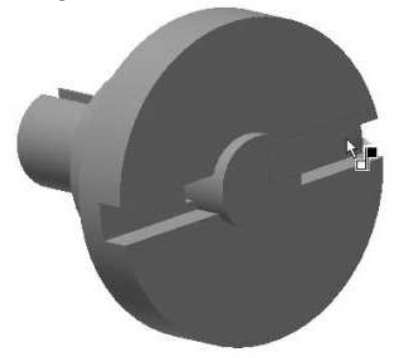

10. Click the Flush button on the Place Constraint dialog.

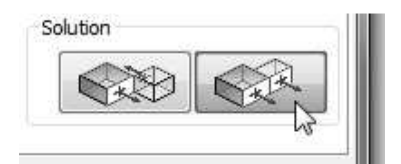

11. Click Apply. The front face of the Shaft and the slot face of the Flange are aligned.

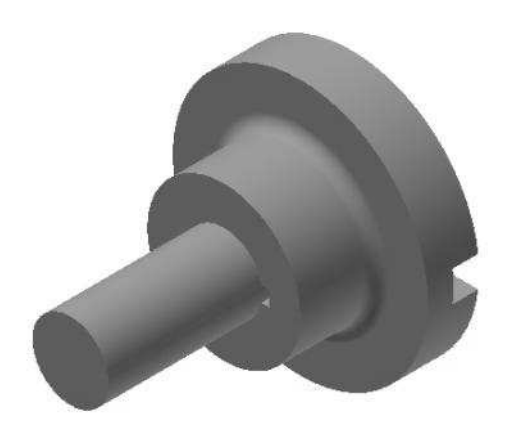

- 12. Ensure that the Mate button is selected in the Type group.
- 13. Expand Flange: 1 in the Browser window.
- 14. Select the XZ Plane of the Flange.

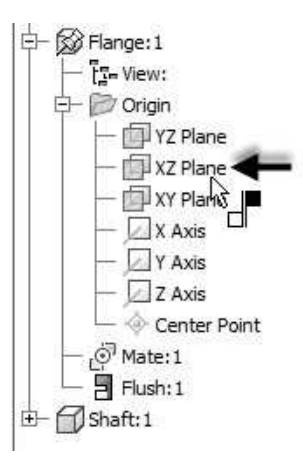

15. Expand Shaft: 1 and select the YZ plane of the Shaft.

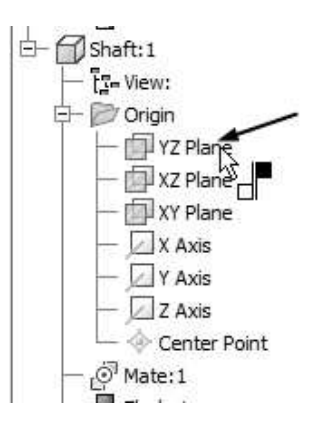

16. Click the Flush button on the Place Constraint dialog.

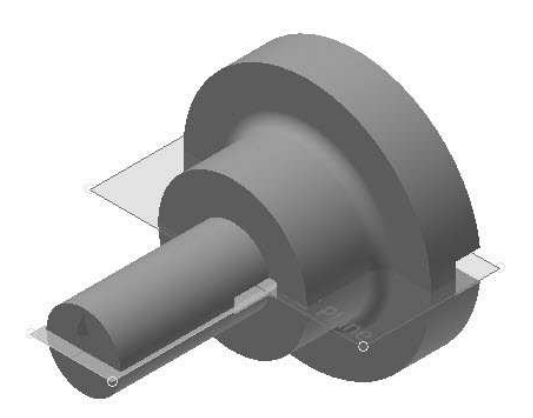

17. Click OK to assemble the components.

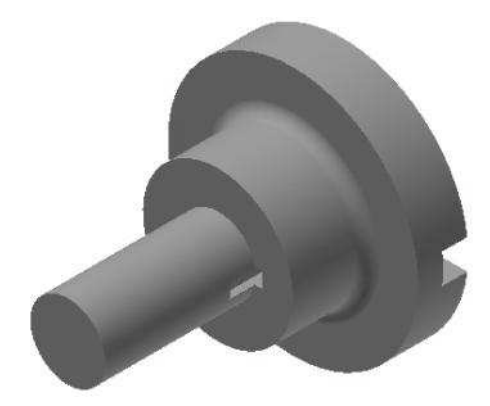

#### Adding the Third Component

- 1. To insert the third component, click Assemble > **Component > Place**  $\overline{\mathbf{C}}$  on the ribbon.
- 2. Go to the project folder and double-click on Key.ipt.
- 3. Click in the window to place the key.
- 4. Right-click and click OK.
- 5. Right-click on Flange: 1 in the Browser window.
- 6. Click Visibility on the shortcut menu; the Flange will be hidden.
- 7. Click Constrain  $\Box$  on the Relationships panel.
- 8. Click Mate  $\boxed{f}$  on the Place Constraint dialog.
- 9. Select Mate from the Solution group.

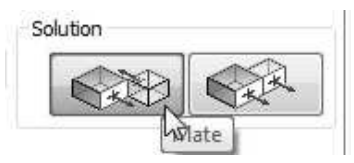

- 10. Click the right mouse button on the side face of the key and click Select Other on the shortcut menu.
- 11. Select the bottom face of the Key from the flyout.

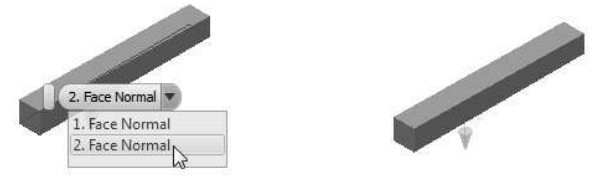

12. Select the flat face of the slot.

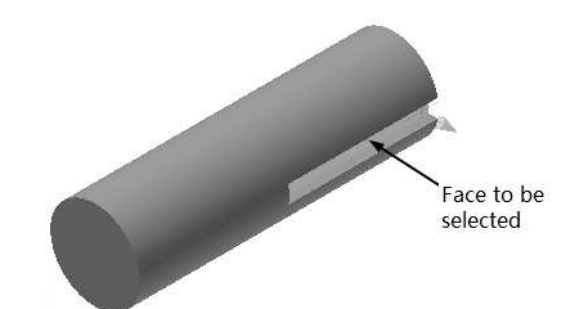

13. Click the Apply button. The bottom face of the key is aligned with the flat face of the slot.

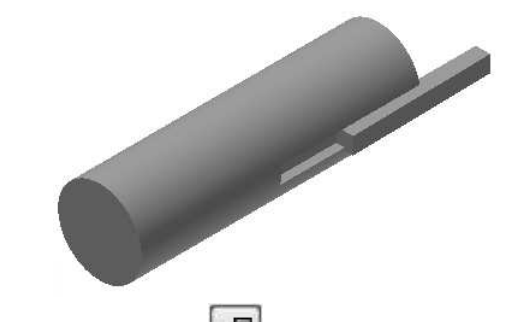

- 14. Click the Mate **in the Place Constraint** dialog.
- 15. Select Flush from the Solution group.
- 16. Select the front face of the Key and back face of the Shaft, as shown.

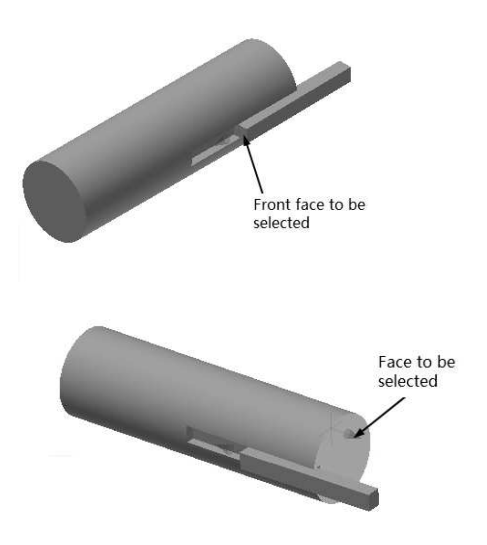

17. Click Apply on the dialog; the mate is applied.

 Now, you need to check whether the parts are fully constrained or not.

18. Click View > Visibility > Degrees of Freedom on the ribbon.

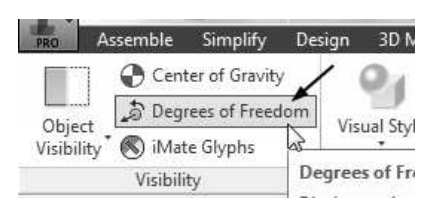

You will notice that an arrow appears pointing in the upward (or downward) direction. This means that the Key is not constrained in the Z-direction.

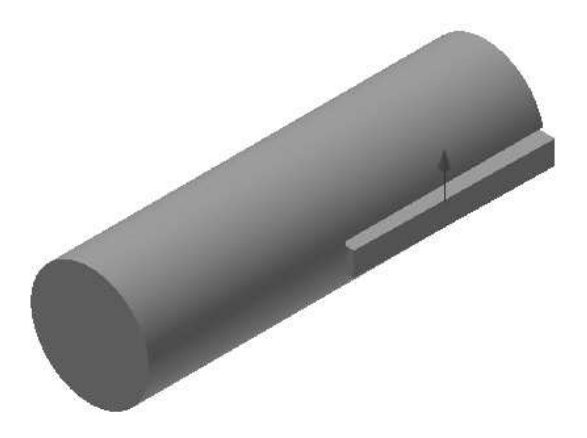

You must apply one more constraint to constrain the key.

- 19. Click Constrain  $\overline{\mathbb{F}}$  on the Relationships panel.
- 20. Click the Mate  $\left| \mathbf{F} \right|$  icon the dialog.
- 21. Select Flush from the Solution group.
- 22. Expand the Origin node of the Assembly in the Browser window and select XZ Plane.

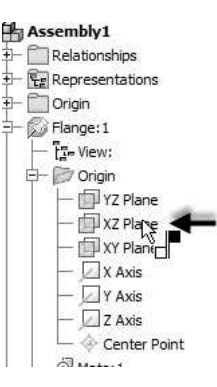

23. Expand the Key: 1 node in the Browser window and select YZ Plane.

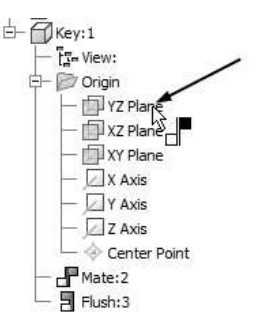

24. Click OK. The mate is applied between the two planes.

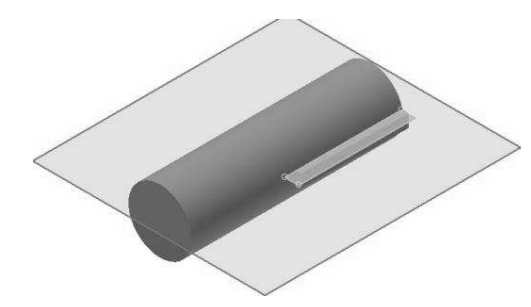

Now, you need to turn-on the display of the Flange.

25. Right-click on the Flange in the Browser window and select Visibility; the Flange appears.

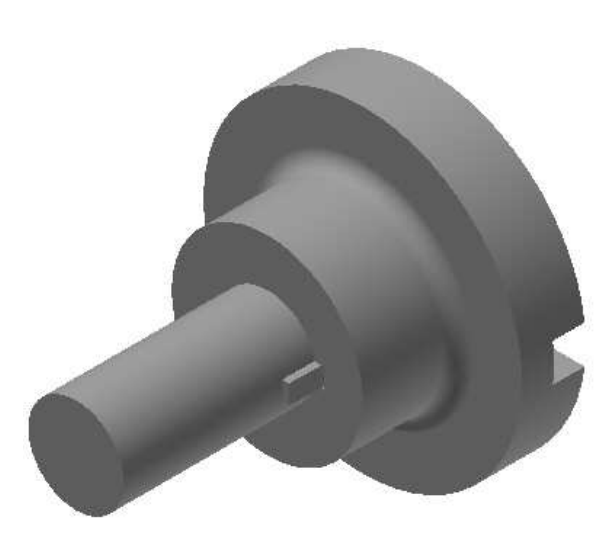

### Checking the Interference

1. Click Inspect > Interference > Analyze Interference on the Ribbon. The Interference Analysis dialog appears.

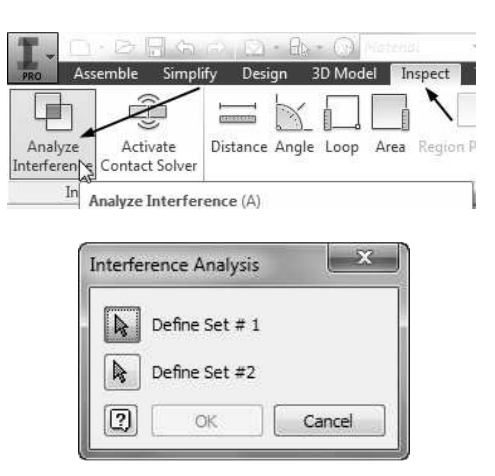

- 2. Select the Flange and Shaft as Set #1.
- 3. Click the Define Set #2 button.
- 4. Select the Key as Set # 2.

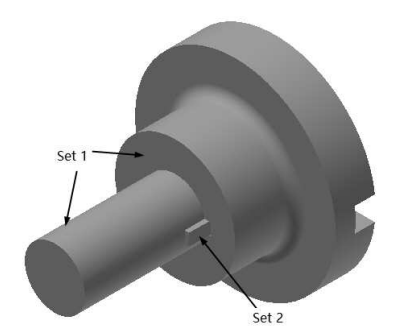

5. Click OK; the message box appears showing that there are no interferences.

#### Saving the Assembly

- 1. Click Save on the Quick Access Toolbar; the Save As dialog appears.
- 2. Type-in Flange\_subassembly in the File name box.
- 3. Go to the project folder.
- 4. Click Save to save the file.
- 5. Click Application Menu > Close.

#### Starting the Main assembly

- 1. On the ribbon, click Get Started > Launch > New.
- 2. On the Create New File dialog, click the Standard.iam icon.

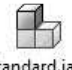

Standard.iam

3. Click Create to start a new assembly.

## Adding Disc to the Assembly

- 1. Click Assemble > Component > Place  $\overline{\mathcal{L} \mathcal{L}}$  on the ribbon.
- 2. Go to the project folder and double-click on Disc.ipt.
- 3. Right-click and select Place Grounded at Origin; the component is placed at the origin.
- 4. Right-click and select OK.

## Placing the Sub-assembly

- 1. To insert the sub-assembly, click the **Place** button on the Component panel of the ribbon.
- 2. Go to the project folder and double-click on Flange\_subassembly.iam.
- 3. Click in the window to place the flange sub assembly.
- 4. Right-click and click OK.

#### Adding Constraints

- 1. Click Constrain  $\Box$  on the Relationships panel of the Assemble ribbon.
- 2. Click the Insert button on the Place Constraint dialog.

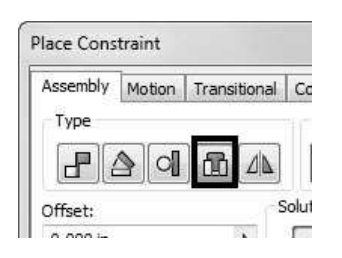

3. Select Opposed from the Solution group.

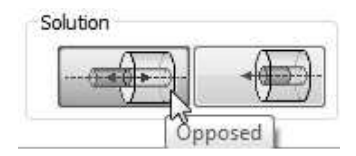

4. Click on the circular edge of the Flange.

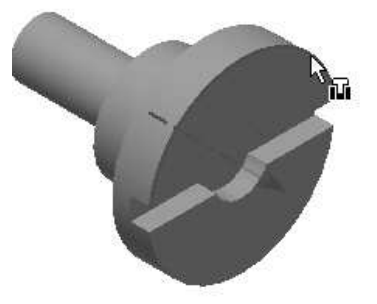

5. Click on the circular edge of the Disc.

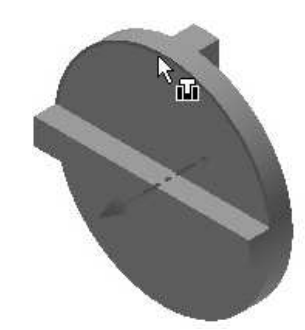

6. Click OK on the dialog.

Next, you have to move the subassembly away from the Disc to apply other constraints.

7. Click Free Move on the Position panel.

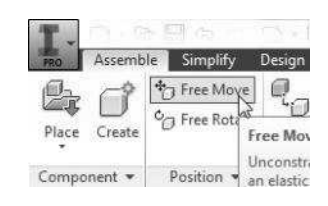

8. Select the flange subassembly and move it.

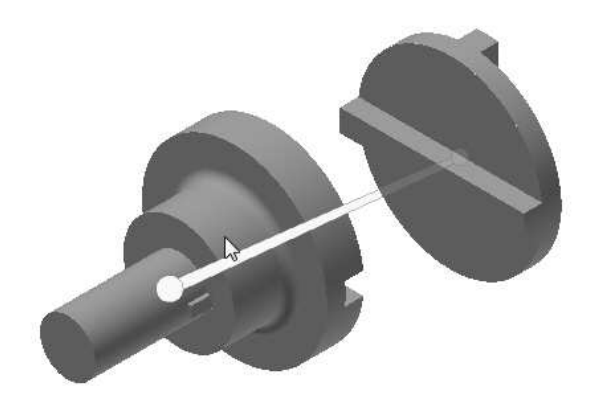

- 9. Click the Constrain button on the Relationships panel.
- 10. Click Mate on the Place Constraints dialog.
- 11. Select Mate from the Solution group.
- 12. Click on the face on the Flange, as shown in figure.

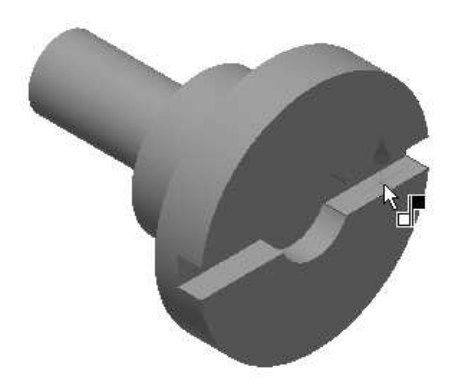

13. Click on the face on the Disc as shown in figure.

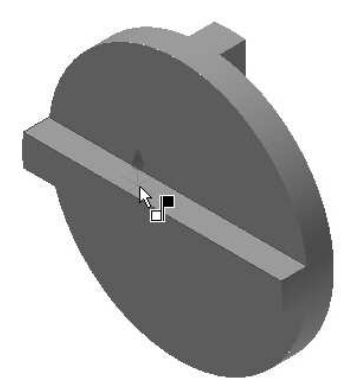

14. Click OK on the dialog.

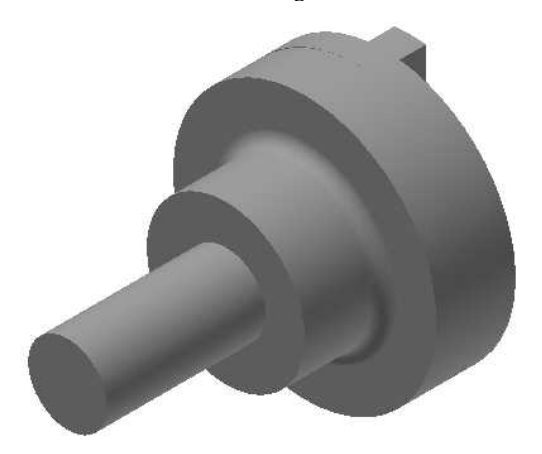

#### Placing the second instance of the Subassembly

- 1. Insert another instance of the Flange subassembly.
- 2. Apply the Insert and Mate constraints.

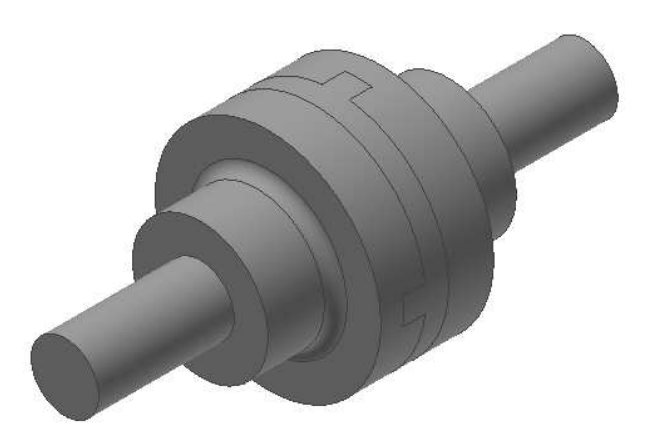

#### Saving the Assembly

- 1. Click Save on the Quick Access Toolbar; the Save As dialog appears.
- 2. Type-in Oldham\_coupling in the File name box.
- 3. Click Save to save the file.
- 4. Click Application Menu > Close.

### TUTORIAL 2

In this tutorial, you create the exploded view of the assembly:

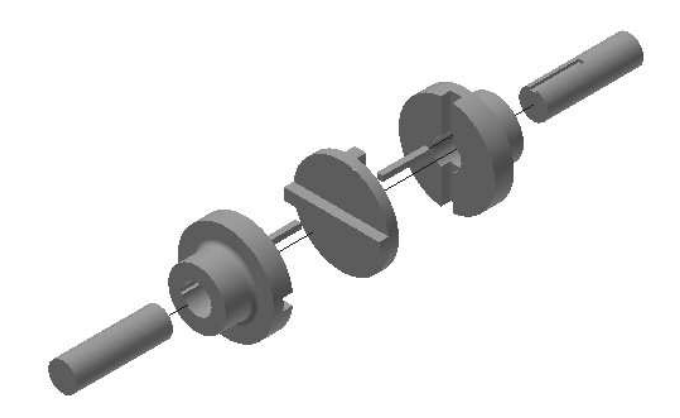

#### Starting a New Presentation File

1. On the welcome screen, click the Presentation icon.

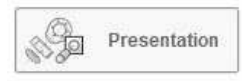

#### Creating the Exploded View

1. To create the exploded view, click the Create View button on the Presentation ribbon.

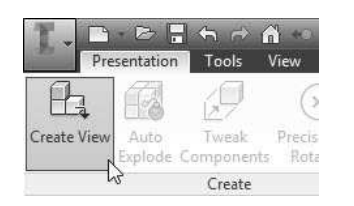

2. Click Open existing file button on the Select Assembly dialog.

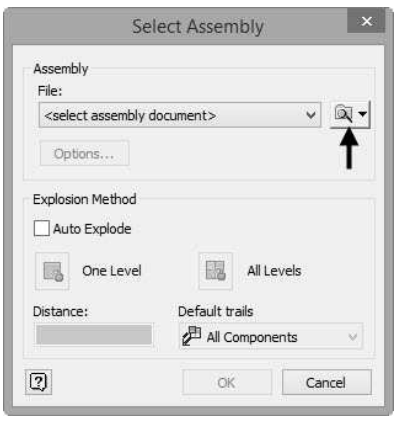

- 3. Go to the project folder.
- 4. Check the Auto Explode option. This will explode the assembly automatically.
- 5. Select the One Level option. This will explode the upper levels (sub-assemblies) of the main assembly.
- 6. Select the Default trails > All Components. This will create tracelines of all exploded components.
- 7. Type 4 in the Distance box to specify the explosion distance.
- 8. Click OK to create the exploded view of the assembly.

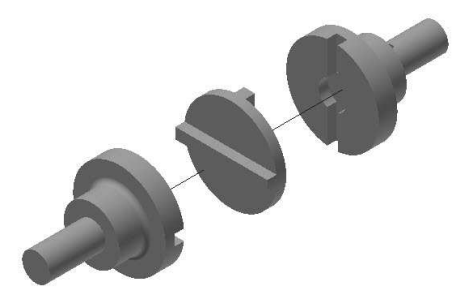

9. Click the Tweak Components  $\mathbb{Z}$  button on the Presentation ribbon.

Now, you must specify the direction along which the parts will be exploded.

- 5. On the Mini Toolbar, select Part from the dropdown, as shown.
	- Move ( to Continuous Move ) ( Contate  $\Box$  Component  $\blacktriangledown$   $\mathcal{L}^*$  Locate  $\Box$  Local  $\blacktriangledown$   $\Box$ **Et**<sub>s</sub> Component Add <sup>a</sup> Delete Full Trail Œ Part
- 6. Click Locate  $\mathbb{A}^*$  Locate on the Mini Toolbar.
- 7. Click on the shaft and ensure that the Z-axis points in the direction, as shown in figure below.

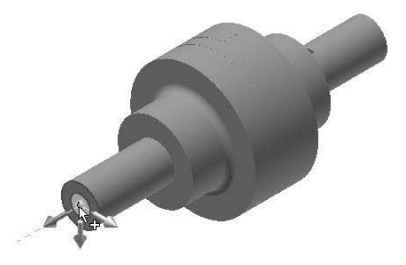

- 8. Click on the Z axis of the manipulator.
- 9. Type 4 in the box attached to the manipulator, and then press Enter.

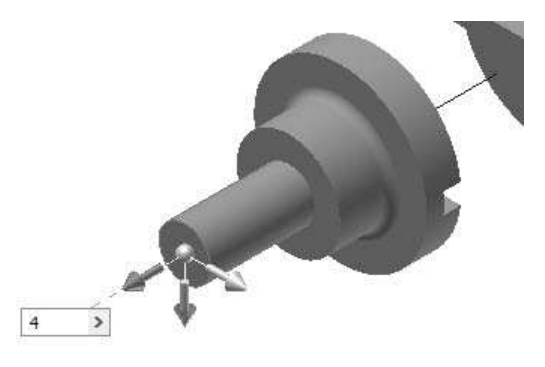

- 10. Click the Apply  $+$  on the Mini Toolbar.
- 11. Zoom into the flange and click on the key, as shown. Make sure that the Z axis points backwards.

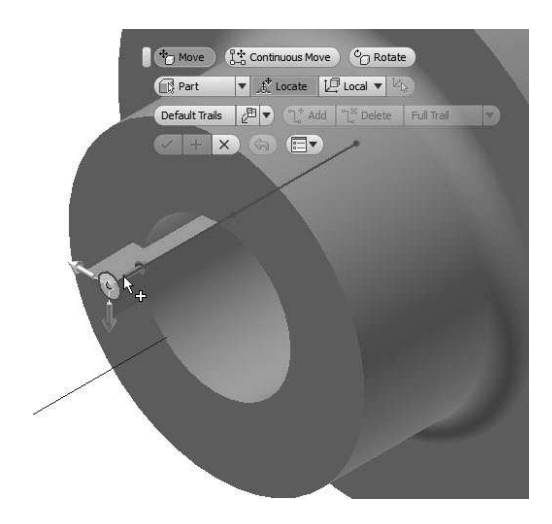

12. Type 3.15 in the box attached to the manipulator and press Enter.

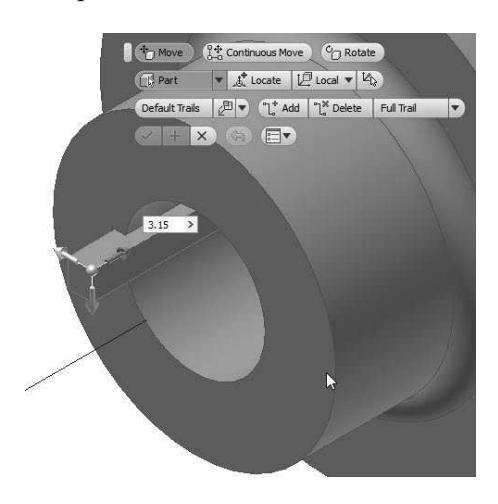

- 13. Click the Apply  $+$  on the Mini Toolbar.
- 15. Likewise, explode the other flange subassembly and its parts in the opposite direction. The explosion distances are same.

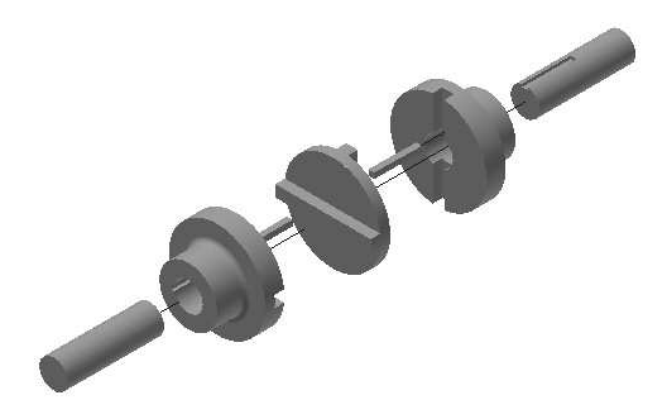

#### Animating the Explosion

- 1. To animate the explosion, click the Animate Q **button on the Presentation tab.**
- 2. On the Animation dialog, type-in 10 in the Interval box and 1 in the Repetitions box.

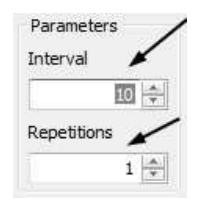

- 3. Click Apply.
- 4. Click the **Record** button and save the animation file as Oldham\_Explosion.wmv in the project folder.
- 5. Leave the default values and click OK on the WMV Export Properties dialog.
- 6. Make sure that the Minimize dialog during recording option is selected
- 7. Click the Auto Reverse  $\blacksquare$  button; the explosion is animated.
- 8. Click Cancel.
- 9. Click Save  $\Box$  on the Quick Access Toolbar; the Save As dialog appears.
- 10. Type-in Oldham\_coupling in the File name box.
- 11. Go to the project folder.
- 12. Click Save to save the file.
- 13. Click OK.
- 14. Click Application Menu > Close.

# Chapter 4: Creating Drawings

In this chapter, you will generate 2D drawings of the parts and assemblies.

In this chapter, you will:

- Insert standard views of a part model
- Create centerlines and centermarks
- Retrieve model dimensions
- Add additional dimensions and annotations
- Create Custom Sheet Formats and Templates
- Insert exploded view of the assembly
- Insert a bill of materials of the assembly
- Apply balloons to the assembly

## TUTORIAL 1

In this tutorial, you will create the drawing of Flange.ipt file created in the second chapter.

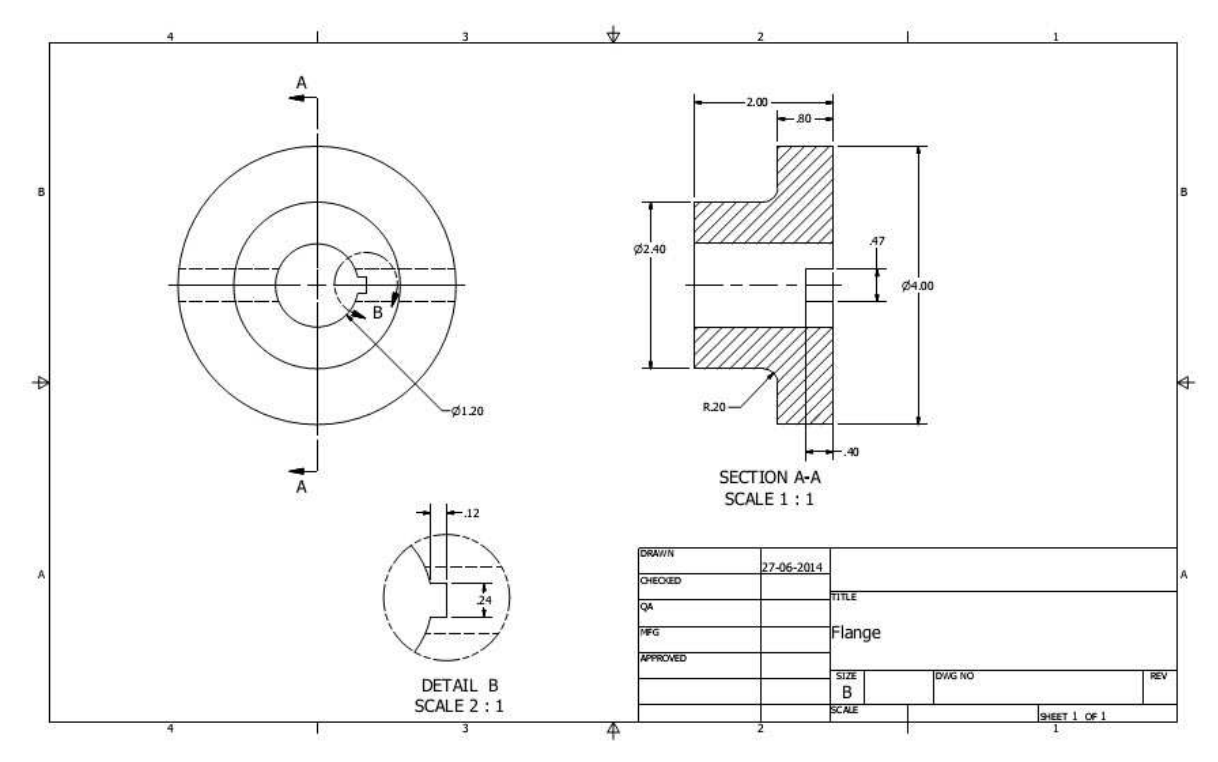

#### Starting a New Drawing File

1. To start a new drawing, click Drawing icon on the welcome screen.

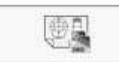

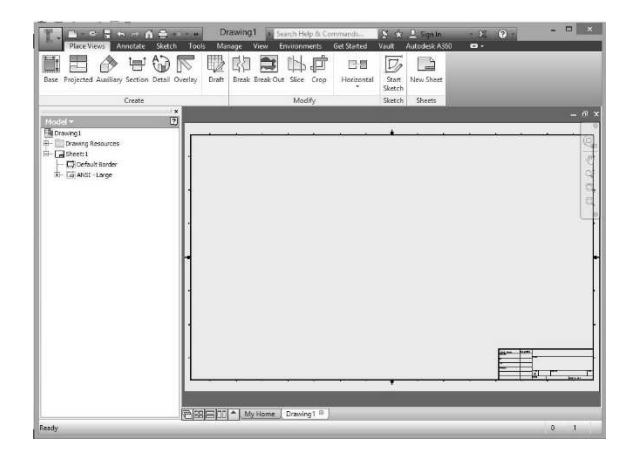

#### Editing the Drawing Sheet

1. To edit the drawing sheet, right-click on Sheet:1 in the Browser window and select Edit Sheet from the shortcut menu.

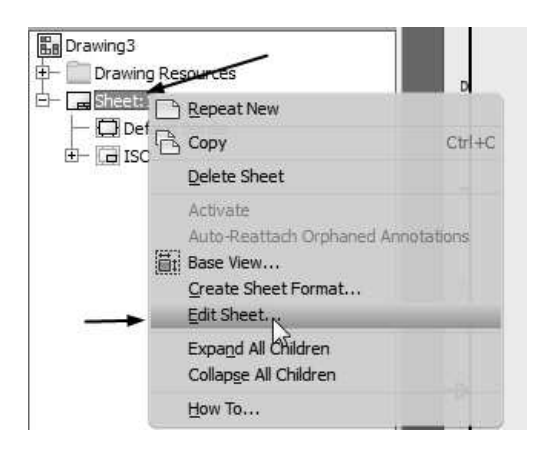

2. On the Edit Sheet dialog, set Size to B.

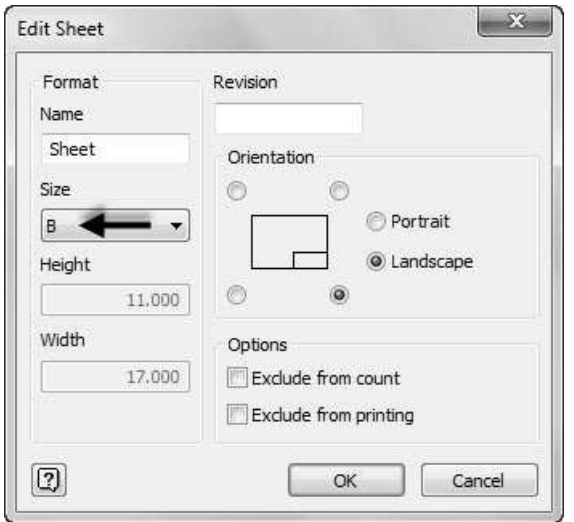

3. Click OK.

The drawing views in this tutorial are created in the Third Angle Projection. If you want to change the type of projection, then following the steps given next:

4. Click Manage > Styles and Standards > Style Editor on the ribbon.

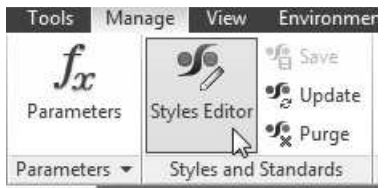

5. On Style and Standard Editor dialog, specify the settings shown in figure.

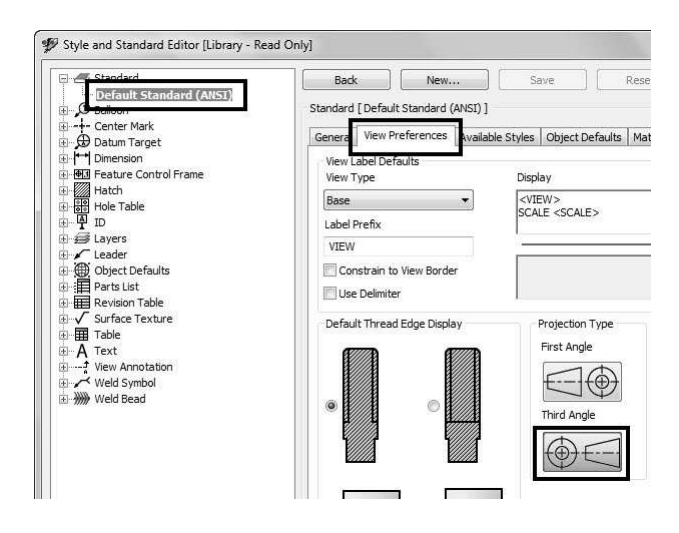

6. Click Done.

#### Generating the Base View

1. To generate the base view, click Place views > Create > Base on the ribbon.

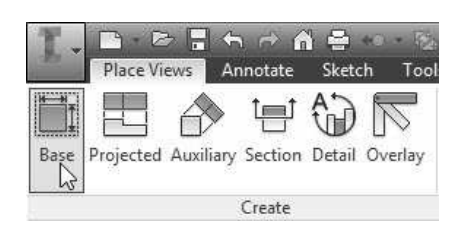

2. On the Drawing View dialog, click Open existing file  $\mathbb{R}$  .

- 3. On the Open dialog, browse to the project folder.
- 4. Set the Files of type to Inventor Files (\*.ipt, \*.iam, \*.ipn), and then double-click on Flange.ipt.
- 5. Set the Style to Hidden Line  $\mathbb{B}$ .
- 6. Set Scale to 1:1.
- 7. Place the view, as shown in figure. The Projected View tool gets active.
- 8. Right-click and select OK.

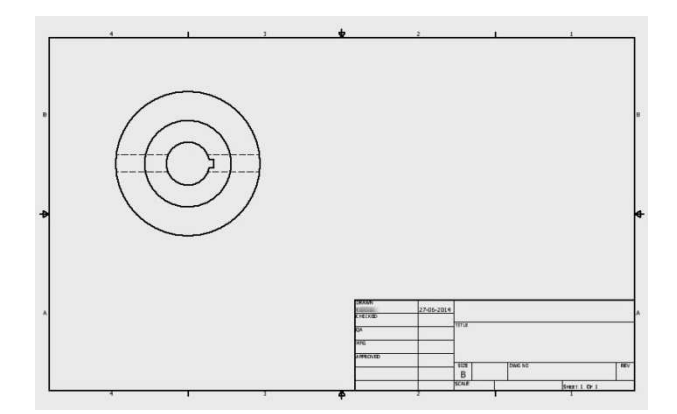

#### Generating the Section View

1. To create the section view, click Place Views > Create > Section on the ribbon.

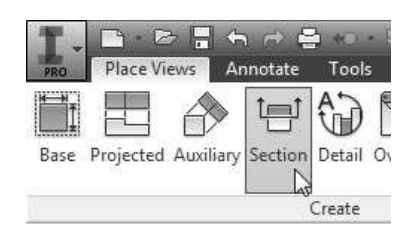

- 2. Select the base view.
- 3. Place the cursor on the top quadrant point of the circular edge, as shown.
- 4. Move the pointer upward and notice the dotted line.

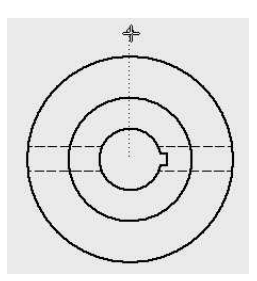

5. Click on the dotted line and draw a vertical line passing through the center point of the view.

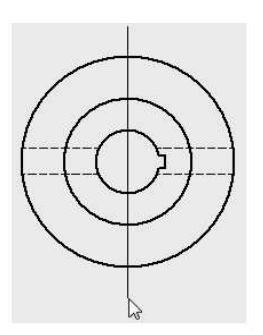

6. Right-click and select Continue.

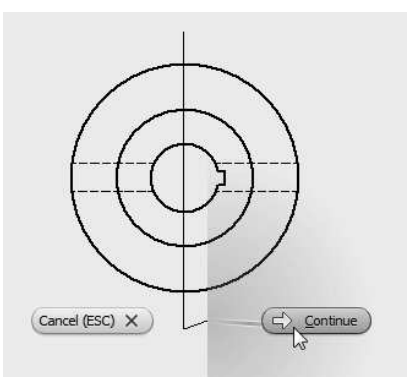

7. Move the cursor toward right and click to place the section view.

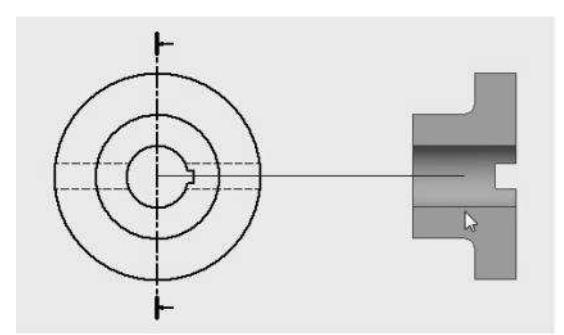

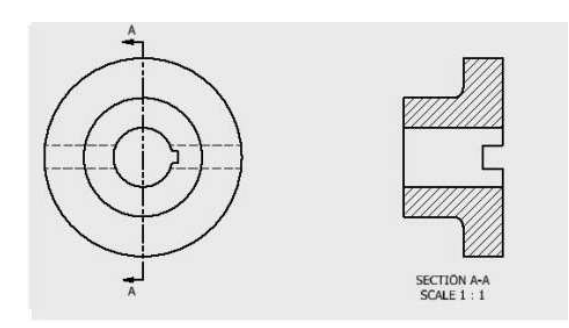

### Creating the Detailed View

Now, you have to create the detailed view of the keyway, which is displayed, in the front view.

1. To create the detailed view, click Place Views > Create > Detail on the ribbon.

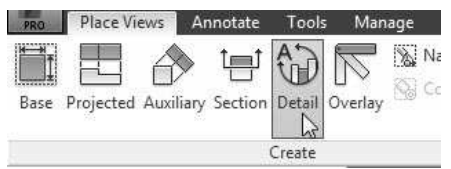

- 2. Select the base view.
- 3. On the Detail View dialog, specify the settings, as shown next.

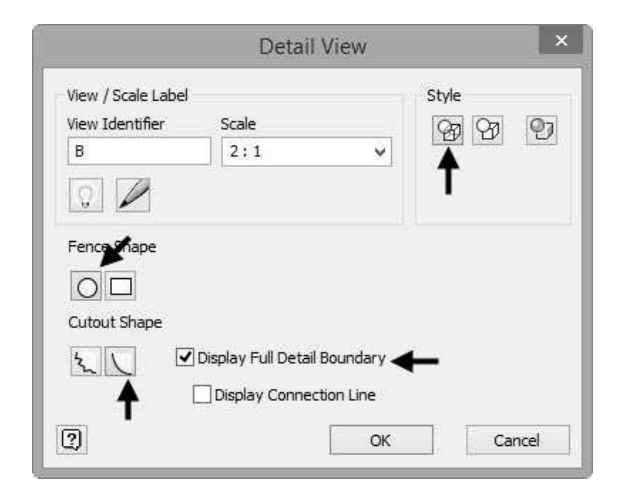

4. Specify the center point and boundary point of the detail view, as shown in figure.

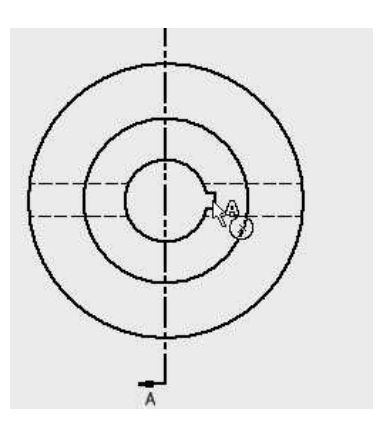

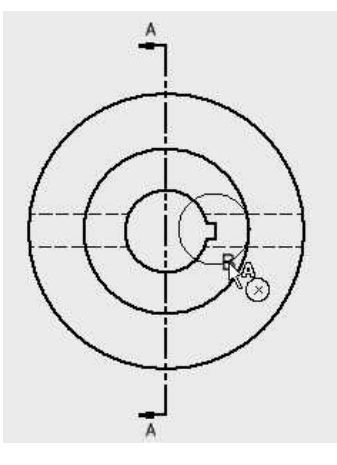

5. Place the detail view below the base view.

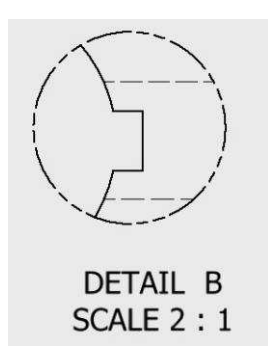

#### Creating Centermarks and Centerlines

1. To create a center mark, click Annotate > Symbols > Center Mark on the ribbon.

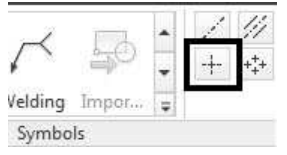

2. Click on the outer circle of the base view.

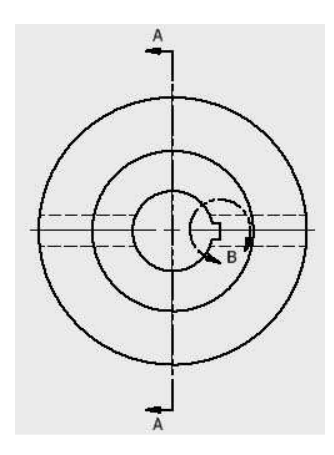

3. To create a centerline, click Annotate > Symbols > Centerline Bisector on the ribbon.

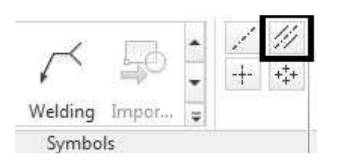

4. Click on the inner horizontal edges of the section view.

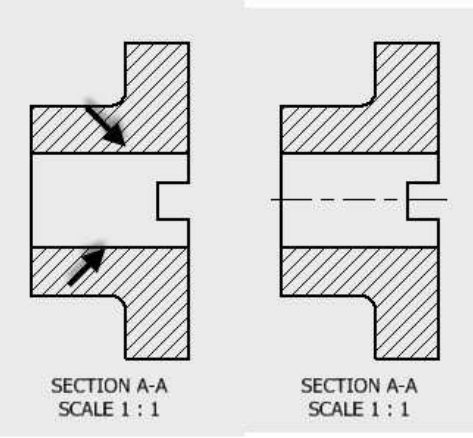

#### Retrieving Dimensions

Now, you will retrieve the dimensions that were applied to the model while creating it.

1. To retrieve dimensions, click Annotate > Dimension > Retrieve on the ribbon.

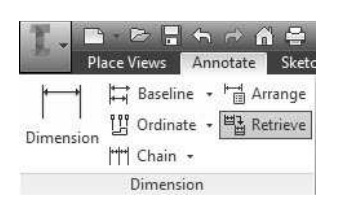

The Retrieve Dimension dialog appears.

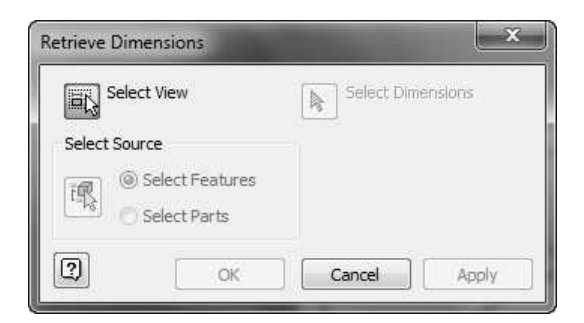

- 2. Select the section view from the drawing sheet.
- 3. Click the Select Dimensions button on the dialog.

Now, you must select the dimensions to retrieve.

4. Drag a window on the section view to select all the dimensions.

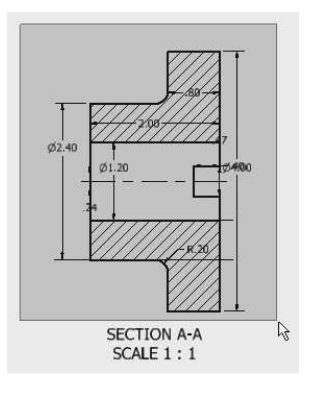

- 5. Click Select Features under the Select Source group.
- 6. Click OK to retrieve feature dimensions.

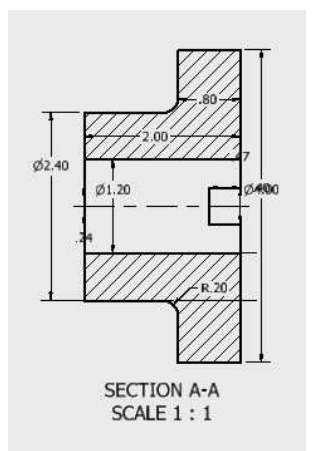

7. Click Annotate > Dimension > Arrange on the ribbon.

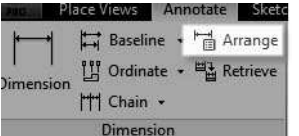

8. Drag a selection box and select all the dimensions of the section view.

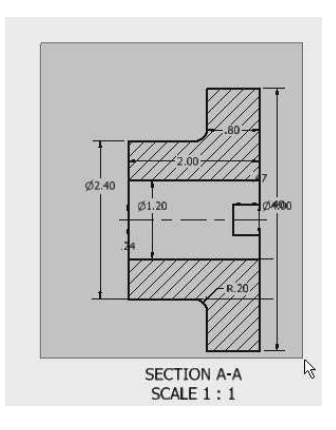

9. Click the right-mouse button and select OK.

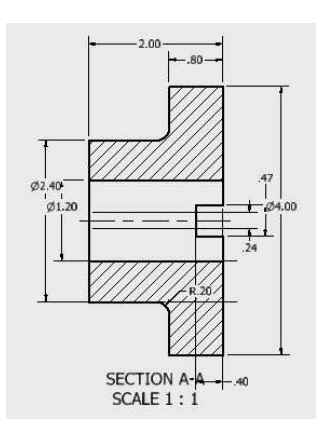

10. Select the unwanted dimensions and press Delete.

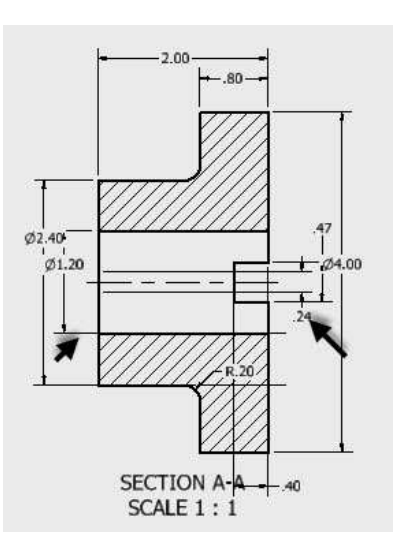

11. Click and drag the dimensions to arrange them properly.

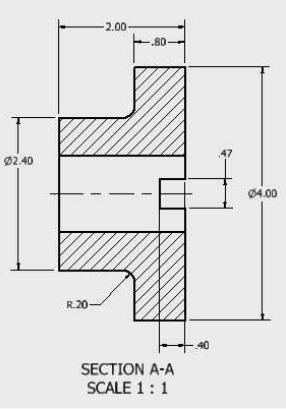

12. Delete the unwanted dimension and arrange the required dimensions, as shown in figure.

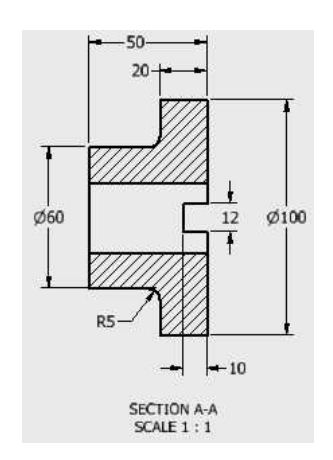

#### Adding additional dimensions

1. To add dimensions, click Annotate > Dimension > Dimension on the ribbon.

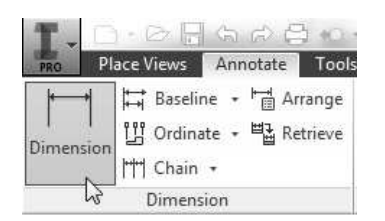

2. Select the center hole on the base view.

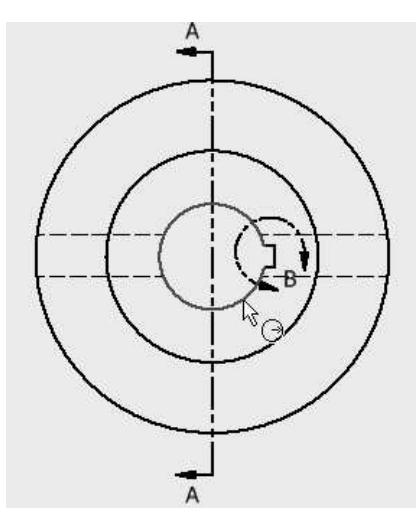

3. Right-click and select Dimension Type > Diameter.

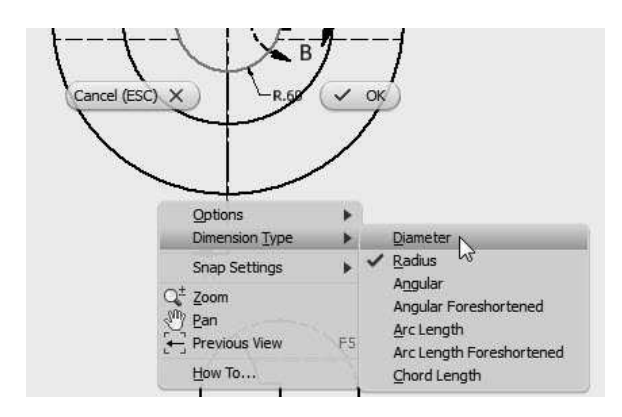

4. Place the dimension, as shown in figure. The Edit Dimension dialog appears.

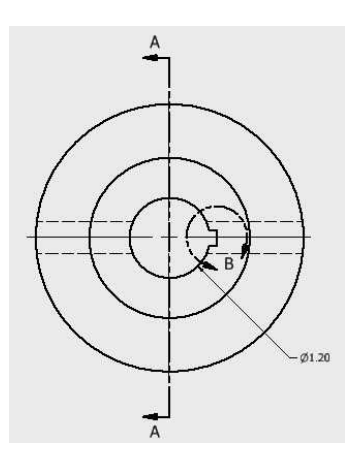

- 5. Click OK.
- 6. Create the dimensions on the detail view, as shown in figure.

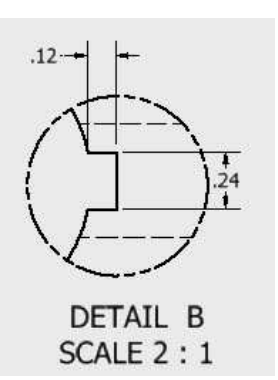

#### Populating the Title Block

1. To populate the title block, click Application Menu > iProperties.

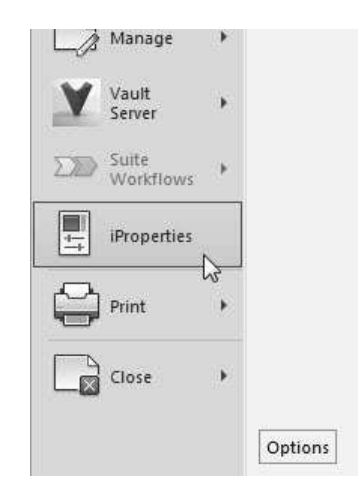

2. On the Flange iProperties dialog, click the tabs one-by-one and type-in data in respective fields. 3. Click Apply and Close.

#### Saving the Drawing

- 1. Click Save on the Quick Access Toolbar; the Save As dialog appears.
- 2. Type-in Flange in the File Name box.
- 3. Go to the project folder.
- 4. Click Save to save the file.
- 5. Click Application Menu > Close.

## TUTORIAL 2

In this tutorial, you will create a custom template, and then use it to create a new drawing.

#### Creating New Sheet Format

- 1. On the ribbon, click Get Started > Launch > New.
- 2. On the **Create New File** dialog, click the Standard.idw icon.

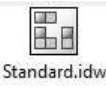

- 3. Click Create to start a new drawing file.
- 4. To edit the drawing sheet, right-click on **Sheet:1** in the Browser window and select Edit Sheet from the shortcut menu.

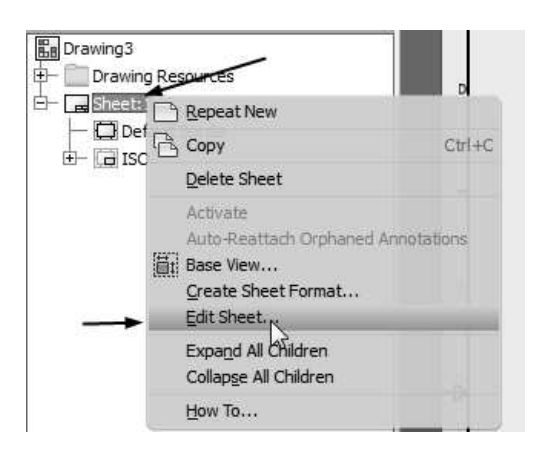

5. On the Edit Sheet dialog, set Size to B.

Under the Orientation section, you can change the orientation of the title block as well as the sheet orientation.

- 6. Click OK.
- 7. In the Browser window, expand the Drawing Resources > Sheet Formats folder to view different sheet formats available. Now, you will add a new sheet format to this folder.
- 8. Click the right mouse button on the Borders folder and select Define New Border.

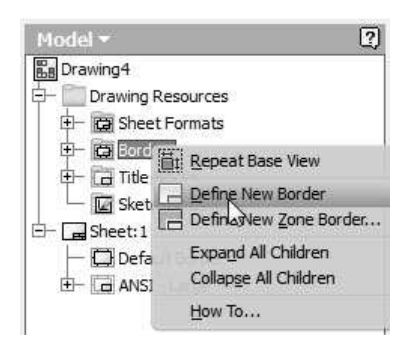

Now, you can create a new border using the sketch tools available in the Sketch tab.

- 9. Click Finish Sketch on the Sketch tab of the ribbon.
- 10. On the Border dialog, click Discard.
- 11. In the Browser window, click the right mouse button on the Borders folder and select Define New Zone Border.
- 12. On the Default Drawing Border Parameters dialog, type-in 4 in the Vertical Zones box and click OK.

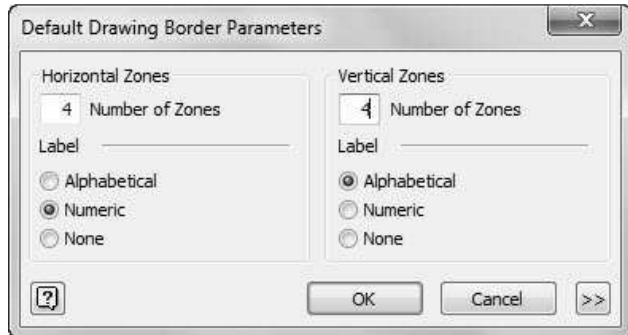

13. Click Finish Sketch on the Sketch tab of the ribbon.

14. On the Border dialog, type-in 4-Zone Border and click Save.

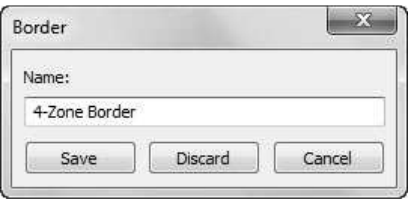

- 15. Expand the Title Blocks folder and click the right mouse button on ANSI-Large.
- 16. Select Edit from shortcut menu.

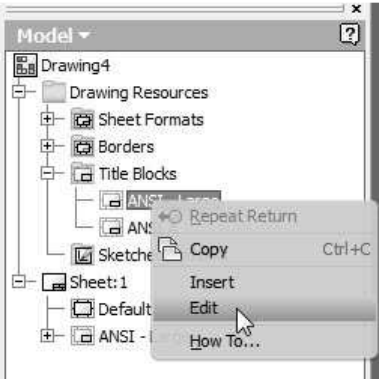

17. On the Sketch tab of the ribbon, click Insert > Image.

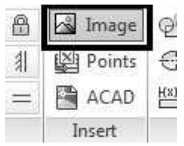

18. Draw a rectangle in the Company cell of the title block. This defines the image size and location.

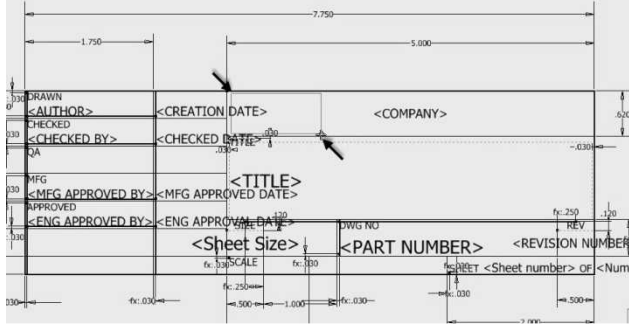

- 19. Go to the location of your company logo or any other image location. You must ensure that the image is located inside the project folder.
- 20. Select the image file and click Open. This will insert the image into the title block.

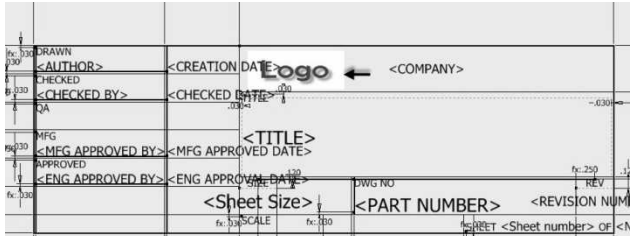

- 21. Click Finish Sketch on the ribbon.
- 22. Click Save As on the Save Edits dialog.
- 23. Type-in ANSI-Logo in the Title Block dialog.

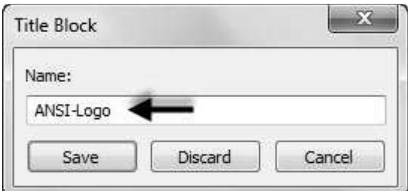

- 24. Click Save.
- 25. In the Browser window, expand Sheet:1 and click the right mouse button on Default Border.
- 26. Select Delete from the shortcut menu.

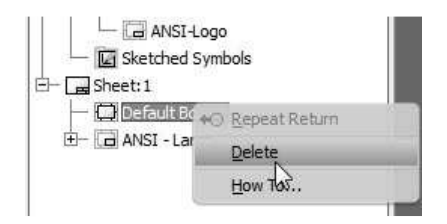

- 27. Expand the Borders folder and click the right mouse button on 4-Zone Border.
- 28. Select Insert from the shortcut menu.

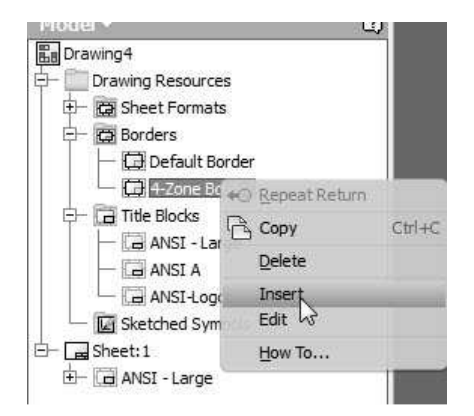

- 29. Click OK on the Edit Drawing Border Parameters dialog.
- 30. Expand Sheet:1 and click the right mouse button on ANSI-Large.
- 31. Select Delete from the shortcut menu.

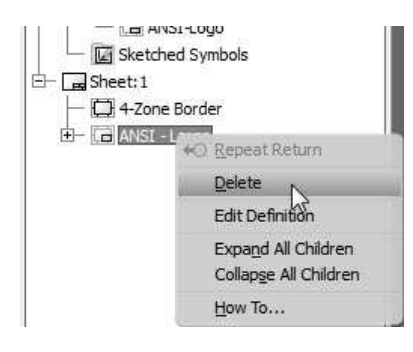

- 32. Expand the Title Blocks folder and click the right mouse button on ANSI-Logo.
- 33. Select Insert from the shortcut menu to insert the title block.

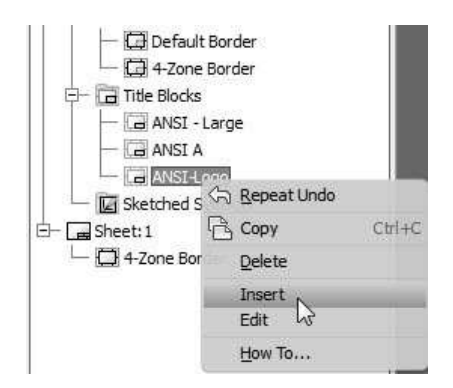

34. Click the right mouse button on Sheet:1 and select Create Sheet Format.

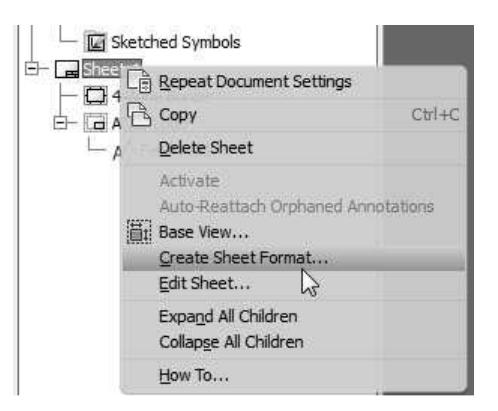

35. Type-in Custom Sheet in the Create Sheet Format dialog, and then click OK.

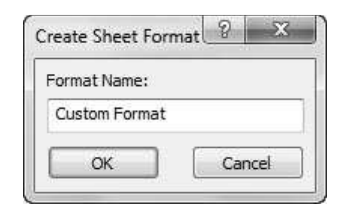

You will notice that the new sheet format is listed in the Sheet Formats folder.

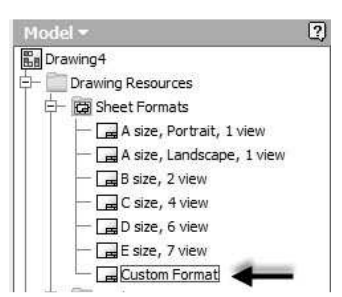

## Creating a Custom Template

1. On the ribbon, click Tools > Options > Document Settings.

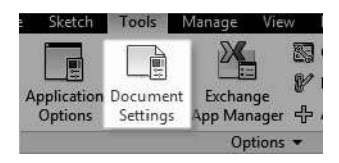

On Document Settings dialog, you can define the standard, sheet color, drawing view settings, and sketch settings.

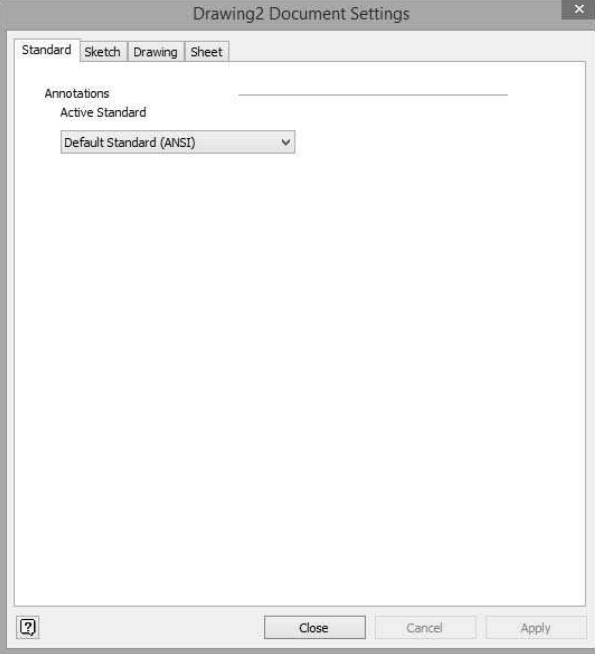

- 2. Leave the default settings on this dialog and click Close.
- 3. In the Browser window, expand the Sheet Formats folder and double-click on Custom Format.
- 4. Click the right mouse button on Sheet: 2 and select Delete Sheet from the shortcut menu.

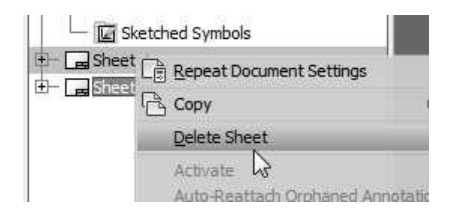

- 5. Click OK.
- 6. On the ribbon, click Manage > Styles and Standards > Styles Editor.
- 7. On the Style and Standard Editor dialog, select Dimension > Default (ANSI).

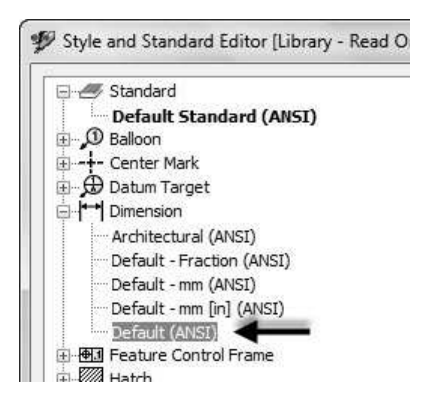

- 8. Click the New button located at the top of the dialog.
- 9. Type-in Custom Standard in the New Local Style dialog, and then click OK.
- 10. Click the Units tab and set Precision to 3.123.

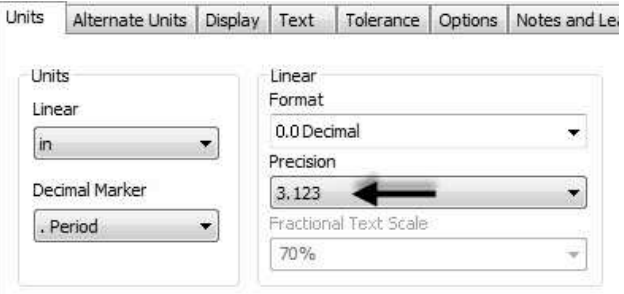

- 11. Click Done, and then Yes.
- 12. On the Application Menu, click Save As > Save Copy As Template. This will take you to the templates folder on your drive.
- 13. Type-in Custom Template in the File name box.
- 14. Click Save.
- 15. Close the drawing file without saving it.

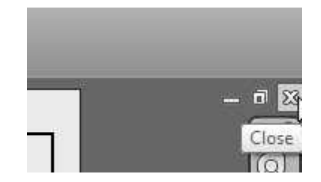

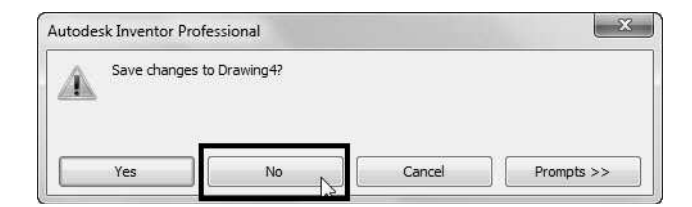

#### Starting a Drawing using the Custom template

- 1. On the ribbon, click Get Started > Launch > New.
- 2. On the Create New File dialog, click the Custom Standard.idw icon.

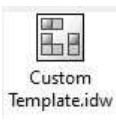

3. Click Create and OK to start a new drawing file.

#### Generating the Drawing Views

- 1. To generate views, click Place views > Create > **Base**  $\Box$  on the ribbon.
- 2. On the Drawing View dialog, click Open existing file $\overline{\mathbb{R}^*}$ .
- 3. Go to the project folder and double-click on Disc.ipt.
- 4. Select Front from the ViewCube displayed on the sheet.

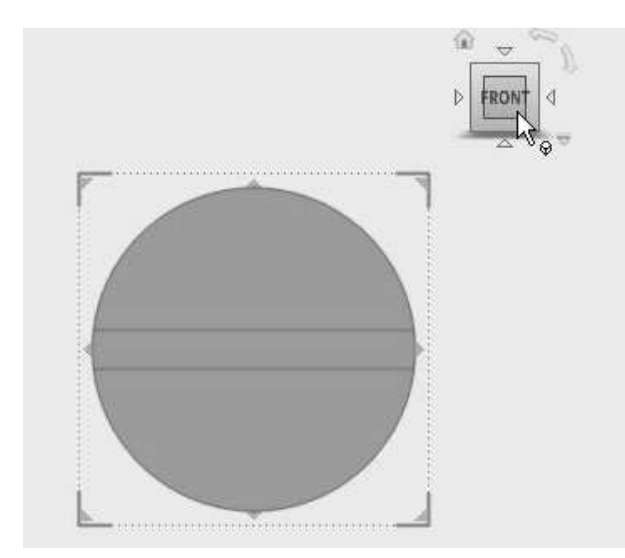

- 5. Set Scale to 1:1.
- 6. Place the view at top-center of the drawing sheet; the Projected View tool is activated.
- 7. Move the cursor downwards and click to place the projected view.
- 8. Right-click and select OK.

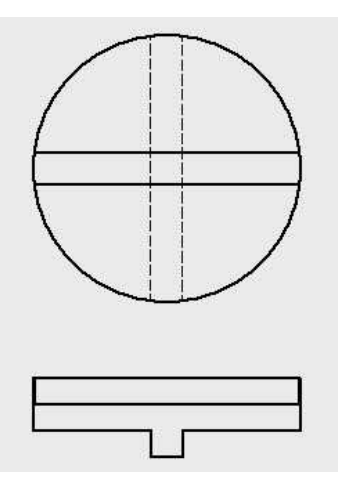

## Adding Dimensions

- 1. On the ribbon, click Annotate > Dimension > Dimension.
- 2. On the ribbon, click Annotate > Format > Select Style > Custom Standard.

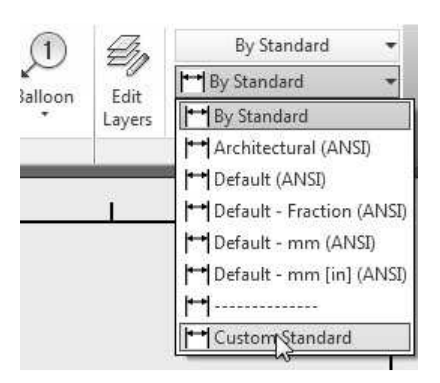

- 3. Select the circular edge on the base view.
- 4. Right-click and select Dimension Type > Diameter.
- 5. Place the dimension.

6. Click OK.

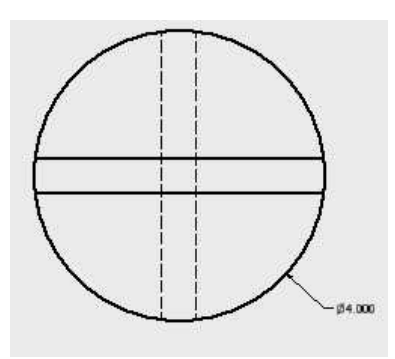

- 7. Select the horizontal edges on the base view.
- 8. Move the pointer toward right and click to place the dimension.
- 9. Click **OK** on the Edit Dimension dialog.

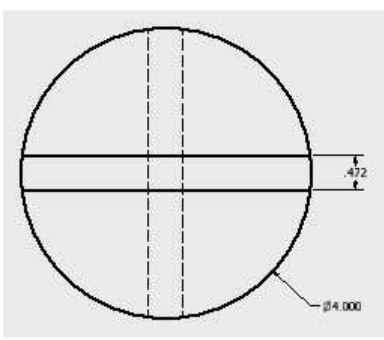

10. Add other dimensions to drawing.

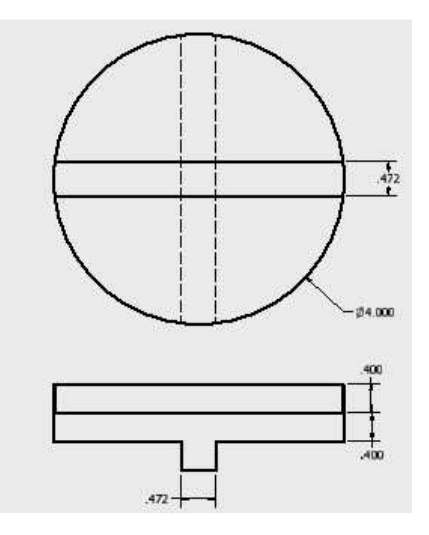

- 11. Right-click and select OK to deactivate the Dimension tool.
- 12. Save and close the drawing file.

## TUTORIAL 3

In this tutorial, you will create the drawing of Oldham coupling assembly created in the previous chapter.

#### Creating a New Drawing File

- 1. On the ribbon, click Get Started > Launch > New.
- 2. On the Create New File dialog, click the Custom Standard.idw icon.

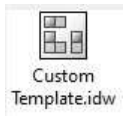

3. Click Create and OK to start a new drawing file.

#### Generating Base View

1. To generate the base view, click Place views >

Create > Base  $\Box$  on the ribbon; the Drawing View dialog appears.

- 2. Click Open existing file  $\overline{Q}$  on this dialog; the Open dialog appears.
- 3. Go to the project folder and double-click on Oldham\_Coupling.iam.
- 4. Click the Home icon located above the ViewCube.

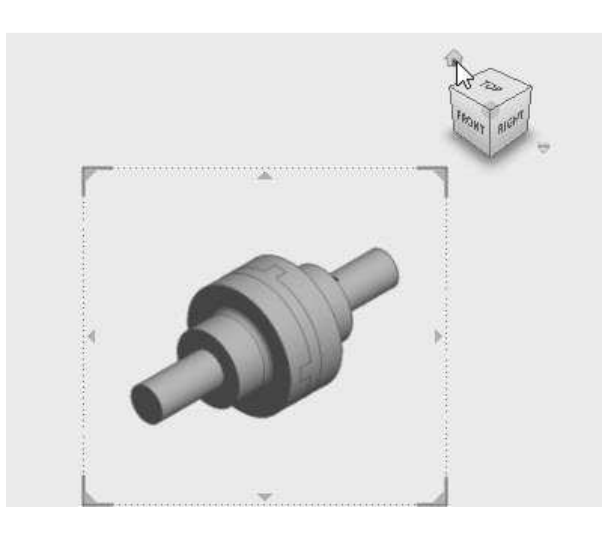

5. Set Scale to 1/2.

- 6. Place the view at top left corner; the Projected View tool is activated.
- 7. Right-click and select OK.

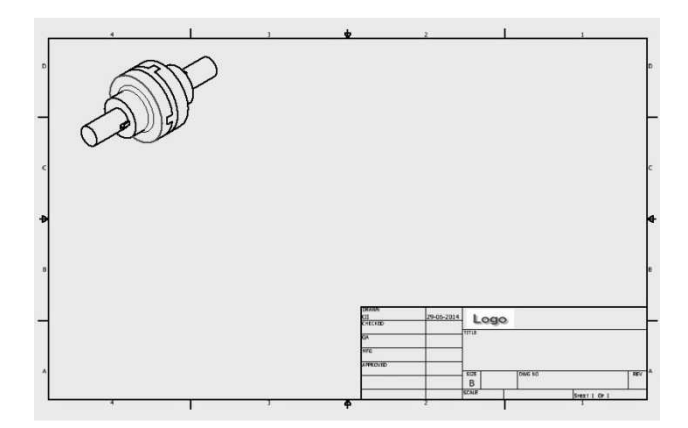

### Generating the Exploded View

- 1. To generate the base view, click Place views > Create > Base on the ribbon; the Drawing View dialog appears.
- 2. Click Open existing file on this dialog; the Open dialog appears.
- 3. Go to the project folder and double-click on Oldham\_Coupling.ipn.
- 4. Click the Home icon located above the ViewCube.
- 5. Set Scale to 1/2.
- 6. Click in the center of the drawing sheet.
- 7. Right-click and select OK.

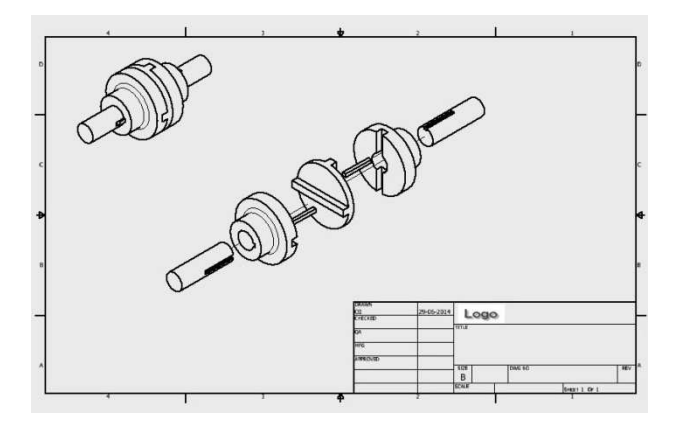

#### Configuring the Parts list settings

- 1. Click Manage > Styles and Standards > Style Editor on the ribbon; the Style and Standard Editor dialog appears.
- 2. Expand the Parts List node and select Parts List (ANSI).

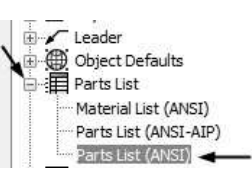

3. Click the Column Chooser button under the Default Columns Settings group; the Parts List Column Chooser dialog appears.

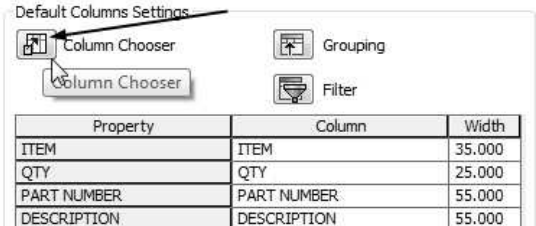

- 4. On this dialog, select DESCRIPTION from the Selected Properties list and click the Remove button.
- 5. Select PART NUMBER from the Selected Properties list and click Move Up.
- 6. Click OK.
- 7. Click Save and then Done.

#### Creating the Parts list

1. To create a parts list, click Annotate > Table > Parts List on the ribbon; the Parts List dialog appears.

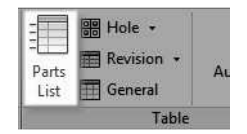

- 2. Select the exploded view.
- 3. Select Parts Only from the BOM View dropdown under the BOM Settings and Properties group.
- 4. Click OK twice.
- 5. Place the part list above the title block.

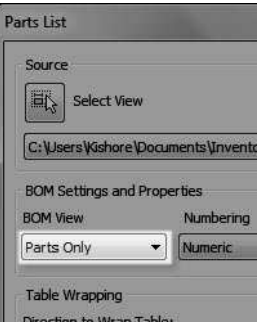

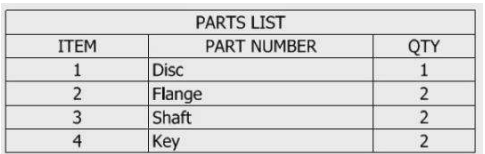

### Creating Balloons

1. To create balloons, click Annotate > Table > Balloon > Auto Balloon on the ribbon; the Auto-Balloon dialog appears.

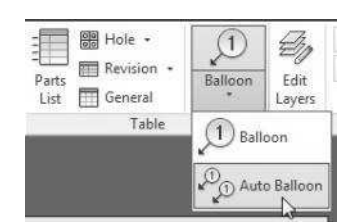

- 2. Select the exploded view.
- 3. Select all the parts in the exploded view.
- 4. Select Horizontal from the Placement group.
- 5. Click the Select Placement button in the Placement group.

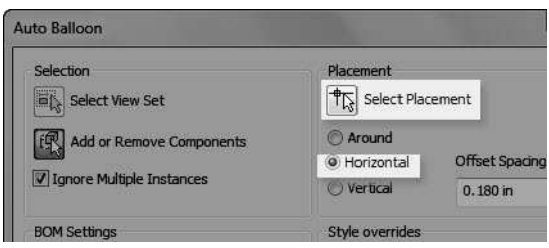

6. Click above the exploded view.

7. Click OK to place the balloons.

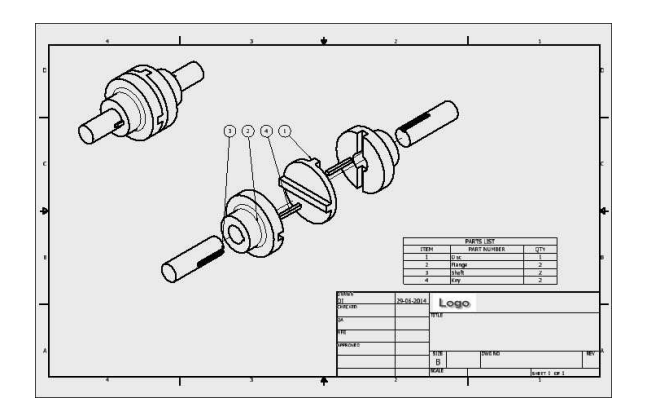

#### Saving the Drawing

- 1. Click Save on the Quick Access Toolbar; the Save As dialog appears.
- 2. Type-in Oldham\_Coupling in the File Name box.
- 3. Go to the project folder.
- 4. Click Save to save the file.
- 5. Click OK.
- 6. Click Application Menu > Close.

# Chapter 5: Additional Modeling Tools

In this chapter, you create models using additional modeling tools. You will learn to:

- Create slots
- Create circular patterns
- Create holes
- Create chamfers
- Create shells
- Create rib features
- Create coils
- Create a loft feature
- Create an emboss feature
- Create a thread
- Create a sweep feature
- Create a grill feature
- Create a replace faces
- Create a face fillet
- Create a variable fillet
- Create a boss feature
- Create a lip feature

# TUTORIAL 1

In this tutorial, you create the model shown in figure:

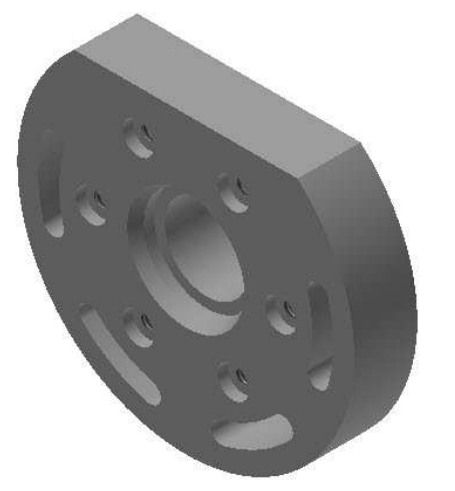

## Creating the First Feature

1. Create a new project with the name Autodesk Inventor 2016 Learn by doing.

- 2. Open a new Inventor part file using the Standard.ipt template.
- 3. Click the Start 2D sketch button and select the XY Plane.

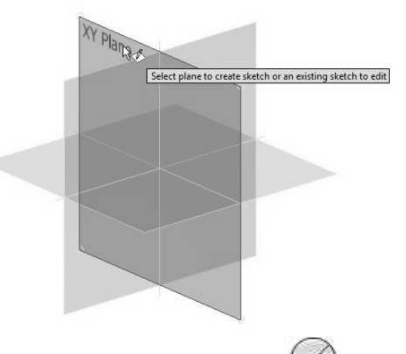

- 4. Click the Circle Center Point button and draw a circle.
- 5. Click the Line button and draw a horizontal line on the top portion of the circle.

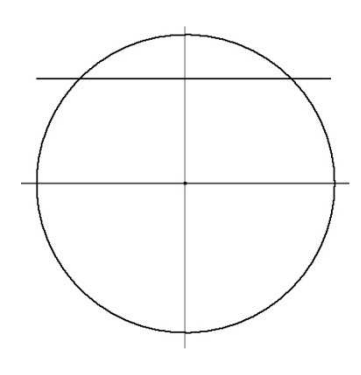

6. Click the Trim  $\frac{1}{\sqrt{6}}$  button on the Modify panel and trim the unwanted portions of the sketch, as shown below.

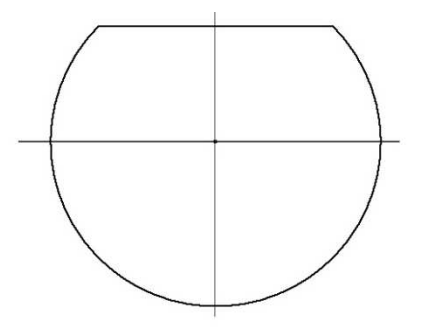

7. Apply dimensions to the sketch (Radius=0.63, vertical length=1.102). To apply the vertical

length dimension, activate the Dimension tool and select the horizontal line. Move the pointer downward and place the cursor on the bottom quadrant point of the arc. Click when the symbol  $\overline{d}$  appears.

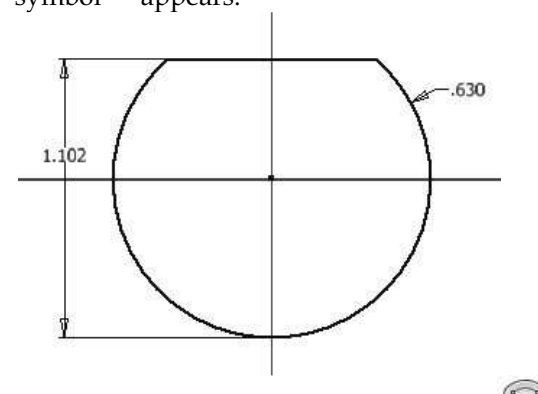

- 8. Click Rectangle > Slot Center Point Arc  $\overline{a}$  on the Create panel.
- 9. Select the origin as the center point.
- 10. Select the start point of the slot arc.
- 11. Select the end point of the slot arc.

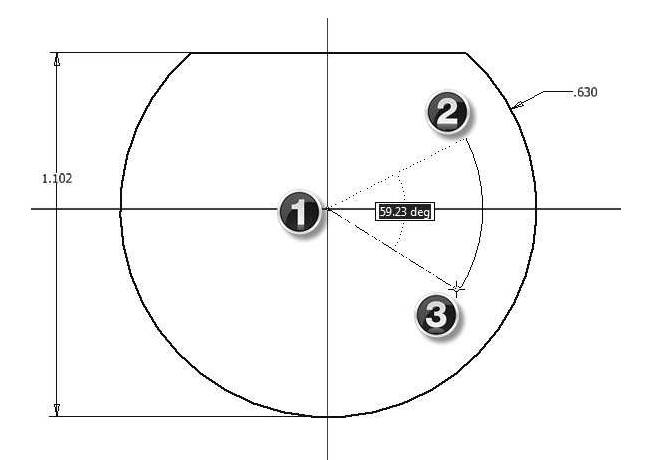

12. Move the cursor outward from the arc and click.

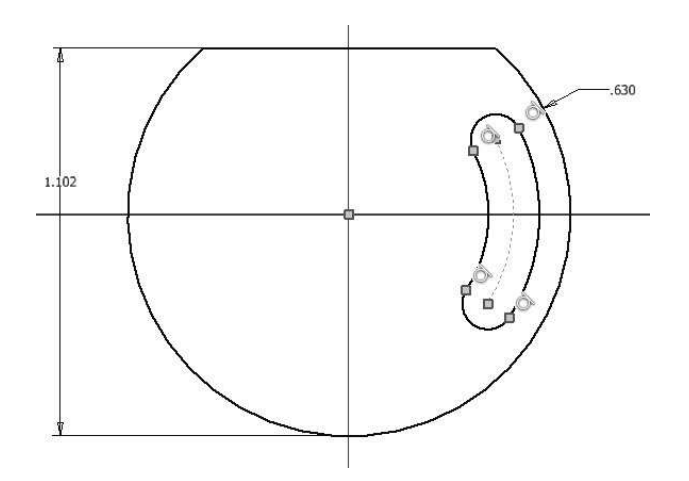

- 13. Click the Dimension button on the Constrain panel.
- 14. Select the start point of the slot arc.
- 15. Select the center point of the slot arc.
- 16. Select the end point of the slot arc.

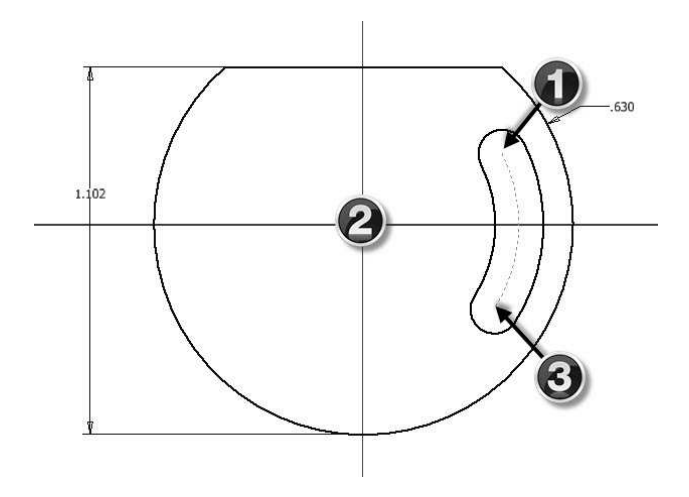

- 17. Place the angular dimension of the slot; the Edit Dimension box appears.
- 18. Enter 30 in the Edit Dimension box and click the green check.

## Additional Modeling Tools

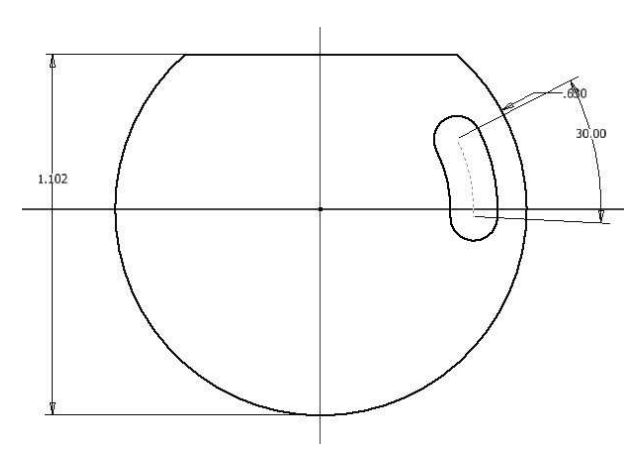

19. Click the Construction button on the Format panel.

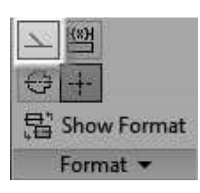

- 20. Click the Line button on the Create panel.
- 21. Draw a horizontal line passing through the origin.

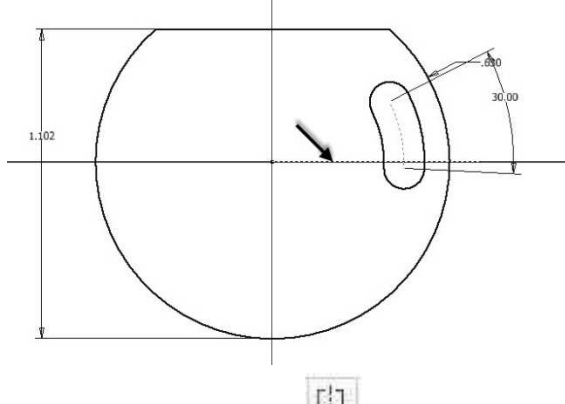

- 22. Click the **Symmetric**  $\begin{bmatrix} \begin{bmatrix} 2 & 3 \end{bmatrix}$  button on the Constrain panel.
- 23. Select the end caps of the slot.
- 24. Select the construction line; the slot is made symmetric about the construction line.

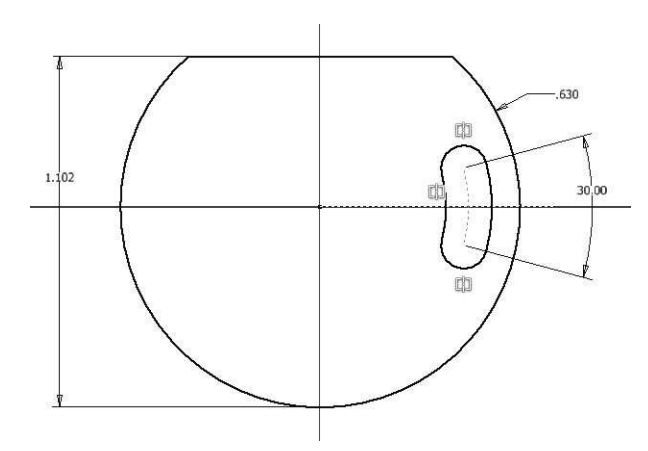

25. Apply other dimensions to the slot.

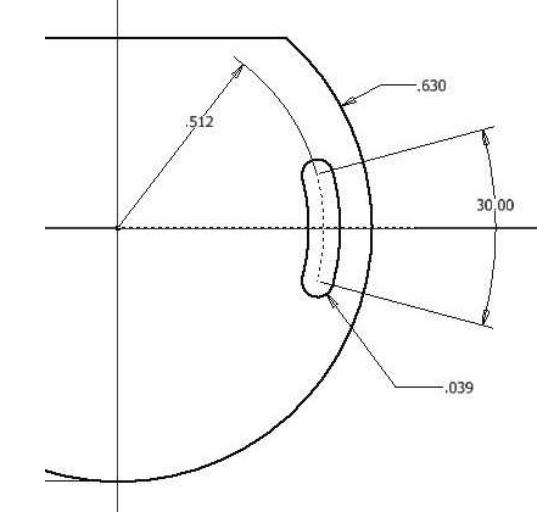

26. Click the Circular Pattern button on the Pattern panel; the Circular Pattern dialog appears.

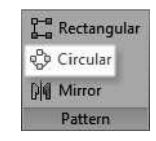

27. Select all the elements of the slot.

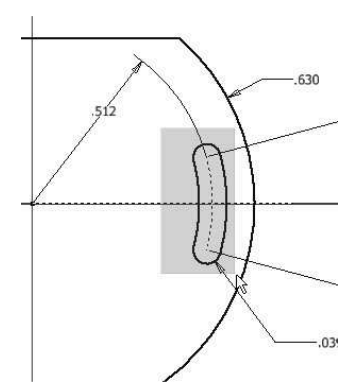

## Additional Modeling Tools

- 28. Click the cursor button located on the right-side on the dialog.
- 29. Select the origin point of the sketch.
- 30. Enter 4 in the Count box and 180 in the Angle box.
- 31. Click the Flip button.

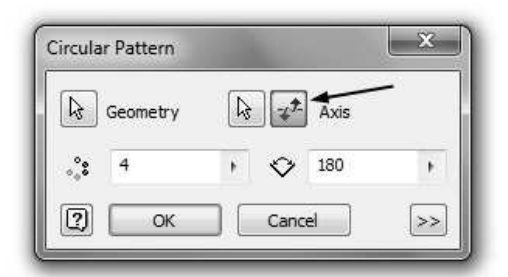

The preview of the circular pattern appears.

32. Click OK to create the circular pattern.

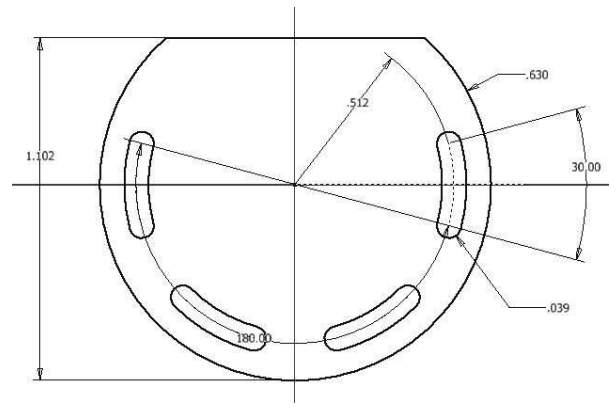

- 33. Click the Finish Sketch button.
- 34. Extrude the sketch up to 0.236 distance.

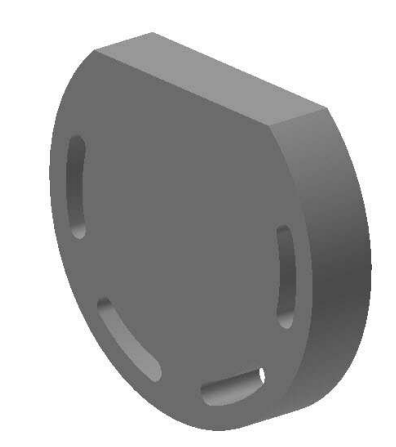

#### Adding the Second feature

1. Create a sketch on the back face of the model.

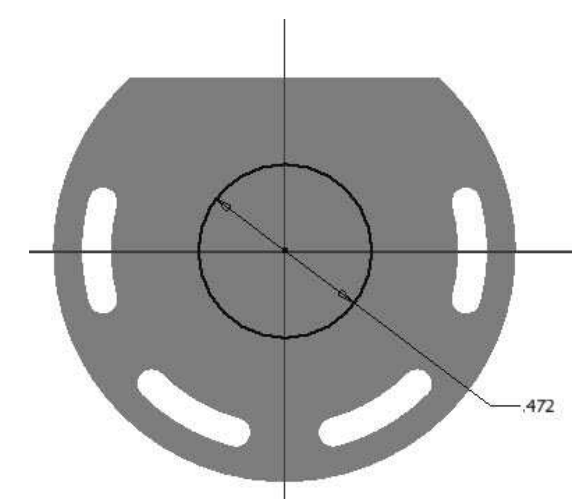

2. Extrude the sketch up to 0.078 distance.

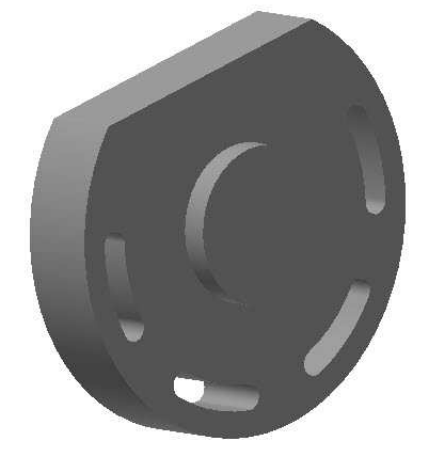

#### Creating a Counterbore Hole

In this section, you will create a counterbore hole concentric to the cylindrical face.

1. Click the Hole button on the Modify panel; the Hole dialog appears.

## Additional Modeling Tools

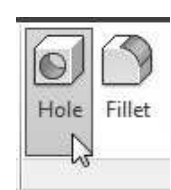

2. Set the parameters in the Hole dialog, as shown in figure.

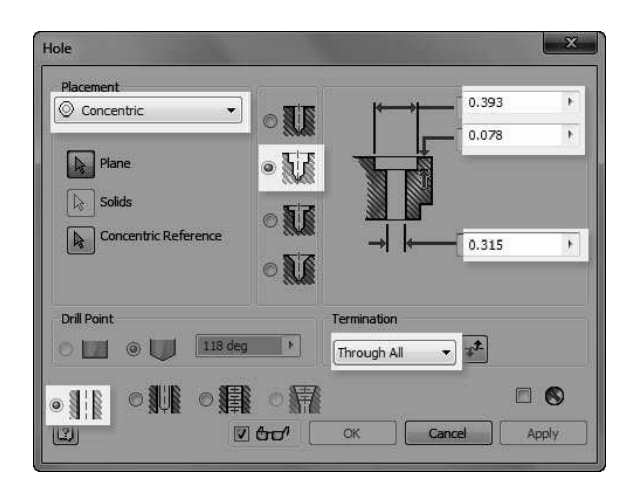

3. Click on the front face of the model; the preview of the hole appears.

Now, you need to specify the concentric reference.

4. Select the cylindrical face of the model; the hole is made concentric to the model.

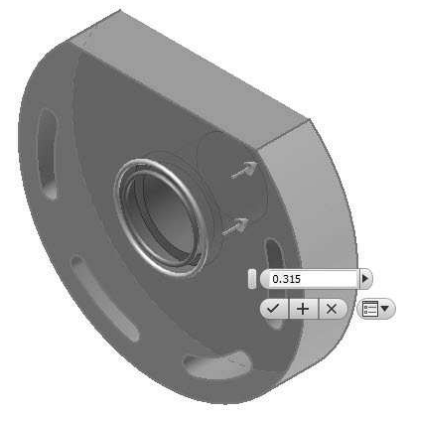

5. Click OK; the counterbore hole is created.

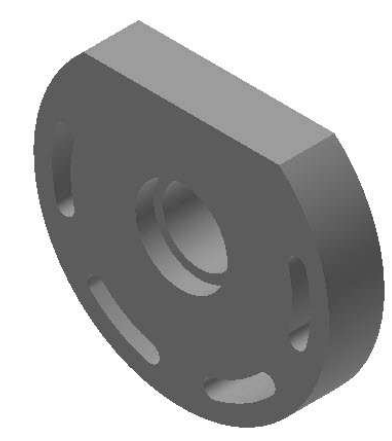

#### Creating a Threaded hole

In this section, you will create a hole using a sketch point.

- 1. Click the **Start 2D Sketch** button and front face of the model.
- 2. Click the Point button on the Create panel.

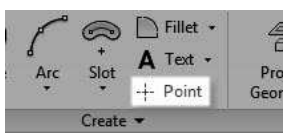

- 3. Place the point on the front face of the model.
- 4. Click the **Horizontal**  $\overline{\mathbf{m}}$  button on the Constrain panel.
- 5. Select the point and sketch origin; the point becomes horizontal to the origin.
- 6. Create a horizontal dimension of 0.354 between point and origin.
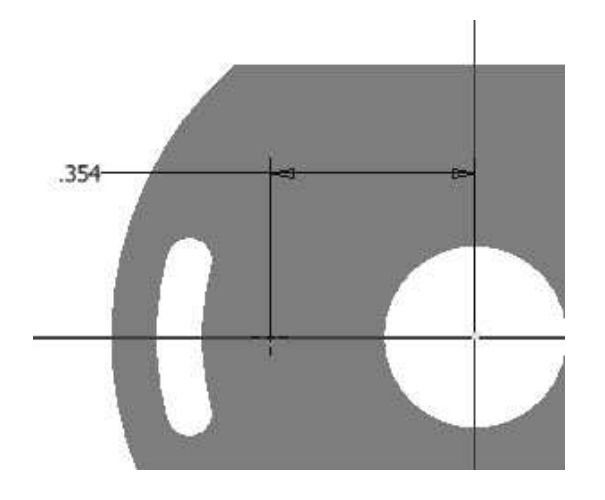

- 7. Click Finish Sketch.
- 8. Click the Hole button on the Modify panel; the Hole dialog appears.
- 9. On the Hole dialog, set Placement to From Sketch.

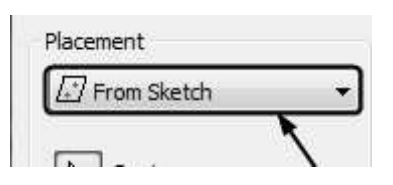

10. Select the Counterbore option.

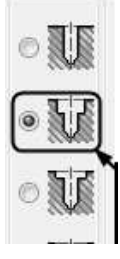

- 11. Set the Counterbore Diameter to 0.118.
- 12. Set the Counterbore Depth to 0.039.

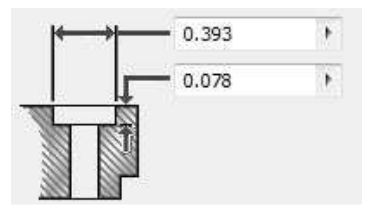

13. Select the Tapped Hole option.

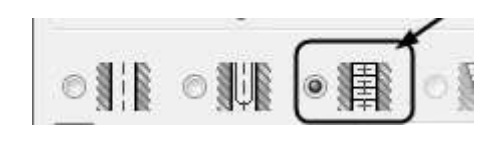

14. Set the Thread Type to ANSI Unified Screw Threads.

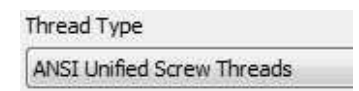

15. Set the Size to 0.073.

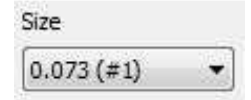

16. Set the Designation to 1-64 UNC.

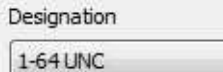

17. Select the Full Depth option.

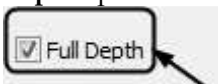

 $\overline{\phantom{a}}$ 

18. Set the Direction to Right Hand.

Direction Right Hand Left Hand

19. Click OK to create the hole.

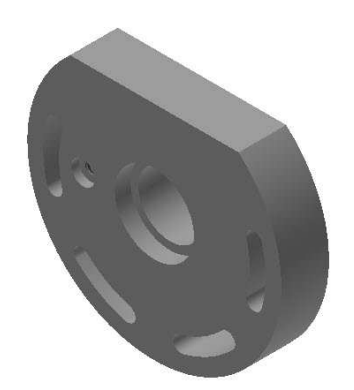

#### Creating a Circular Pattern

1. Click the Circular Pattern button on the Pattern panel; the Circular Pattern dialog appears.

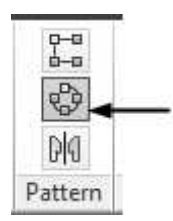

- 2. Select the threaded hole created in the previous section.
- 3. Click the Rotation Axis button on the dialog.
- 4. Select the outer cylindrical face of the model.
- 5. Enter 6 in the Occurrence box and 360 in the Angle box.
- 6. Click OK to create the circular pattern.

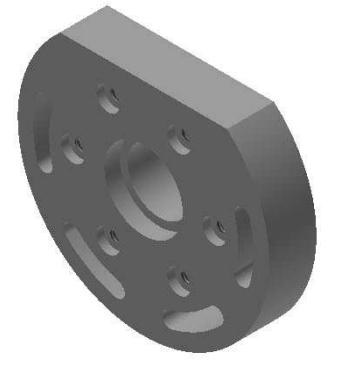

## Creating Chamfers

- 1. Click the **Chamfer**  $\bigcirc$  button on the **Modify** panel.
- 2. Click the Distance and Angle button on the dialog.

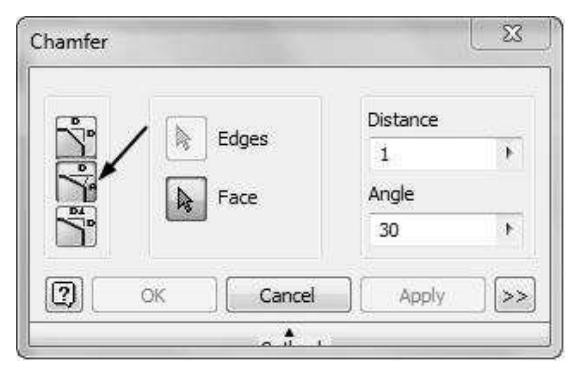

3. Select the cylindrical face of the counterbore hole at the center.

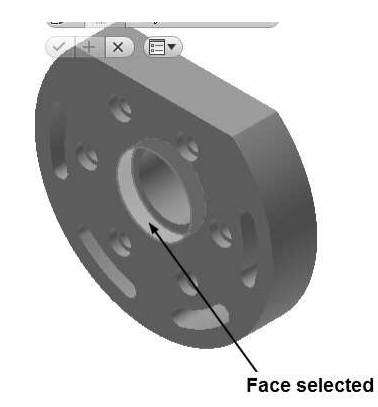

4. Select the circular edge of the counterbore hole.

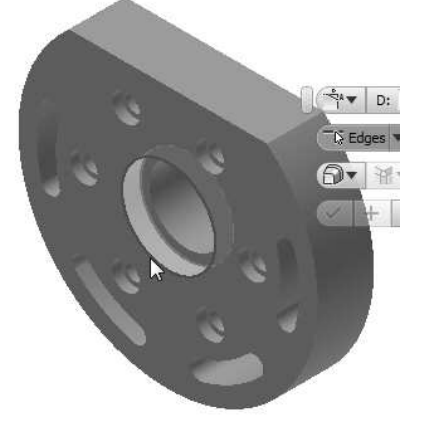

5. Enter 0.039 in the Distance box and 30 in the Angle box.

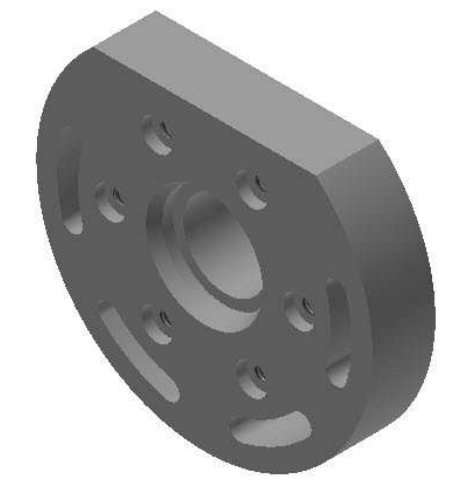

- 6. Click OK to create the chamfer.
- 7. Save the model and close it.

## TUTORIAL 2

In this tutorial, you will create the model shown in figure.

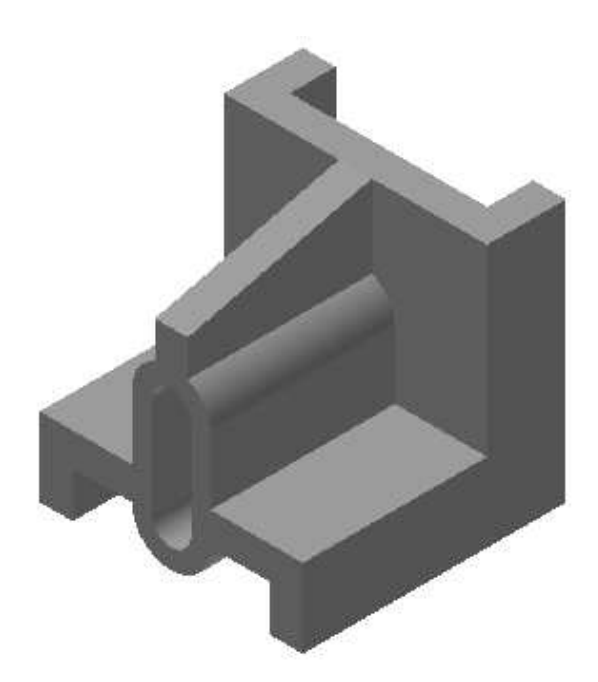

#### Creating the first feature

- 1. Open a new Inventor part file using the Standard.ipt template.
- 2. On the ribbon, click 3D Model > Sketch > Start 2D Sketch  $\boxed{\overrightarrow{D}}$
- 3. Select the YZ plane.
- 4. Draw an L-shaped sketch using the Line  $\sim$  tool and dimension it.

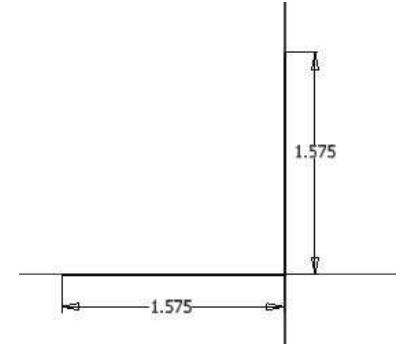

5. Click the Offset button on the Modify panel.

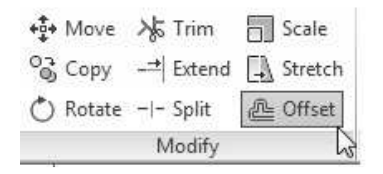

6. Select the sketch and specify the offset position.

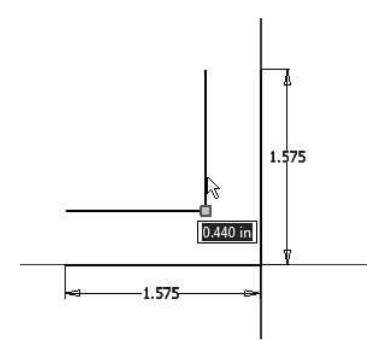

7. Click the Line  $\checkmark$  button and draw lines closing the offset sketch.

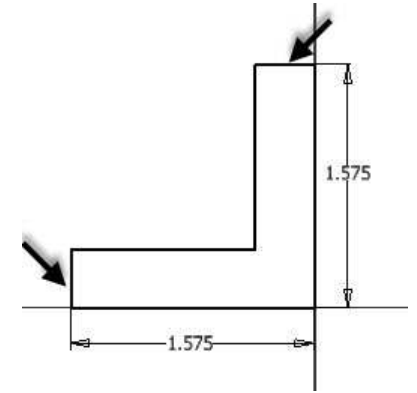

8. Add the offset dimension to the sketch.

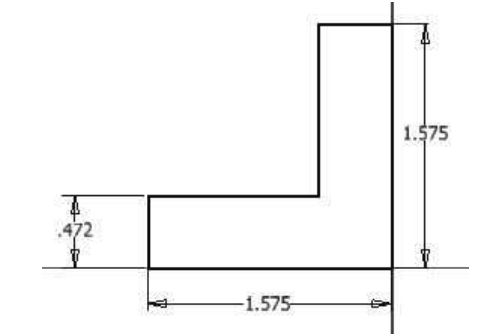

- 9. Click Finish Sketch.
- 10. Click 3D Model > Create > Extrude  $\Box$  on the ribbon.
- 11. Select the Symmetric option from the Mini toolbar.

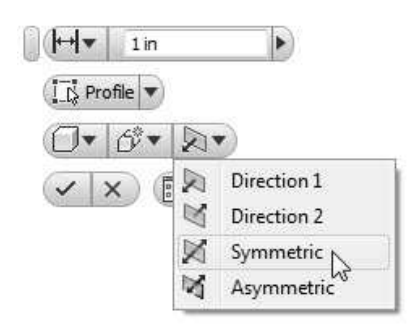

- 12. Set the Distance to 1.575.
- 13. Click OK to create the first feature.

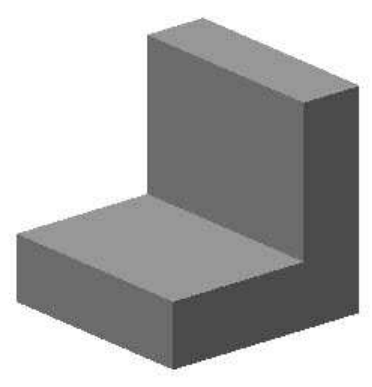

Creating the Shell feature You can create a shell feature by removing a face of the model and applying thickness to other faces.

- 1. Click 3D Model > Modify > Shell  $\Box$  on the ribbon; the Shell dialog appears.
- 2. Set Thickness to 0.197.

Now, you need to select the faces to remove.

3. Select the top face and the back face of the model.

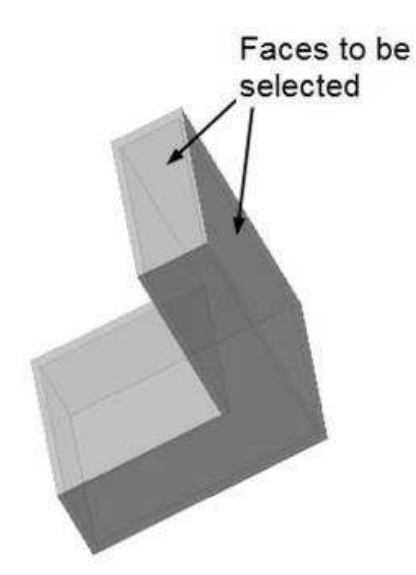

4. Select the front face and the bottom face of the model.

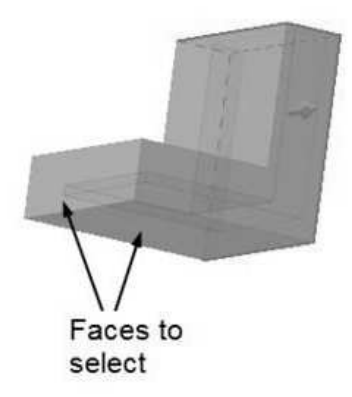

5. Click OK to shell the model.

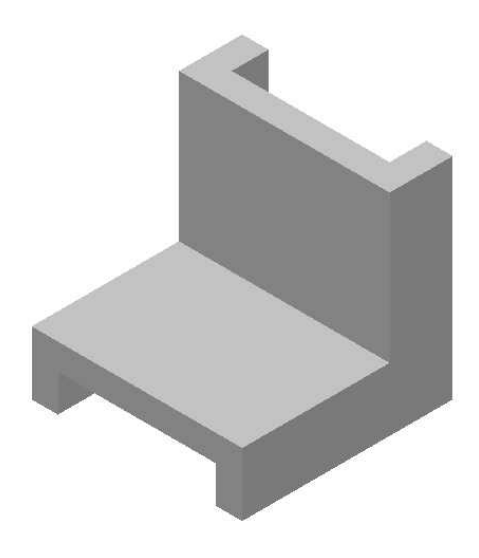

#### Creating the Third feature

- 1. Click 3D Model > Sketch > Start 2D Sketch on the ribbon.
- 2. Select the front face of the model.
- 3. Click Sketch > Create > Slot Center to Center on the ribbon.

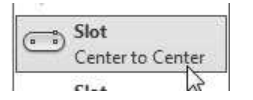

4. Draw a slot by selecting the first, second, and third points.

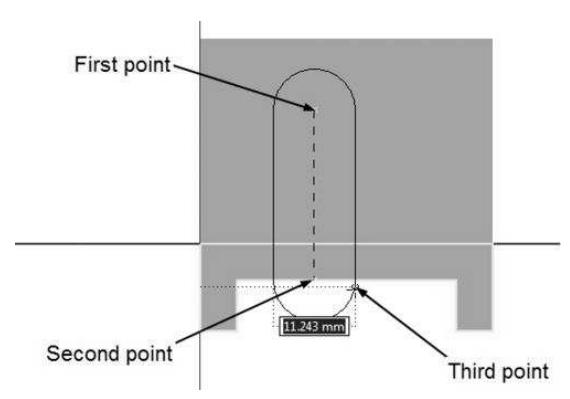

5. Apply dimensions to the slot.

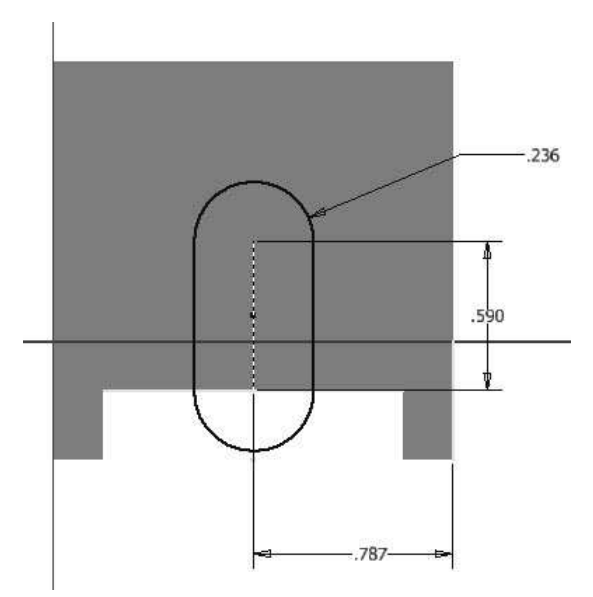

- 8. Select the sketch.
- 9. Select the To option from the Extents dropdown.
- 10. Select the back face of the model.

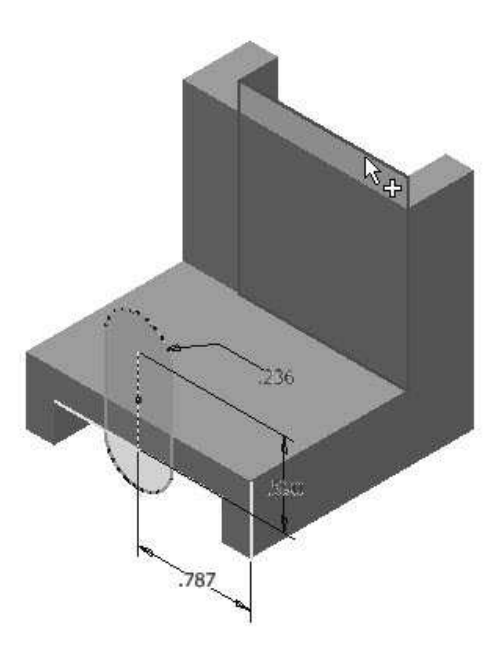

11. Click the Join button on the dialog.

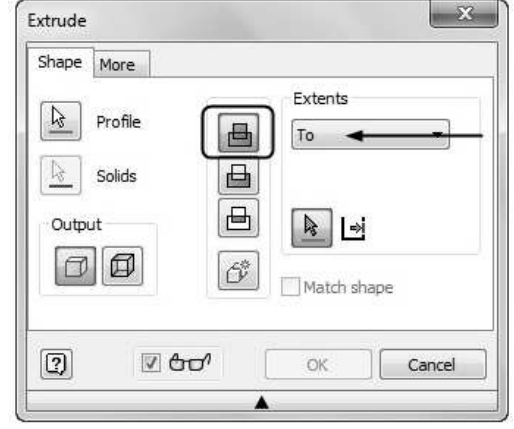

12. Click OK to create the feature.

- 6. Click Finish Sketch.
- 7. Click 3D Model > Create > Extrude on the ribbon.

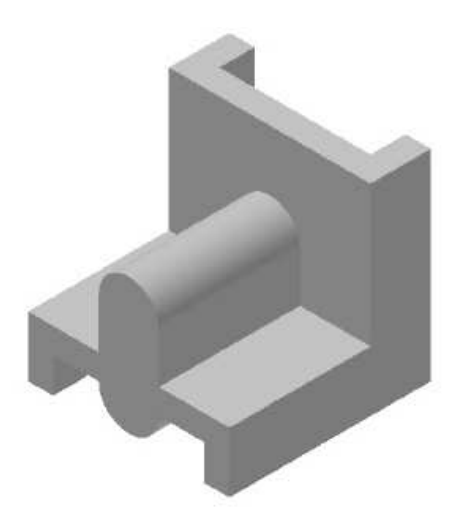

#### Creating a Cut Feature

1. Create the sketch on the front face of the model, as shown below.

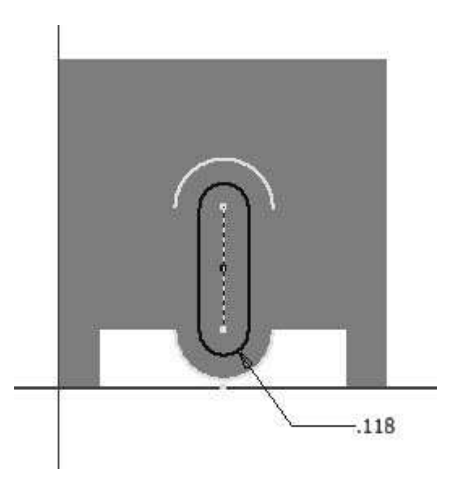

- 2. Finish the sketch.
- 3. Click 3D Model > Create > Extrude on the ribbon.
- 4. Select the sketch.
- 5. Select the All option from the Extents dropdown.
- 6. Click the Cut button on the dialog.

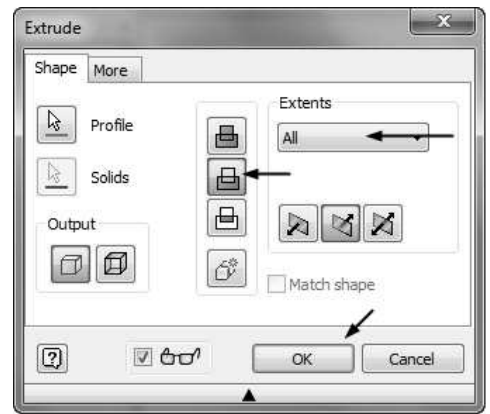

7. Click OK to create the cut feature.

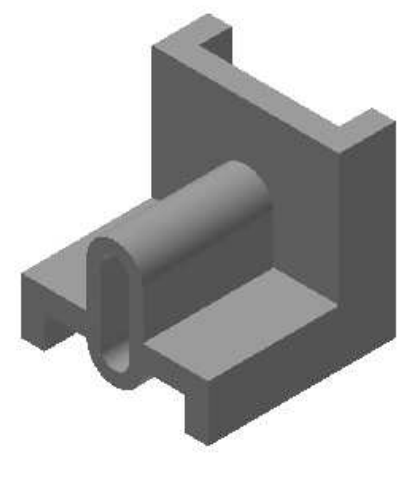

### Creating the Rib Feature

In this section, you will create a rib feature at the middle of the model. To do this, you must create a mid plane.

1. To create a mid plane, click 3D Model > Work Features > Plane > Midplane between Two Parallel Planes on the ribbon.

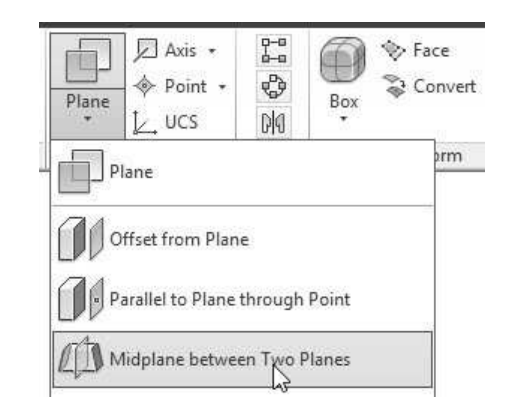

2. Select the right face of the model.

3. Select the left face of the model; the midplane is created.

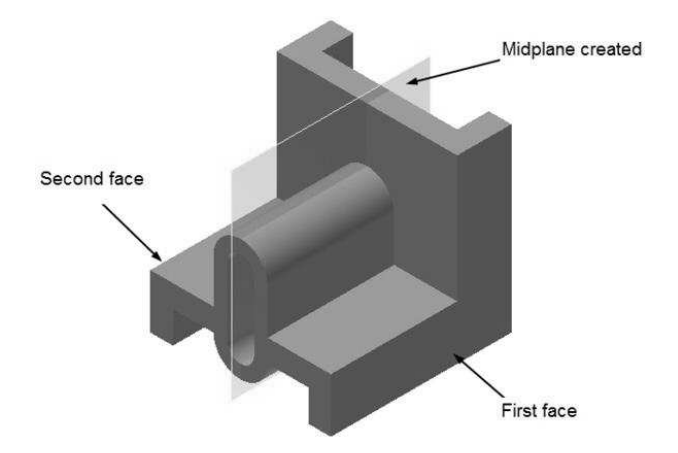

- 4. Click 3D Model > Sketch > Start 2D Sketch on the ribbon.
- 5. Select the mid plane.
- 6. Click the Slice Graphics button at the bottom of the window.

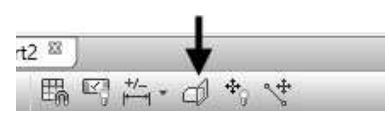

7. Click Sketch > Create > Project Geometry > Project Cut Edges on the ribbon; the edges cut by the sketch plane are projected.

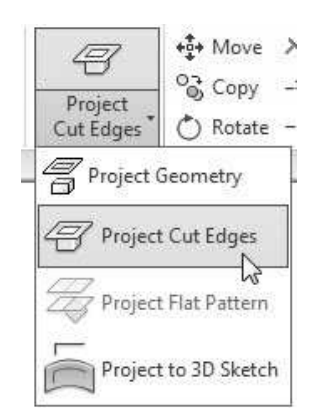

8. Draw the sketch, as shown below.

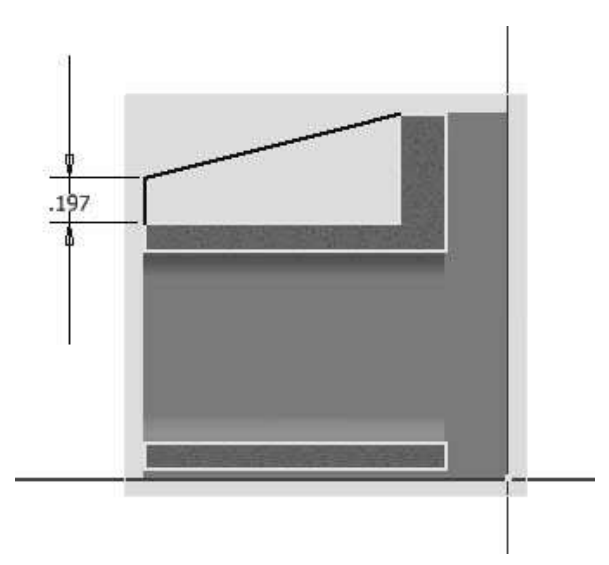

- 9. Finish the sketch.
- 10. Click 3D Model > Create > Rib  $\Box$  on the ribbon; the Rib dialog appears.
- 11. Select the sketch.
- 12. Click the Parallel to Sketch button on the dialog.
- 13. Click the Direction  $1$  button.
- 14. Set Thickness to 0.197.
- 15. Click the To Next **button**.
- 16. Click the **Symmetric**  $\Box$  button below the Thickness box.
- 17. Click OK to create the rib feature.

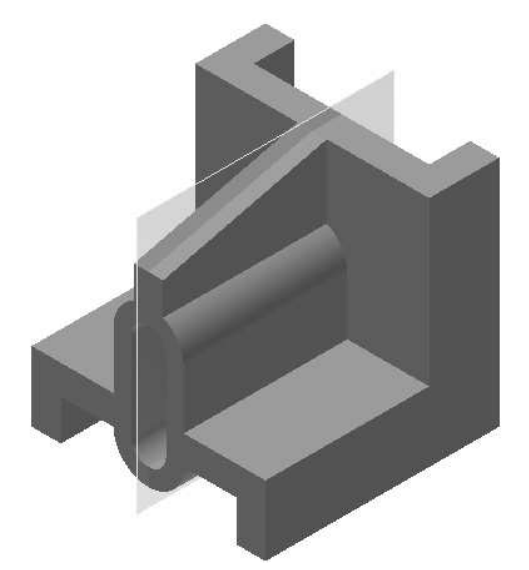

- 18. To hide the midplane, select it and right-click.
- 19. Click Visibility on the Marking Menu; the plane will be hidden.

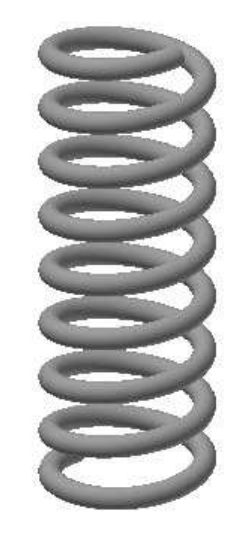

#### Creating the Coil

- 1. Open a new Inventor file using the Standard.ipt template.
- 2. Create a sketch on the XY plane.

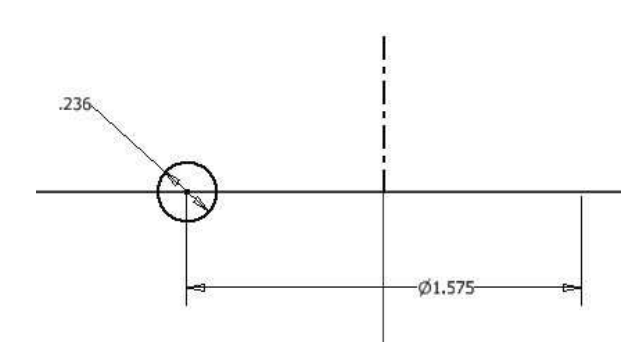

- 3. Finish the sketch.
- 4. To create a coil, click 3D Model > Create > Coil on the ribbon; the Coil dialog appears.

In addition, the profile is automatically selected. Now, you need to select the axis of the coil.

5. Select the centerline as the axis.

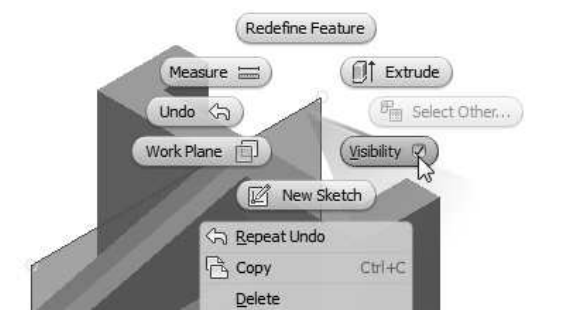

20. Save the Model and close it.

# TUTORIAL 3

In this tutorial, you will create a helical spring using the Coil tool.

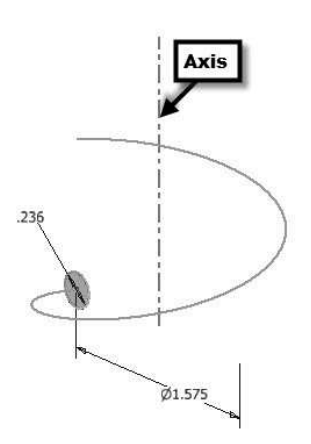

- 6. Click the Coil Size tab on the dialog.
- 7. In the Coil Size tab, specify the settings as given next.

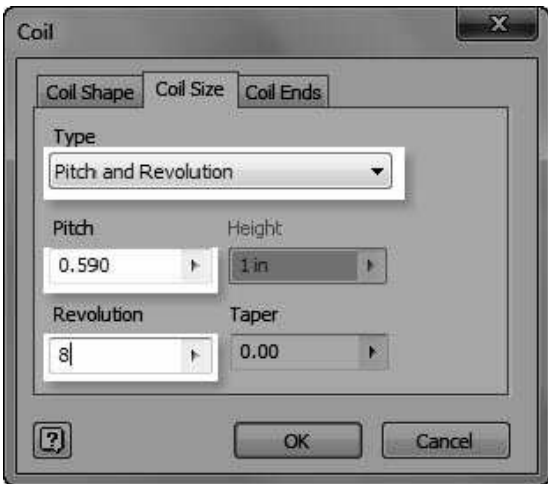

- 8. Click the Coil Ends tab on the dialog.
- 9. Specify the settings in the **Coil Ends** tab, as given next.

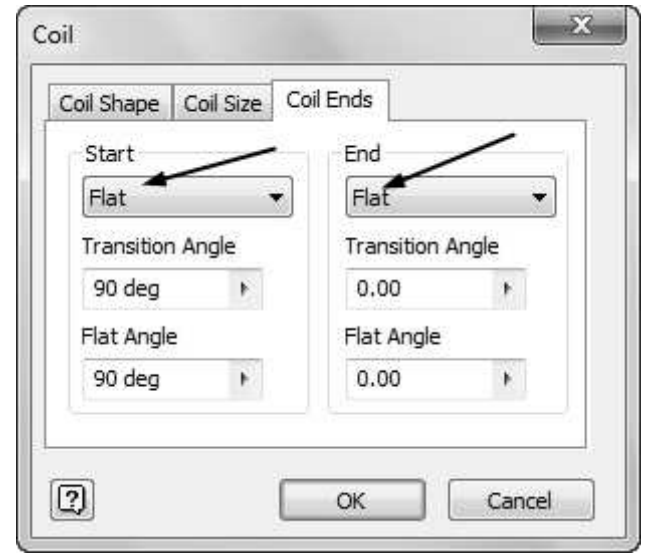

10. Click OK to create the coil.

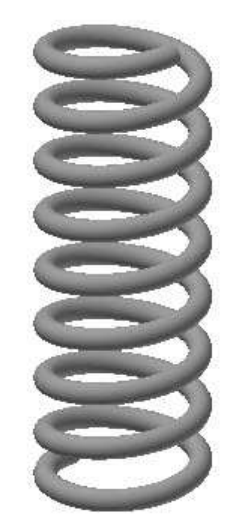

11. Save the model as Coil.ipt and close the file.

# TUTORIAL 4

In this tutorial, you create a shampoo bottle using the Loft, Extrude, and Coil tools.

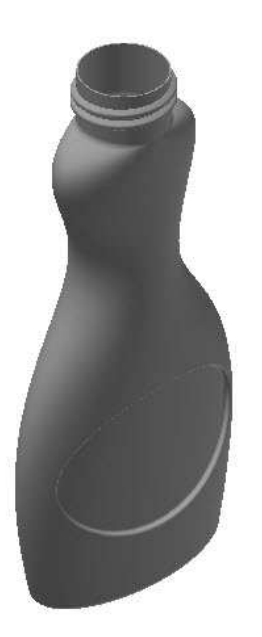

Creating First Section and Rails To create a swept feature, you need to create sections and guide curves.

- 1. Open a new Part file.
- 2. Click 3D Model > Sketch > Start 2D Sketch on the ribbon.
- 3. Select the XZ plane.

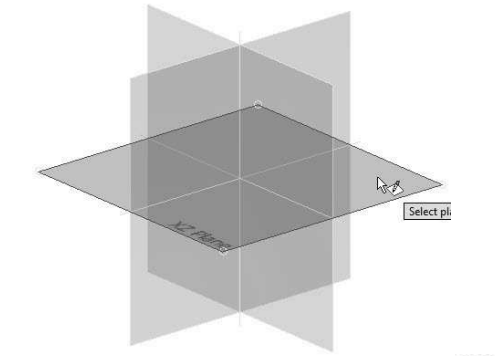

- 4. Click Sketch > Create > Circle > Ellipse  $\bigoplus$  on the ribbon.
- 5. Draw the ellipse by selecting the points.

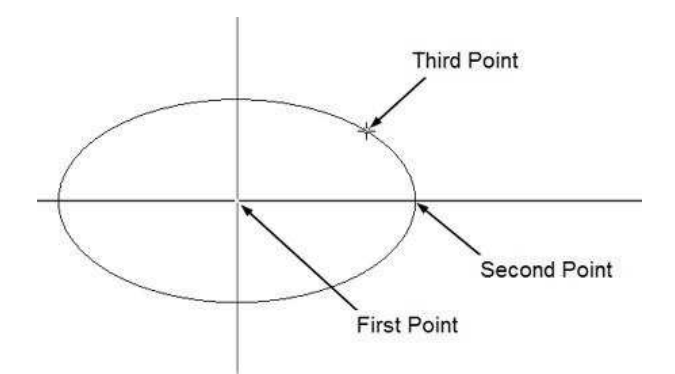

6. Add dimensions to the sketch.

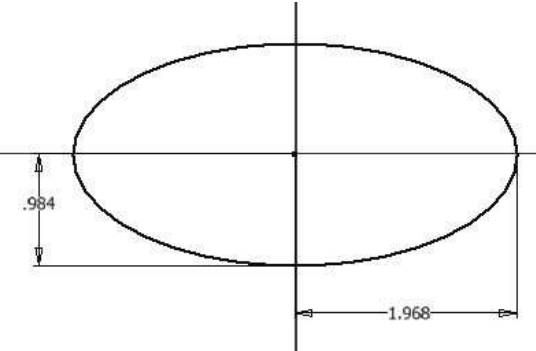

- 7. Click Finish Sketch.
- 8. Click 3D Model > Sketch > Start 2D Sketch on the ribbon.
- 9. Select the YZ plane.
- 10. Click Sketch > Create > Line> Spline Interpolation on the ribbon.

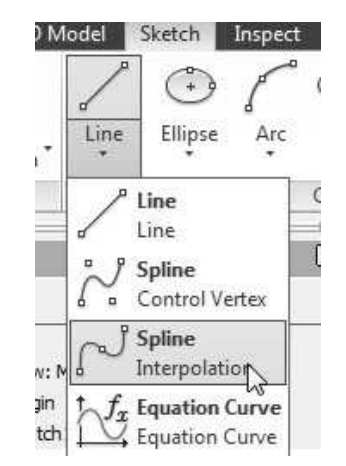

- 11. Select seven points to define the spline.
- 12. Click the right mouse button and select Create.

The spline will be similar to the one shown in figure.

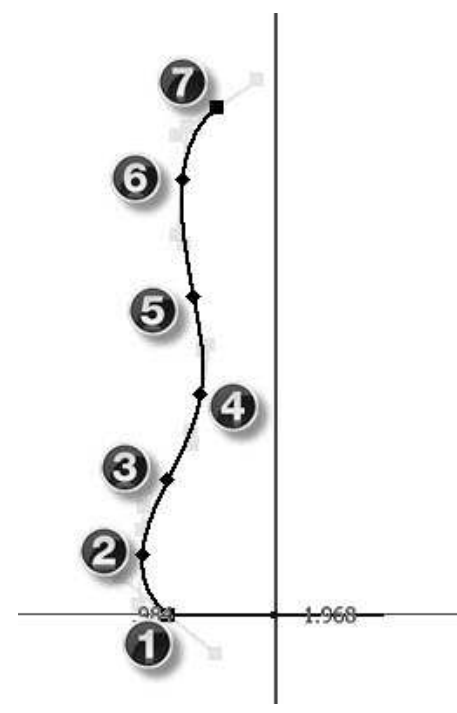

- 13. Draw a vertical construction line passing through the origin.
- 14. Apply dimension to the spline, as shown in figure.

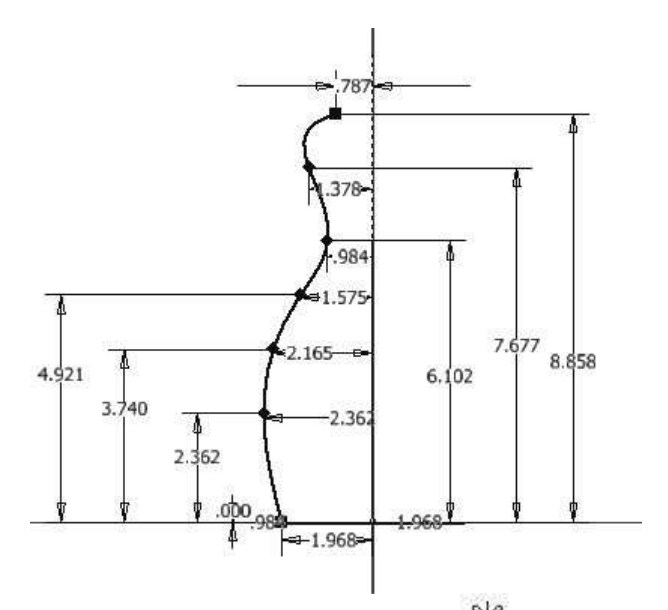

15. Click Sketch > Pattern > Mirror  $\lim_{n \to \infty}$  on the ribbon; the Mirror dialog appears.

- 16. Select the spline.
- 17. Click Mirror line on the Mirror dialog, and then select the construction line.
- 18. Click Apply, and then click Done.

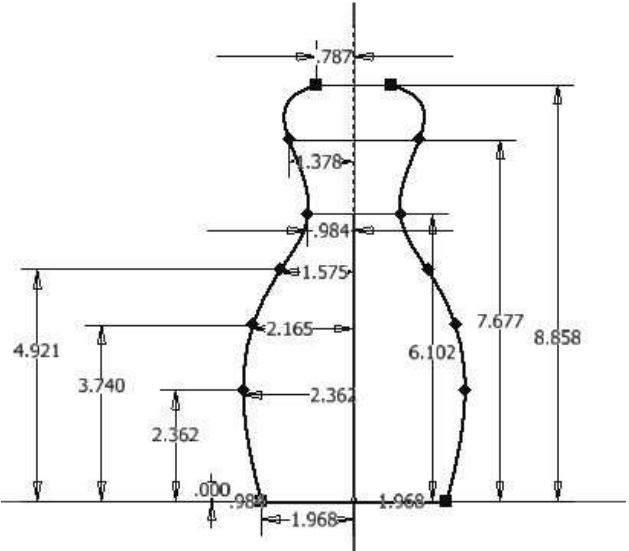

19. Click Finish Sketch.

#### Creating the second section

1. Click 3D Model > Work Features > Plane > Offset from Plane on the ribbon.

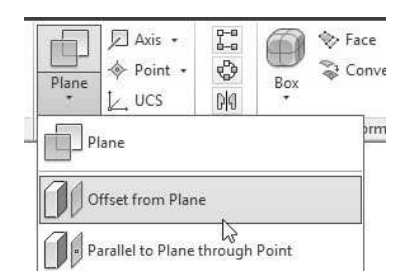

- 2. Select the XZ plane from the Browser window.
- 3. Enter 8.858 in the Distance box.
- 4. Click OK.
- 5. Start a sketch on the newly created datum plane.
- 6. Create a circle of 1.575 diameter.

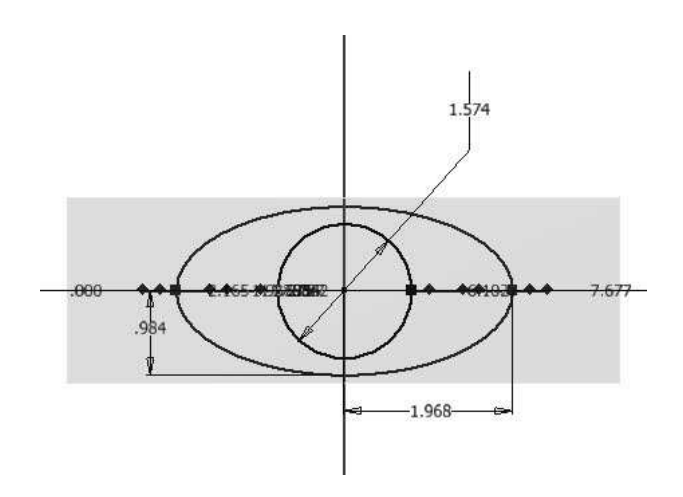

7. Click Finish Sketch.

#### Creating the Loft feature

- 1. To create a loft feature, click 3D Model > Create  $>$  Loft  $\Theta$  on the ribbon; the Loft dialog appears.
- 2. Select the **Rails** option on the dialog.

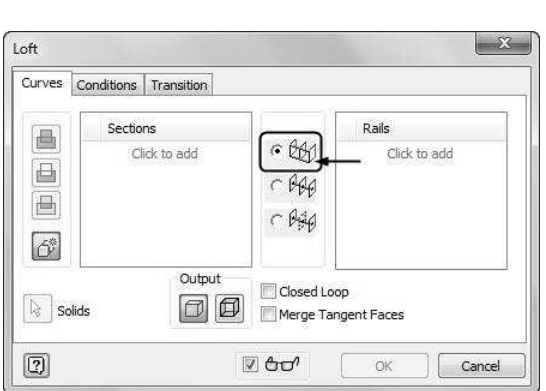

3. Click Click to add in the Sections group and select the circle.

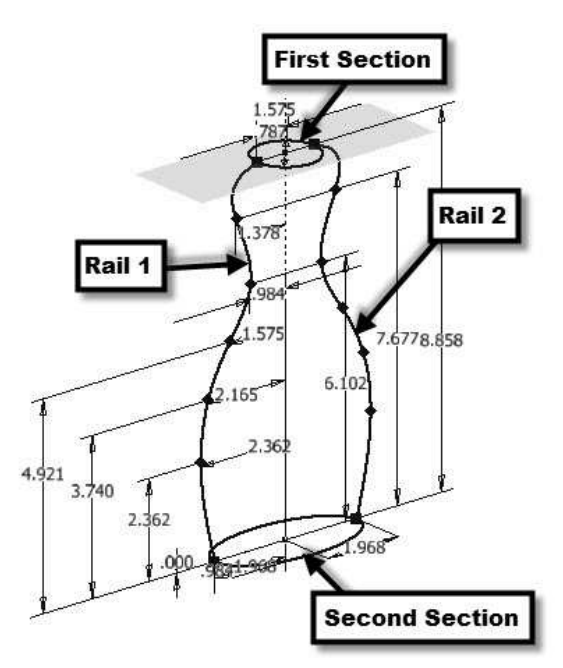

- 4. Select the ellipse.
- 5. Click Click to add in the Rails group.
- 6. Select the first rail.
- 7. Select the second rail.
- 8. Click OK to create the loft feature.

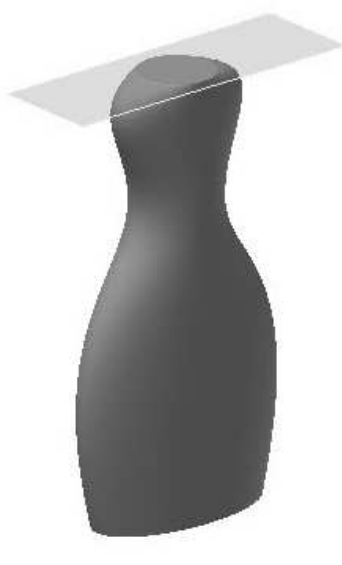

#### Creating the Extruded feature

- 1. Create a circle on the top of the sweep feature.
- 2. Click the Extrude button on the Create panel.

3. Extrude the circle upto 1 in.

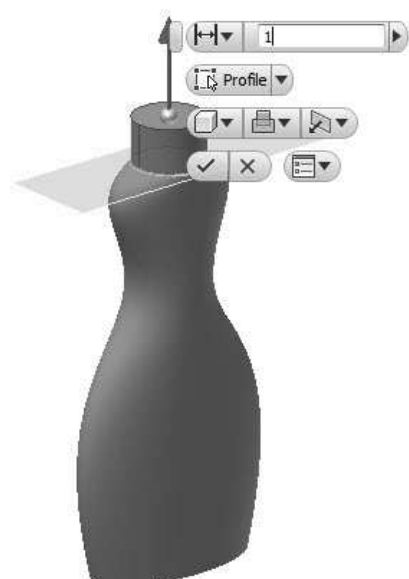

# Creating the Emboss feature

- 1. Click 3D Model > Work Features > Plane > Offset from Plane on the ribbon.
- 2. Select the YZ plane from the Browser window.
- 3. Enter 2 in the Distance box.

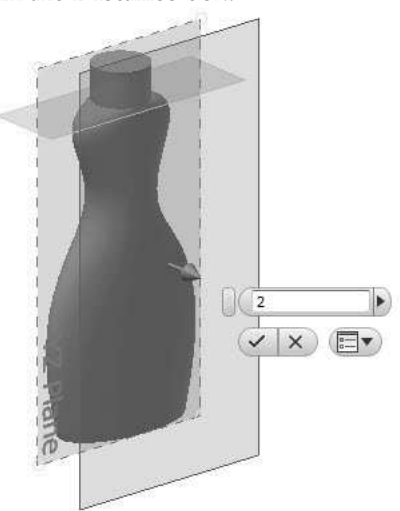

4. Create a sketch on the plane, as shown in figure.

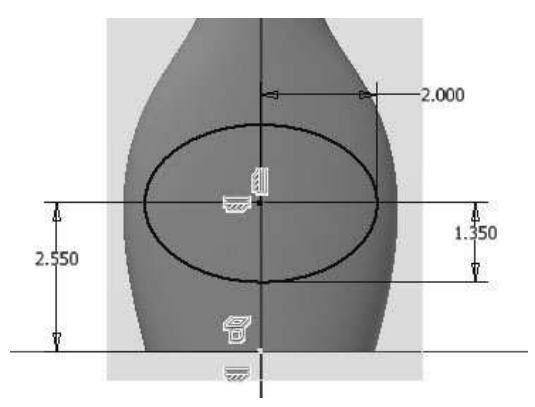

- 5. Click Finish Sketch.
- 6. Click 3D Model > Create > Emboss  $\otimes$  on the ribbon; the Emboss dialog appears.
- 7. Click the **Engrave from Face button** on the dialog.
- 8. Set the Depth to 0.125.
- 9. Click OK to create the embossed feature.

#### Mirroring the Emboss feature

1. Click 3D Model > Pattern > Mirror on the ribbon.

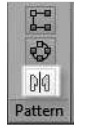

- 2. Select the emboss feature from the model geometry.
- 3. On the Mirror dialog, click the Mirror Plane button, and then select the YZ Plane from the Browser window.
- 4. Click OK to mirror the emboss feature.

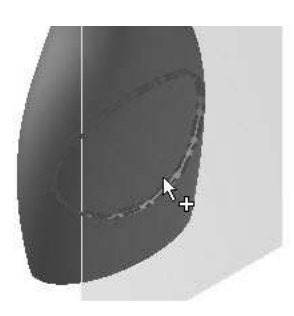

#### Creating Fillets

- 1. Click 3D Model > Modify > Fillet on the ribbon; the Fillet dialog appears.
- 2. Click on the bottom and top edges of the swept feature.
- 3. Set Radius to 0.2.

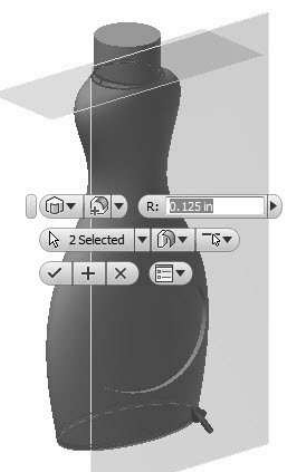

- 4. Click Click to add on the dialog.
- 5. Set Radius to 0.04.
- 6. Select the edges of the emboss features, and click OK.

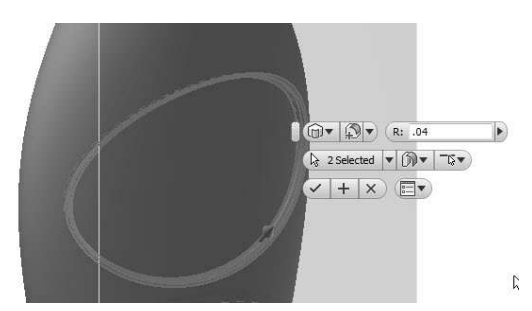

Shelling the Model 1. Click 3D Model > Modify > Shell  $\Box$  on the

ribbon; the Shell dialog appears.

- 2. Set Thickness to 0.03.
- 3. Select the top face of the cylindrical feature.

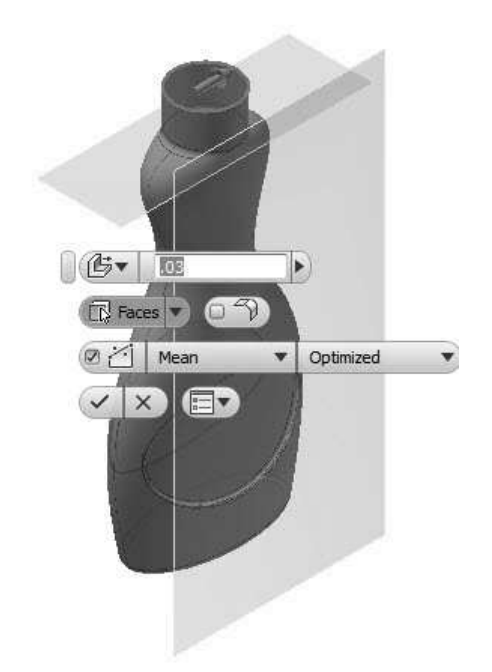

4. Click OK to create the shell.

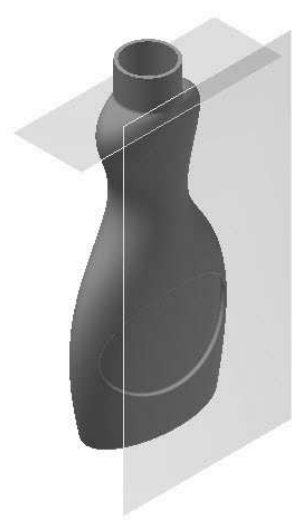

## Adding Threads

- 1. Start a sketch on the YZ Plane.
- 2. Draw the thread profile.

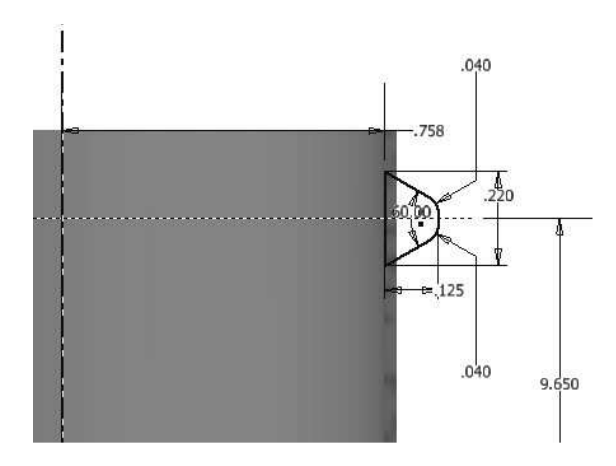

3. Draw the thread axis.

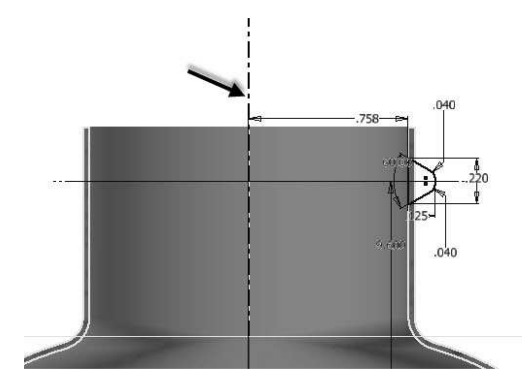

- 4. Click Finish Sketch.
- 5. On the ribbon, click 3D Model > Create > Coil .
- 6. Select the axis of the coil.

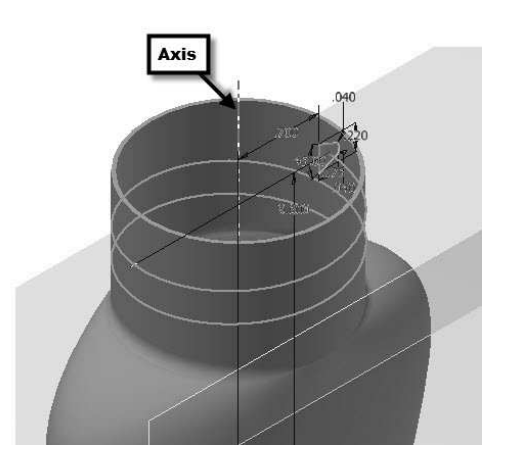

7. On the dialog, click the Coil Size tab and select Type > Pitch and Revolution.

8. Type-in 0.275 and 2 in the Pitch and Revolution boxes, respectively.

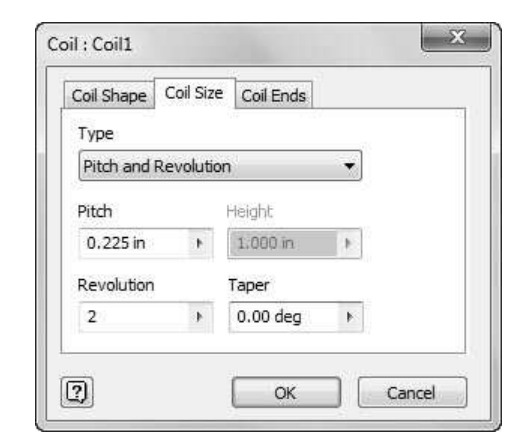

9. Click OK.

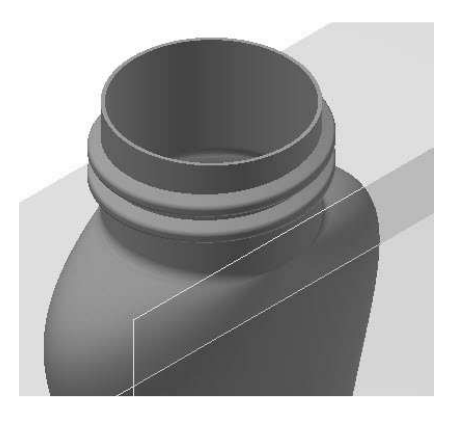

- 10. Start a sketch on the YZ Plane.
- 11. On the ribbon, click Sketch > Create > Project Geometry  $\overline{\mathcal{B}}$ .
- 12. Select the edges of the end face of the thread.

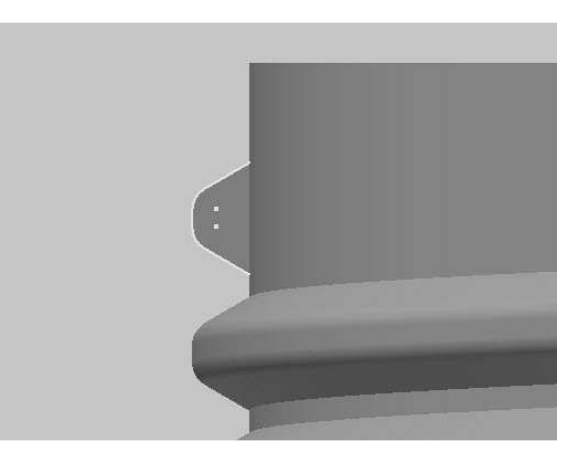

13. Draw a straight line connecting the end points of the projected elements.

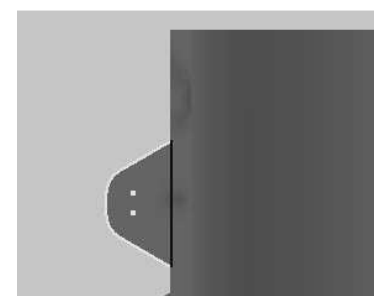

- 14. Click Finish Sketch.
- 15. Activate the Revolve tool and click on the vertical line of the sketch.
- 16. On the dialog, select Extents > Angle, and then type-in 100 in the Angle1 box.
- 17. Click the Direction 2 button.

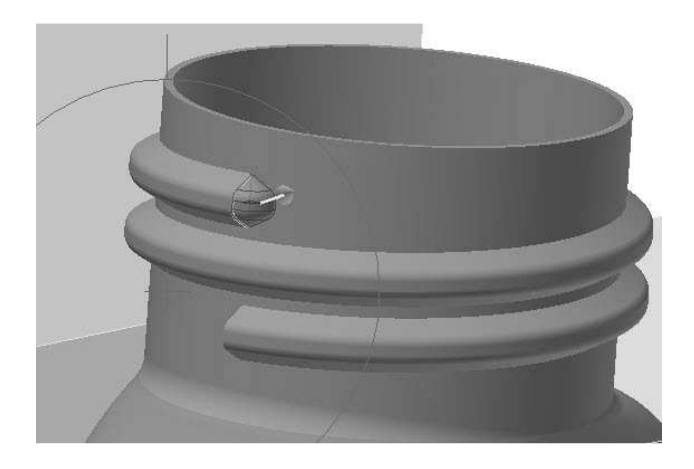

18. Click OK.

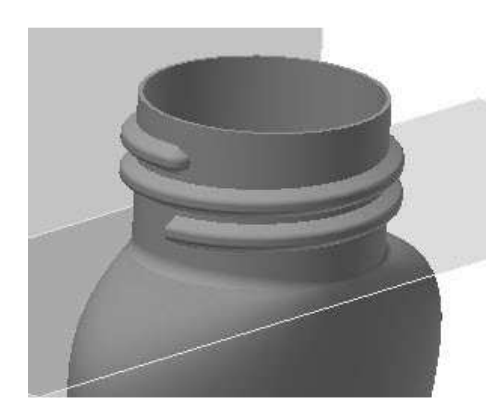

19. Likewise, blend the other end of the thread.

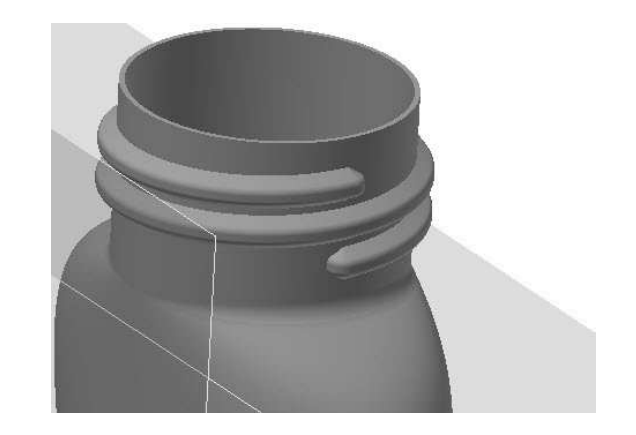

20. Save the model.

# TUTORIAL 5

In this tutorial, you create a chair.

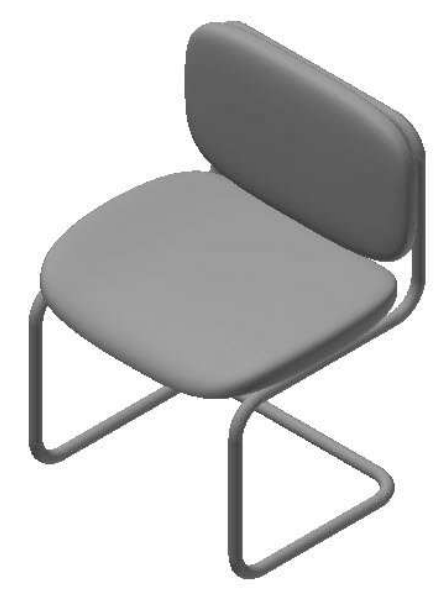

#### Creating a 3D Sketch

- 1. Start a new part file using the Standard.ipt template.
- 2. Click the Home icon located above the ViewCube. This changes the view orientation to Home.

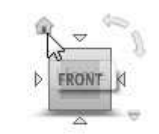

3. On the ribbon, click 3D Model > Sketch > Start 2D Sketch > Start 3D Sketch.

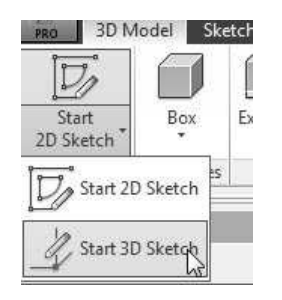

4. On the 3D Sketch tab of the ribbon, click Draw > Line.

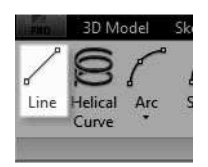

- 
- 11. Type-in 0, 0, and 20 in the X, Y, and Z boxes, respectively. Press Enter.
- 5. Expand the Draw panel on the ribbon and activate the Precise Input option.

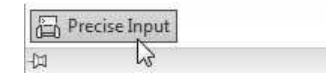

- 6. On the Precise Input toolbar, click the Reset to Origin button.
- 7. Select the Relative option from the drop-down available on the Precise Input toolbar.
- 8. On the Precise Input toolbar, type-in 0, 0, 0 in the X, Y, and Z boxes, respectively. Press Enter to specify the first point.

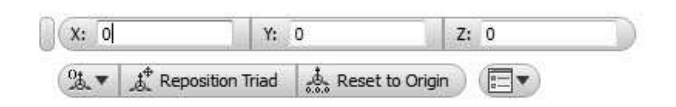

- 9. Type-in 12 in the  $X$  box and press Tab on your keyboard.
- 10. Likewise, type-in  $0$  in the  $Y$  and  $Z$  boxes. Press Enter to specify the second point.

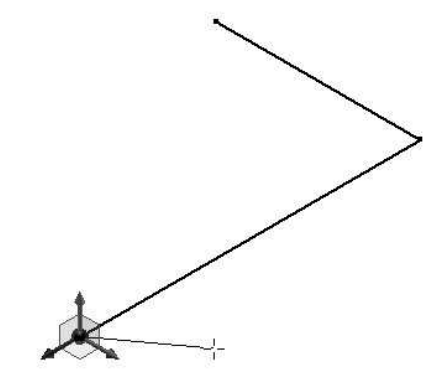

12. Type-in 0,18, 0 in the X, Y, and Z boxes, respectively. Press Enter.

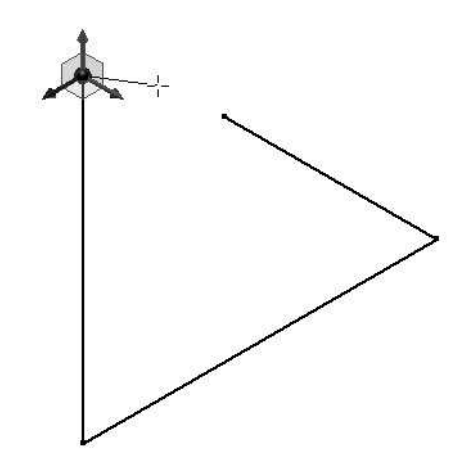

13. Type-in 0, 0 and -22 in the X, Y and Z boxes, respectively. Press Enter.

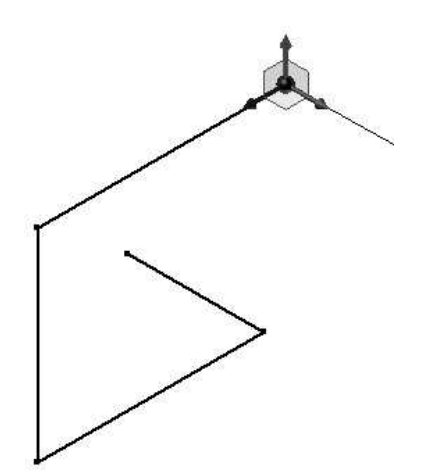

14. Type-in 0, 18, and 0 in the X, Y, and Z boxes, respectively. Press Enter.

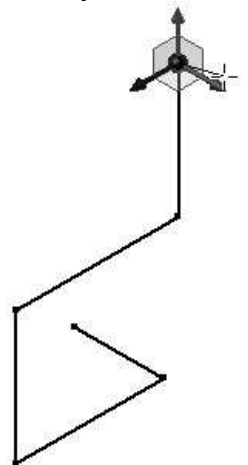

15. Type-in -12, 0, and 0 in the X, Y, and Z boxes, respectively. Press Enter.

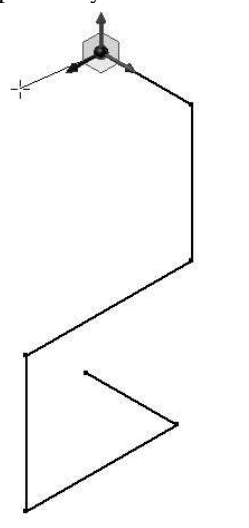

16. Click the right mouse button and select OK.

17. On the 3D Sketch tab of the ribbon, click Pattern > Mirror.

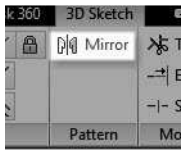

18. Drag a selection box and select all the sketch elements.

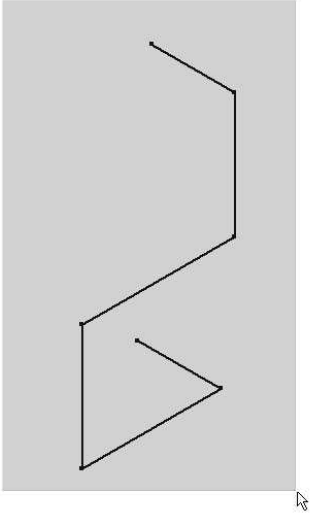

- 19. Click the Mirror Plane button on the dialog, and then select YZ Plane from the Browser window.
- 20. Click Apply and Done on the dialog.

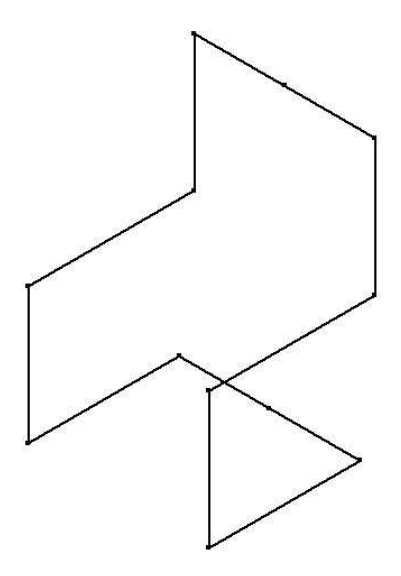

21. On the ribbon, click 3D Sketch > Draw > Bend.

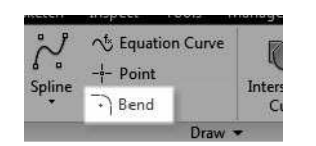

22. Type-in 3 in the Bend dialog and select the intersecting lines, as shown in figure.

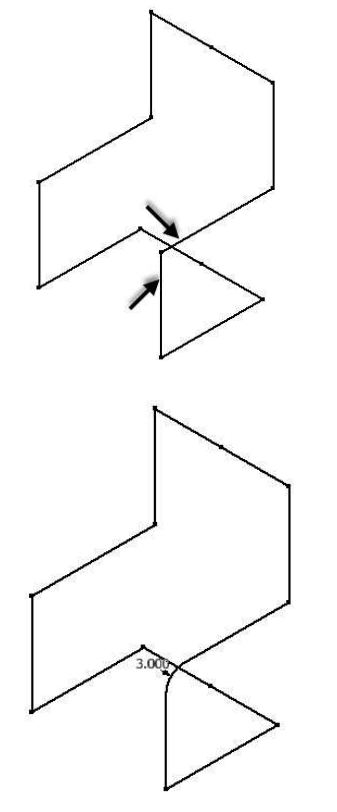

23. Likewise, bend the other corners of the 3D sketch.

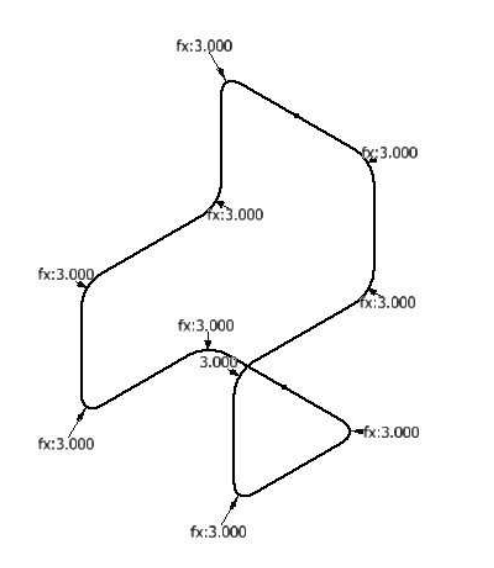

24. Click the right mouse button and select OK.

- 25. On the ribbon, click 3D Sketch > Constrain >  $Fix \stackrel{\bigoplus}{\longrightarrow}$ .
- 26. Select the origin point of the sketch.

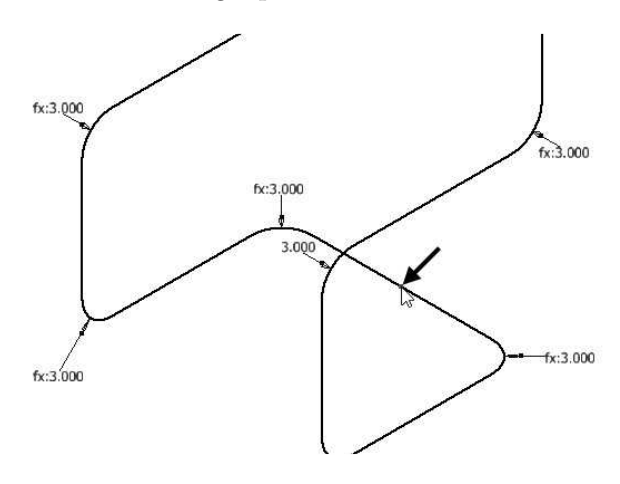

27. Add dimensions to fully define the sketch.

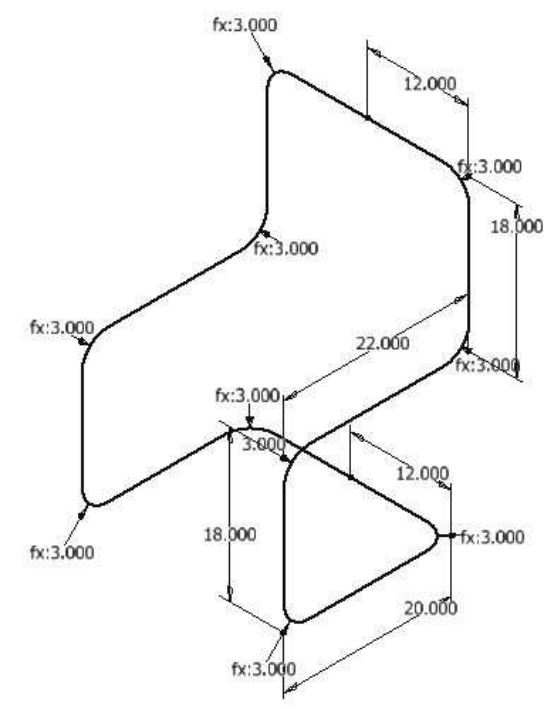

- 28. Click Finish Sketch on the ribbon.
- 29. On ribbon, click 3D Model > Work Features > Plane > Normal to Axis through Point.

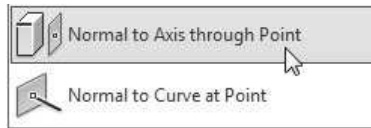

30. Click on the horizontal line of the sketch and its end point.

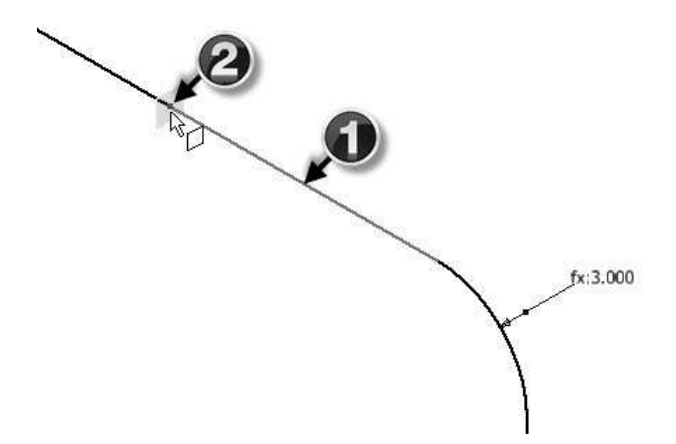

31. Start a 2D sketch on the new plane and create two concentric circles.

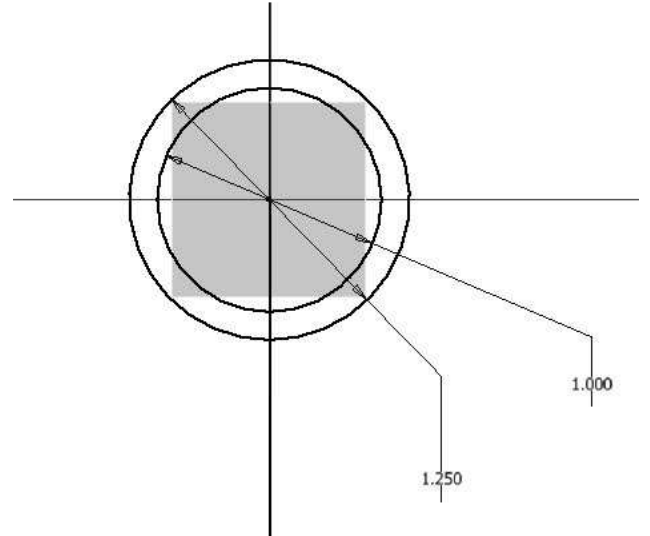

32. Click Finish Sketch.

#### Creating the Sweep feature

1. On the ribbon, click 3D Model > Create > Sweep.

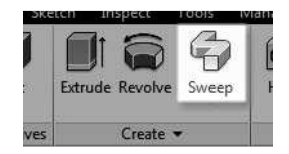

2. Zoom into the circular sketch and click in the

outer loop.

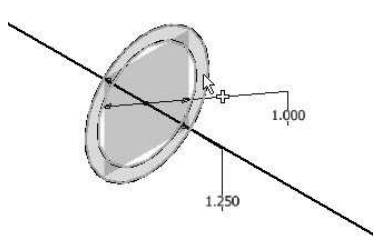

3. Click on the 3D sketch to define the sweep path.

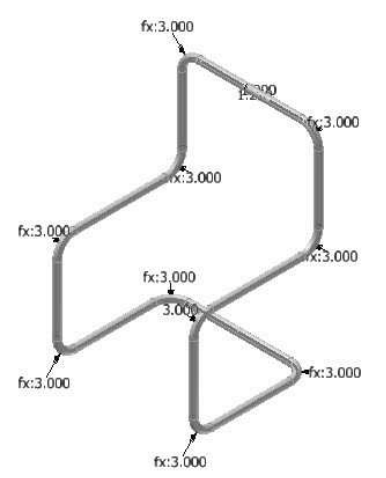

4. Click OK to sweep the profile.

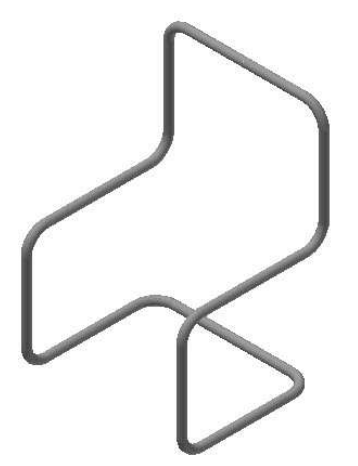

- 5. Start a sketch on the YZ Plane.
- 6. Draw two concentric circles and dimension them.

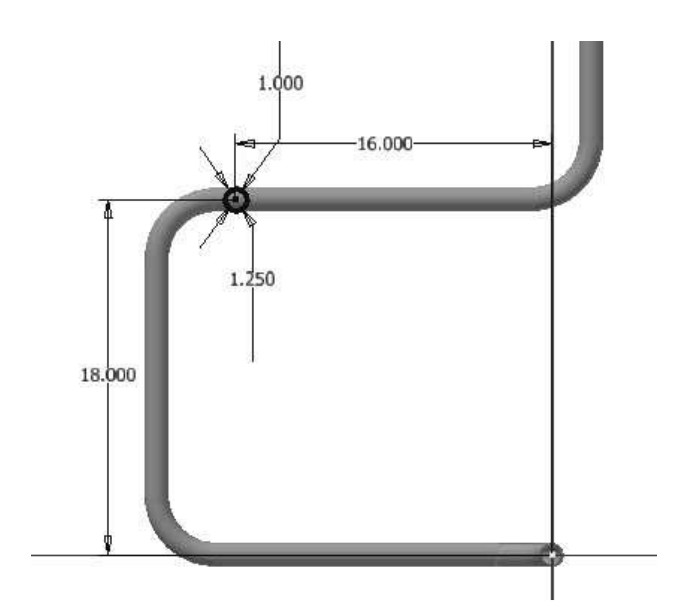

- 7. Click Finish Sketch.
- 8. Activate the Extrude tool and click in the outer loop of the sketch.

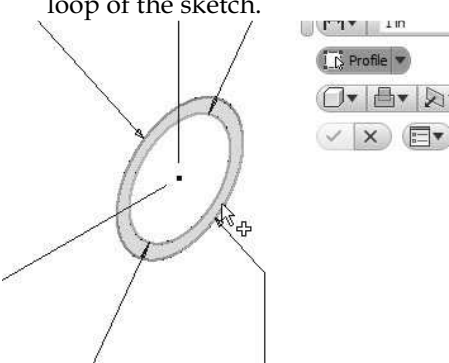

- 9. On the Extrude dialog, select Extents > Between.
- 10. Click on the tubes on both sides of the sketch.

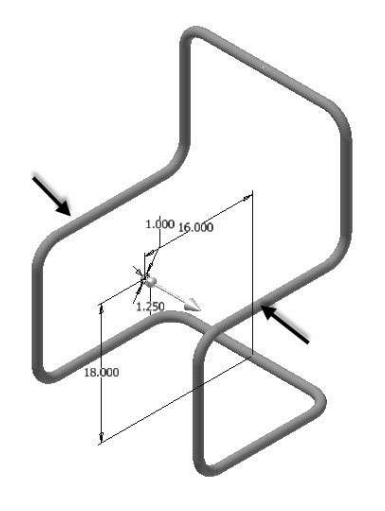

11. On the Extrude dialog, uncheck the Check to terminate feature on the extended face options.

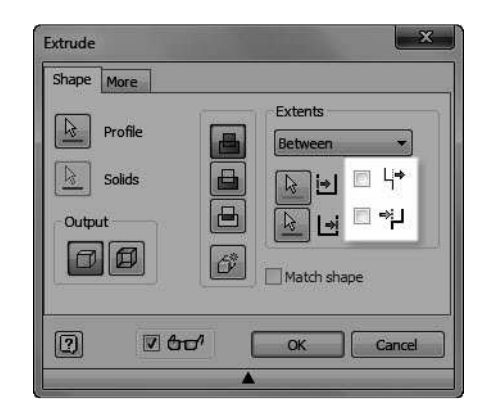

12. Click OK to extrude the sketch.

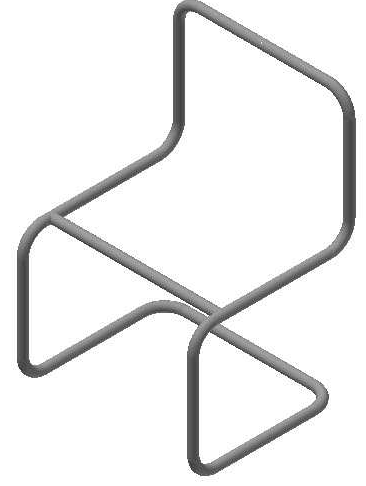

## Creating the Along Curve pattern

1. On the Browser window, click the right mouse button on the 3D Sketch and select Visibility.

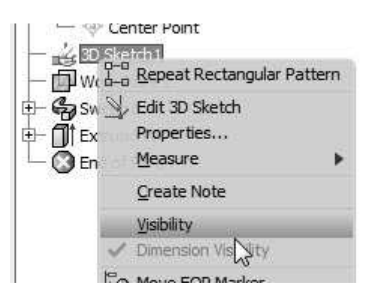

2. On the ribbon, click 3D Model > Pattern > Rectangular Pattern.

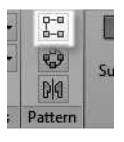

- 3. Click on the extrude feature.
- 4. On the Rectangular Pattern dialog, click the Direction 1 button, and then click on the 3D sketch.

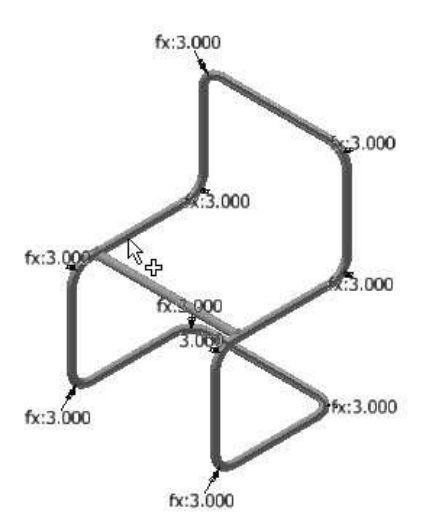

- 5. Type-in 3 and 23 in the Column Count and Column Spacing boxes, respectively.
- 6. Select Spacing > Distance from the drop-down menu.
- 7. Click the double-arrow button located at the bottom of the dialog. This expands the dialog.
- 8. Set the Orientation to Direction 1.

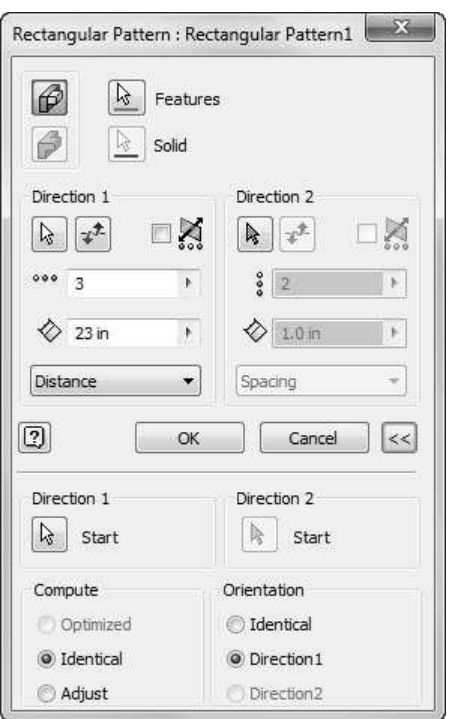

- 9. Click OK to pattern the extruded feature.
- 10. On the Browser window, click the right mouse button on the 3D sketch and select Visibility. This hides the 3D sketch.

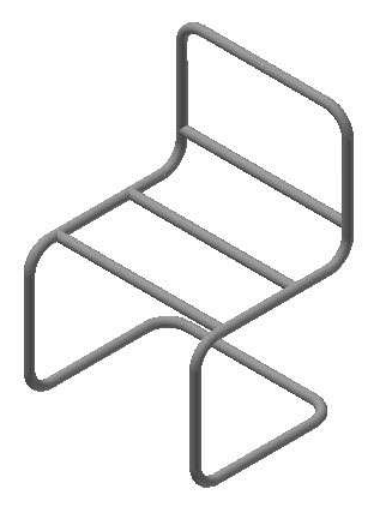

### Creating the Freeform feature

1. On the ribbon, click 3D Model > Work Features > Plane.

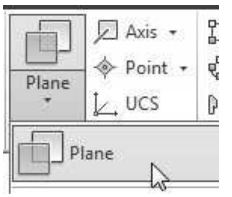

- 2. On the Browser window, click the XZ Plane. A plane appears on the XZ Plane.
- 3. Click on the extruded feature. A plane appears tangent to the extruded feature.

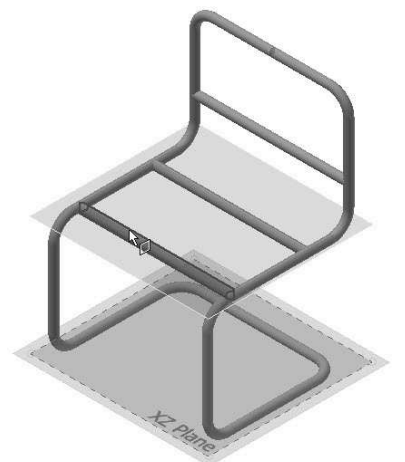

- 4. Start a sketch on the new plane.
- 5. Place a point on the sketch plane and add dimensions to position it.

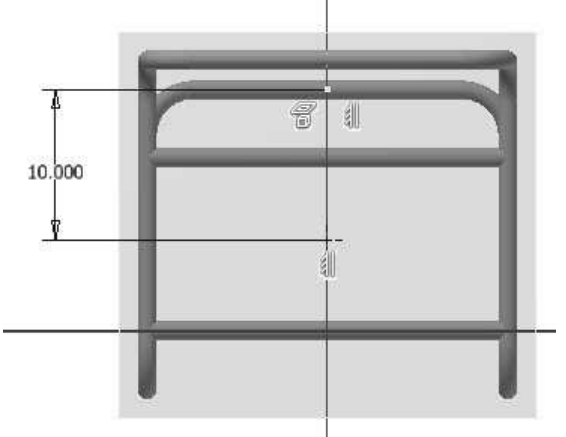

- 6. Click Finish Sketch.
- 7. On the ribbon, click 3D Model > Freeform >  $B_{ox}$
- 8. Select the plane tangent to the extruded feature.
- 9. Select the sketch point to define the location of

the freeform box.

10. Click and drag the side-arrow of the freeform box.

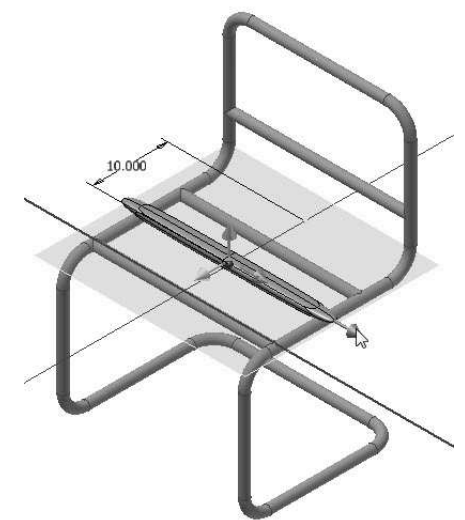

11. Click and drag the front arrow of the freeform box.

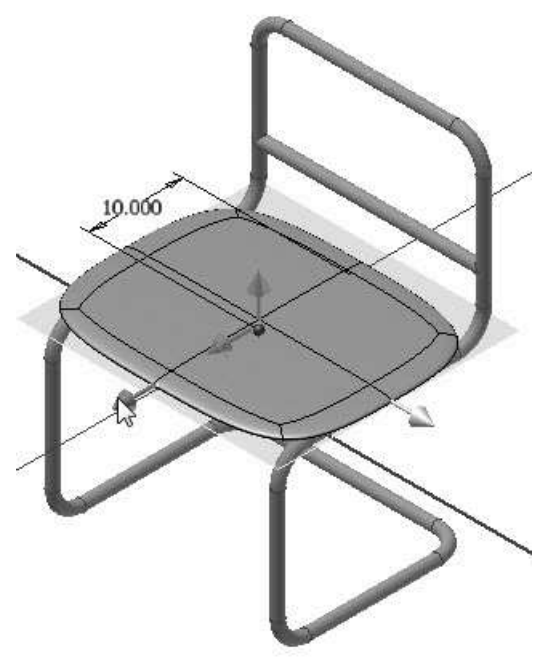

12. Click and drag the top arrow to increase the height of the freeform box.

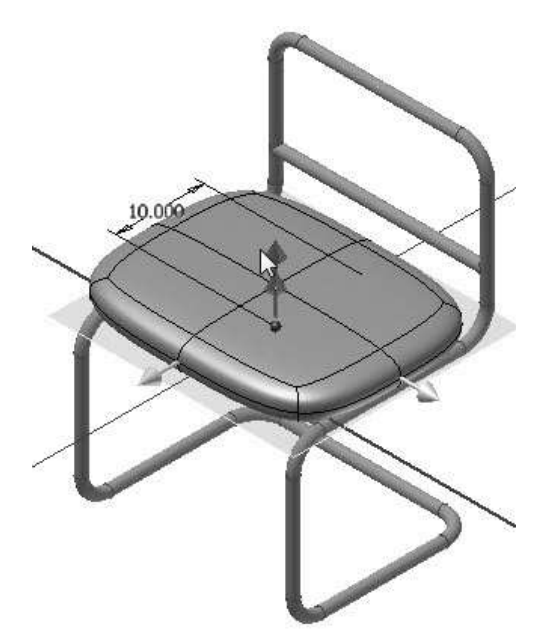

13. On the Box dialog, type-in 4, 1, and 2 in the Faces boxes, respectively.

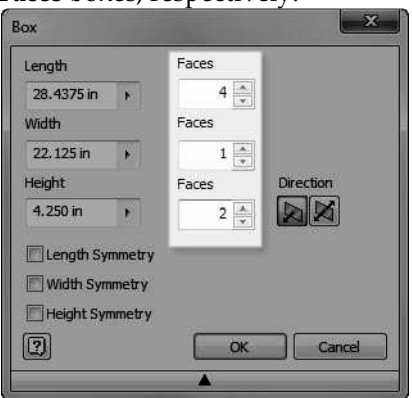

14. Click OK to create the freeform shape.

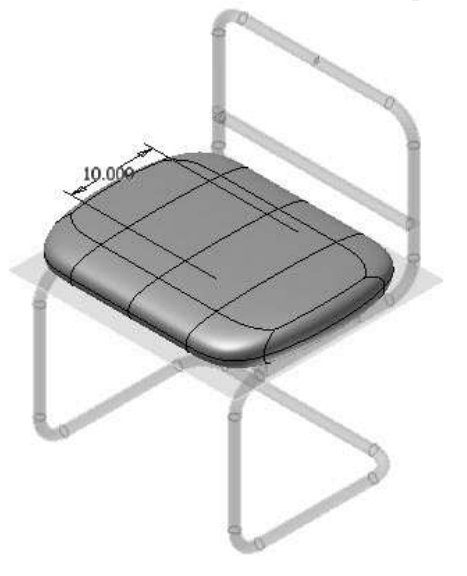

#### Editing the Freeform Shape

- 1. On the ribbon, click Freeform > Edit > Edit Â, Form .
- 2. Hold the Ctrl key and click on top faces of the freeform shape.

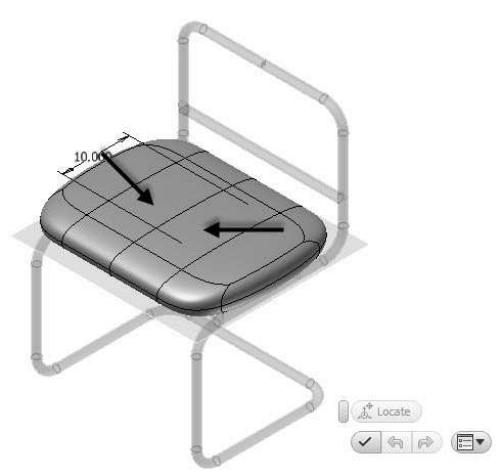

- 3. Click on the arrow pointing upwards.
- 4. Drag it downwards.

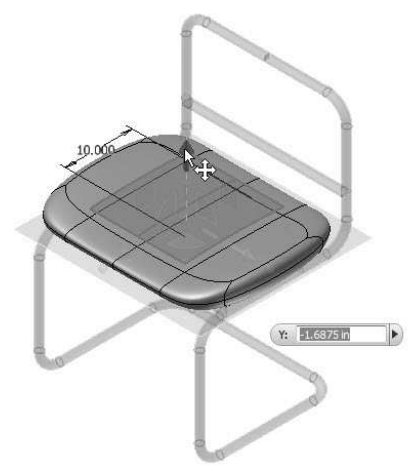

- 5. Click OK on the dialog.
- 6. On the ribbon, click Freeform > Edit > Edit Form  $\leqslant$
- 7. Hold the Ctrl key and click on the two edges at the front.

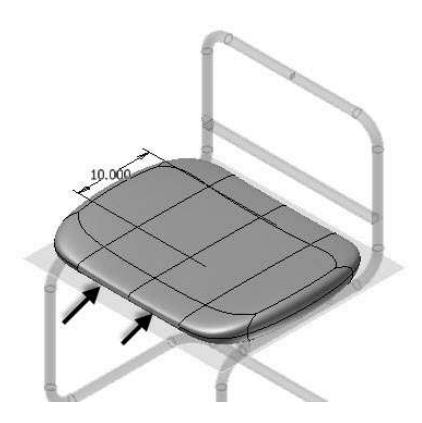

8. Drag the vertical arrow downwards.

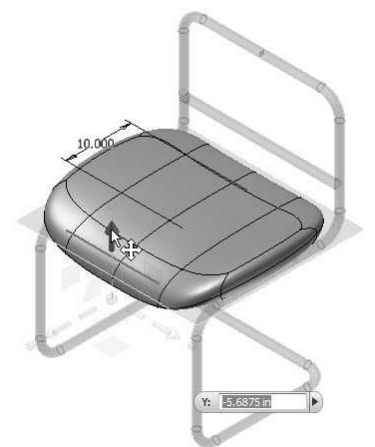

- 9. Click OK on the Edit Form dialog.
- 10. Click Finish Freeform on the ribbon.

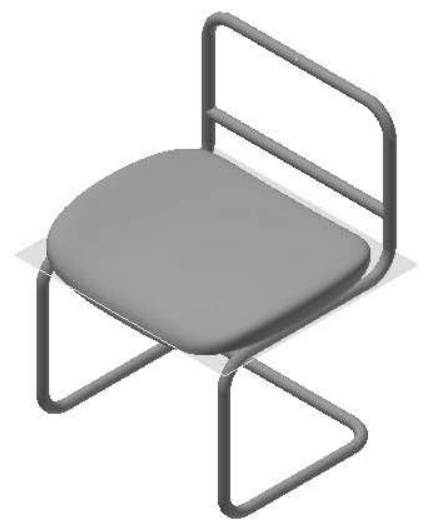

Create another Freeform box 1. On the ribbon, click 3D Model > Work Features

- 2. On the Browser window, click the XY Plane.
- 3. Click on the vertical portion of the sweep feature to create a plane tangent to it.

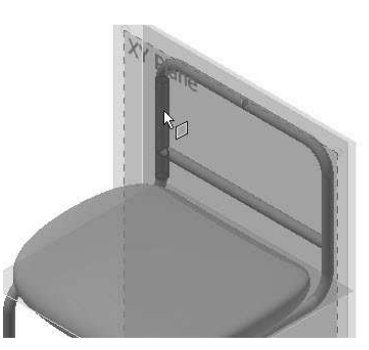

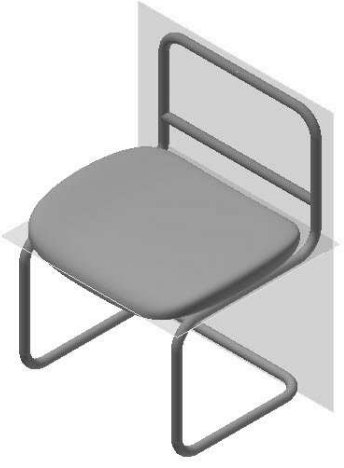

- 4. Start a sketch on the new plane.
- 5. Place a point and add dimensions to it.

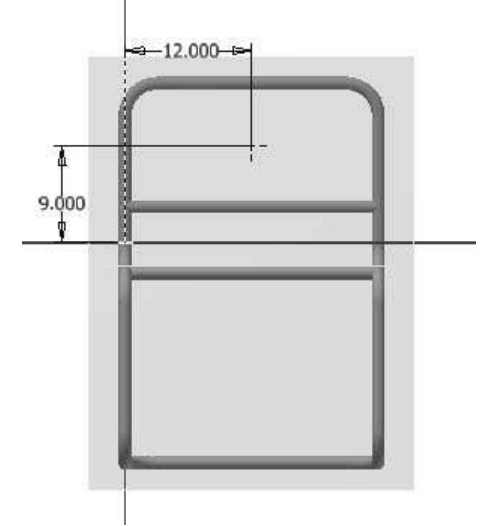

6. Click Finish Sketch.

<sup>&</sup>gt; Plane .

- 7. Activate the Freeform  $Box$  tool.
- 8. Select the new plane and click on the sketch point.
- 9. On the Box dialog, type-in 27, 16, and 3 in the Length, Width, and Height boxes, respectively.
- 10. Click OK, and then click Finish Freeform.

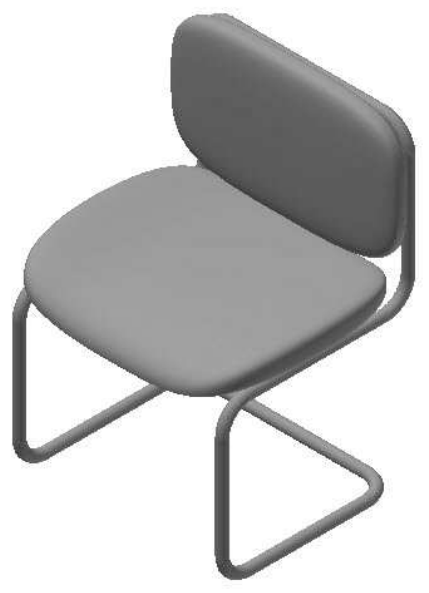

11. Save and close the file.

# TUTORIAL 6

In this tutorial, you create a bolt.

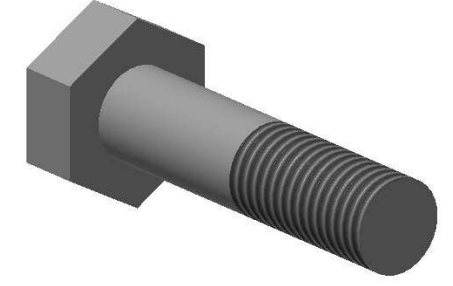

#### Start a new part file

- 1. Start a new part file using the Standard.ipt template.
- 2. On the ribbon, click 3D Model > Primitives > Primitive drop-down > Cylinder  $\Box$ .
- 3. Click on the YZ Plane.
- 4. Click the origin point of the sketch to define the center point of the circle.
- 5. Move the pointer and type-in 0.75 in the box, and then press Enter.

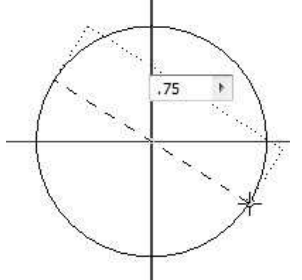

6. Type-in 3 in the Distance box and press Enter.

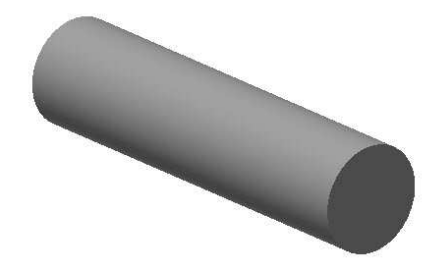

#### Creating the second feature

- 1. Start a sketch on the YZ Plane.
- 2. On the ribbon, click **Sketch > Create >** Rectangle drop-down > Polygon.

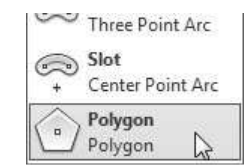

- 3. Click the sketch origin.
- 4. Type-in 6 in the Polygon dialog
- 5. Move the pointer vertically upward. You will notice that a dotted trace line appears between the origin point and the pointer.

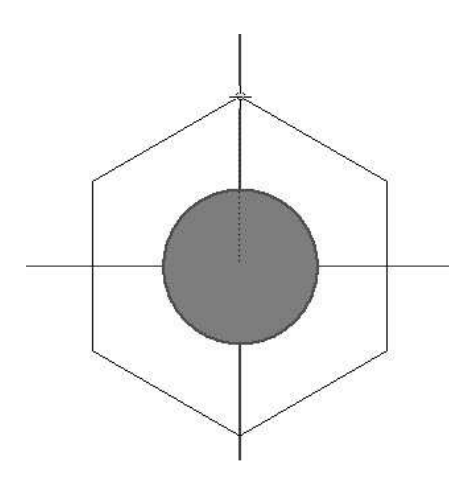

- 6. Click to create the polygon.
- 7. Click Done on the dialog.
- 8. On the ribbon, click the Sketch > Format > Construction $^{\Delta}$ .
- 9. Activate the Line tool and select the vertices of the polygon.

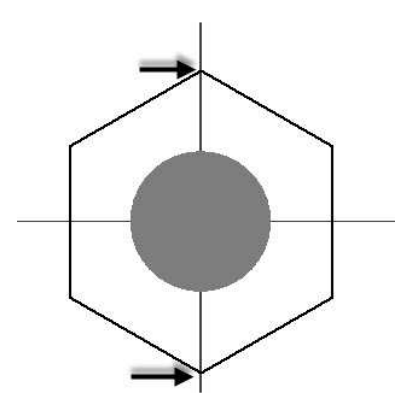

10. Activate the Dimension tool and create a dimension, as in figure.

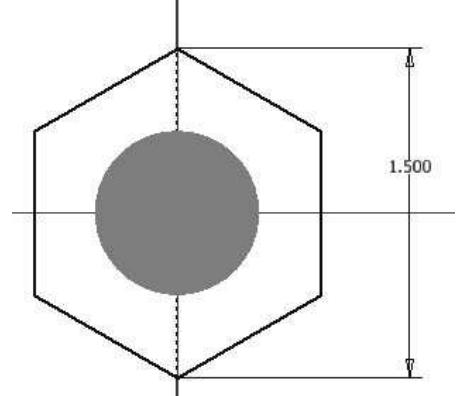

11. Finish the sketch.

- 12. Activate the Extrude tool and select the sketch.
- 13. On the Extrude dialog, type-in 0.5 in the Distance box.
- 14. Use the Direction 1 or Direction 2 buttons to make sure that the polygon is extruded toward left.
- 15. Click OK.

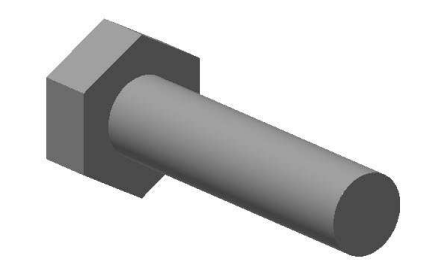

#### Adding Threads

- 1. On the ribbon, click 3D Model > Modify > Thread ...
- 2. Click on the cylindrical face of the model geometry.
- 3. On the Thread dialog, uncheck the Full Length option and type-in 1.5 in the Length box.

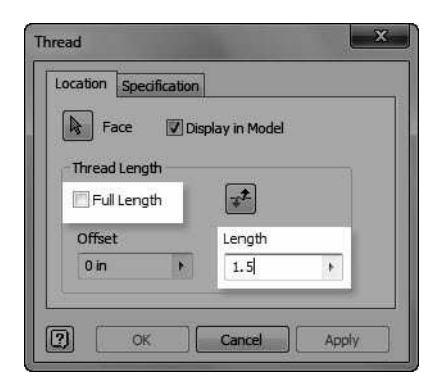

4. Click the Specification tab to specify the thread settings.

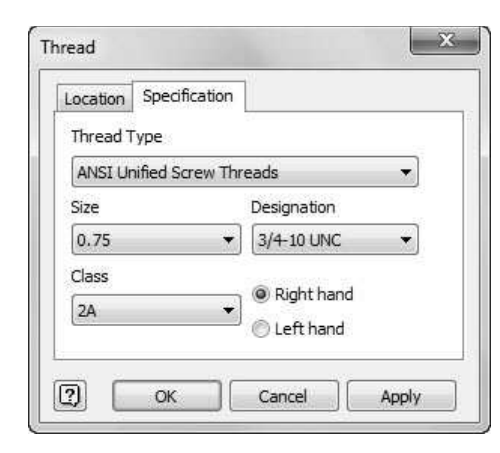

5. Click OK to add thread.

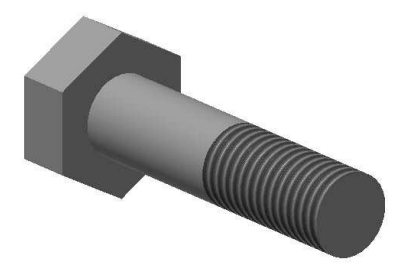

#### Creating iParts

iParts allow you to design a part with different variations, sizes, materials and other attributes. Now, you will create different variations of the bolt created in the previous section.

1. On the ribbon, click 3D Model > Manage > Parameters. This opens the Parameters dialog.

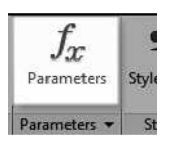

2. On the Parameters dialog, type-in Diameter in the first cell of the Model Parameters table.

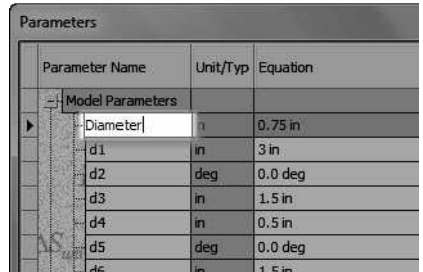

3. Likewise, update the names of other parameters.

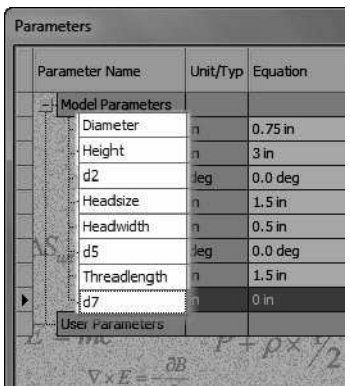

- 4. Click Done on the Parameters dialog.
- 5. Click the right mouse button in the graphics window and select Dimension Display > Expression.

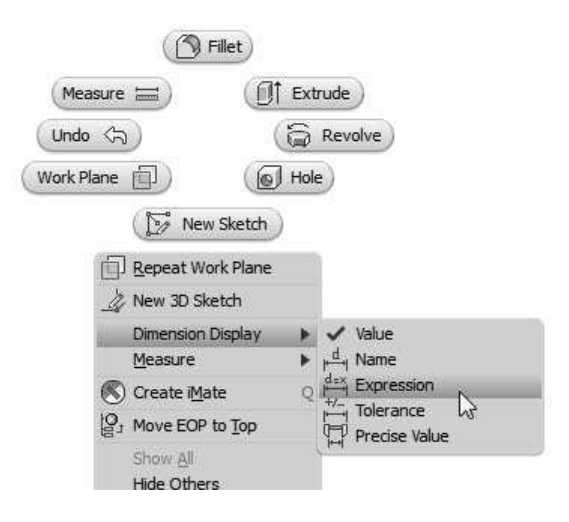

6. On the Browser window, click the right mouse button on the Extrusion1 and select Show Dimensions. You will notice that the dimensions are shown along with the names.

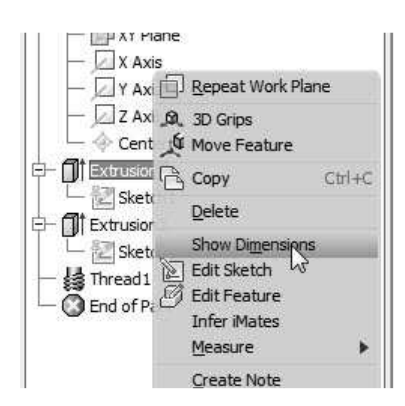

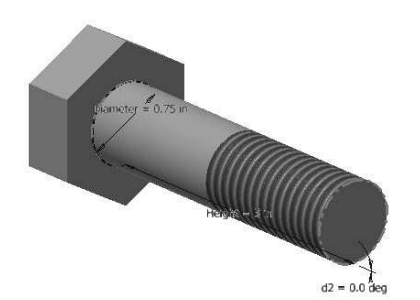

7. On the ribbon, click Manage > Author > Create iPart.

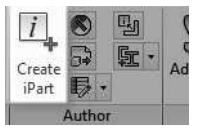

This opens the **iPart Author** dialog. In this dialog, you will define the parameters to create other versions of the model geometry.

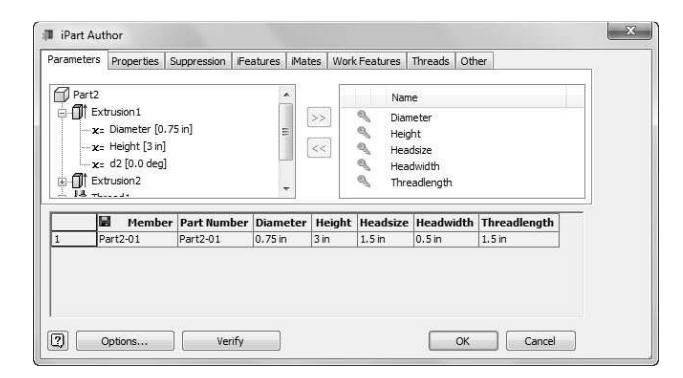

The table at the bottom of this dialog shows the parameters for the iPart factory. You will notice that the renamed parameters are automatically added to the table. If you want to add more parameters to the table, then select them from the section located at the left side. Click the arrow button pointing towards right. Likewise, if you want to remove a parameter from the table, then select it from the right side section and click the arrow pointing toward left.

8. Now, click the right mouse button on the table and select Insert Row. Notice that a new row is added to the table.

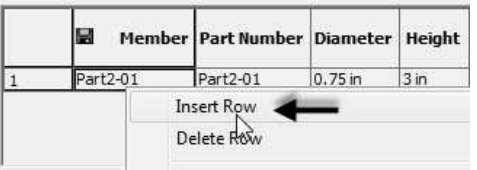

9. Likewise, insert another row.

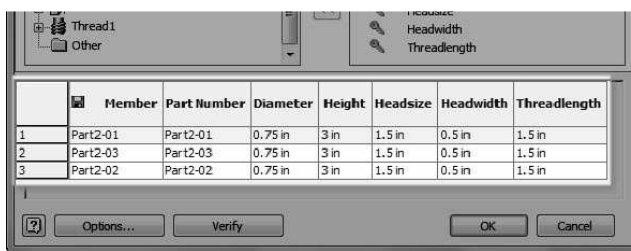

10. In the second row of the table, type-in new values (5, 0.75, and 3) in the Height, Headwidth, and Threadlength boxes. This creates the second version of the bolt.

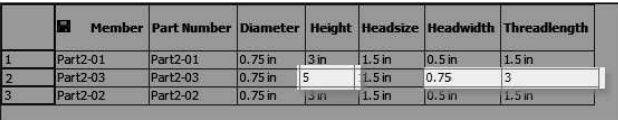

11. In the third row of the table, type-in new values in (2, 0.75, and 3) the Headsize, Headwidth, and Threadlength boxes. This creates the third version of the bolt.

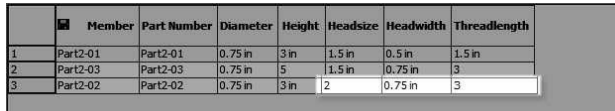

Now, you have to set the default version of the bolt.

12. Click the right mouse button on the third row of the table and select Set As Default Row.

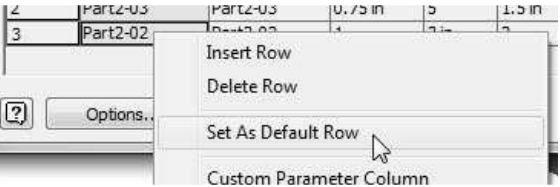

13. Click OK to close the dialog. Notice that the default version of the bolt changes.

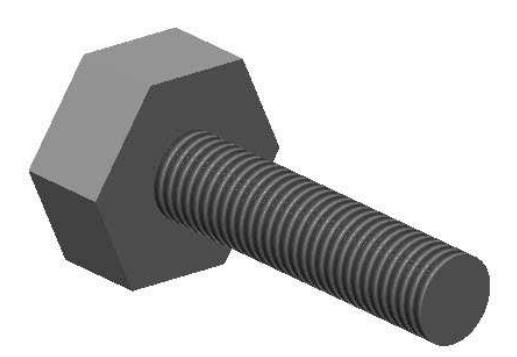

In the Bowser Bar, you will notice that the Table item is added.

14. Expand the Table item in the Browser Window to view the different variations of the iPart. Notice that the activated version of the iPart is designated by a check mark.

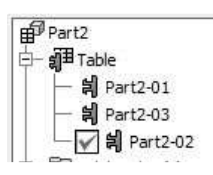

15. Double-click on any other version of the iPart to activate it.

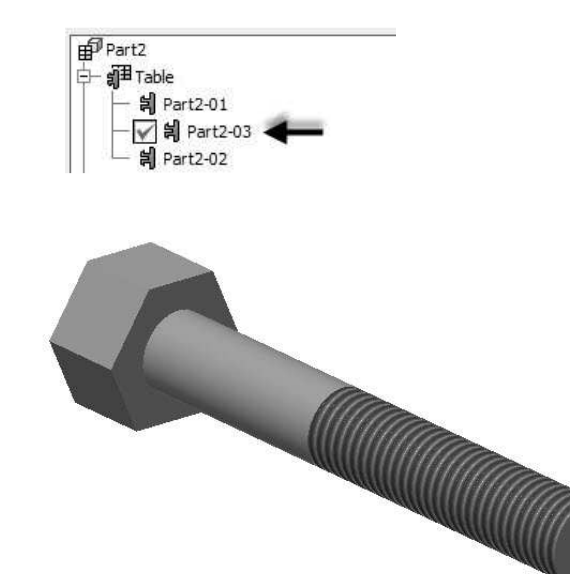

If you want to make changes to any version of the bolt, then click the right mouse button on it and select Edit table.

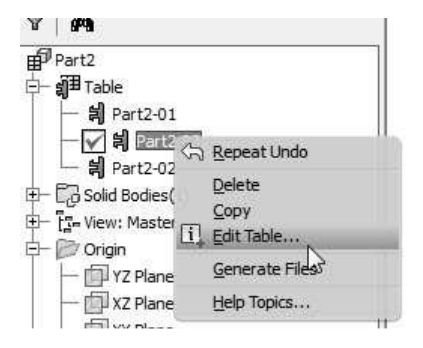

If you want to edit the table using a spreadsheet, then click the right mouse button on Table and select Edit via Spreadsheet. Click OK on the message box.

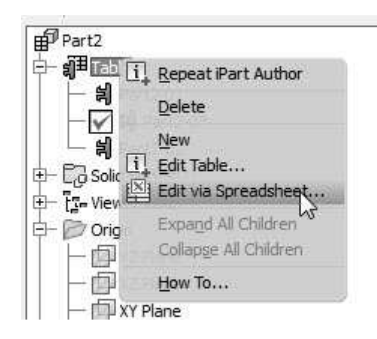

Now, modify the values in the spreadsheet and close it. A message pops up asking you to save the changes. Click Yes to save the changes.

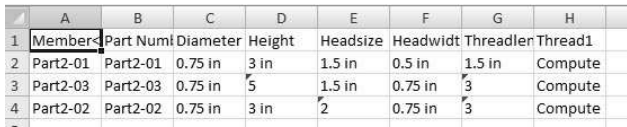

If you want to save anyone of the iPart versions as a separate part file, then click the right mouse button on it and select Generate Files.

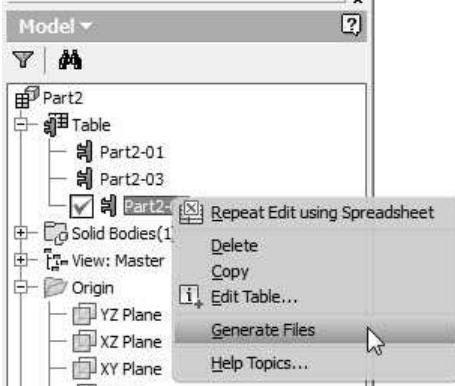

16. Save and close the file.

# TUTORIAL 7

In this tutorial, you create a plastic casing.

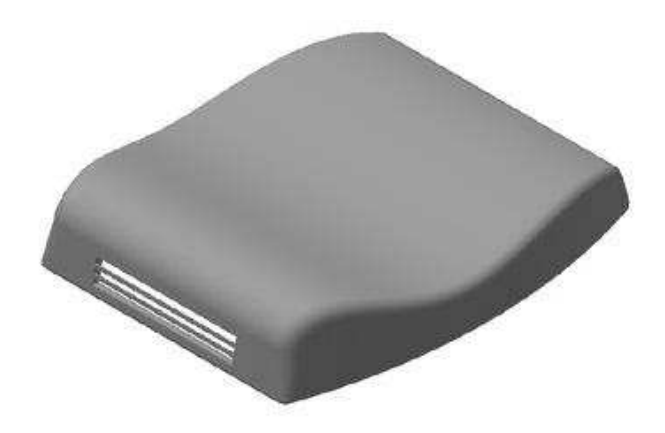

#### Creating the First Feature

- 1. Open a new Autodesk Inventor part file using the Standard.ipt template.
- 2. Create a sketch on the XZ Plane, as shown in figure.

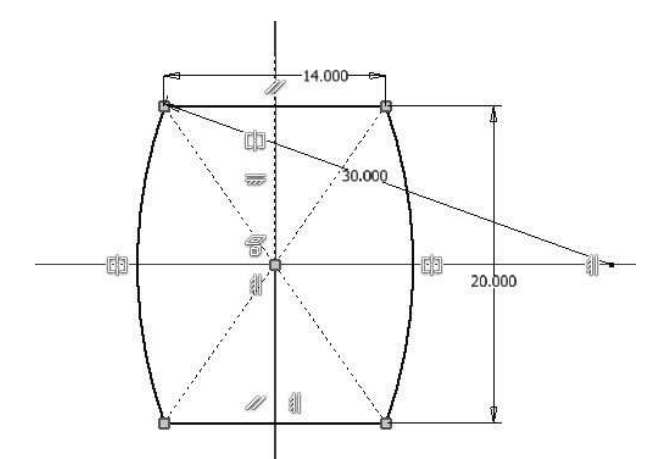

- 3. Click Finish Sketch.
- 4. Click the 3D Model > Create > Extrude on the ribbon; the Extrude dialog appears.
- 5. Set the Distance to 3.15.
- 6. Click the More tab and set the Taper angle to 10.
- 7. Click the OK button.

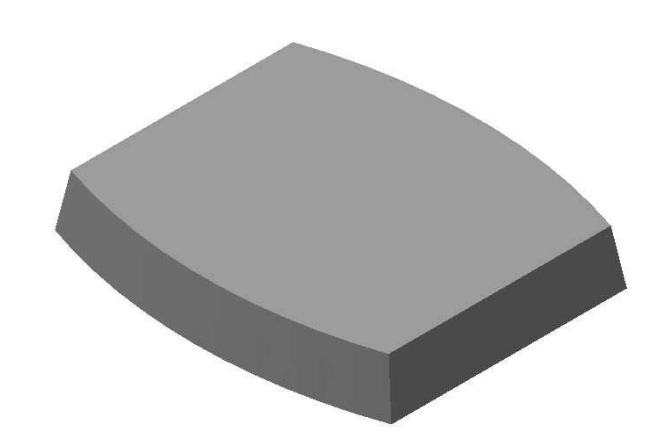

#### Creating the Extruded surface

- 1. Click 3D Model > Sketch > Start 2D Sketch on the ribbon and select the XY Plane.
- 2. Click the **Slice Graphics**  $\Box$  button at the bottom of the window or press F7 on the keyboard.
- 3. Click Sketch > Create > Line > Spline Interpolation on the ribbon.
- 4. Create a spline, as shown in figure.

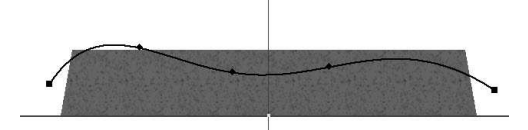

5. Apply dimensions to the spline, as shown below.

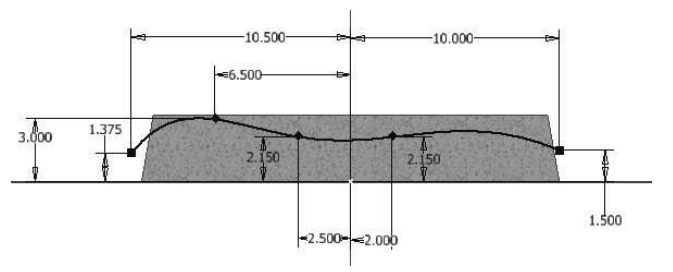

- 6. Click Finish Sketch.
- 7. Click the **Extrude** button.
- 8. On the Extrude dialog, set the Output type to Surface.

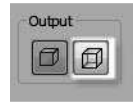

- 9. Set the Extents type to Distance.
- 10. Select the Symmetric button.
- 11. Extrude the sketch up to 17 in distance.

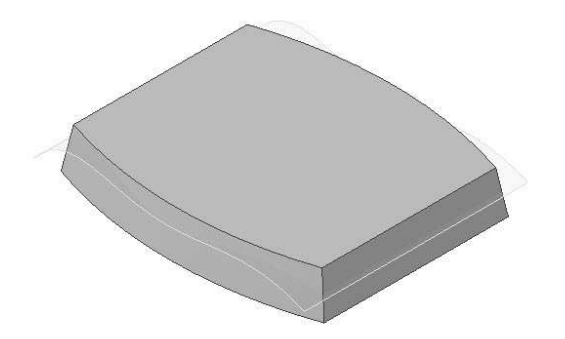

#### Replacing the top face of the model with the surface

1. On the Surface panel of the 3D Model ribbon, click the Replace Face  $\mathbb E$  button; the Replace Face dialog appears.

Now, you need to select the face to be replaced.

2. Select the top face of the model.

Next, you need to select the replacement face or surface.

3. Click the New Faces button on the dialog and select the extruded surface.

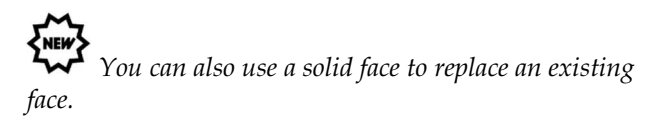

- 4. Click OK to replace the top face with a surface.
- 5. Hide the extruded surface.

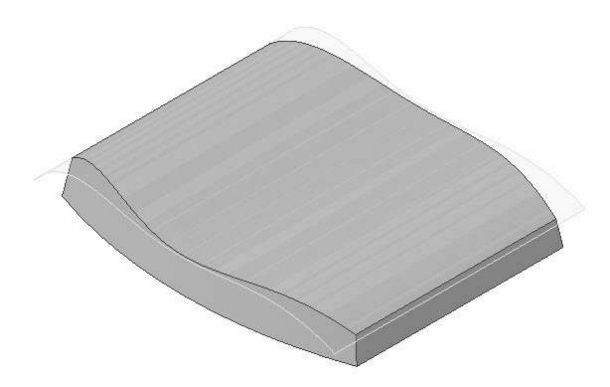

6. Hide the extruded surface by clicking the right mouse button on it and un-checking Visibility.

#### Creating a Face fillet

- 1. Click the Fillet button on the Modify panel.
- 2. Click the Face Fillet button on the Fillet dialog.

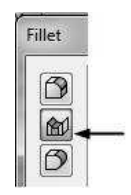

3. Select the top surface as the first face and the inclined front face as the second face.

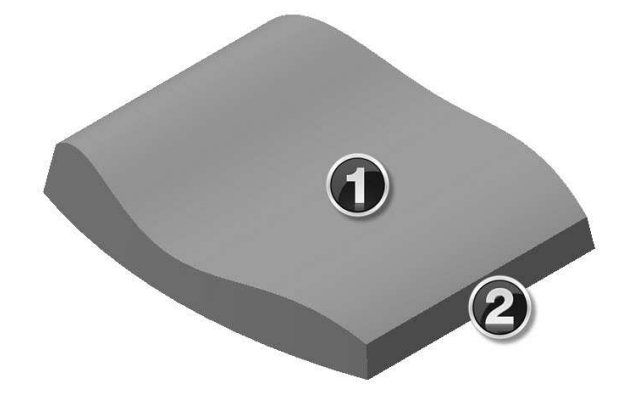

4. Set the Radius to 1.5 and click the OK button to create the face fillet.

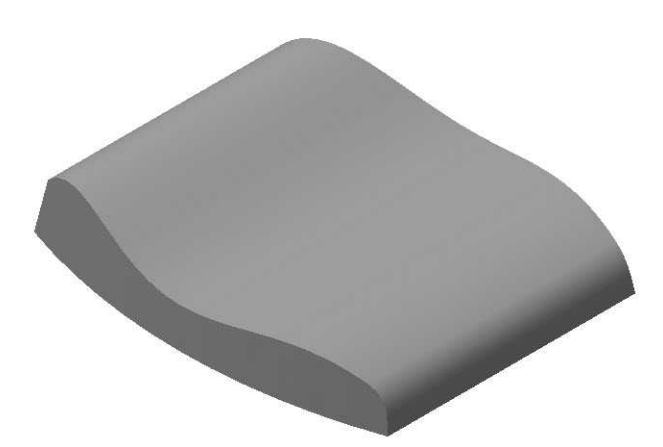

5. Likewise, apply a face fillet of 1.5 radius between top surface and the back inclined face of the model.

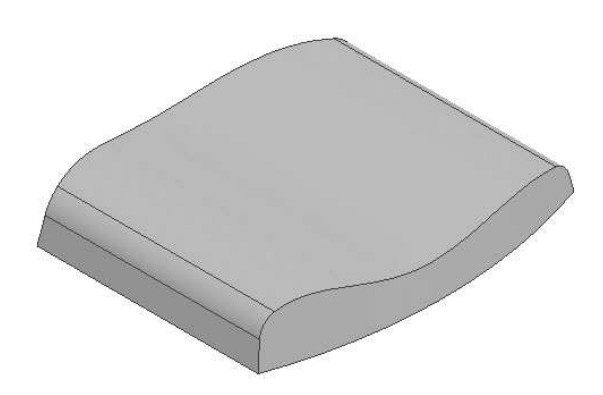

#### Creating a Variable Radius fillet

- 1. Click the Fillet button on the Modify panel.
- 2. Click the Variable tab on the Fillet dialog.

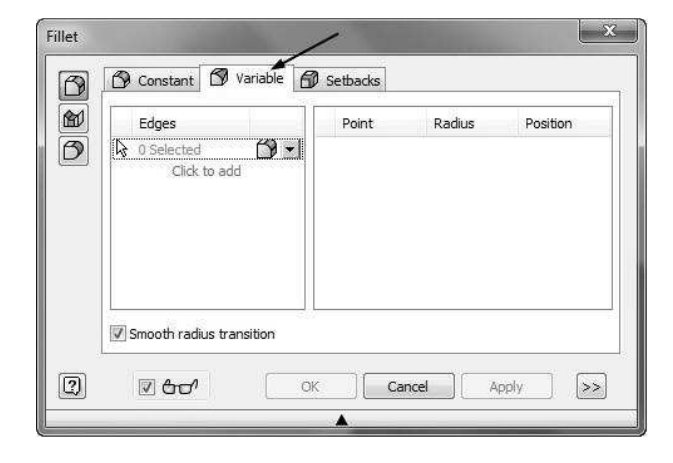

3. Select the curved edge on the model; the

preview of the fillet appears.

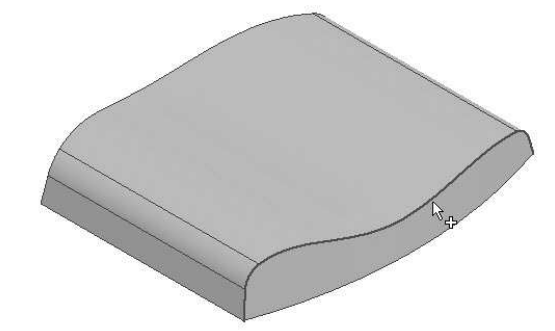

4. Select a point on the fillet, as shown in figure.

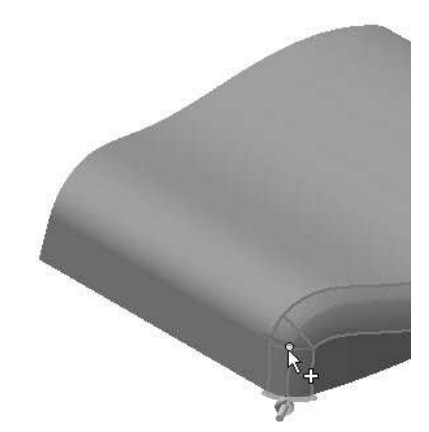

5. Select another point the fillet, as shown in figure.

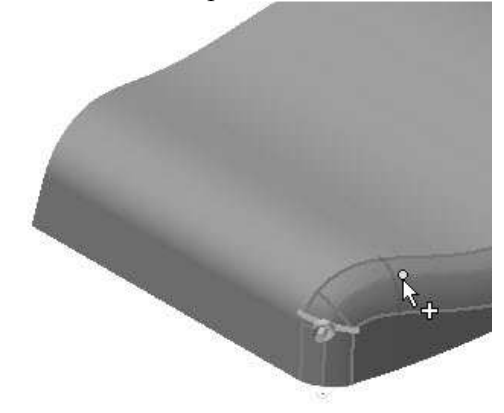

6. Set the radii of the Start, End, Point 1 and Point 2 as shown below.

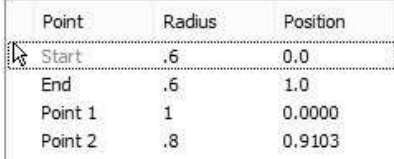

You can also specify the fillet continuity type. By default, the Tangent Fillet type is specified.

7. Select Smooth (G2) Fillet type.

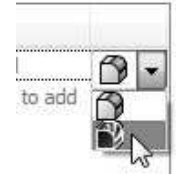

- 8. Make sure the Smooth radius transition option is checked.
- 9. Click **OK** to create the variable fillet.

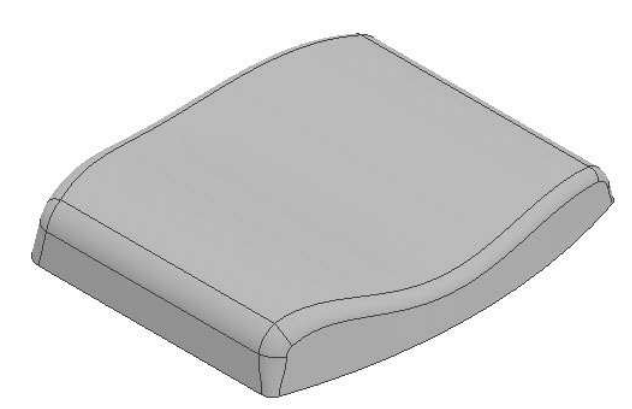

Mirroring the fillet

- 10. Click the Mirror  $\frac{\log p}{\log p}$  button on the Pattern panel; the Mirror dialog appears.
- 11. Select the variable radius fillet from the model.
- 12. Click the Mirror Plane button on the dialog.
- 13. Select the XY Plane from the Browser window.
- 14. Click OK to mirror the fillet.

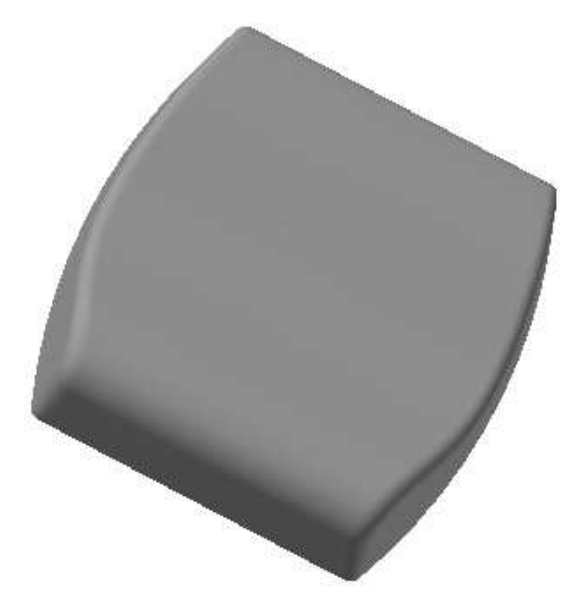

#### Shelling the Model

- 1. Click the Shell  $\blacksquare$  button on the Modify panel; the Shell dialog appears.
- 2. Click the Inside **button** on the dialog and set the Thickness to 0.2 in.
- 3. Rotate the model and select the bottom face.

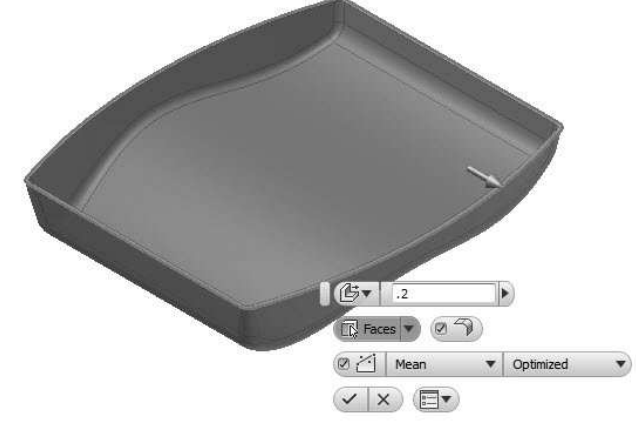

4. Click OK.

#### Creating the Boss Features

1. Click 3D Model > Sketch > Start 2D Sketch on the ribbon and select the bottom face of the model.

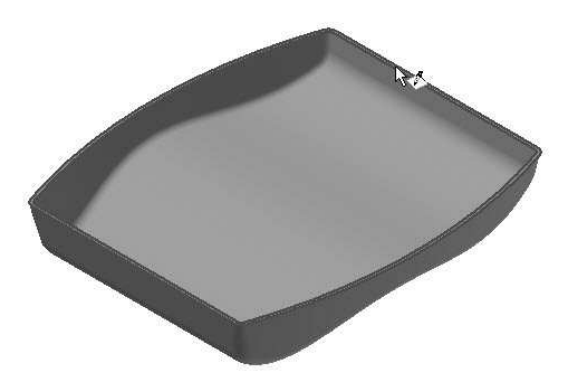

- 2. Draw a rectangle with **Construction**  $\Delta$  button selected on the Format panel.
- 3. Apply dimensions to the rectangle.
- 4. Click the Point button on the Create panel.
- 5. Place four points at corners of the rectangle.

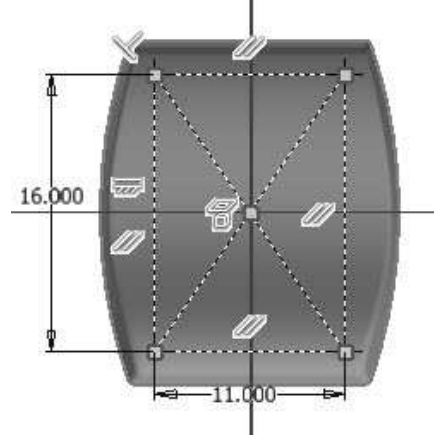

6. Click Finish Sketch.

Now, you will create bosses by selecting the points created in the sketch.

- 7. On the ribbon, click the **Show Panels**  $\bullet$  button located at the right side, and then select Plastic Part from the menu.
- 8. Click the Boss button on the Plastic Part panel; the Boss dialog appears.

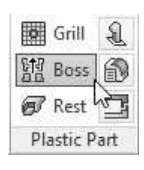

9. Click the Thread button on the dialog.

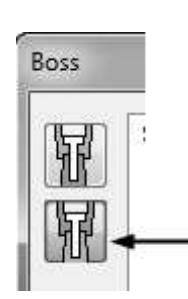

- 10. Select the From Sketch option from the Placement group.
- 11. Select the points located on the corners of the rectangle; the bosses are placed at the selected points.

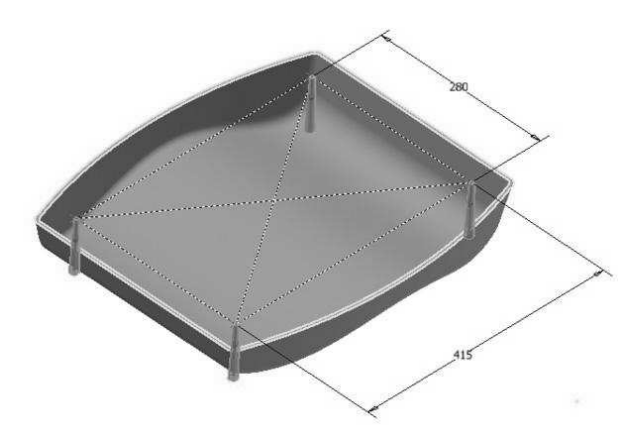

12. Click the **Thread** tab and specify the parameters, as shown below.

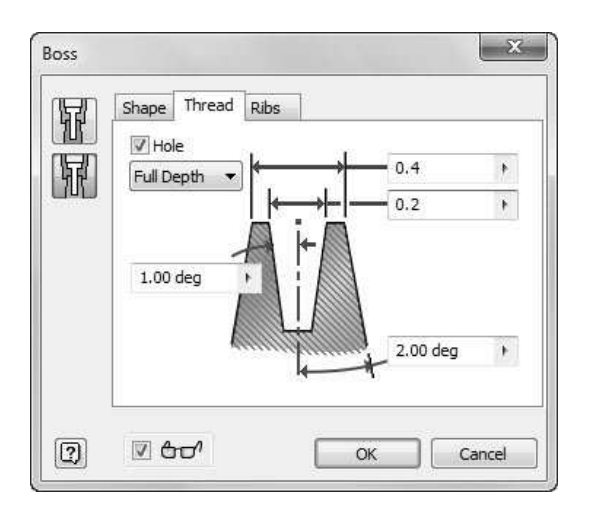

- 13. Click the Ribs tab and check the Stiffening Ribs option.
- 14. Set the rib parameters, as shown next.

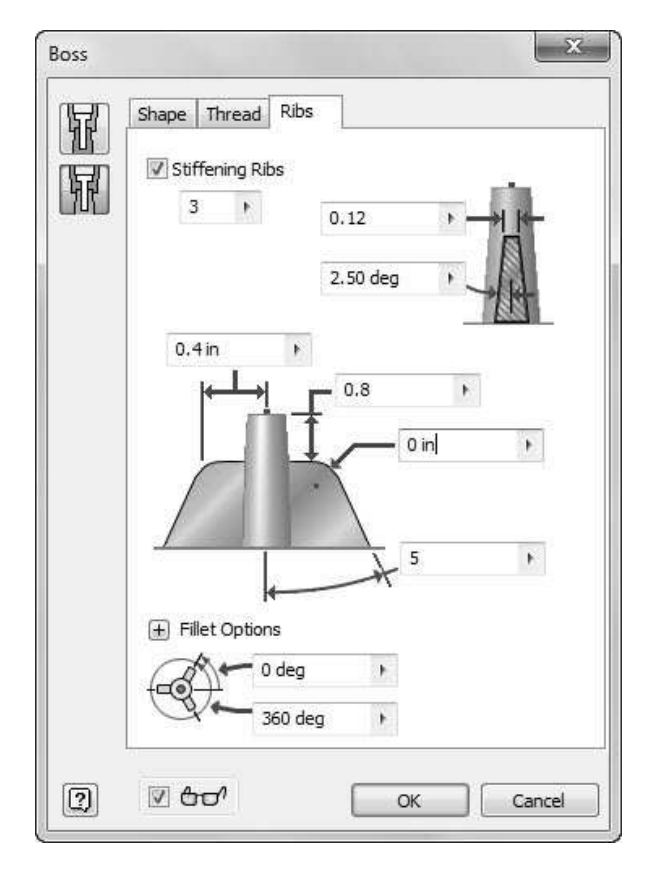

15. Expand the Fillet options.

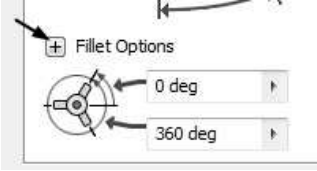

16. Specify the fillet options, as shown below.

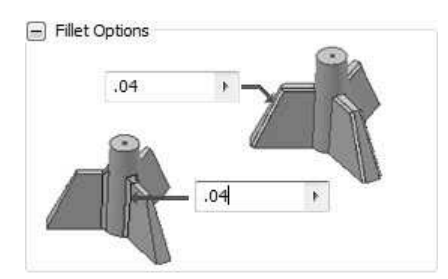

17. Click OK to create the bosses with ribs.

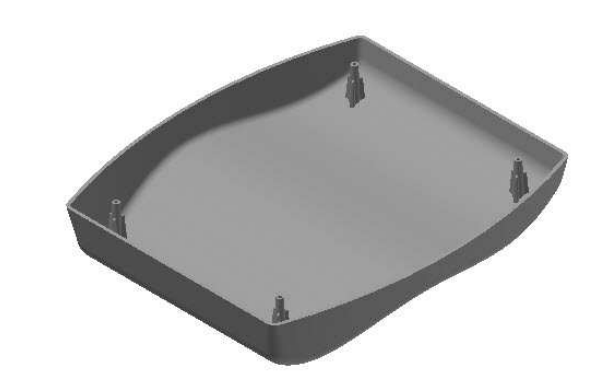

# Creating the Lip feature

- 1. Click the Lip button on the Plastic Part panel of the ribbon; the Lip dialog appears.
- 2. Click the Lip button on the dialog.

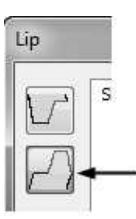

3. Select the outer edge of the bottom face.

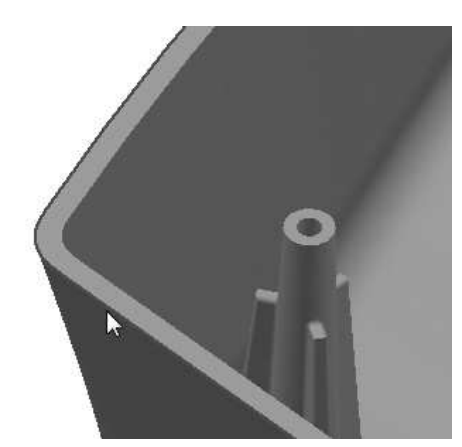

4. Click the Guide Face button on the dialog and select the bottom face of the model.
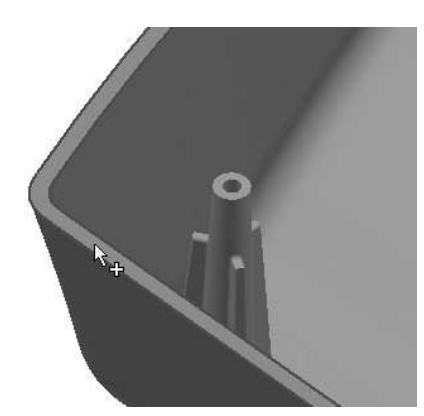

5. Click the Lip tab and set the parameters, as shown below.

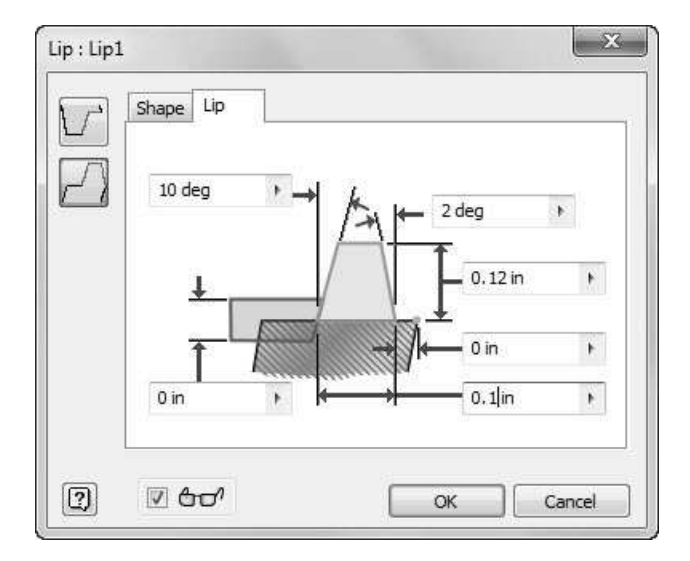

6. Click OK to create the lip.

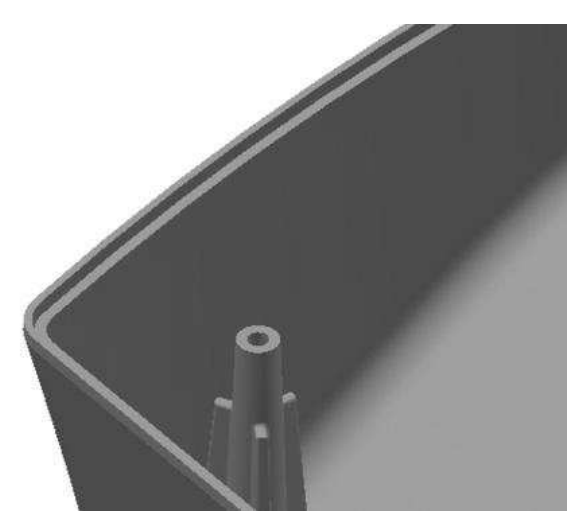

Creating the Grill Feature 1. Create a sketch on the back inclined face.

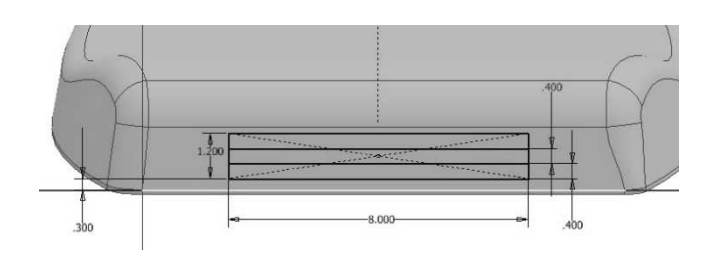

- 2. Click Finish Sketch.
- 3. Click the Grill button on the Plastic Part panel.

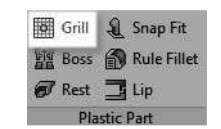

4. Select the rectangle as the boundary and set the Boundary parameters, as shown below.

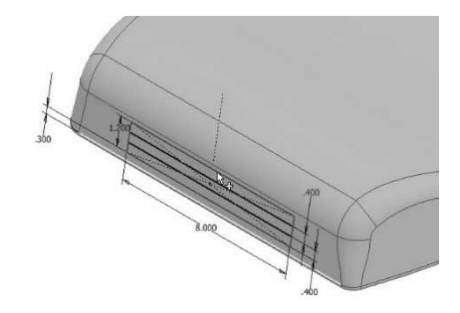

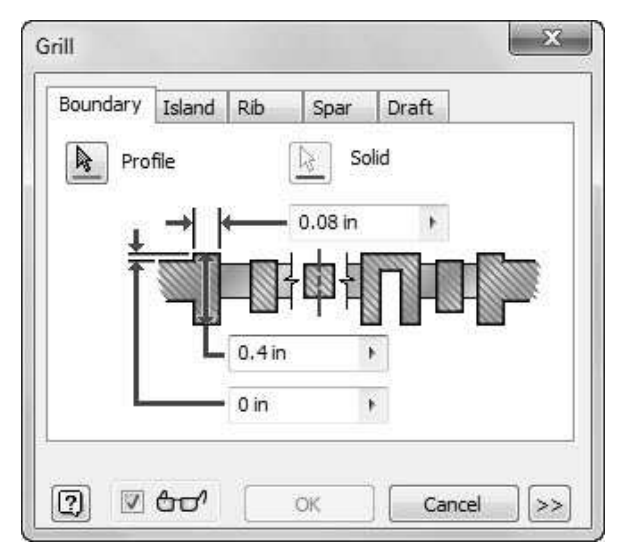

- 5. Click the Rib tab and select the horizontal lines.
- 6. Set the rib parameters, as shown below.

# Additional Modeling Tools

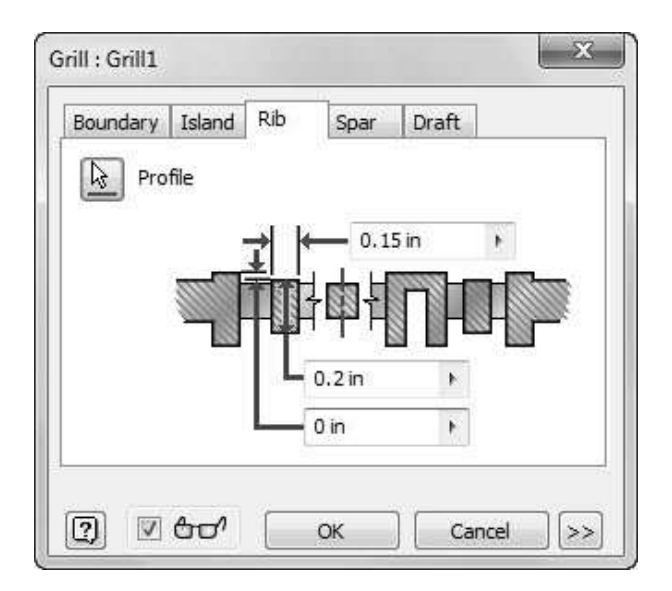

7. Click OK to create the grill.

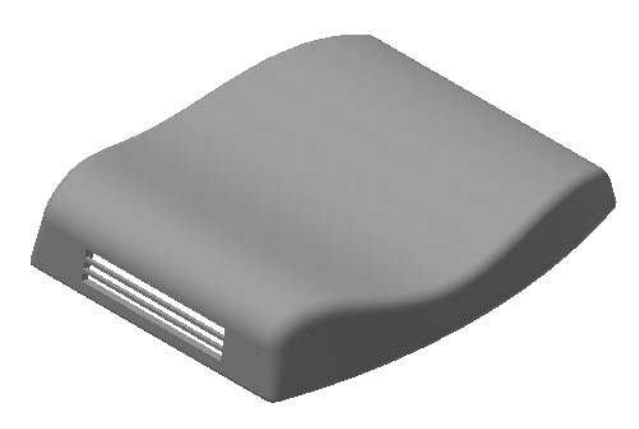

8. Save the model as Plastic Cover.ipt.

## Creating Ruled Surface

1. Click 3D Model > Surface > Ruled Surface on the ribbon and select the bottom edge of the model.

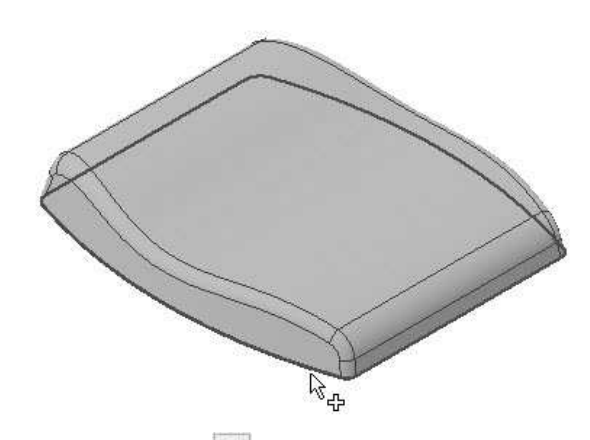

2. Click the **Normal** button on the Ruled Surface dialog.

The preview of the ruled surface appears normal to the selected edge.

You can click the Alternate All Faces **and** button to change the direction of the ruled surface.

- 3. Type in 2 in the Distance box.
- 4. Click OK to create the ruled surface.

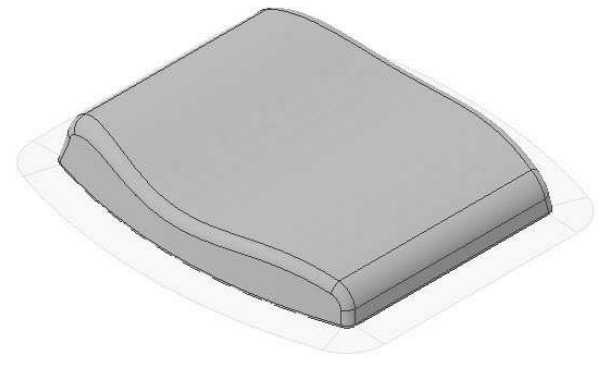

The ruled surface can be used as a parting split while creating a mold.

5. Close the part file without saving.

Additional Modeling Tools

# Chapter 6: Sheet Metal Modeling

This Chapter will show you to:

- Create face feature
- Create Flange
- Create Contour Flange
- Create Corner Seam
- Create Punches
- Create Bend Feature
- Create Corner Rounds
- Flat Pattern

# TUTORIAL 1

In this tutorial, you create the sheet metal model shown in figure.

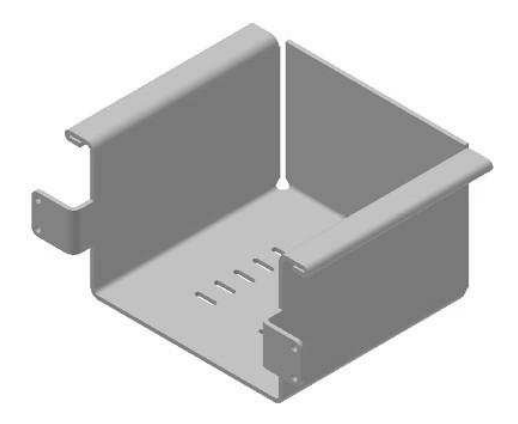

#### Starting a New Sheet metal File

- 1. To start a new sheet metal file, click Get Started Launch > New on the ribbon.
- 2. On the Create New File dialog, click the Sheet Metal.ipt icon, and then click Create.

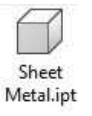

#### Setting the Parameters of the Sheet Metal part

1. To set the parameters, click Sheet Metal > Setup > Sheet Metal Defaults on the ribbon; the Sheet

#### Metal Defaults dialog appears.

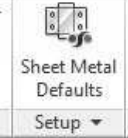

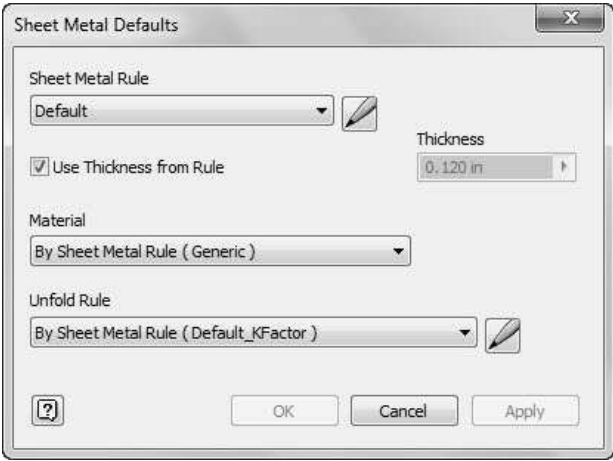

This dialog displays the default preferences of the sheet metal part such as sheet metal rule, thickness, material, and unfold rule. You can change these preferences as per you requirement.

2. To edit the sheet metal rule, click the Edit Sheet Metal Rule button on the dialog.

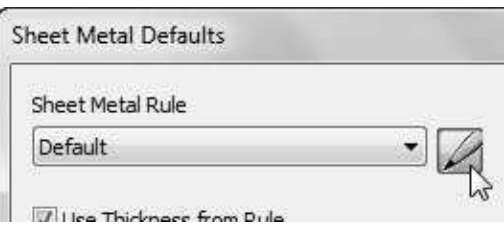

In the Sheet tab of the Style and Standard Editor dialog, you can set the sheet preferences such as sheet thickness, material, flat pattern bend angle representation, flat pattern punch representation and gap size.

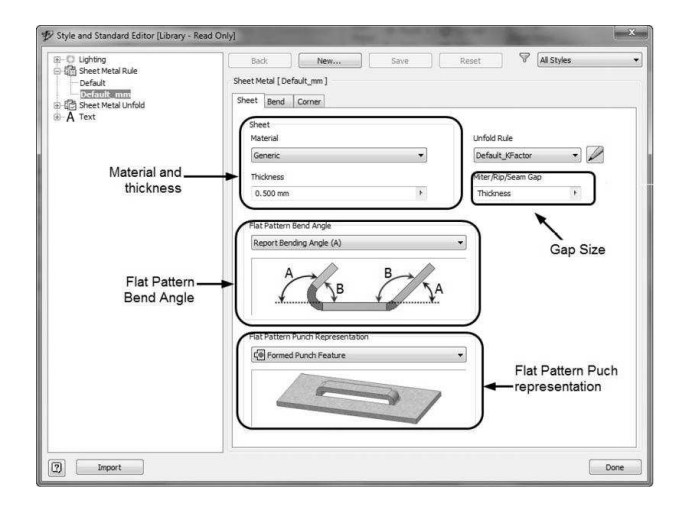

- 3. In the Sheet tab, set the Thickness to 0.12 and leave all the default settings.
- 4. Click the Bend tab.

In the Bend tab of this dialog, you can set the bend preferences such as bend radius, bend relief shape and size, and bend transition.

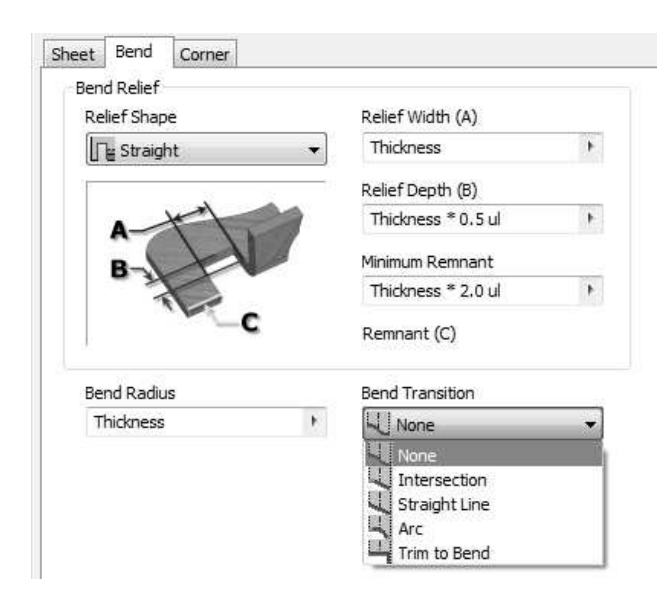

- 5. Set the Relief Shape to Round.
- 6. Click the Corner tab.

In the Corner tab, you can set the shape and size of the corner relief to be applied at the corners.

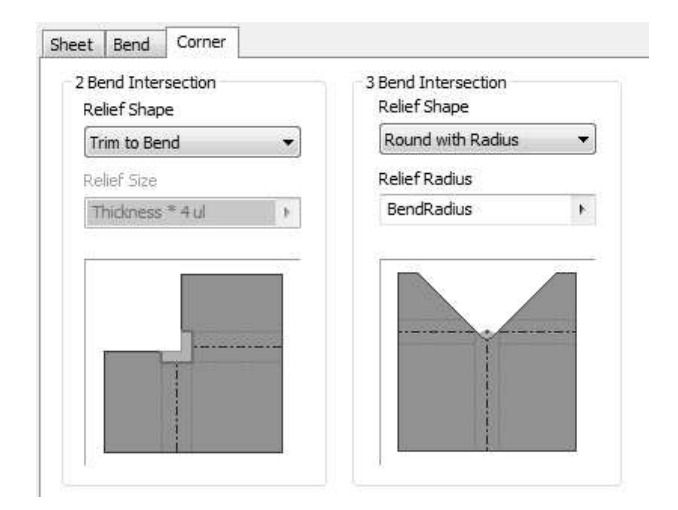

7. After setting the required preferences, click the Done button on the dialog, and then click Yes.

The Unfold Rule defines the folding/unfolding method of the sheet metal part. To modify or set a new Unfold Rule, click the Edit Unfold Rule button on the Sheet Metal Defaults dialog.

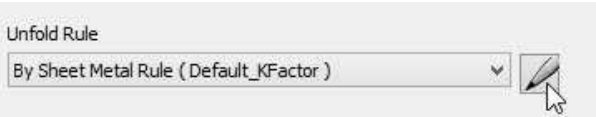

On the Style and Standard Editor dialog, select the required Unfold Method.

Unfold Method

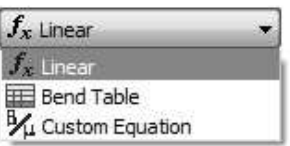

You can define the Unfold rule by selecting the Linear method (specifying the K factor), selecting a Bend Table, or entering a custom equation. Click Done after settings the parameters.

8. Close the Sheet Metal Defaults dialog.

#### Creating the Base Feature

1. Create the sketch on the XZ Plane, as shown in figure.

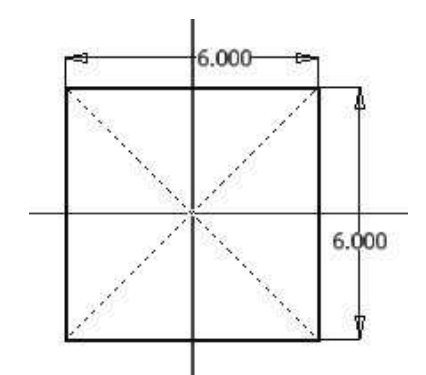

- 2. Click Finish Sketch.
- 3. To create the base component, click Sheet Metal > Create > Face on the ribbon; the Face dialog appears.

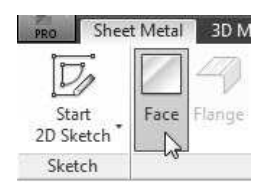

4. Click OK to create the tab feature.

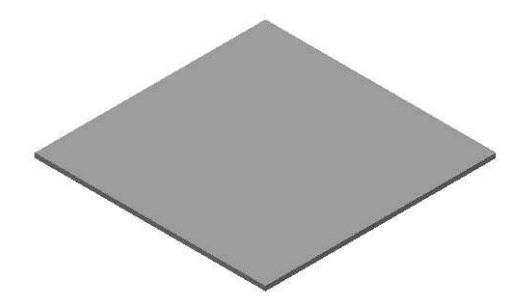

### Creating the flange

1. To create the flange, click Sheet Metal > Create > Flange on the ribbon; the Flange dialog appears.

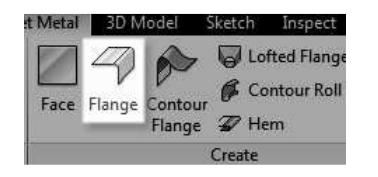

2. Select the edge on the top face, as shown.

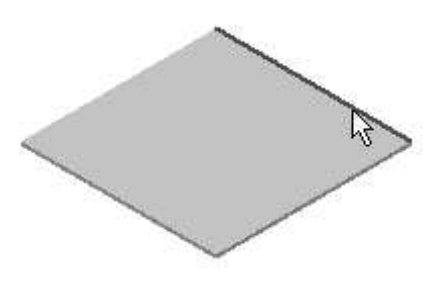

3. Set the Distance to 4.

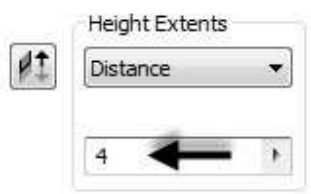

4. Click on the Bend from the intersection of the two outer faces icon in the Height Datum section. This measures the flange height from the outer face.

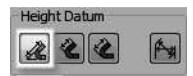

5. Under the Bend Position section, click the Inside of the Bend extents icon.

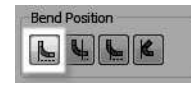

6. Click OK to create the flange.

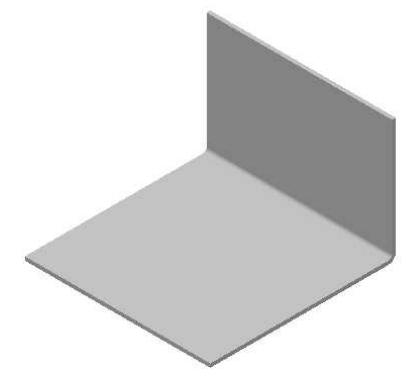

#### Creating the Contour Flange

1. Draw a sketch on the front face of the flange, as shown in figure.

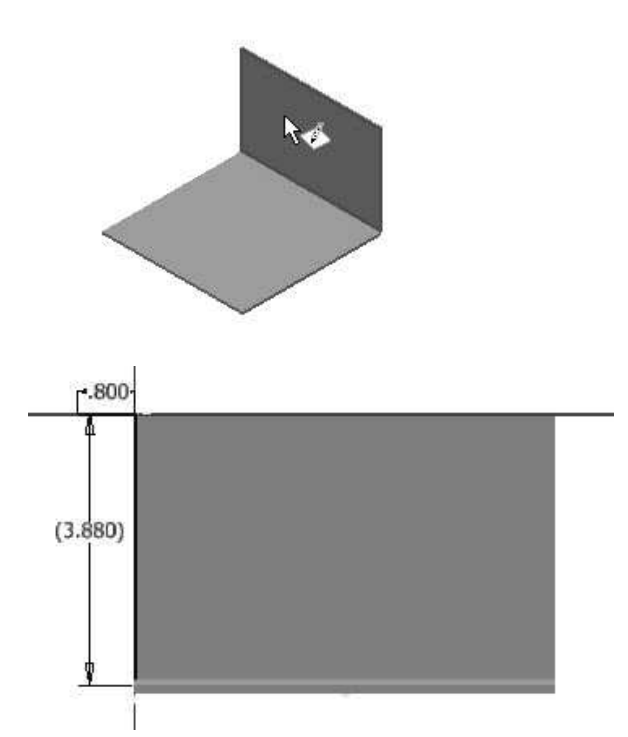

- 2. Click Finish Sketch.
- 3. To create the contour flange, click Sheet Metal > Create > Contour Flange on the ribbon; the Contour Flange dialog appears.

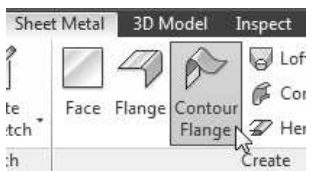

- 4. Select the sketch from the model.
- 5. Select the edge on the left side of the top face; the contour flange preview appears.

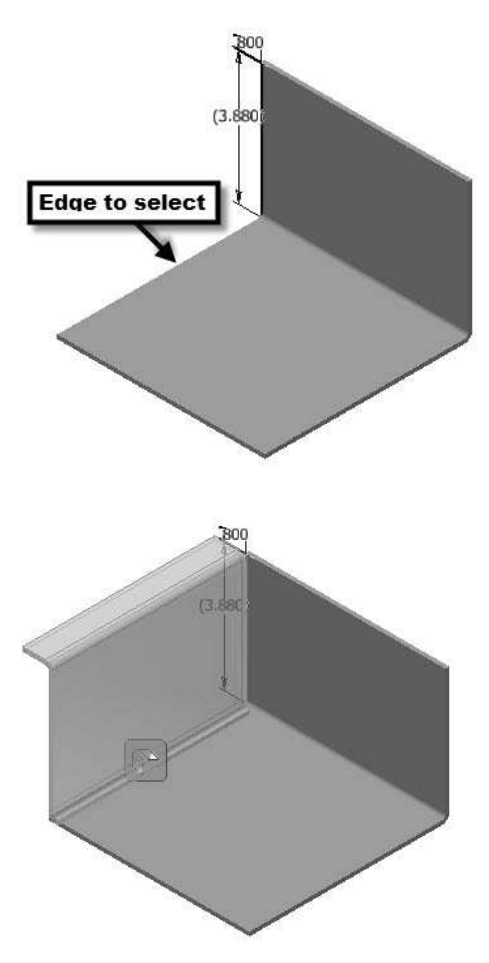

- 6. Click >> located at the bottom of the dialog.
- 7. Select Edge from the Type drop-down.

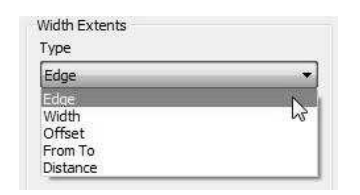

8. Click OK to create the contour flange.

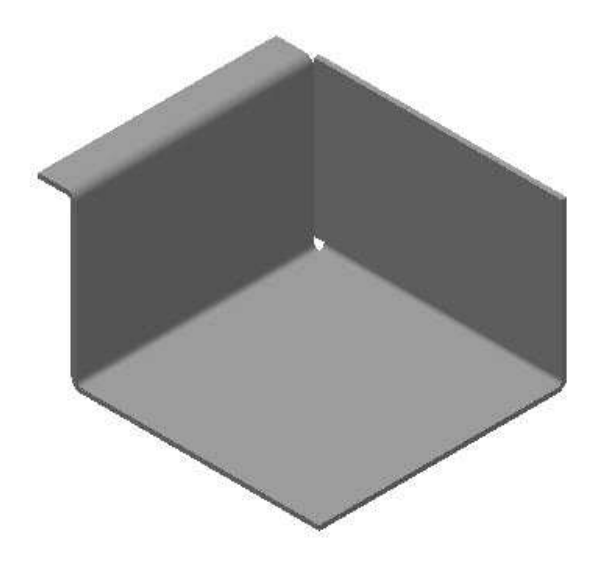

### Creating the Corner Seam

1. To create the corner seam, click Sheet Metal> Modify > Corner Seam on the ribbon; the Corner Seam dialog appears.

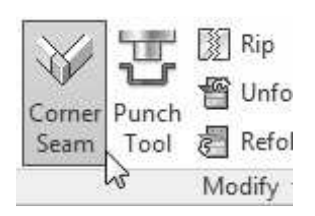

- 2. Rotate the model.
- 3. Select the two edges forming the corner.

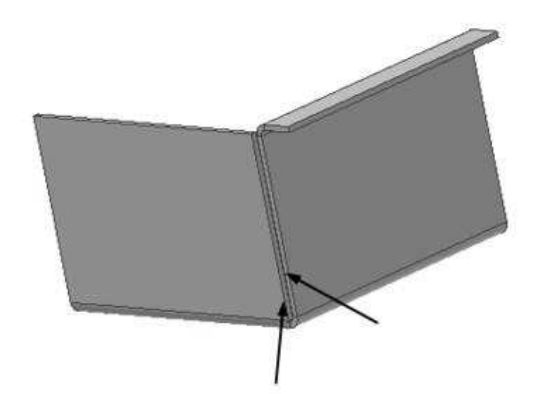

4. Set the parameters in the Shape tab of the dialog, as shown.

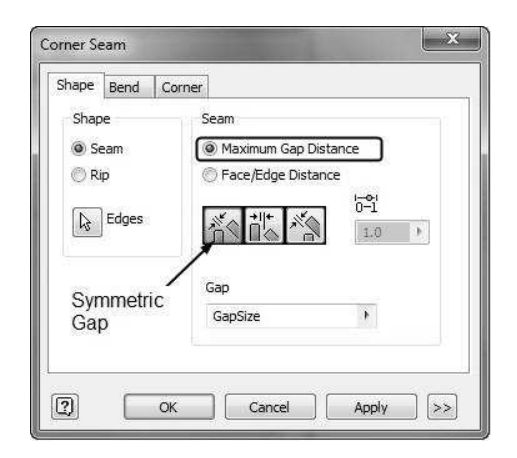

- 5. Click the Bend tab and make sure that the Default option is selected in the Bend Transition drop-down.
- 6. Click the Corner tab and set the Relief Shape to Round.

You can also apply other types of relief using the options in the Relief Shape drop-down.

7. Click OK.

#### Creating a Sheet Metal Punch iFeature

1. Open a new sheet metal file using the Sheet Metal.ipt template.

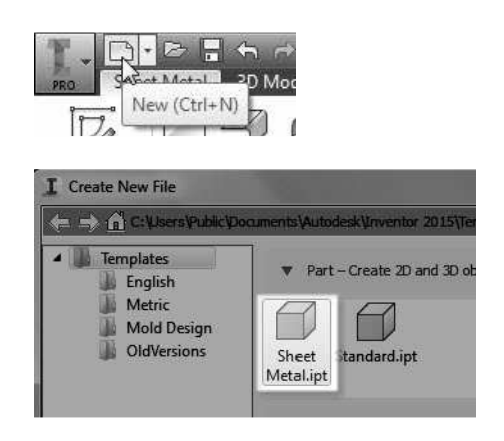

2. Create a sheet metal face of the dimensions 4x4.

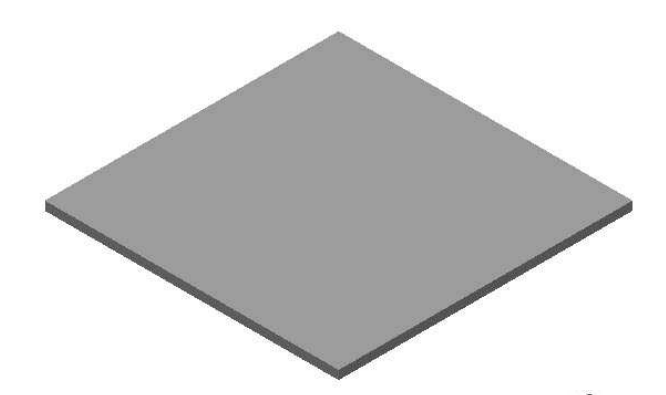

- 3. Click Manage > Parameters > Parameters  $Jx_{\text{on}}$ the ribbon; the Parameters dialog appears.
- 4. Select the User Parameters row and click the Add Numeric button on the dialog. This adds a new row.

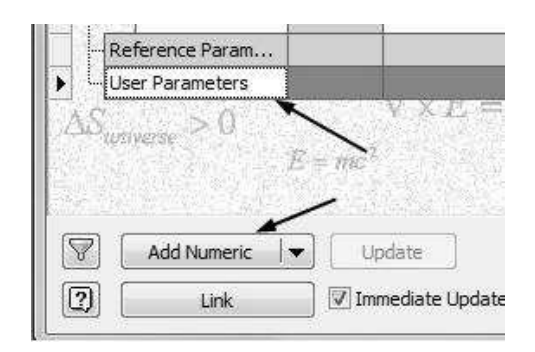

- 5. Enter Diameter in the new row.
- 6. Set Unit Type to in and type-in 0.04 in the Equation box.

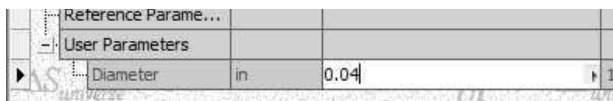

7. Likewise, create a parameter named Length and specify its values, as shown below.

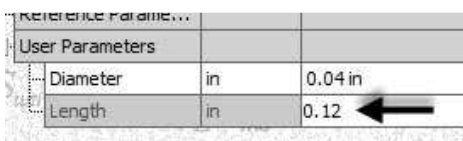

- 8. Click Done.
- 9. Click Sheet Metal > Sketch > Start 2D Sketch on the ribbon.
- 10. Select the top face of the base feature.

11. Draw a slot, as shown in figure.

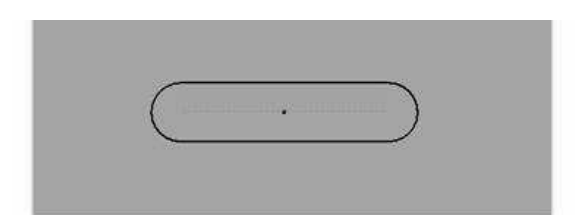

- 12. Click Dimension on the Constrain panel and select the round end of the slot.
- 13. Click to display the Edit Dimension box.
- 14. Click the arrow button on the box and select List Parameters from the shortcut menu; the Parameters list appears.

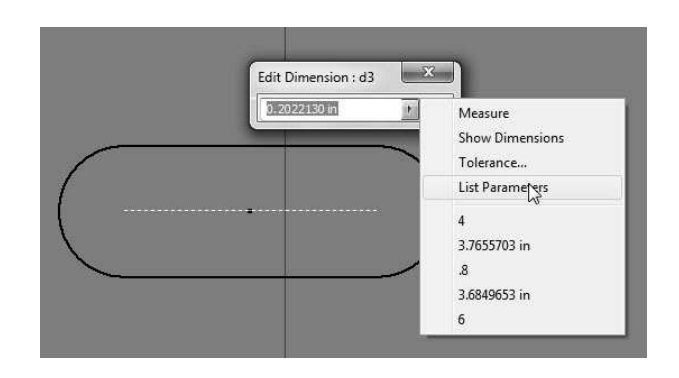

15. Select Diameter from the list and click the green check on the Edit Dimension box.

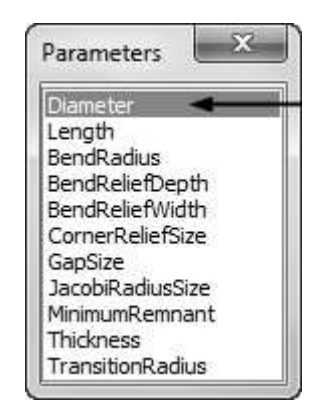

16. Likewise, dimension the horizontal line of the slot and set the parameter to Length.

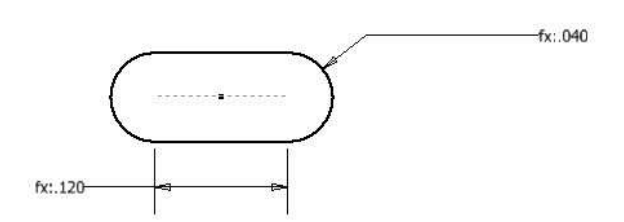

- 17. Click the Point button on the Create panel and place it at the center of the slot.
- 18. Delete any projected edges (yellow lines) from the sketch.
- 19. Click Finish Sketch.
- 20. Click Sheet Metal > Modify > Cut on the ribbon; the Cut dialog appears.

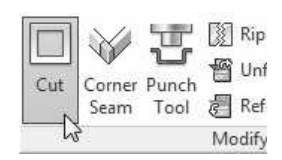

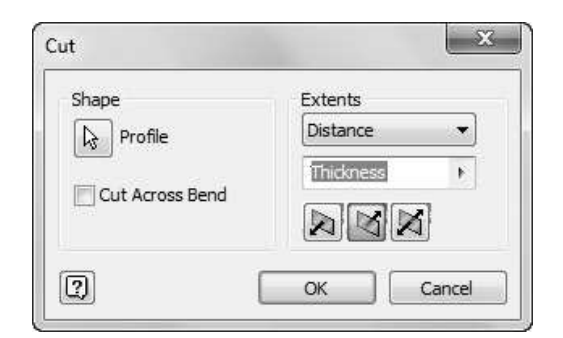

21. Accept the default values and click OK to create the cut feature.

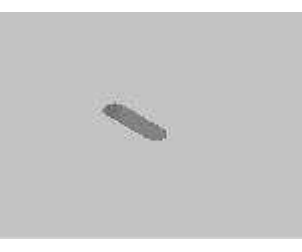

22. Click Manage > Author > Extract iFeature on the ribbon; the Extract iFeature dialog appears.

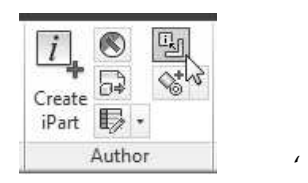

- 23. On the dialog, select Type > Sheet Metal Punch iFeature.
- 24. Select the cut feature from the model geometry or from the Browser window. The parameters of the cut feature appear in the Extract iFeature dialog.

Next, you must set the Size Parameters of the iFeature.

25. Set the Limit of the Diameter value to Range. The Specify Range dialog appears.

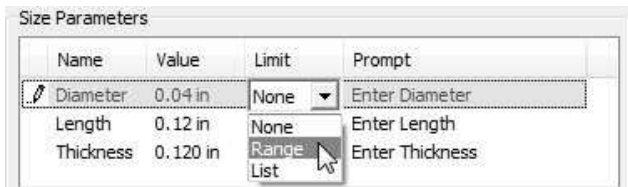

26. Set the values in the Specify Range dialog, as shown below and click OK.

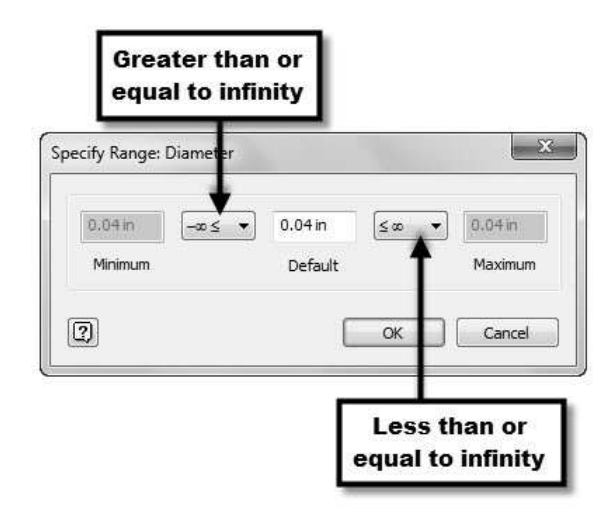

- 27. Set the Limit of the Length value to List. The List Values dialog appears.
- 28. Click on Click here to add value and enter 0.2 as value.
- 29. Likewise, type-in values in the List Values

dialog, as shown below.

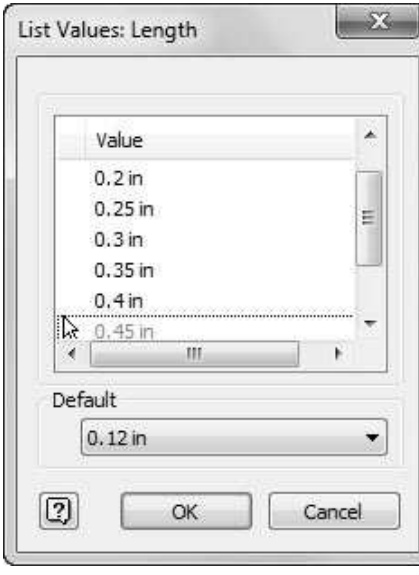

- 30. Click OK.
- 31. Set the Limit of the Thickness value to Range. The Specify Range dialog appears.

 $\overline{a}$ 

32. Set the values in the Specify Range dialog, as shown below. Next, click OK.

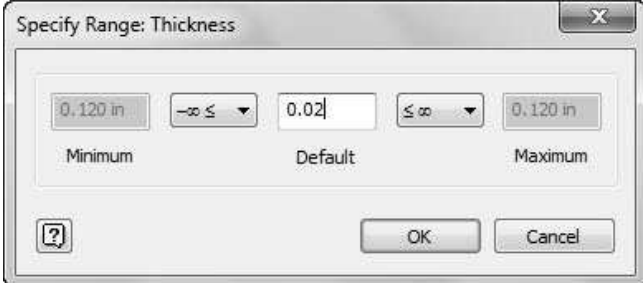

Next, you need to select the center point of the slot. This point will be used while placing the slot.

33. Click the Select Sketch button on the Extract iFeature dialog.

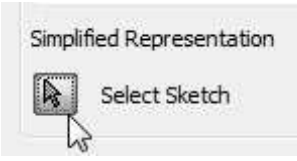

34. Select the sketch of the cut feature from the Browser window.

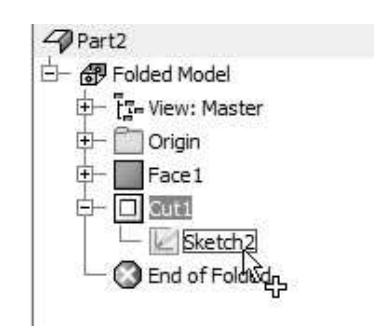

- 35. Click Save; the Save As dialog appears.
- 36. Browse to the Punches folder and enter Custom slot in the File name box.

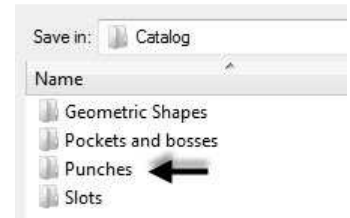

- 37. Click Save.
- 38. Click Application Menu > Save.
- 39. Save the sheet metal part file as Custom slot.
- 40. Switch to the sheet metal file of the current tutorial.

#### Creating a Punched feature

1. Create a sketch on the top face of the base sheet, as shown below.

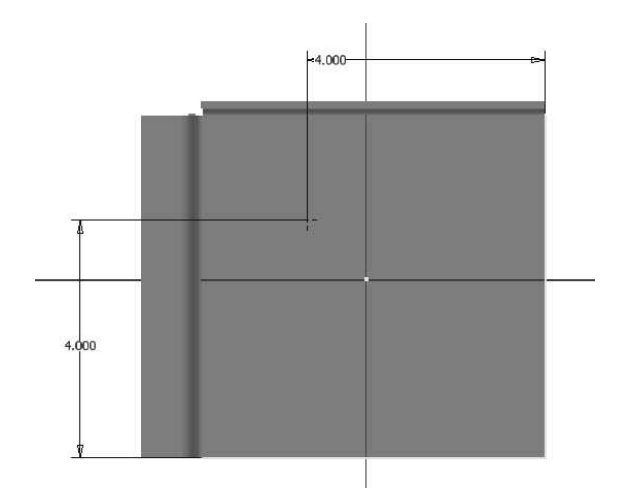

- 2. Click Finish Sketch.
- 3. To create the punch, click Sheet Metal > Modify > Punch Tool on the ribbon; the PunchTool Directory dialog appears.

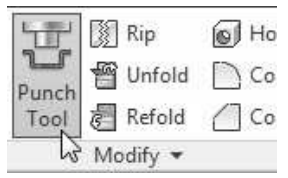

4. Select Custom slot.ide from the dialog and click Open; the PunchTool dialog appears .

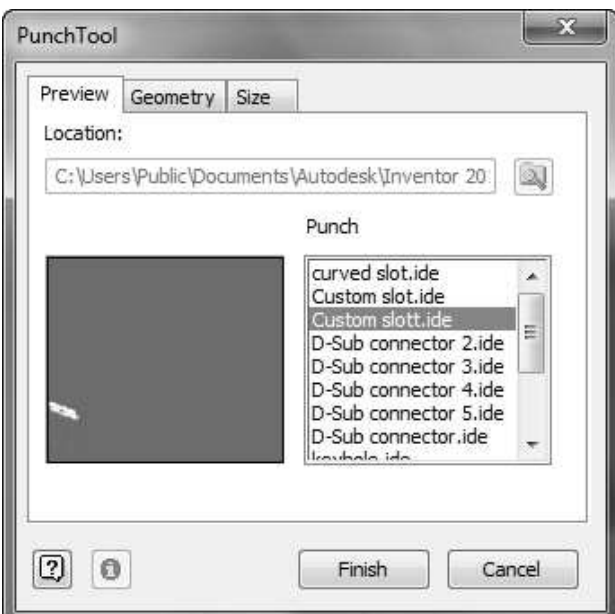

- 5. Click the Size tab on the PunchTool dialog.
- 6. Set Length to 0.45 and Diameter to 0.1.

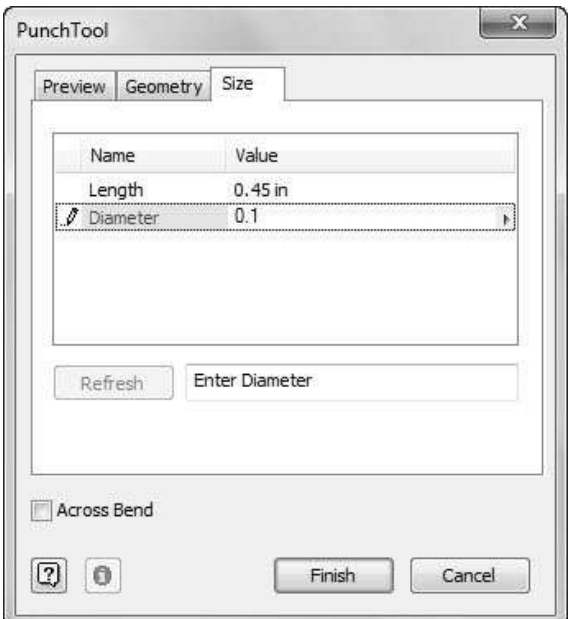

- 7. Click Refresh to preview the slot.
- 8. Click Finish to create the slot.

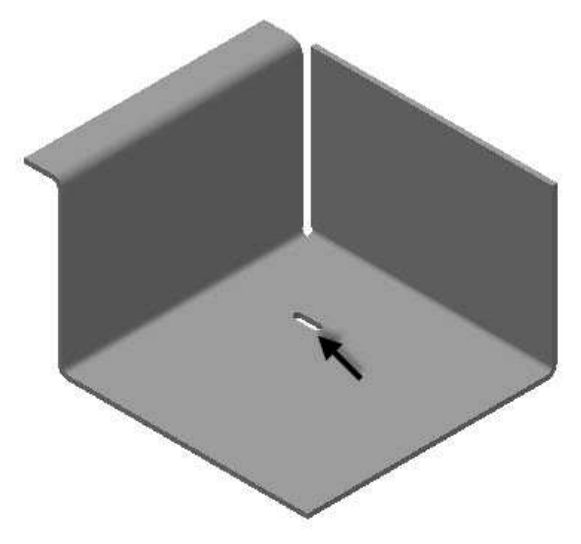

Note: If the slot is not oriented as shown in figure, then click the Geometry tab on the PunchTool dialog and type-in 90 in the Angle box.

### Creating the Rectangular Pattern

1. Click Sheet Metal > Pattern > Rectangular Pattern on the ribbon. The Rectangular Pattern dialog appears.

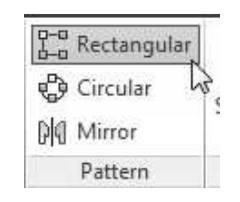

2. Select the slot feature.

 $\sum_{i=1}^{\infty}$  You can also select multiple solid bodies from the graphics window using the **Pattern Solids**  $\mathcal{P}_{\text{option.}}$ 

3. Click the Direction 1 button on the dialog.

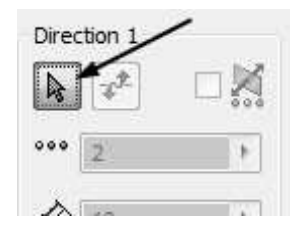

4. Select the edge of the base feature, as shown below.

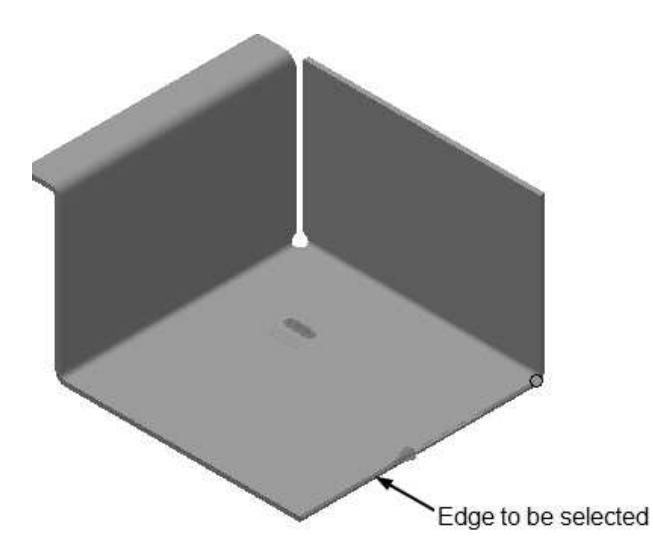

- 5. Select Spacing from the drop-down located in the Direction 1 group.
- 6. Specify Column Count as 5.
- 7. Specify Column Span as 0.6.

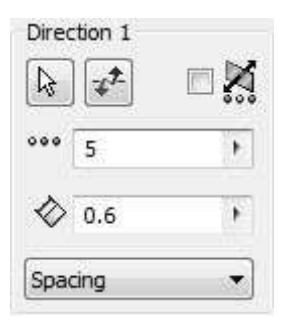

8. Click the Direction 2 button on the dialog.

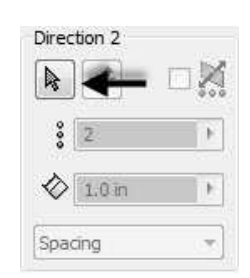

9. Select the edge on the base feature, as shown below.

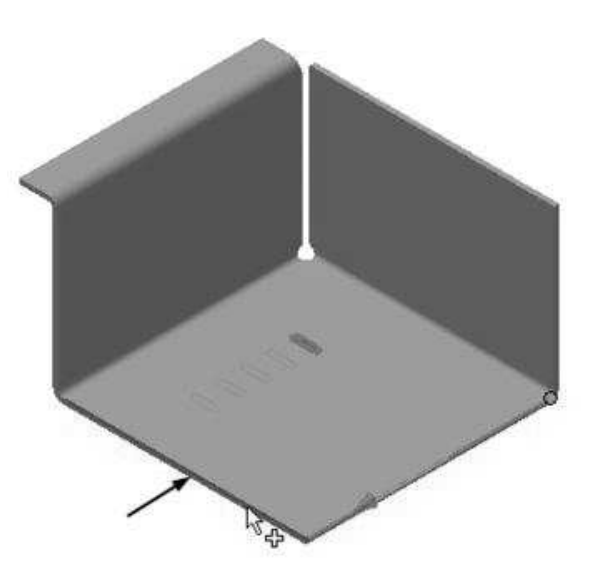

- 10. Click the Flip  $\mathcal{F}^{\uparrow}$  button to make sure the arrow is pointed toward right.
- 11. Select Spacing from the drop-down located in the Direction 2 group.
- 12. Specify Column Count as 2.
- 13. Specify Column Span as 2.

14. Click OK to create the pattern.

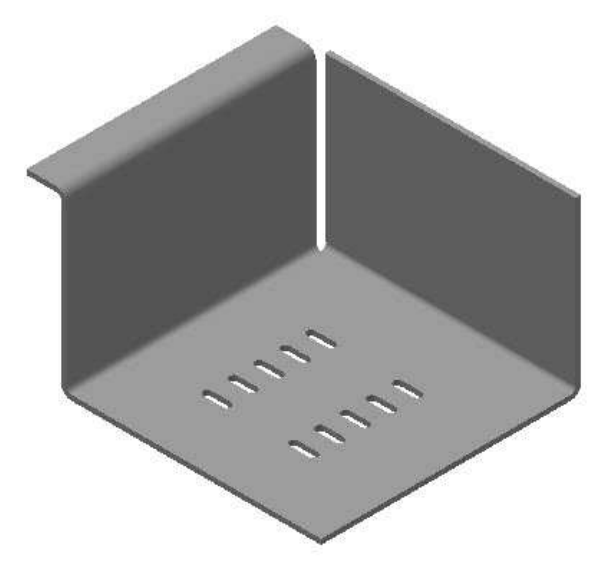

#### Creating the Bend Feature

1. Create a plane parallel to the front face of the flange feature. The offset distance is 6.3.

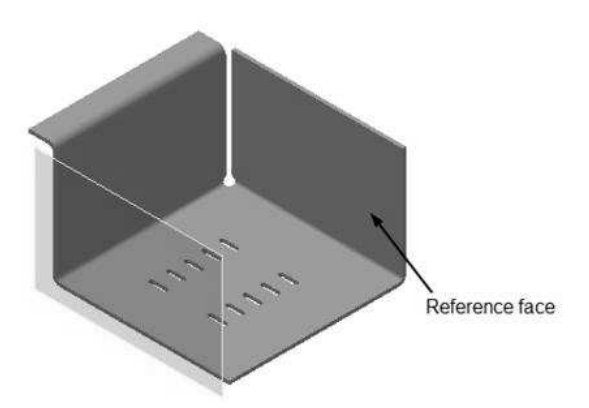

2. Create a sketch on the new work plane.

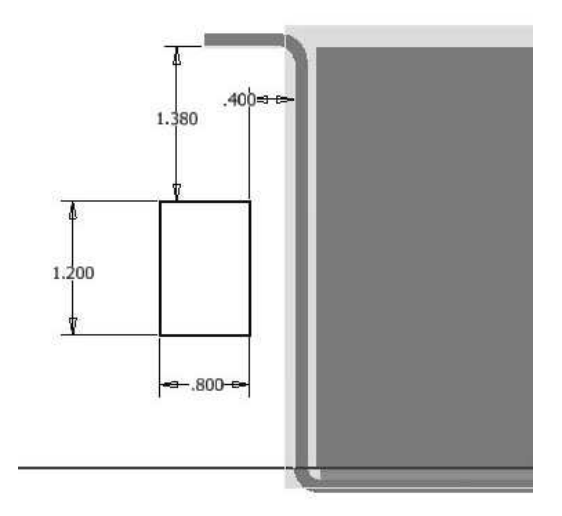

- 3. Click Finish Sketch.
- 4. Click Sheet Metal > Create > Face on the ribbon and create a face feature.

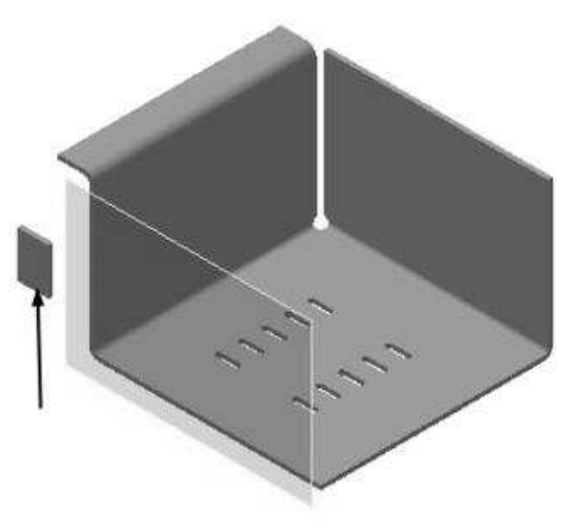

5. Click Sheet Metal > Create > Bend on the ribbon. The Bend dialog appears.

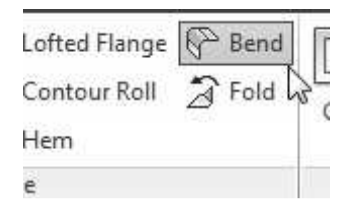

6. Select the edges from the model, as shown below.

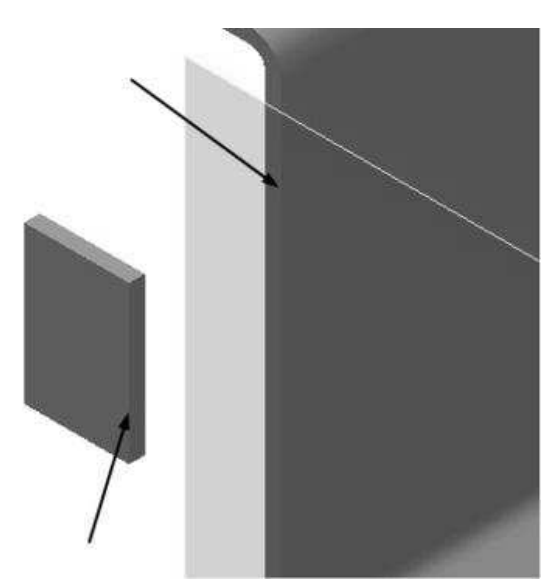

7. Make sure the Bend Extension is set to perpendicular.

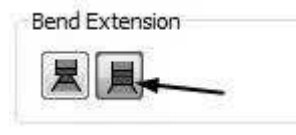

8. Click OK to create the bend feature.

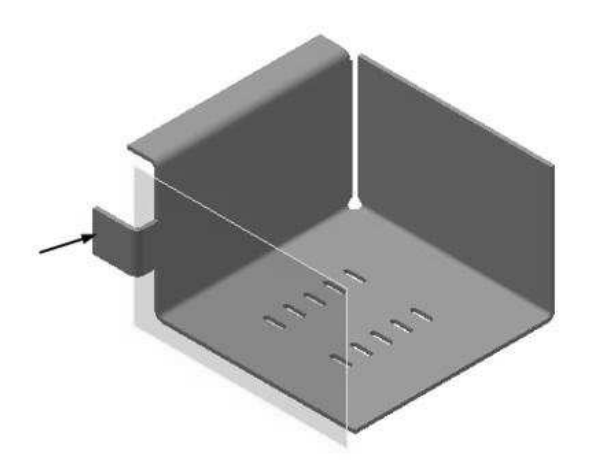

9. Hide the work plane.

### Applying a corner round

1. To apply a corner round, click Sheet Metal > Modify > Corner Round on the ribbon; the Corner Round dialog appears.

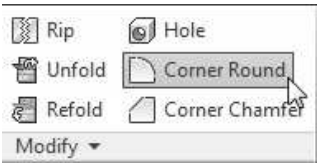

- 2. Set the Radius value to 0.2.
- 3. Set the Select Mode to Feature.

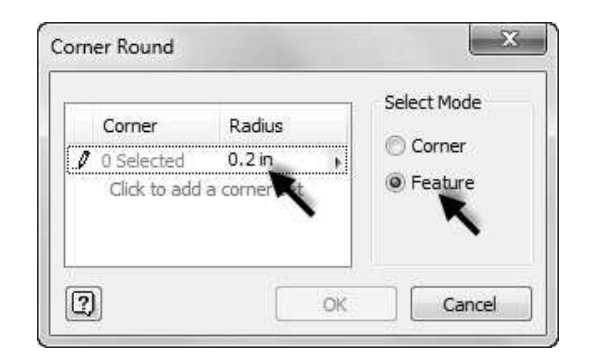

4. Select the face feature from the model.

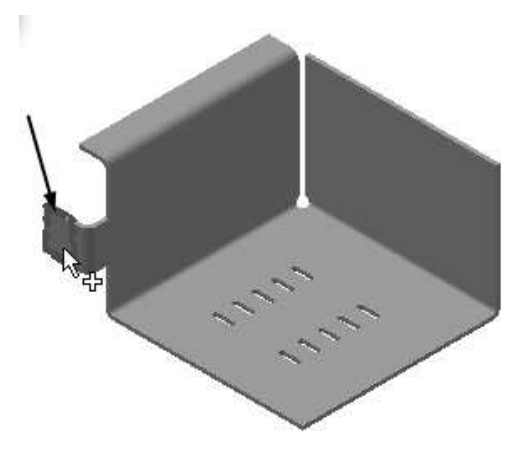

5. Click OK to apply the rounds.

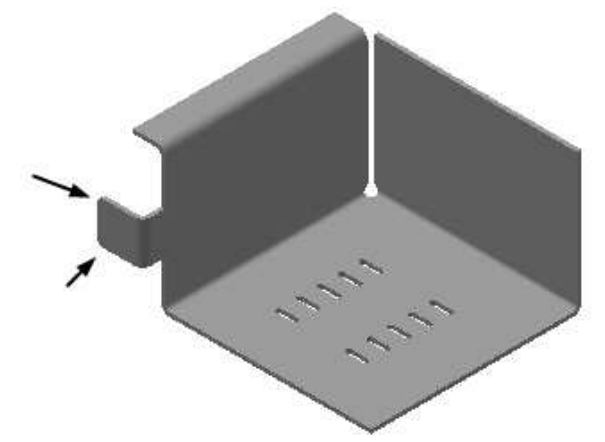

### Creating Countersink holes

1. Click Sheet Metal > Modify > Hole on the ribbon; the Hole dialog appears.

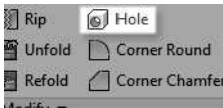

- 2. Set the Placement method to Concentric.
- 3. Set the hole type to Countersink.
- 4. Set the other parameters on the dialog, as shown below.

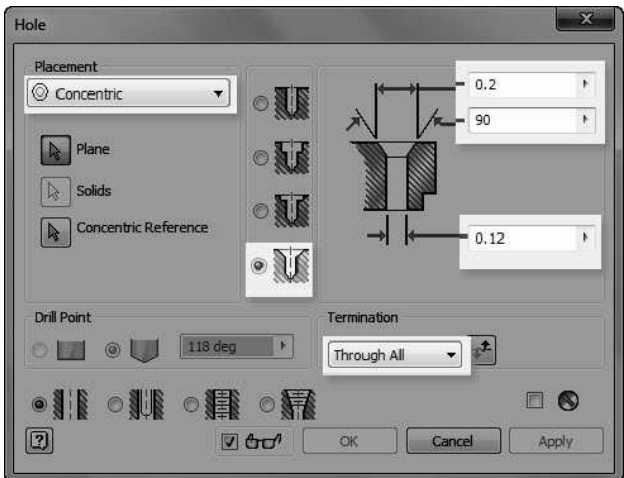

5. Click on the face of the flange, as shown below.

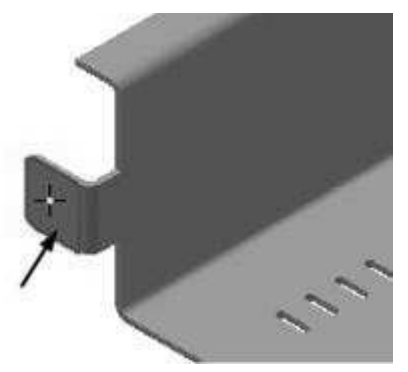

6. Select the corner round as the concentric reference.

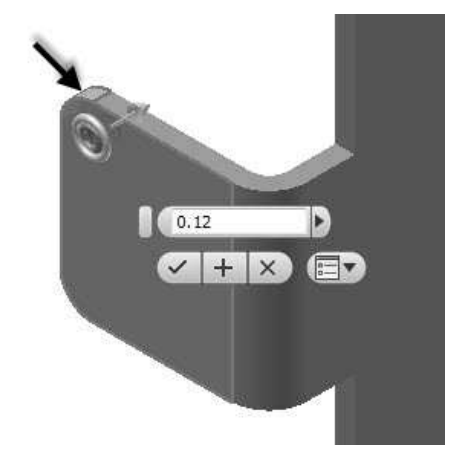

7. Click Apply.

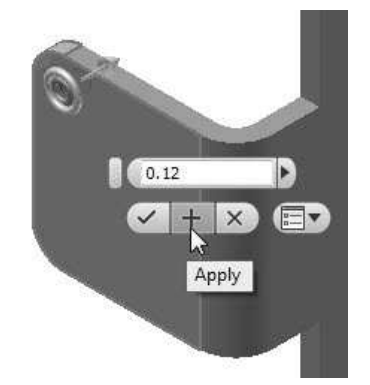

8. Again, click on the flange face and select the other corner round as the concentric reference.

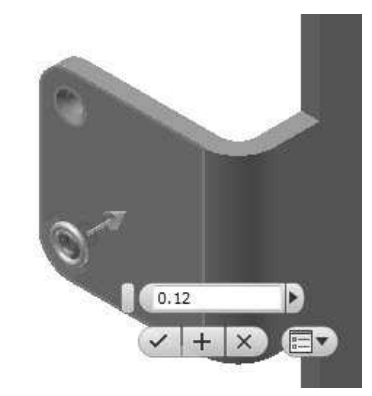

9. Click OK to create the countersink.

#### Creating Hem features

1. To create the hem feature, click Sheet Metal > Create > Hem on the ribbon; the Hem dialog appears.

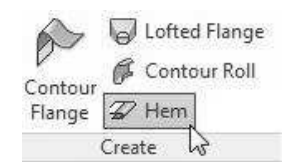

2. Set the Type to Single.

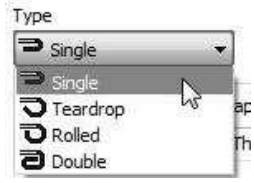

3. Select the edge of the contour flange, as shown below.

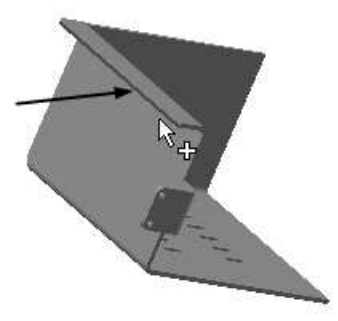

4. Leave the default settings of the dialog and click OK to create the hem.

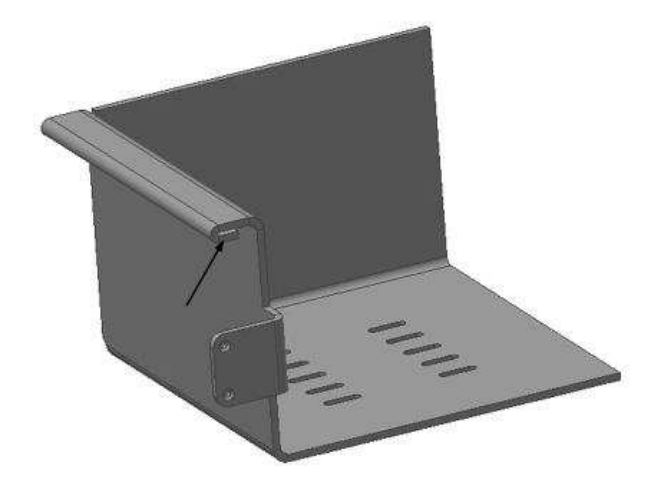

#### Mirroring the Features

- 1. Click Mirror  $\mathbb{N}$  on the Pattern panel; the Mirror dialog appears.
- 2. Click >> at the bottom of the dialog and make sure the Creation Method is set to Identical.

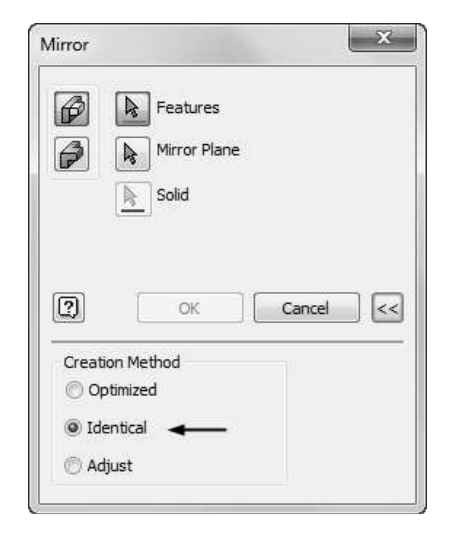

3. Select the features from the Browser window, as shown below.

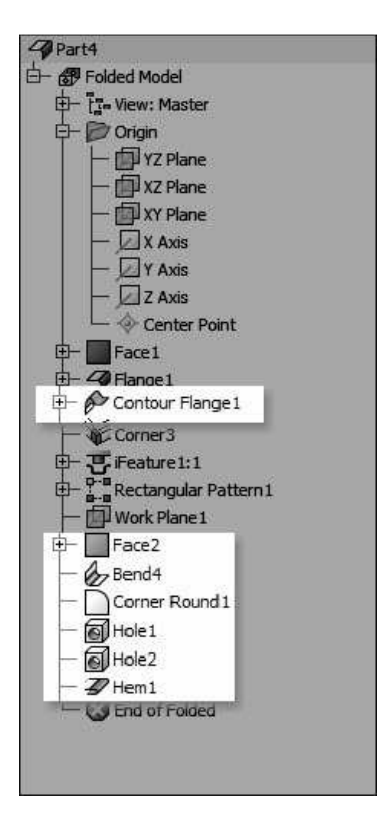

4. Click the Mirror Plane button on the dialog and select the YZ Plane from the Browser window.

- <sup>-</sup> *+* Folded Model 나 Te View: Master 白 **D** Origin YZ Plane - **ID** XZ Plane - **I** XY Plane  $X$  Axis Y Axis  $2$  Z Axis Center Point
- 5. Click OK to mirror the feature.
- 6. Create a corner seam between the mirrored counter flange and flange.

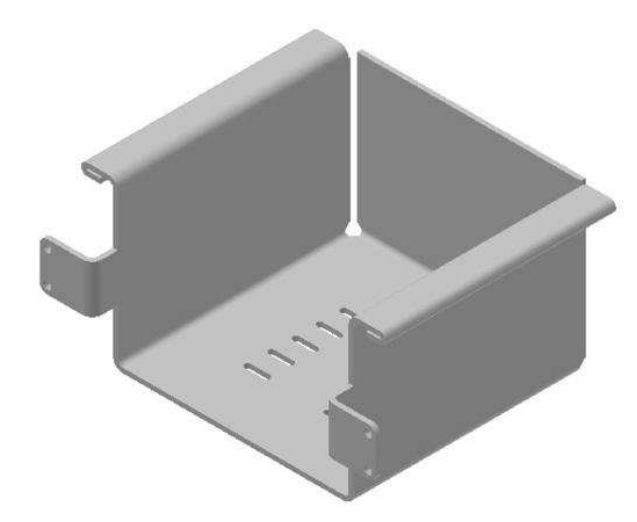

#### Creating the Flat Pattern

1. To create a flat pattern, click Sheet Metal > Flat Pattern > Flat Pattern on the ribbon.

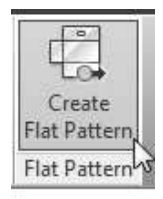

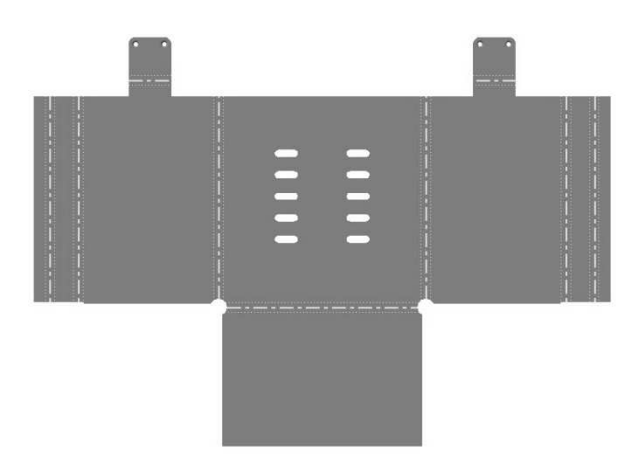

You can set the order in which the bends will be annotation.

2. Click the Bend Order Annotation button on the Manage panel. The order in which the bends will be annotated is displayed.

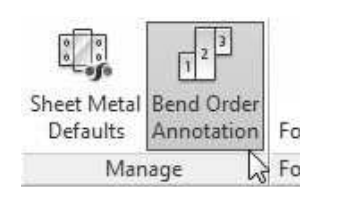

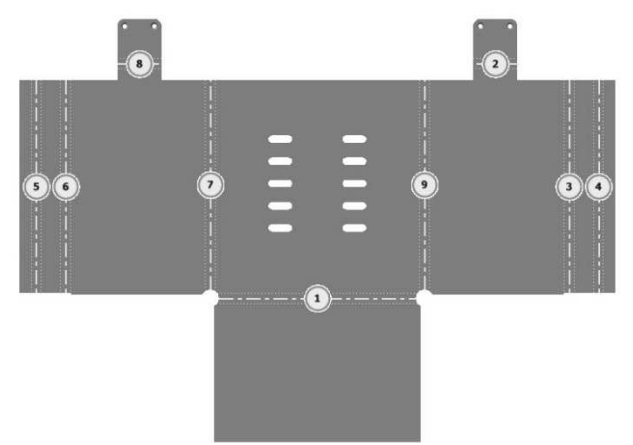

- 3. To change the order of the bend annotation, click on the balloon displayed on the bend. The Bend Order Edit dialog appears.
- 4. Select the Bend Number check box and enter a new number in the box.

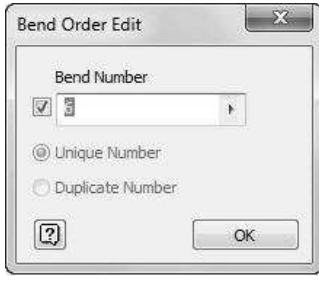

- 5. Click OK to change the order.
- 6. To switch back to the folded view of the model, click Go to Folded Part on the Folded Part panel.

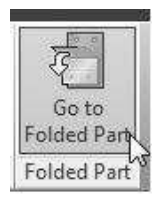

7. Save the sheet metal part.

## Creating 2D Drawing of the sheet metal part

- 1. On the Quick Access toolbar, click the New button.
- 2. On the Create New File dialog, double-click on Standard.idw.
- 3. Activate the Base View tool and insert the Isometric view on the drawing sheet.

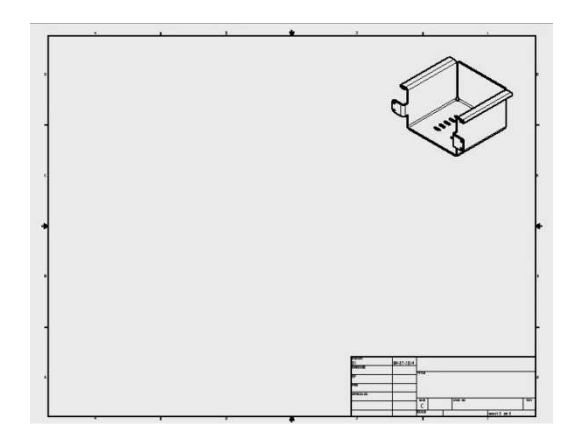

4. Likewise, create the front, and top views of the sheet metal part.

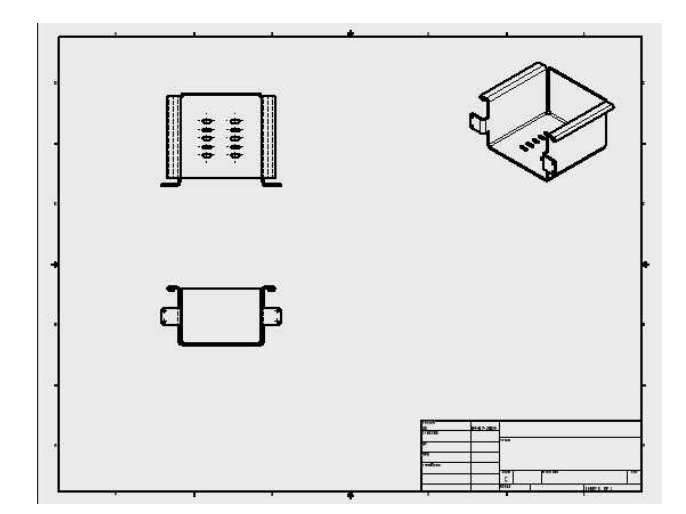

5. Activate the Base View tool and select Sheet Metal View > Flat Pattern on the Drawing View dialog.

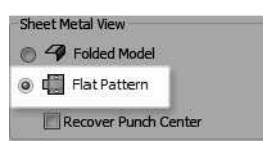

6. Place the flat pattern view below the Isometric view.

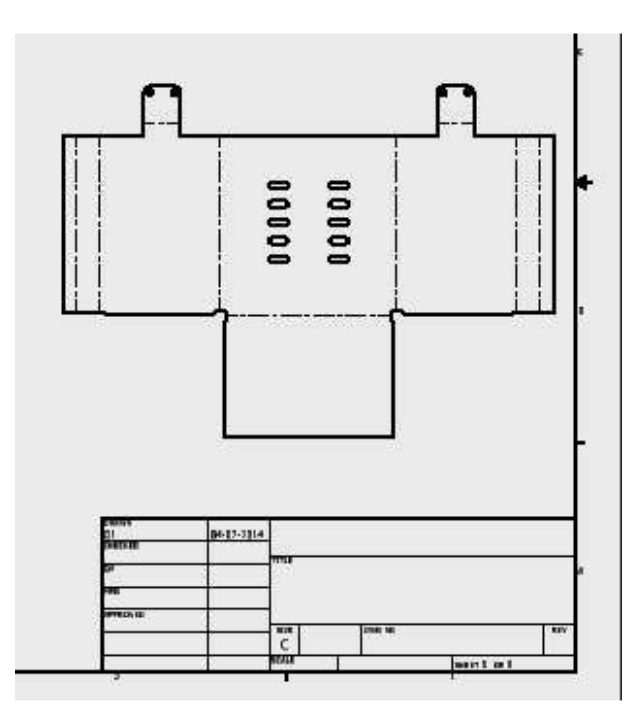

7. To add bend notes to the flat pattern, click Annotate > Feature Notes > Bend on the ribbon.

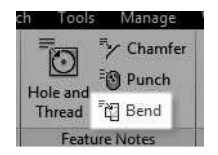

8. Click the horizontal bend line on the flat pattern to add the bend note.

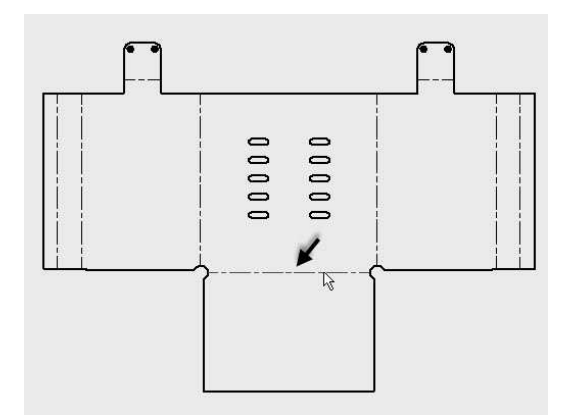

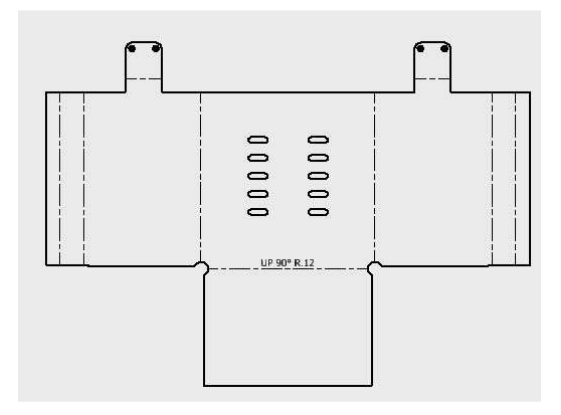

9. Likewise, select other bend lines on the flat pattern. You can also drag a selection box to select all the bend lines from the flat pattern view.

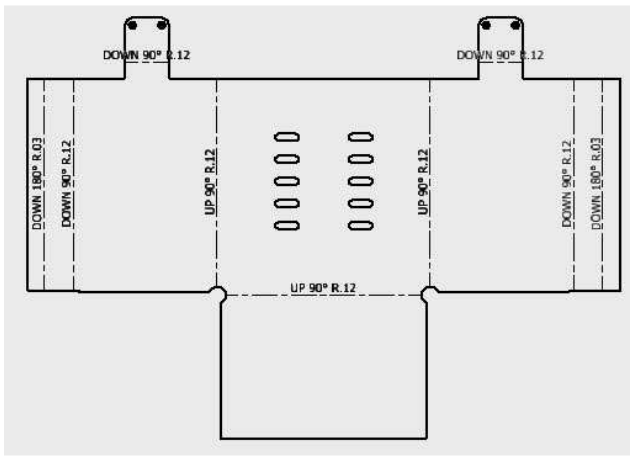

10. To add centerlines to the flat pattern view, click the right mouse button on it and select Automated Centerlines.

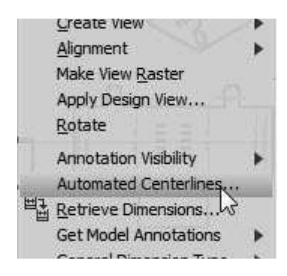

11. On the Automated Centerlines dialog, click the Punches button under the Apply To section.

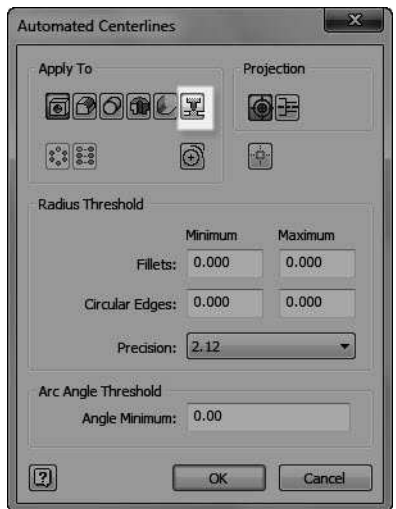

12. Click OK to add centerlines to the flat pattern view.

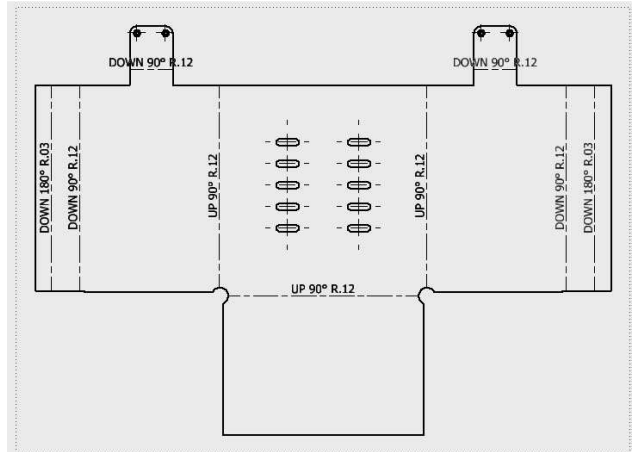

13. Likewise, add centerlines to other views on the drawing sheet.

14. To add a punch note, click Annotate > Feature Notes > Punch on the ribbon.

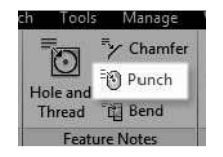

- 15. Zoom into the flat pattern view and click on the arc of the slot.
- 16. Move the pointer and click to create annotation.

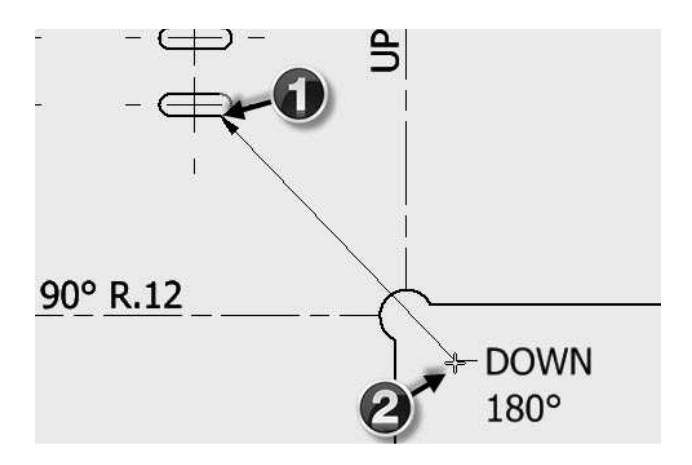

- 17. Use the Retrieve Dimension and Dimension tools to add dimensions to drawing.
- 18. Save and close the drawing and sheet metal part.

# Chapter 7: Top-Down Assembly and Motion Simulation

In this chapter, you will learn to

- Create a top-down assembly
- Insert Fasteners using Design Accelerator
- Create assembly joints

# TUTORIAL 1

In this tutorial, you will create the model shown in figure. You use top-down assembly approach to create this model.

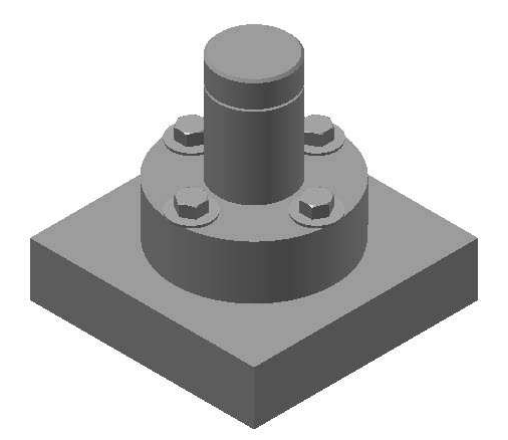

### Creating a New Assembly File

1. To create a new assembly, click New Assembly on the welcome screen.

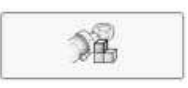

### Creating a component in the Assembly

In a top-down assembly approach, you create components of an assembly directly in the assembly by using the Create tool.

1. Click Create on the Component panel. The Create In-Place Component dialog appears.

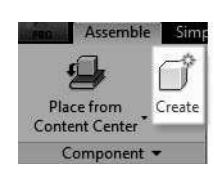

2. Enter Base in the New Component Name field.

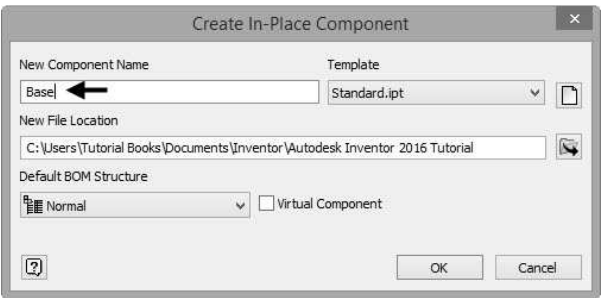

- 3. In the Create In-Place Component dialog, set the New File Location to the current project folder.
- 4. Click the Browse to New File Location is icon.
- 5. On the Save As dialog, click the Create New Folder **icon**.
- 6. Type C07\_Tut\_01 as the name of the folder.
- 7. Double-click on the new folder and click Save.
- 8. Click OK on the Create In-Place Component dialog.
- 9. Expand the Origin folder in Browser window and select the XZ Plane. The 3D Model tab is activated in the ribbon.

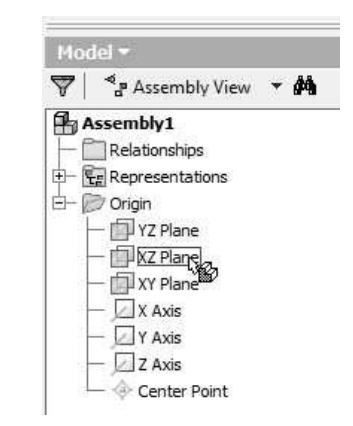

10. Click Sketch > Start 2D Sketch on the ribbon.

- 11. Select XY Plane.
- 12. Create a sketch as shown below.

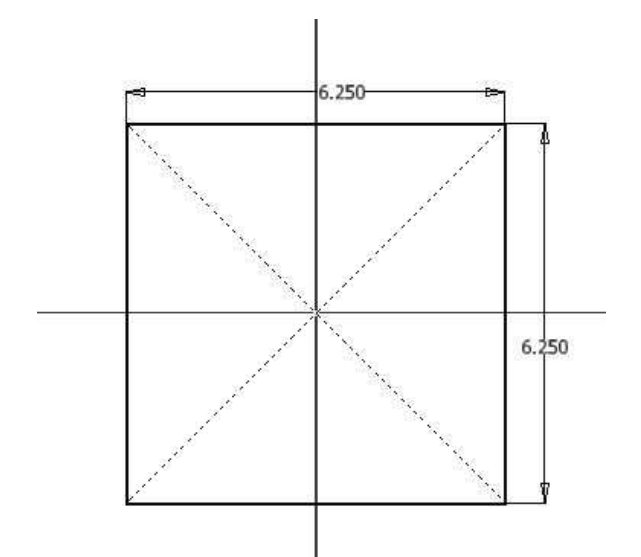

- 12. Click Finish Sketch.
- 13. Click 3D Model > Create > Extrude on the ribbon and extrude the sketch up to 1.5 in.

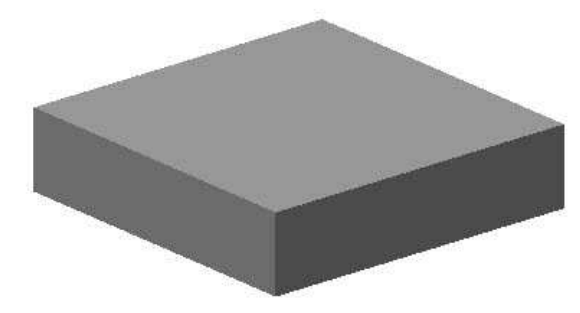

14. Start a sketch on the top face and draw a circle of 2 in diameter.

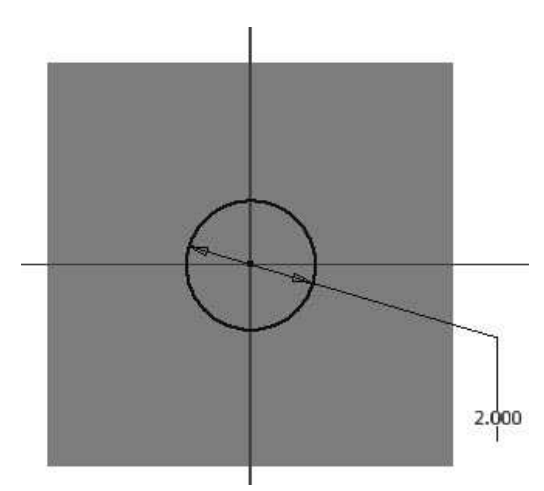

- 15. Click Finish Sketch
- 16. Extrude the sketch up to 3.75 in distance.

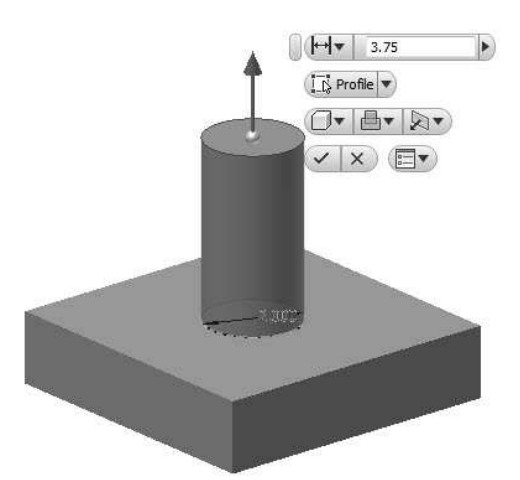

17. Create a counterbore hole on the second feature.

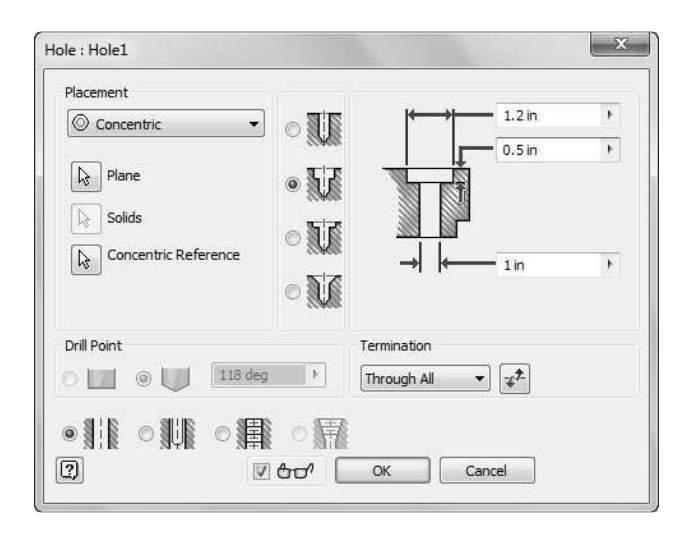

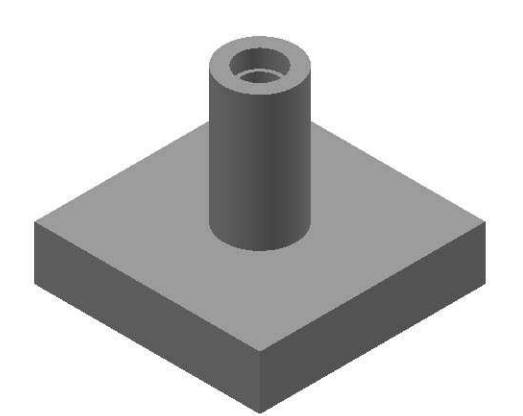

18. Create a through hole of 0.5 diameter on the first feature.

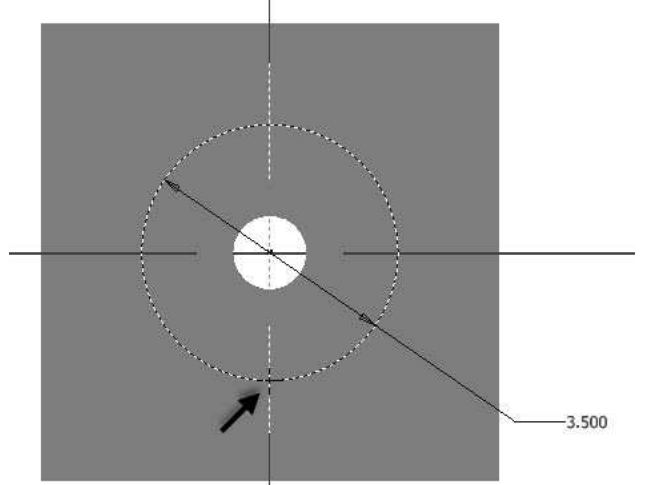

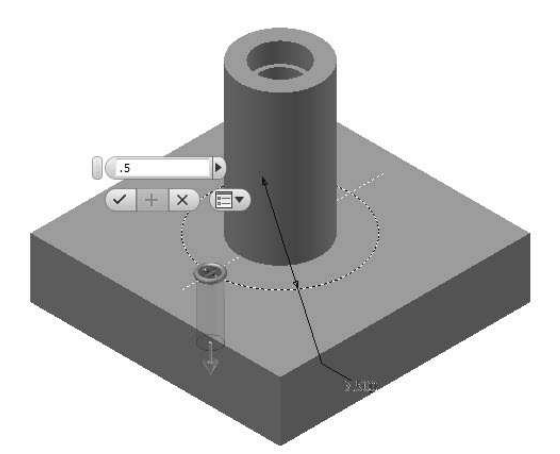

19. Create a circular pattern of the hole.

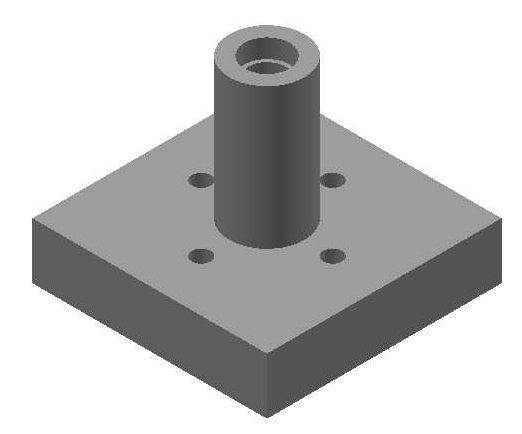

20. Click the Return button on the ribbon.

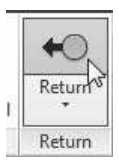

## Creating the Second Component of the Assembly

- 1. Click Assemble > Component > Create  $\Box$  on the ribbon; the Create In-Place Component dialog appears.
- 2. Enter Spacer in the New Component name field.
- 3. Check Constrain sketch plane to selected face or plane option.
- 4. Click OK.
- 5. Select the top face of the Base.

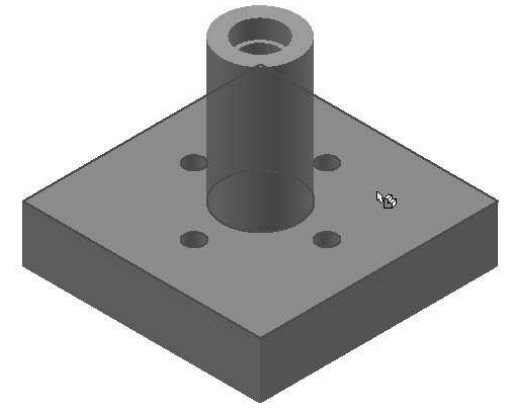

6. Click Sketch > Start 2D Sketch on the ribbon.

7. Select top face of the Base.

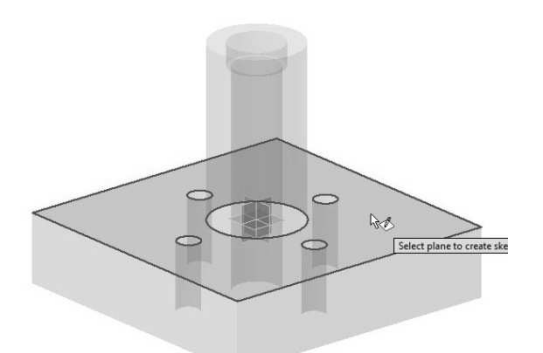

8. On the ribbon, click Sketch > Create > Project Geometry and select the circular edges of the Base.

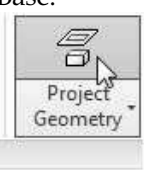

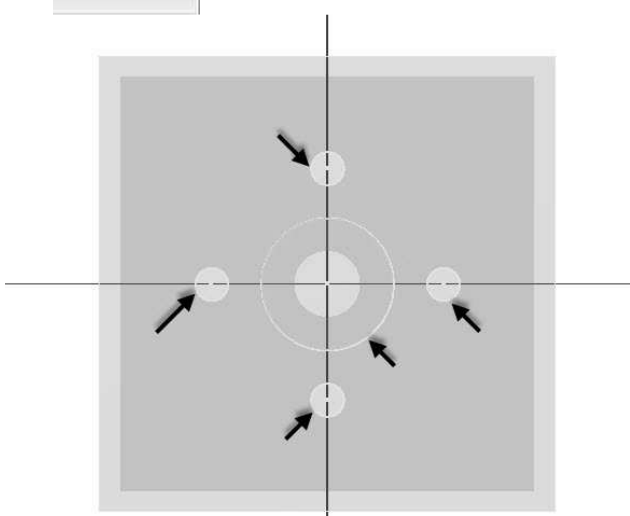

9. Draw a circle of 4.5 in diameter.

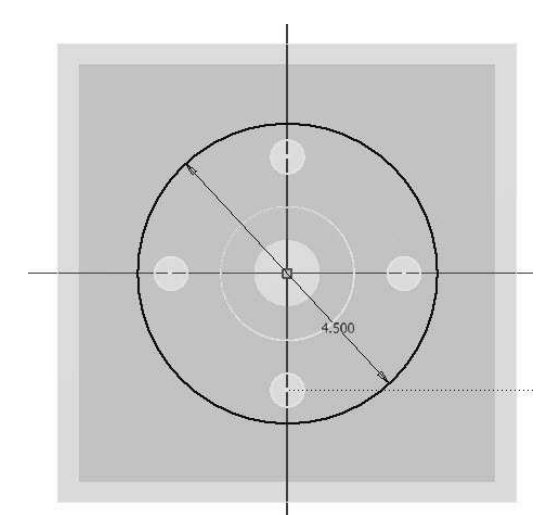

- 10. Click Finish Sketch.
- 11. Extrude the sketch up to 1.5 in.

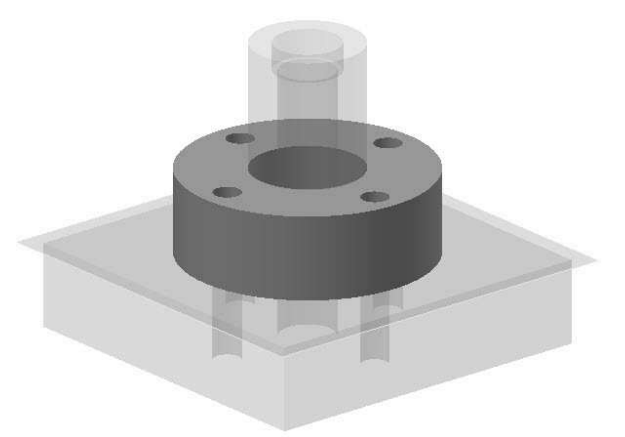

12. Click Return  $\bigcirc$  on the ribbon.

## Creating the third Component of the Assembly

- 1. Click Assemble > Component > Create  $\Box$  on the ribbon; the Create In-Place Component dialog appears.
- 2. Enter Shoulder Screw in the New Component name field.
- 3. Check Constrain sketch plane to selected face or plane option.
- 4. Click OK.

5. Click on the top face of the Base.

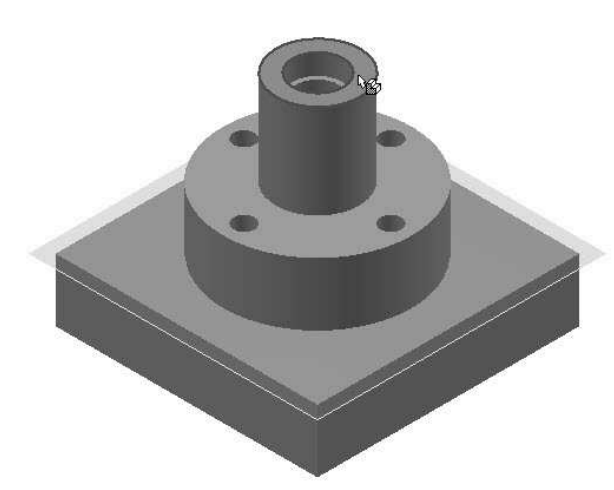

6. Start a sketch on the YZ Plane.

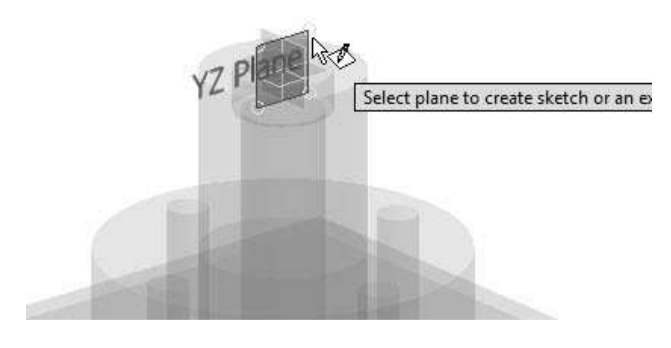

7. Draw a sketch, as shown in figure.

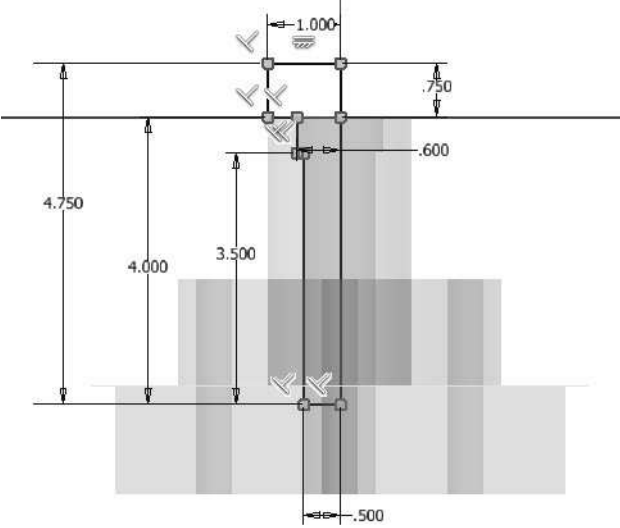

- 8. Click Finish Sketch.
- 9. Activate the Revolve tool and revolve the sketch.

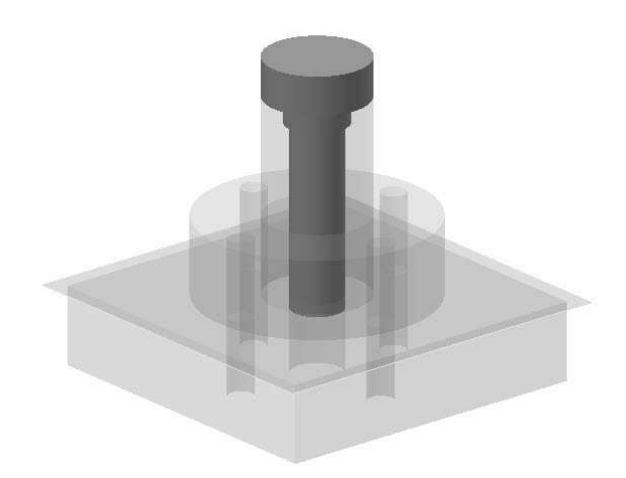

10. Activate the Chamfer  $\bigcirc$  tool and chamfer the edges, as shown in figure.

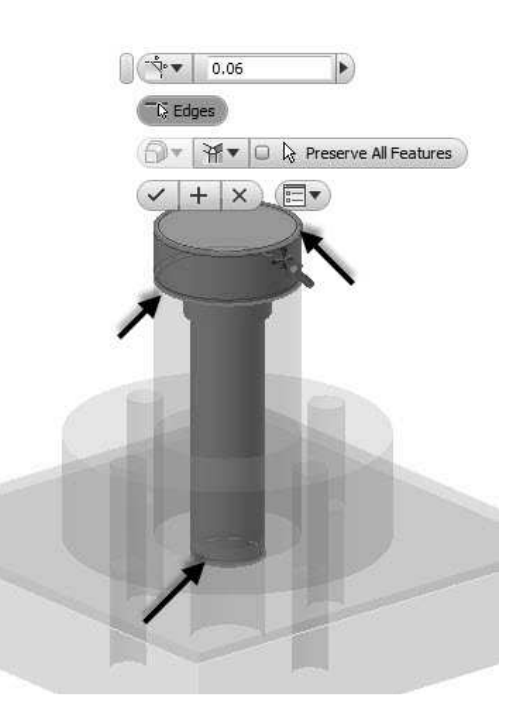

11. Activate the Fillet tool and round the edges, as shown in figure.

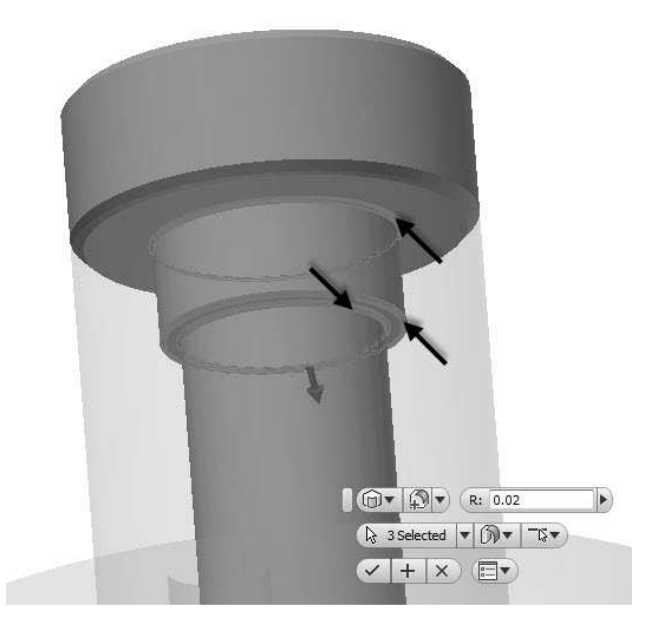

- 12. Click Return  $\bigstar$  on the ribbon.
- 13. Save the assembly.

# Adding Bolt Connections to the assembly

1. On the ribbon, click Design > Fasten > Bolt Connection.

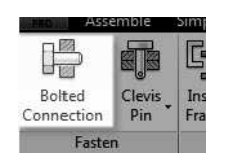

- 2. On the Bolted Connection Component Generator dialog, under the Design tab, select Type > Through All.
- 3. Select Placement > Concentric.

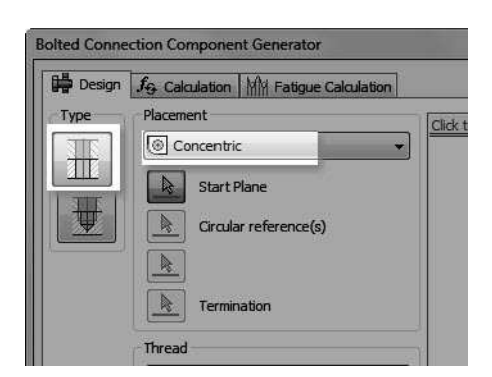

4. Select the top face of the Spacer.

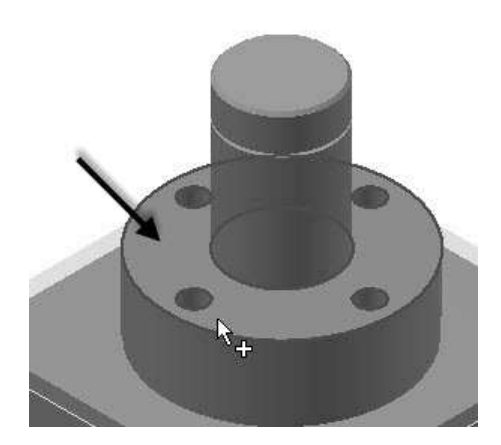

5. Click on the hole to define the circular reference.

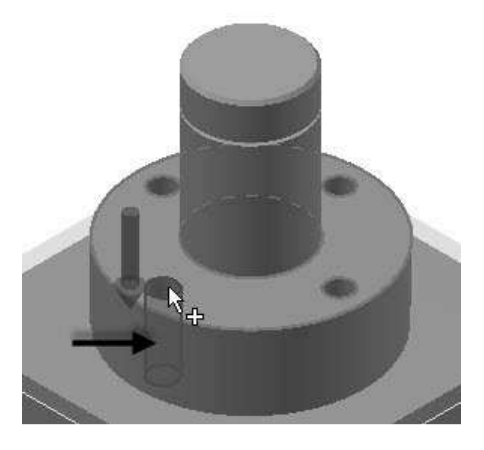

6. Rotate the model and click on the bottom face of the base. This defines the termination.

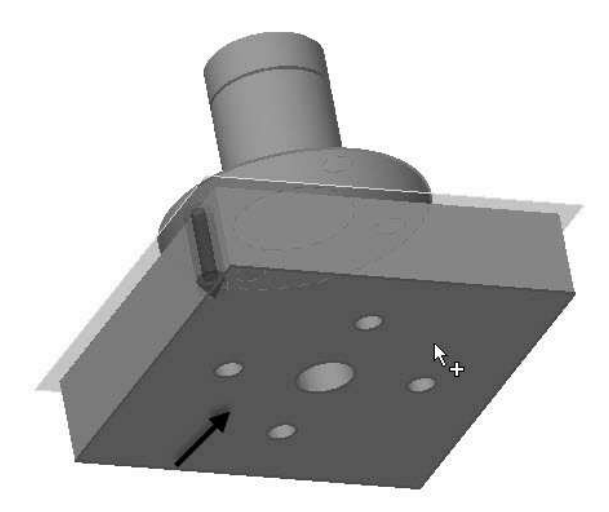

- 7. On the dialog, set the Thread type to ANSI Unified Screw Threads.
- 8. Make sure that the Diameter is set to 0.5 in.

9. On the dialog, click Click to add a fastener.

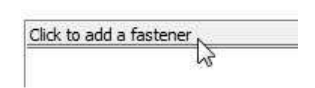

- 10. On the pop up dialog, set the Standard to ANSI and Category to Hex Head Bolt.
- 11. Select Hex Bolt-Inch. This adds a hex bolt to the list.

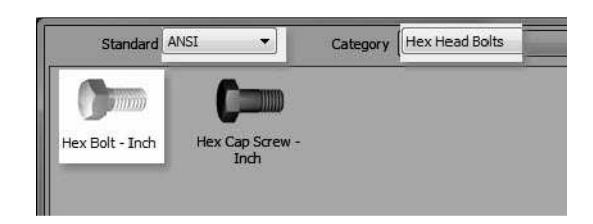

- 12. On the list, click Click to add a fastener below the Hex Bolt.
- 13. On the pop up dialog, scroll down and select Plain Washer (Inch).

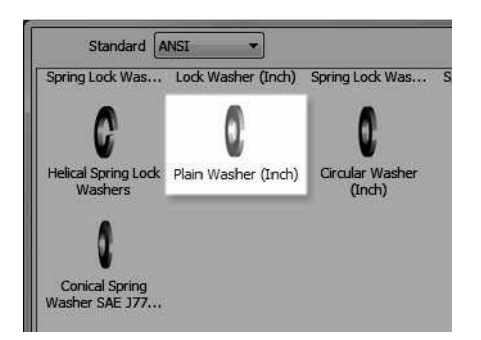

14. Click Click to add a fastener at the bottom of the list.

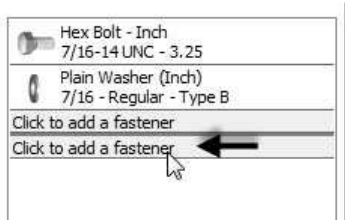

- 15. On the pop up dialog, scroll down and select Plain Washer (Inch).
- 16. Click Click to add a fastener at the bottom of the list.

17. On the pop up dialog, set the Category to Nuts and select Hex Nut –Inch.

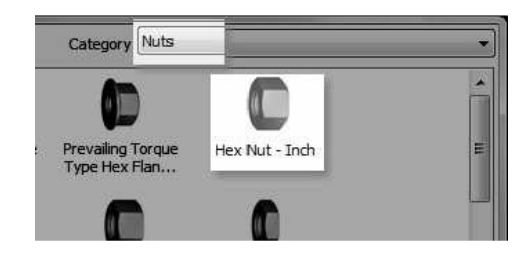

18. Click OK twice to add a bolt connection subassembly.

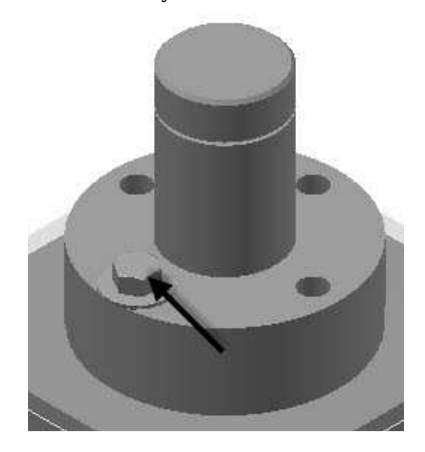

#### Patterning components in an assembly

1. On the ribbon, click Assemble > Pattern > Pattern.

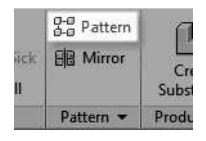

2. Select the Bolt connection from the Browser window.

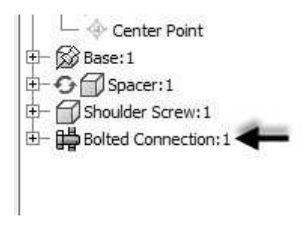

3. On the Pattern Component dialog, click the Circular tab and select the Axis Direction button.

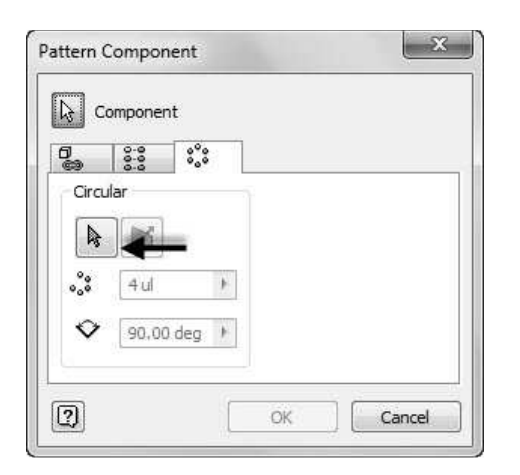

- 4. Click on the large cylindrical face of the Spacer to define the axis of the circular pattern.
- 5. On the dialog, type-in 4 and 90 in the Circular Count and Circular Angle boxes, respectively.
- 6. Click OK to pattern the bolt connection.

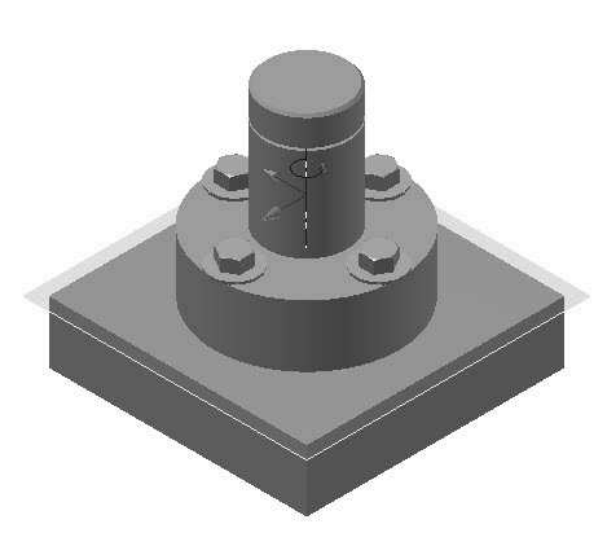

- 2. On the ribbon, click Assemble > Relationships > Constrain.
- 3. On the dialog, click the Mate icon and click on the cylindrical faces of the Spacer and Base.

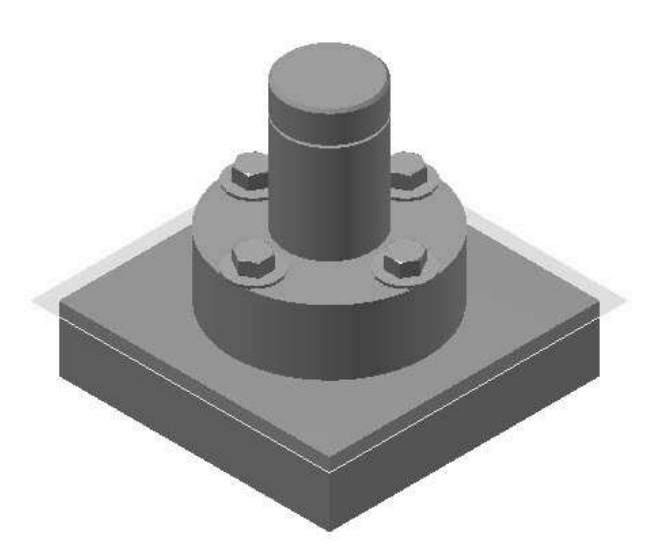

#### Applying the constraint to the components

1. On the ribbon, click View > Visibility > Degrees of Freedom.

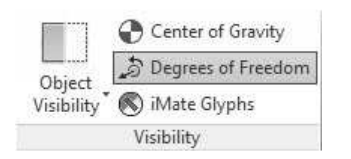

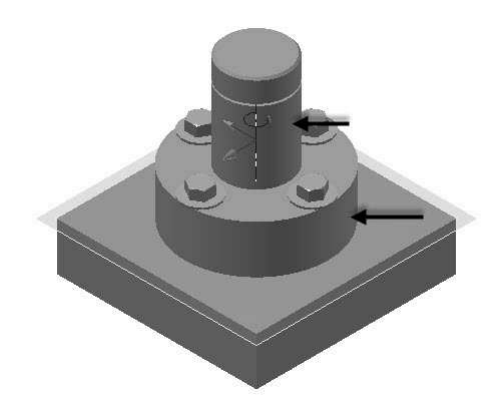

- 4. Click Apply.
- 5. Click on the cylindrical faces of the Shoulder Screw and Base.

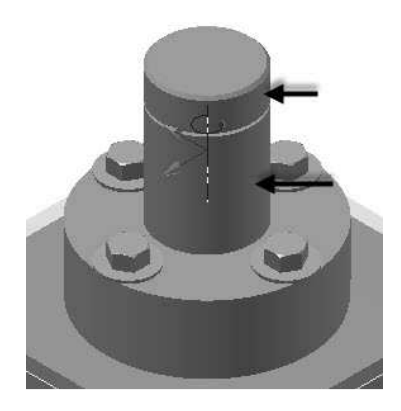

- 6. Click Apply.
- 7. On the dialog, select Flush from the Solution section.
- 8. In the Browser Window, expand the Origin folder and select XY Plane.

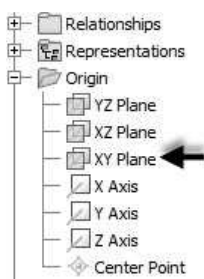

9. Expand the Origin folder of the Shoulder Screw and select XZ Plane.

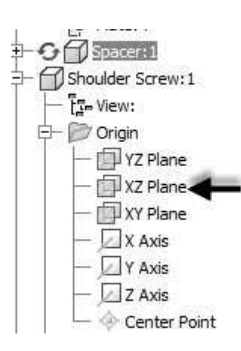

- 10. Click OK to fully-constrain the assembly.
- 11. Save the assembly and all its parts.

# TUTORIAL 2

In this tutorial, you create a slider crank mechanism by applying Joints.

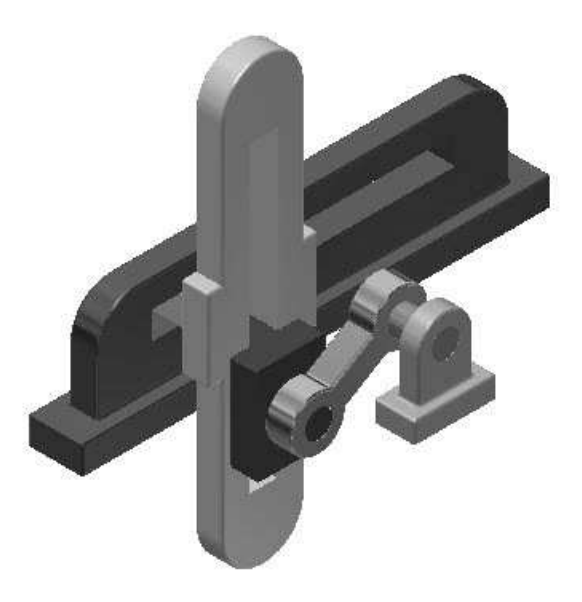

- 1. Create the Slider Crank Assembly folder inside the project folder.
- 2. Download the part files of the assembly from the companion website. Next, save the files in the Slider Crank Assembly folder.
- 3. Start a new assembly file using the Standard.iam template.
- 4. Click Assemble > Component > Place  $\overline{\mathbb{Z}}$  on the ribbon.
- 5. Browse to the Slider Crank Assembly folder and double-click on Base.
- 6. Right-click and select Place Grounded at Origin.
- 7. Right click and select OK.

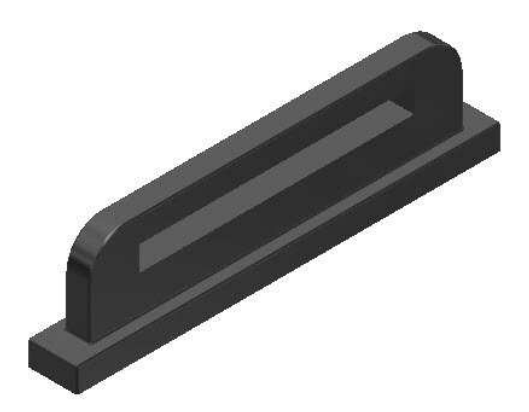

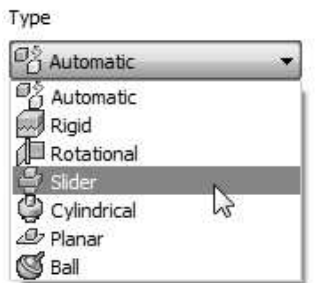

3. Select the face on the Slider1, as shown below.

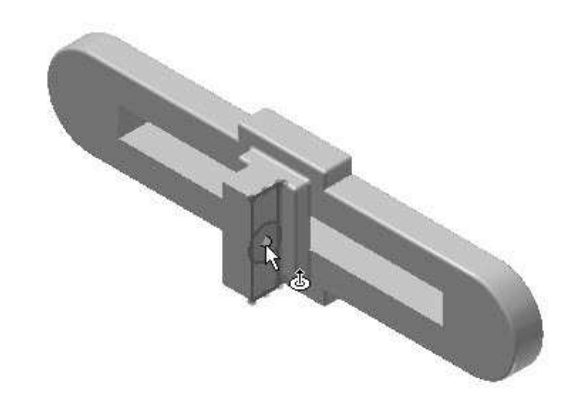

4. Select the face on the Base, as shown below; the two faces are aligned.

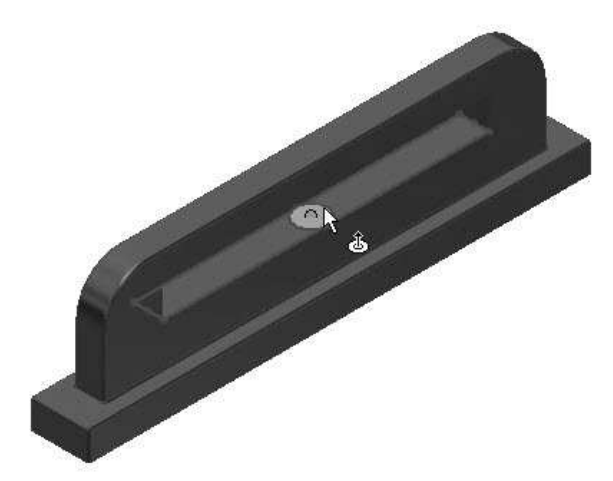

5. On the dialog, click the Flip Component button.

- 8. Click Assemble > Component > Place  $\overline{\mathbb{F}}$  on the ribbon.
- 9. Browse to the Slider Crank Assembly folder and select all the parts except the Base.
- 10. Click Open and click in the graphics window to place the parts.
- 11. Press Esc key.
- 12. Click and drag the parts, if they are coinciding with each other.

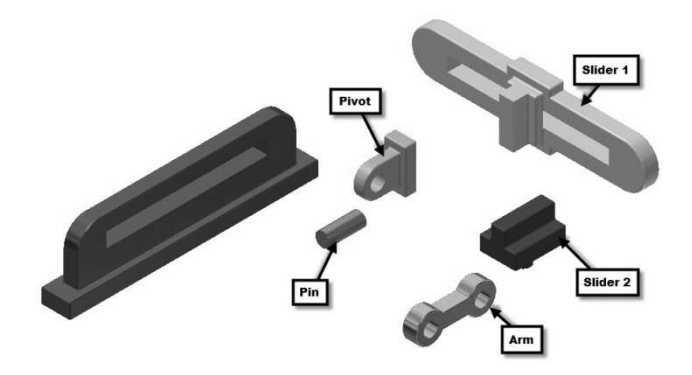

### Creating the Slider Joint

1. Click Assemble > Relationships > Joint on the ribbon; the Place Joint dialog appears.

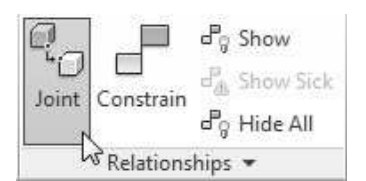

2. Set the Type to Slider.

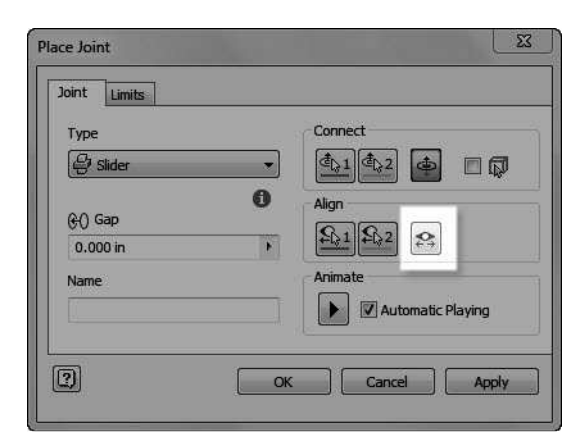

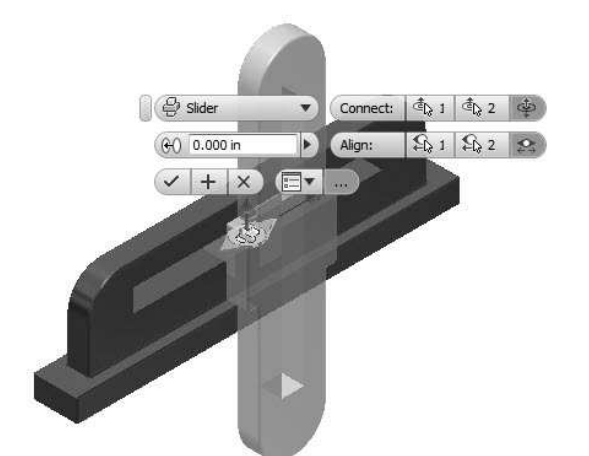

 Make sure that the arrow of the joint is along the Yaxis.

- 5. Click the Limits tab on the Place Joints dialog.
- 6. Check the Start and End options under the Linear group.
- 7. Set the Start value to 3.15 in and End to -3.15 in.

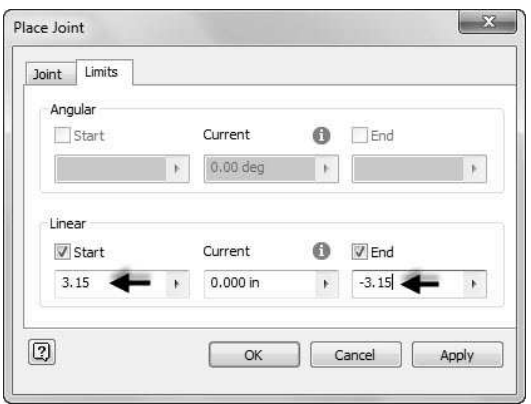

- 8. Click OK.
- 9. Select the Slider1 and drag the pointer; the Slider1 slides in the slot of the Base.

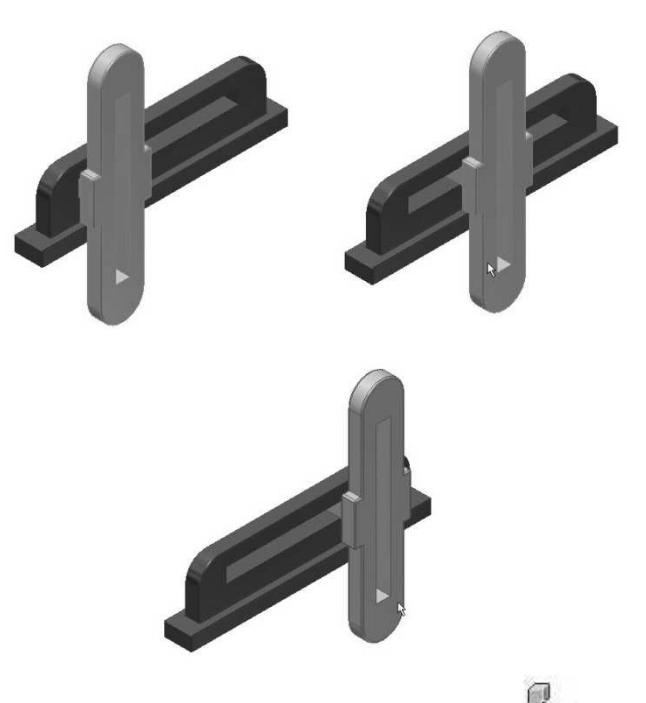

- 10. Click Assemble > Relationships > Joint  $\mathbb{Z}_{\text{on}}$ the ribbon.
- 11. On the dialog, set the Type to Slider  $\mathcal{D}$ .
- 12. Select the face on the Slider2, as shown below.

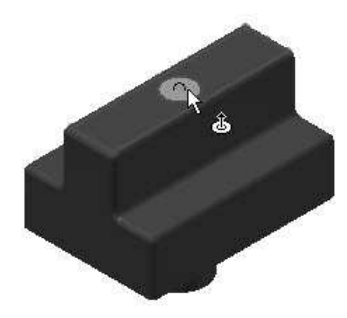

13. Select the face on the Slider1, as shown below.

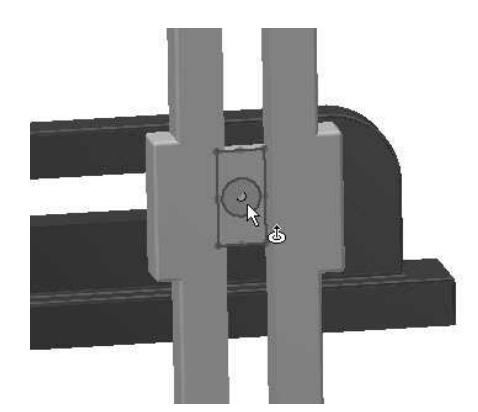

14. Click the First alignment button on the dialog.

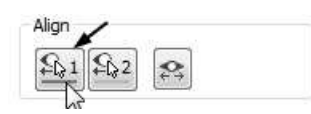

15. Select the edge on the Slider2, as shown below.

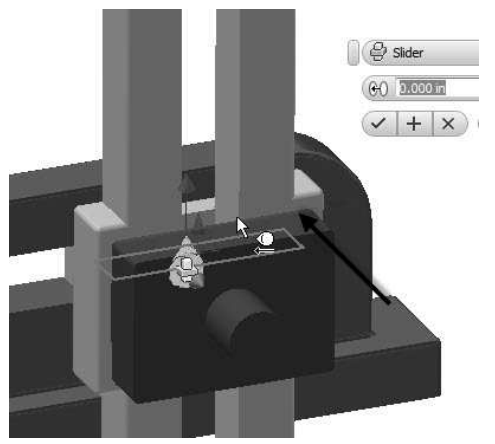

16. Select the edge on the Slider1, as shown below.

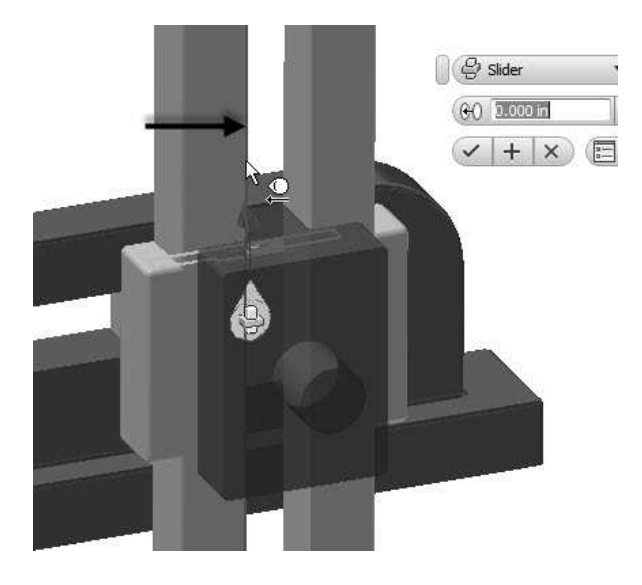

17. Click OK.

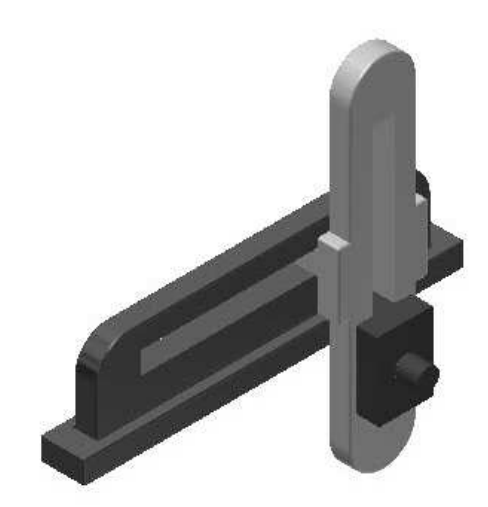

## Creating the Rotational Joint

- 1. Click Assemble > Relationships > Joint on the ribbon.
- 2. Set Type to Rotational.

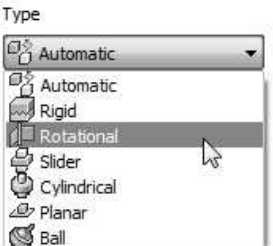

3. Select the circular edge of the arm, as shown below.

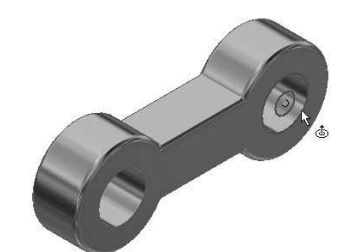

4. Select the circular edge of the Slider2.

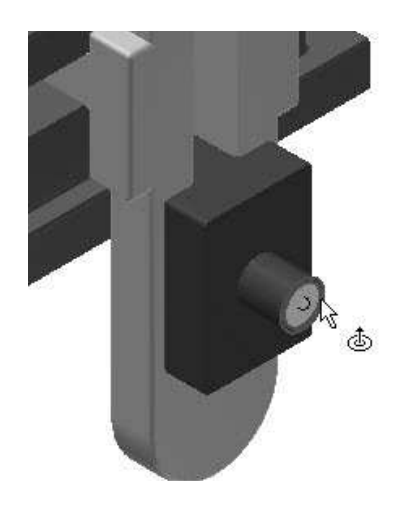

5. Click OK.

# Creating the Rigid Joint

- 
- 1. Click Assemble > Relationships > Joint  $\mathbb{C}_{\text{on}}$ the ribbon.
- 2. Set the Type to Rigid.<br>  $T_{\text{YPE}}$

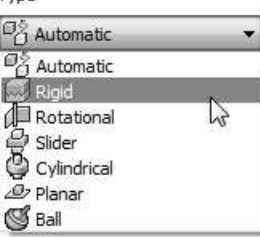

3. Select the top face on the pin.

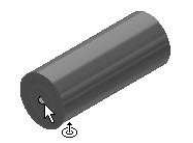

4. Select the circular edge on the back face of the arm.

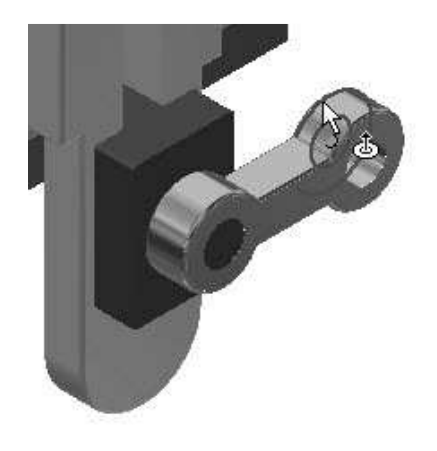

5. Click the Flip Component button under the Connect group.

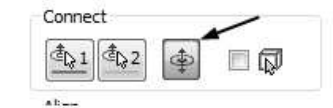

6. Click OK.

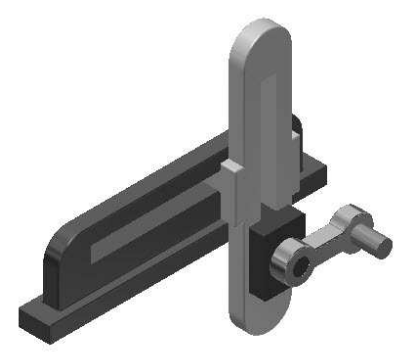

7. Create another rotational joint between the Pin and the Pivot.

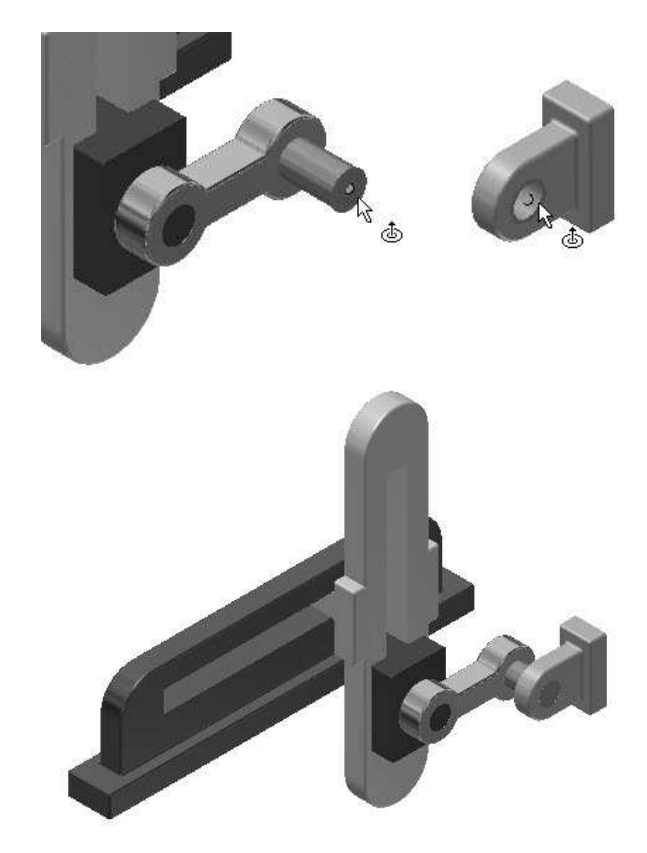

Next, you need to constrain the Pivot by applying constraints.

8. Click the Assemble button on the Relationships panel.

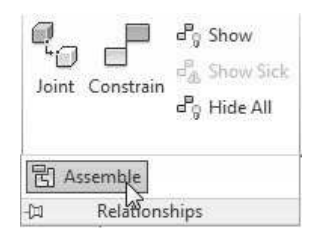

10. Select the bottom face of the Pivot, and then select the bottom face of the Base.

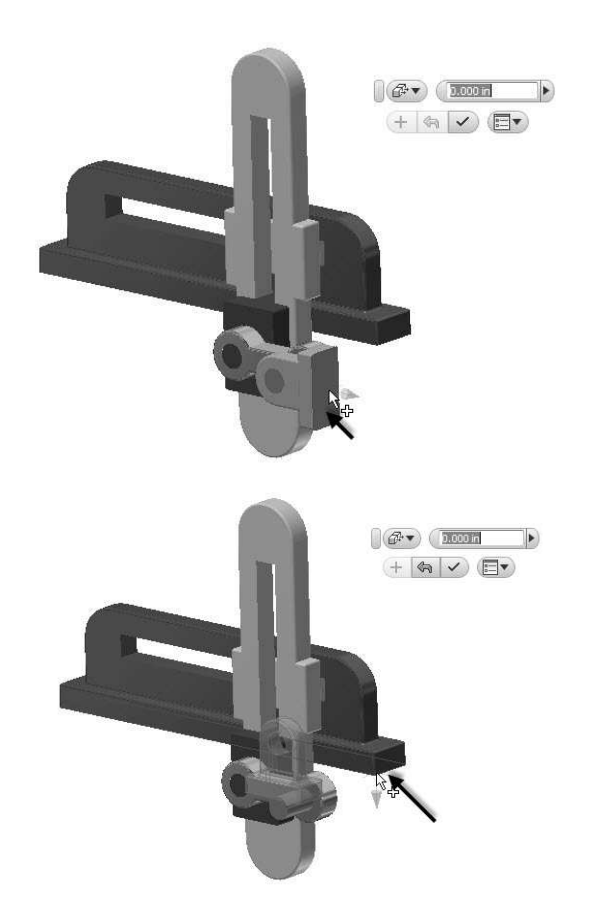

- 11. Click Apply (plus symbol on the mini toolbar).
- 12. Select the XZ Plane of the Pivot and XY Plane of the Base from the Browser window.

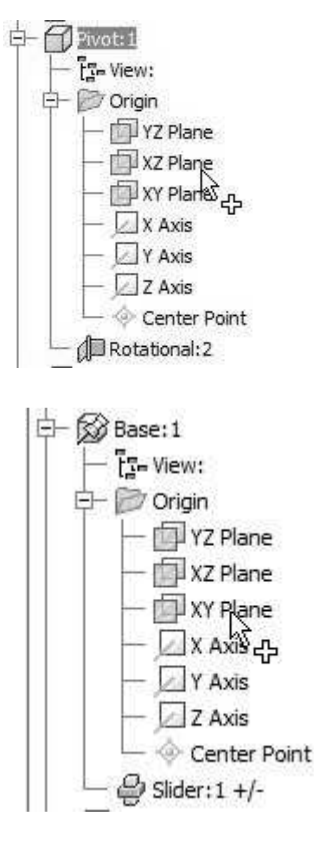

13. Click OK (check mark on the mini toolbar).

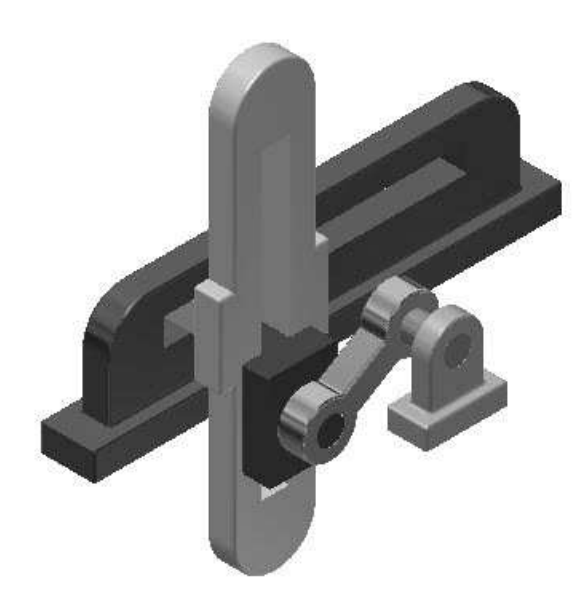

### Driving the joints

- 1. In the Browser window, expand Pivot and click the right mouse button on the Rotational joint.
- 2. Select Drive from the shortcut menu.

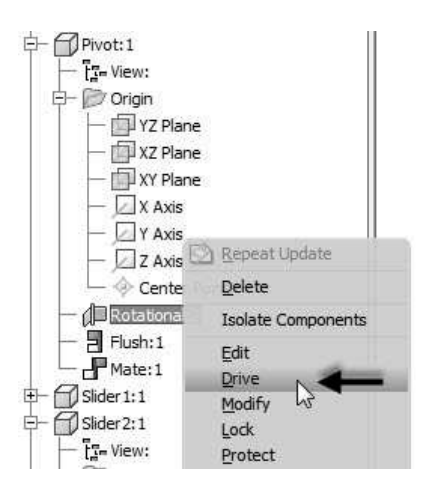

- 3. On the Drive dialog, type-in 0 and 360 in the Start and End boxes, respectively.
- 4. Expand the dialog by clicking the double-arrow button located at the bottom. On the expanded dialog, you can define the settings such as drive adaptivity, collision detection, increment, repetition, and so on.

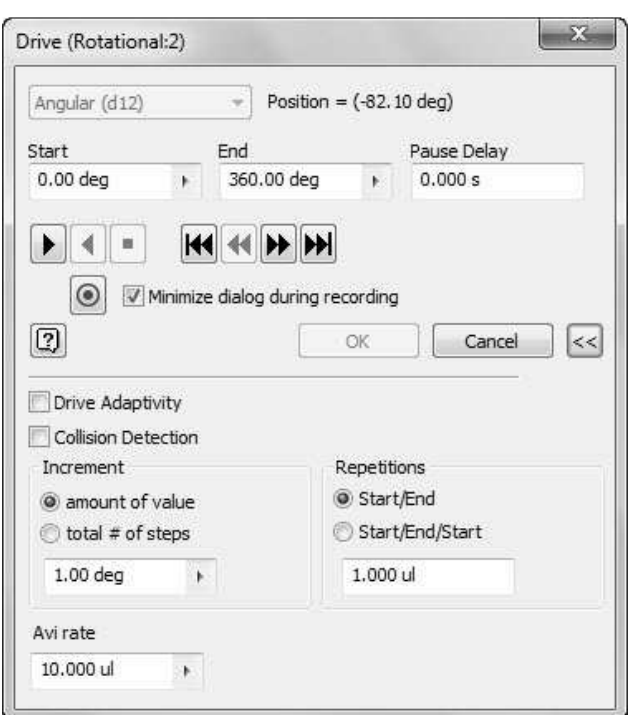

- 5. Click the **Record**  $\bullet$  button on the dialog. Specify the name and location of the video file. Click Save and OK.
- 6. On the dialog, click the **Forward**  $\blacktriangleright$  button to

simulate the motion of the slider crank assembly.

- 7. Click OK to close the dialog.
- 8. Save and close the assembly and its parts.
Top-Down Assembly and Motion Simulation

# Chapter 8: Dimensions and Annotations

In this chapter, you will learn to

- Create Centerlines and Centered Pattern
- Edit Hatch Pattern
- Apply Dimensions
- Place Hole callouts
- Place Leader Text
- Place Datum Feature
- Place Feature control frame
- Place Surface texture symbol
- Modify Title Block Information

# TUTORIAL 1

In this tutorial, you create the drawing shown below.

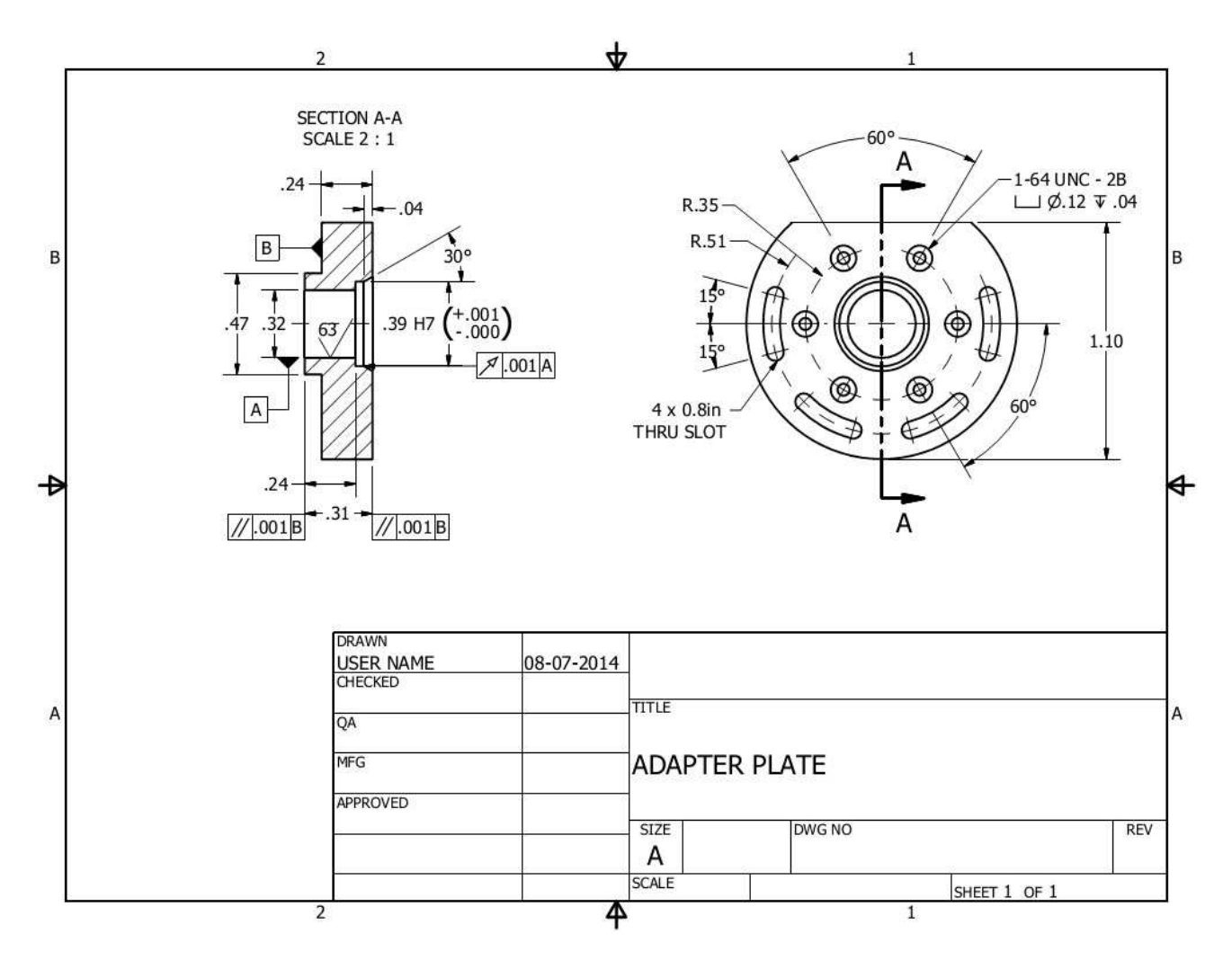

- 1. Open a new drawing file using the Standard.idw template.
- 2. In the Browser Window, click the right mouse on Sheet:1 and select Edit Sheet.
- 3. On the Edit Sheet dialog, select Size > A, and then click OK.
- 4. Click Place Views > Create > Base on the ribbon.
- 5. Click Open an existing file  $\overline{R}$  button on the dialog.
- 6. Browse to the location of the Adapter Plate created in the Tutorial 1 of the Chapter 5. You can also download this file from the companion website and use it.
- 7. Set the Scale to 2:1.
- 8. Click the Front face on the ViewCube displayed in the drawing sheet.
- 9. Set the Style to Hidden Line Removed  $\boxed{\mathfrak{D}}$
- 10. Place the front view on the right-side of the drawing sheet.
- 11. Click OK on the dialog.
- 12. Click Place Views > Create > Section  $\overline{\mathbb{H}}$  on the ribbon.
- 13. Select the front view.
- 14. Draw the section line on the front view.

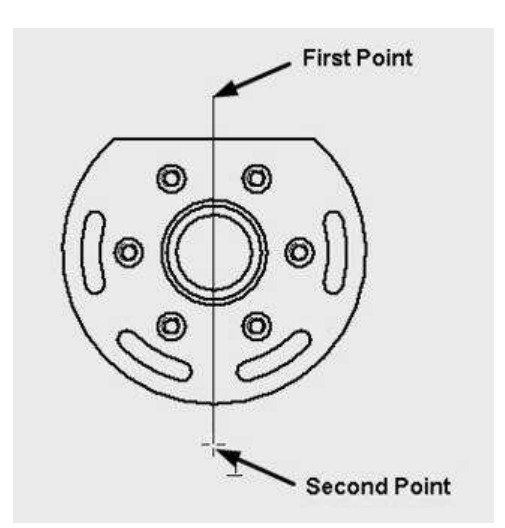

- 14. Right-click and select Continue.
- 15. Place the section view on the left side.

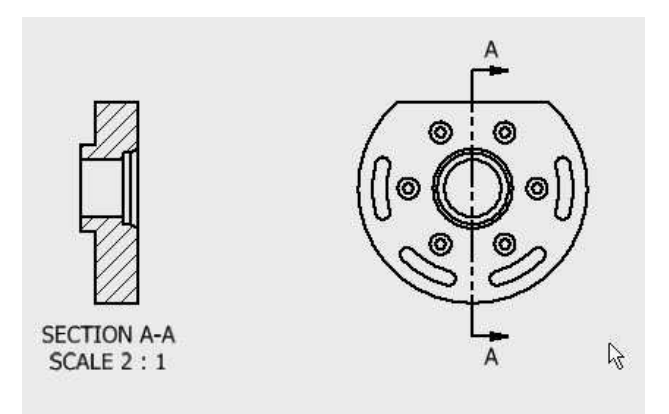

### Creating Centerlines and Centered Patterns

1. Click Annotate > Symbols > Centerline Bisector on the ribbon.

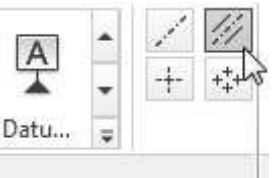

2. Select the parallel lines on the section view, as shown below; the centerline is created.

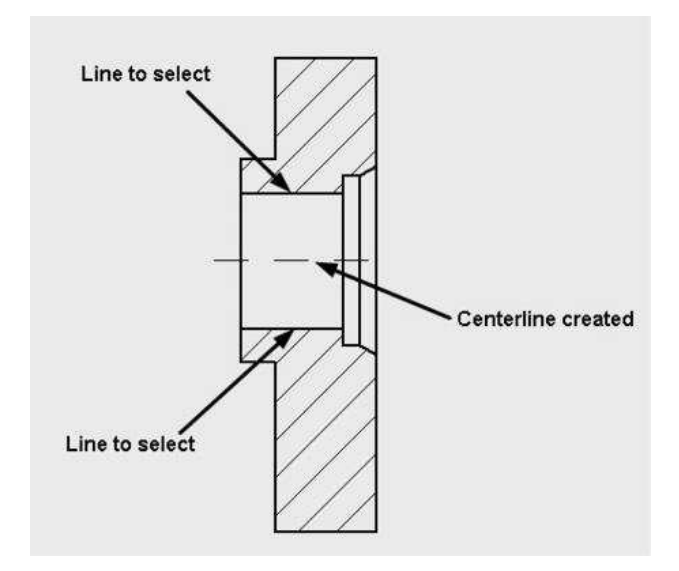

3. Click Annotate > Symbols > Centered Pattern on the ribbon.

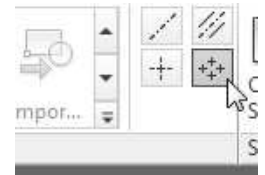

4. Select the circle located at the center.

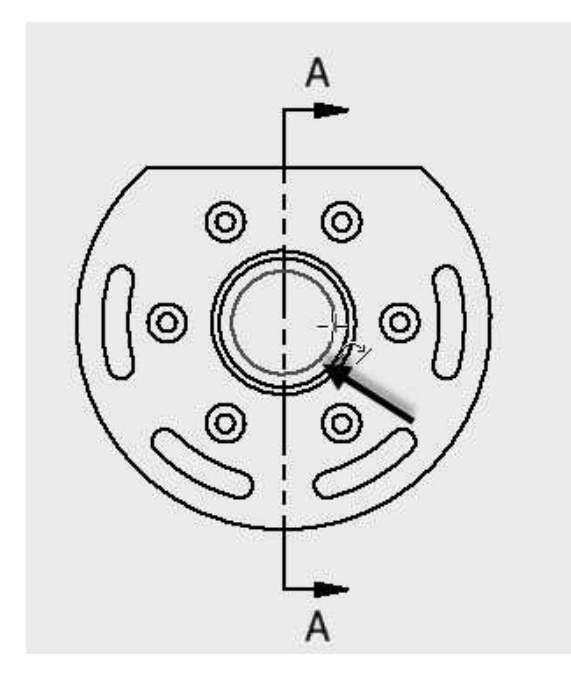

5. Select the center point of anyone of the counterbored holes.

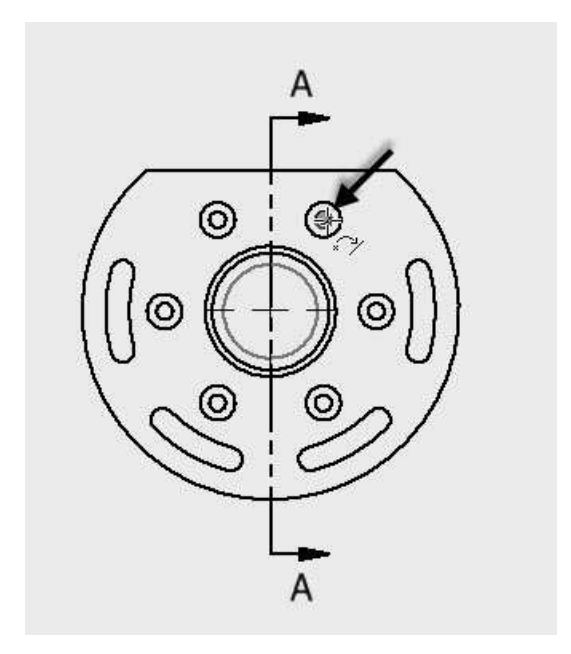

- 6. Select the center points of other counterbored holes.
- 7. Click the right mouse button and select Create.

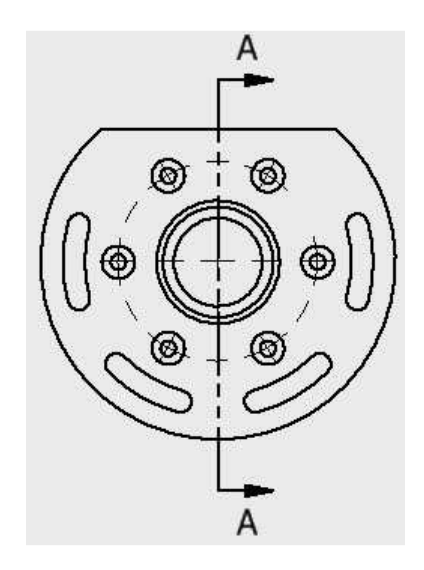

8. Likewise, create another centered pattern on the curved slots. Right-click and select Create.

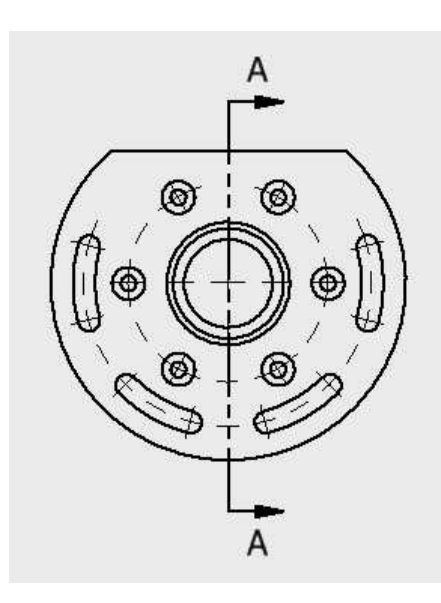

9. Press Esc to deactivate the tool.

### Editing the Hatch Pattern

1. Double-click on the hatch pattern of the section view; the Edit Hatch Pattern dialog appears.

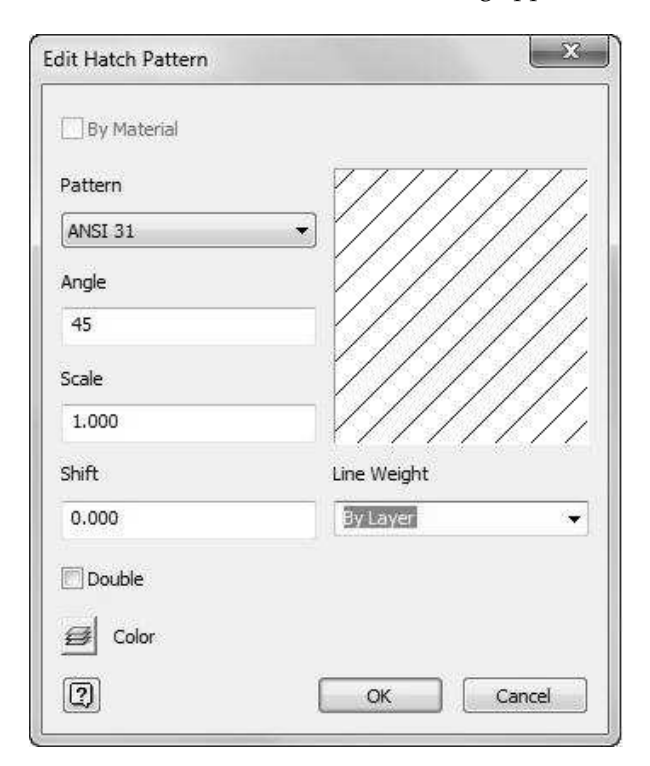

You can select the required hatch pattern from the Pattern drop-down. If you select the Other option from this drop-down, the Select Hatch Pattern dialog appears. You can select a hatch pattern from this dialog or load a user-defined pattern by using

the Load option. Click OK after selecting the required hatch pattern.

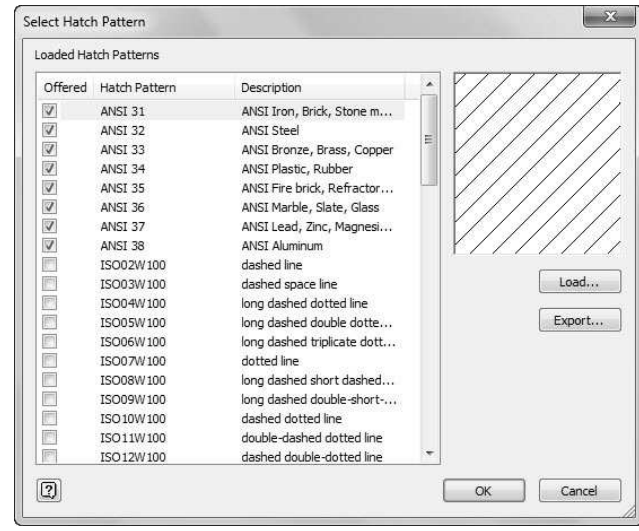

2. Click OK.

### Applying Dimensions

- 1. Click Annotate > Dimension > Dimension on the ribbon.
- 2. Select the center line on the slot located at the left.
- 3. Select the endpoint of the center line of the hole located at the center.

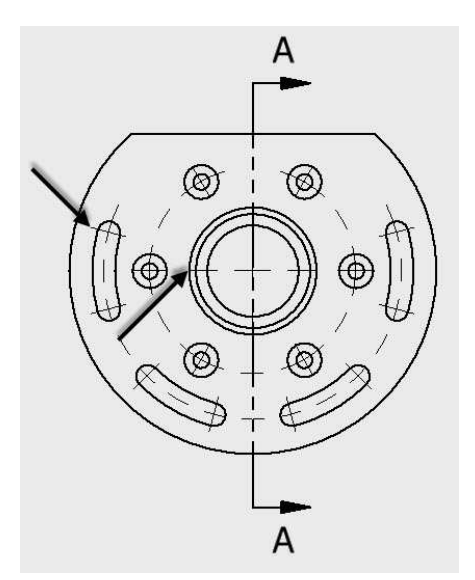

- 4. Move the pointer toward left and click.
- 5. Click OK.

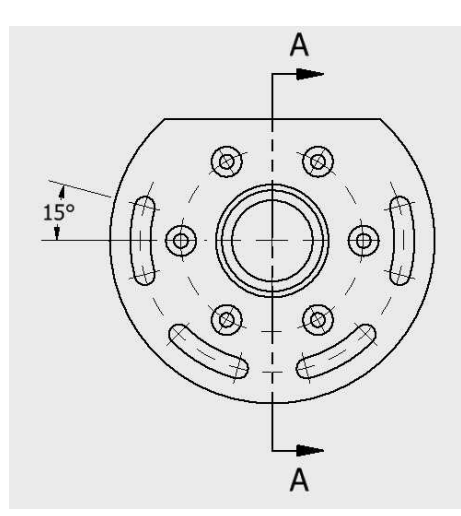

6. Likewise, create another angular dimension, as shown below.

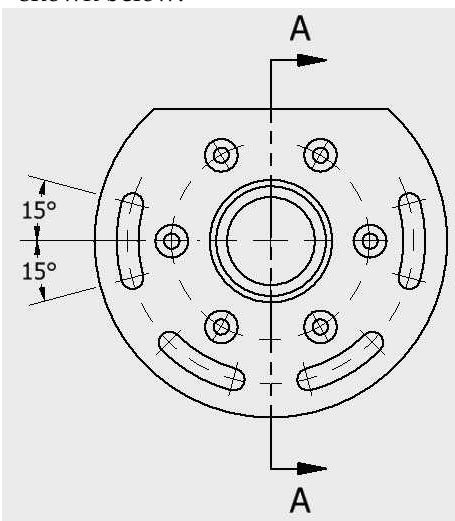

7. Create angular dimensions between the holes, and then between slots.

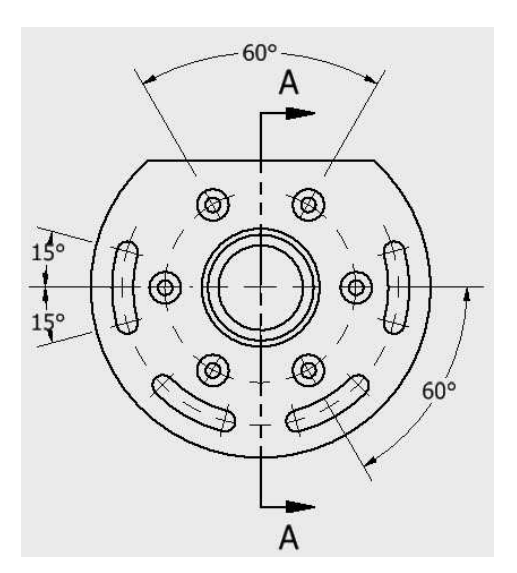

8. Dimension the pitch circle radius of the slots.

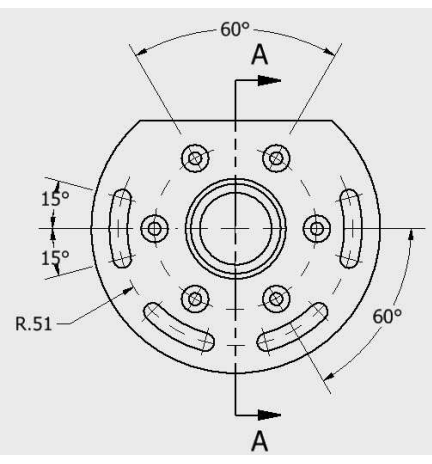

9. With the Dimension tool active, select the horizontal line of the front view and the lower quadrant point of the view.

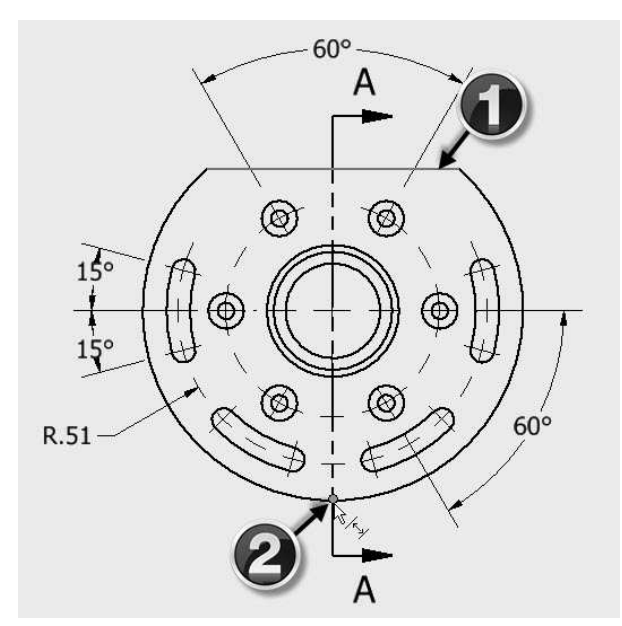

10. Place the dimension on the right side.

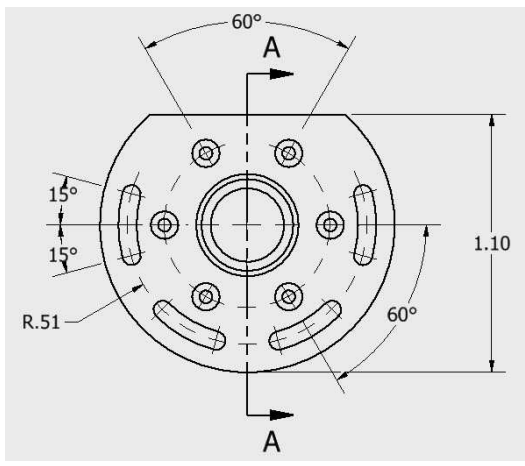

11. Click Annotate > Feature Notes > Hole and Thread on the ribbon.

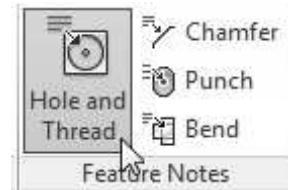

12. Select the counterbore hole and place the hole callout, as shown below.

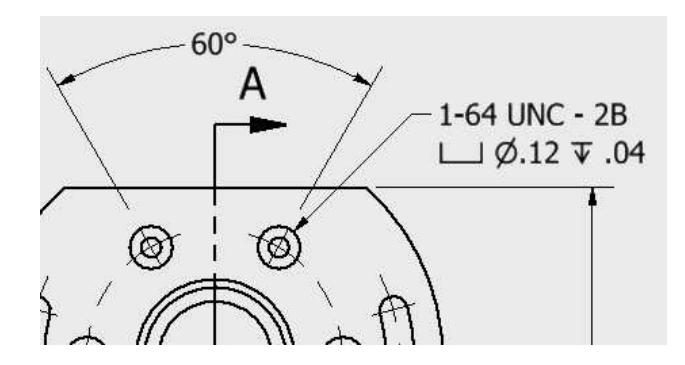

13. Add a pitch circle radius to counter holes.

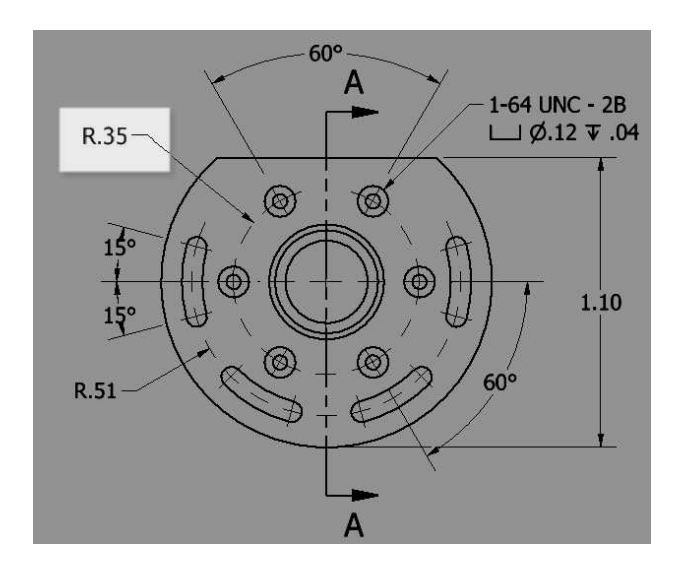

14. Click Leader Text on the Text panel.

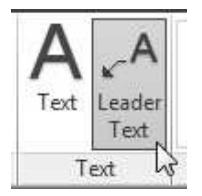

15. Select the slot end, as shown below.

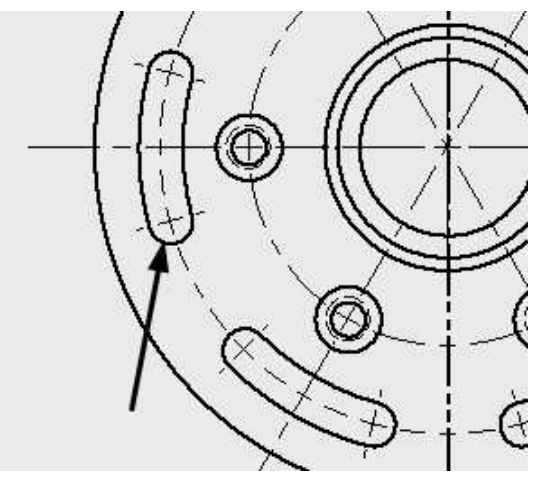

- 16. Move the cursor away and click.
- 17. Right-click and select Continue; the Format Text dialog appears.
- 18. Enter the text shown below.

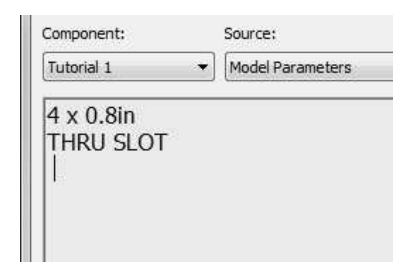

19. Click OK. Press Esc key.

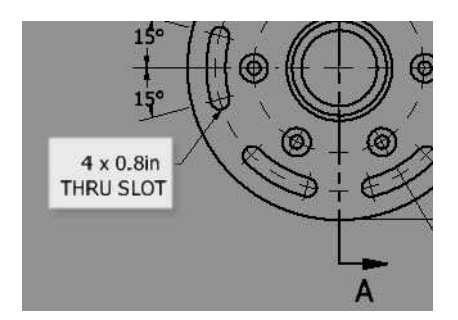

- 20. Double-click on the section label below the section view.
- 21. On the Format Text dialog, select all the text and set the Size to 0.120. Click OK.

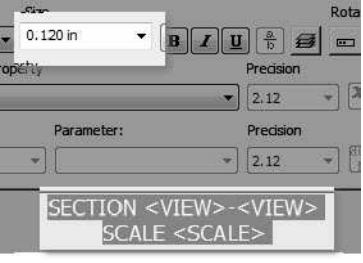

22. Drag and place the section label on the top.

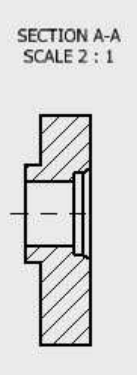

- 23. Click Dimension on the Dimension panel.
- 24. Select the lines, as shown below.

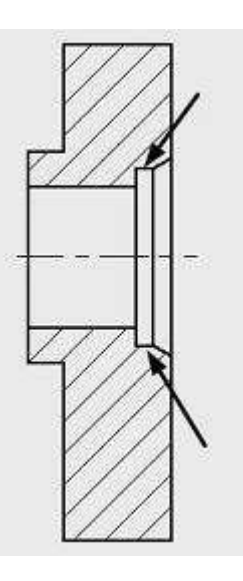

- 25. Move the pointer toward right and click to place the dimension.
- 26. On the dialog, click the Precision and Tolerance tab.
- 27. Set the Tolerance Method to Limits/Fits Show tolerance.
- 28. Select Hole > H7.
- 29. Set the Primary Unit value to 3.123.
- 30. Set the Primary Tolerance value to 3.123.

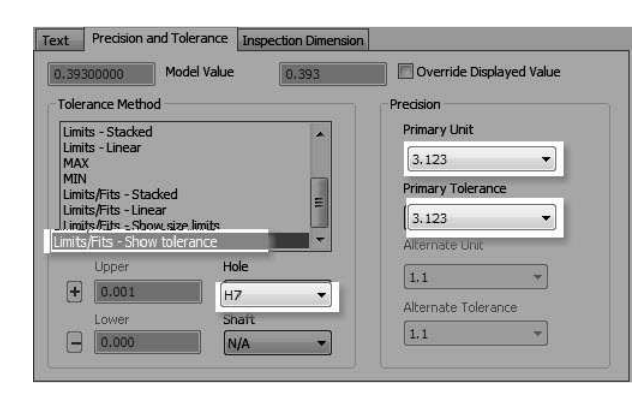

#### 31. Click OK.

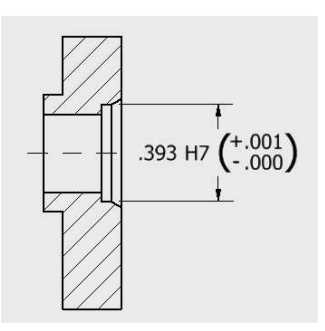

32. Likewise, apply the other dimensions, as shown below. You can also use the **Retrieve** Dimensions tool to create the dimensions.

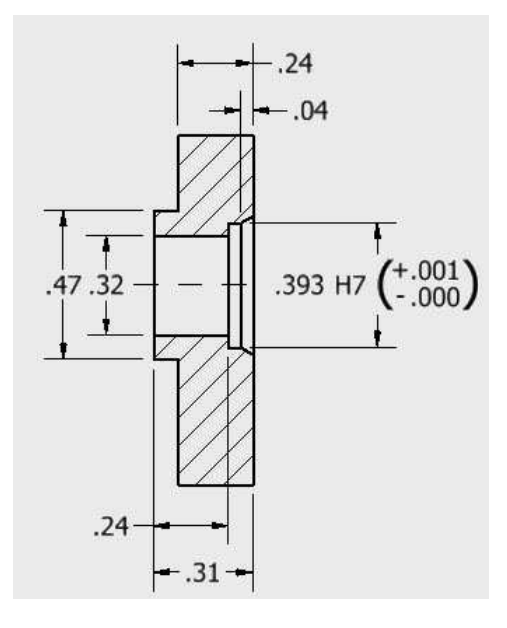

### Placing the Datum Feature

1. Click Annotate > Symbols > Datum Feature on the ribbon.

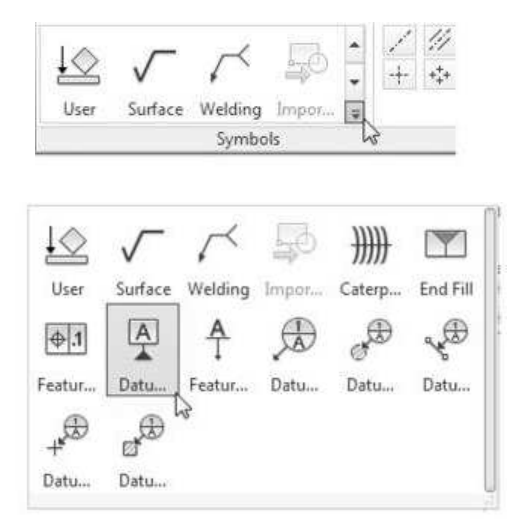

2. Select the extension line of the dimension, as shown below.

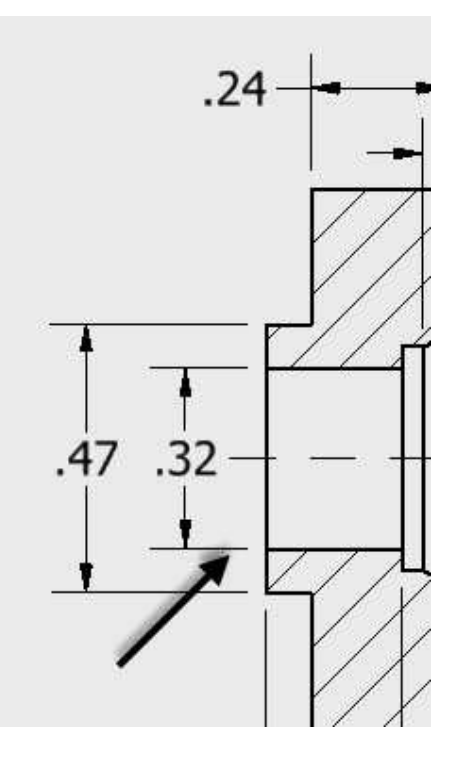

- 3. Move the cursor downward and click.
- 4. Move the cursor toward left and click; the Format Text dialog appears. Make sure that A is entered in the dialog.

5. Click OK.

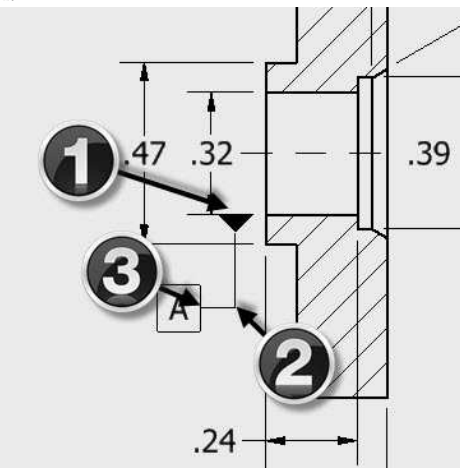

6. Likewise, place a datum feature B, as shown below. Press Esc.

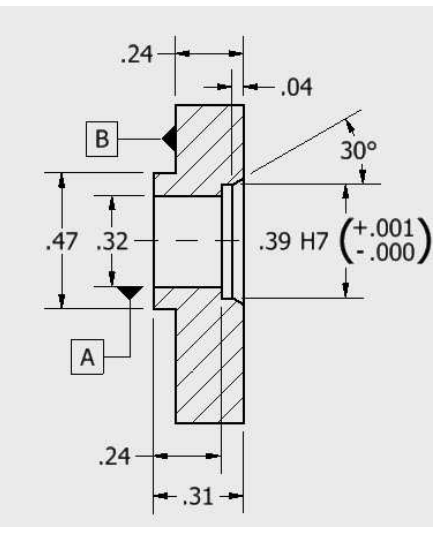

Placing the Feature Control Frame

1. Click Annotate > Symbols > Feature Control Frame on the ribbon.

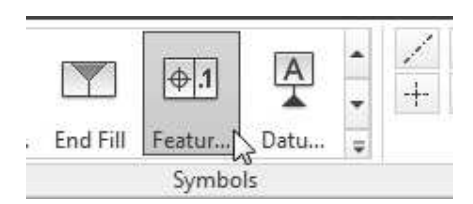

- 2. Select a point on the line, as shown below.
- 3. Move the cursor horizontally toward right and click.

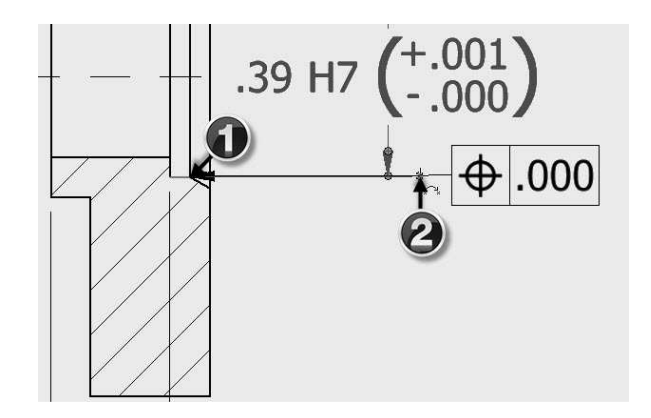

4. Right-click and select Continue; the Feature Control Frame dialog appears.

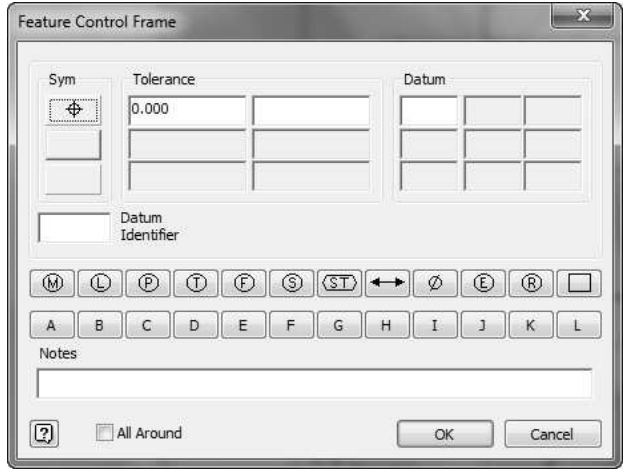

5. On the dialog, click the Sym button and select Circular Run-out.

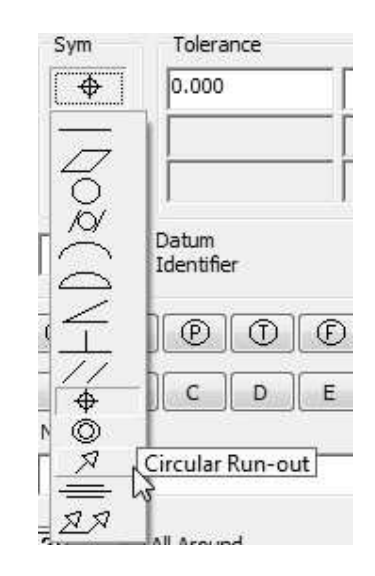

6. Enter 0.001 in the Tolerance box and A in the Datum box.

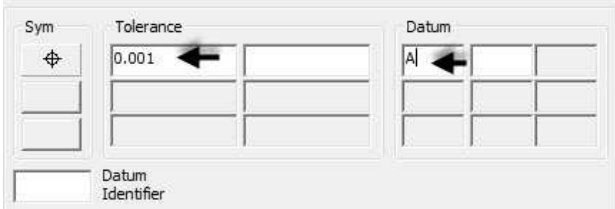

7. Click OK.

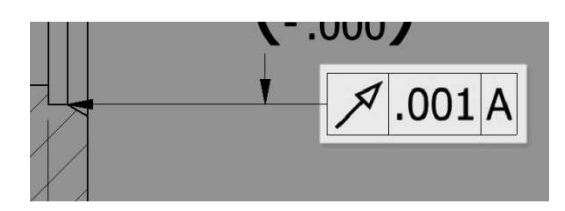

8. Right-click and select Cancel.

### Placing the Surface Texture Symbols

1. Click Annotate > Symbols > Surface Texture Symbol on the ribbon.

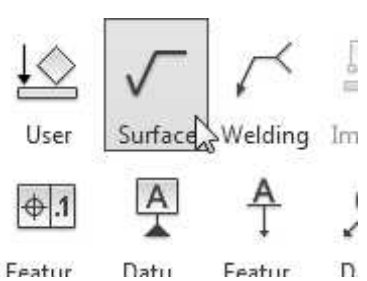

2. Click on the inner cylindrical face of the hole, as shown below.

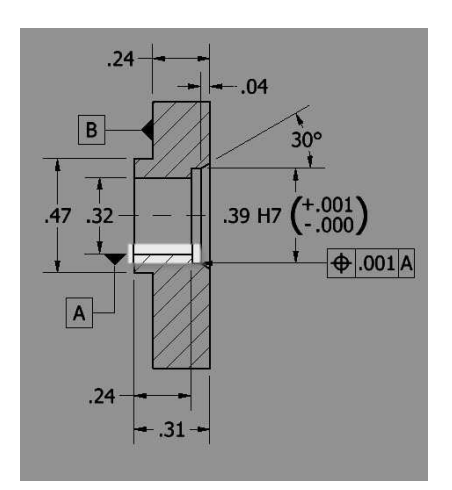

3. Right-click and select Continue; the Surface Texture dialog appears.

4. Set the Roughness Average - maximum value to 63.

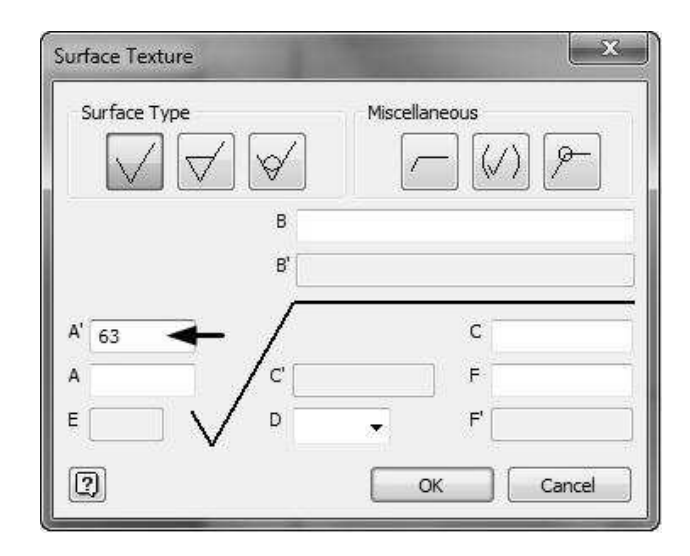

- 5. Click OK.
- 6. Right-click and select Cancel.

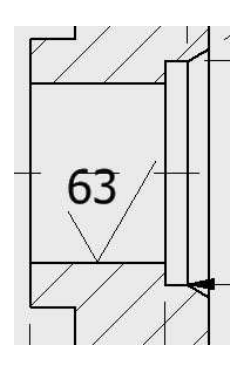

7. Apply the other annotations of the drawing. The final drawing is shown below.

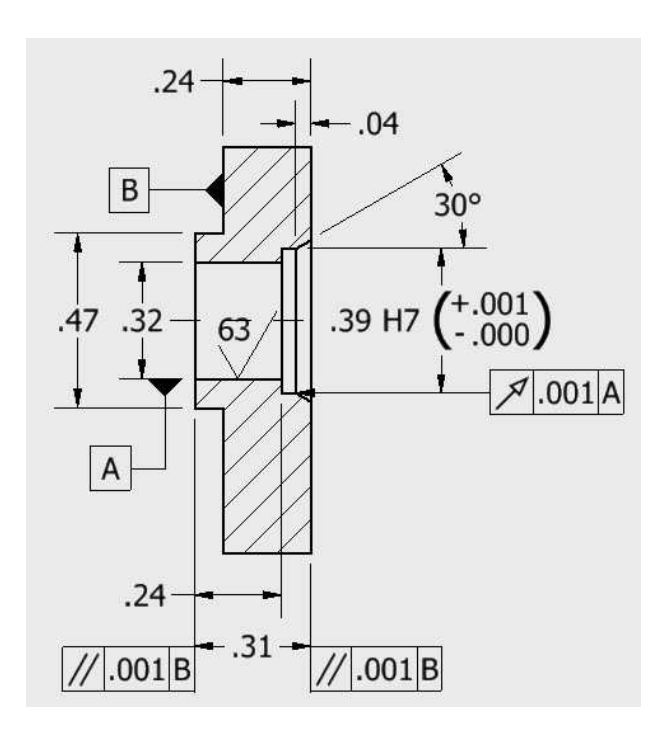

### Modifying the Title Block Information

1. Right-click on the Adapter Plate in the Browser window. Select iProperties from the shortcut menu.

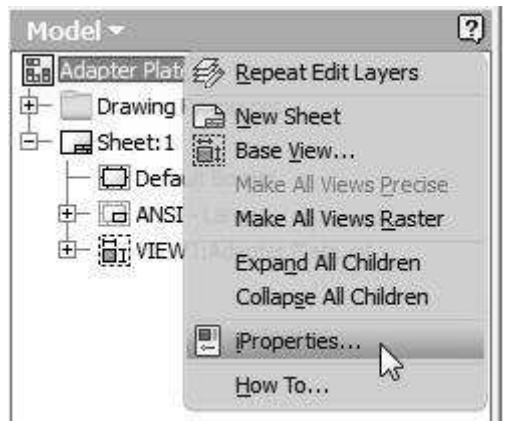

2. Click the Summary tab and enter the information, as shown next.

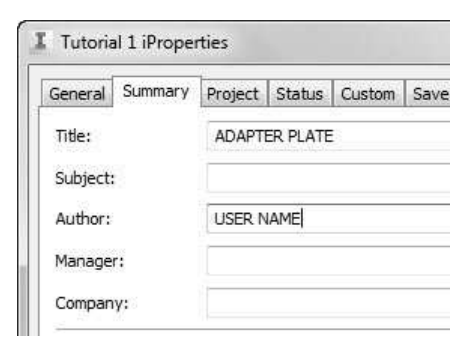

You can also update the Project information, drawing status and other custom information in the respective tabs.

- 3. Click OK.
- 4. Save the file.
- 5. To export the file to AutoCAD format, click Application Menu > Export > Export to DWG.
- 6. Click Save.
- 7. Close the file.

# Additional Exercises

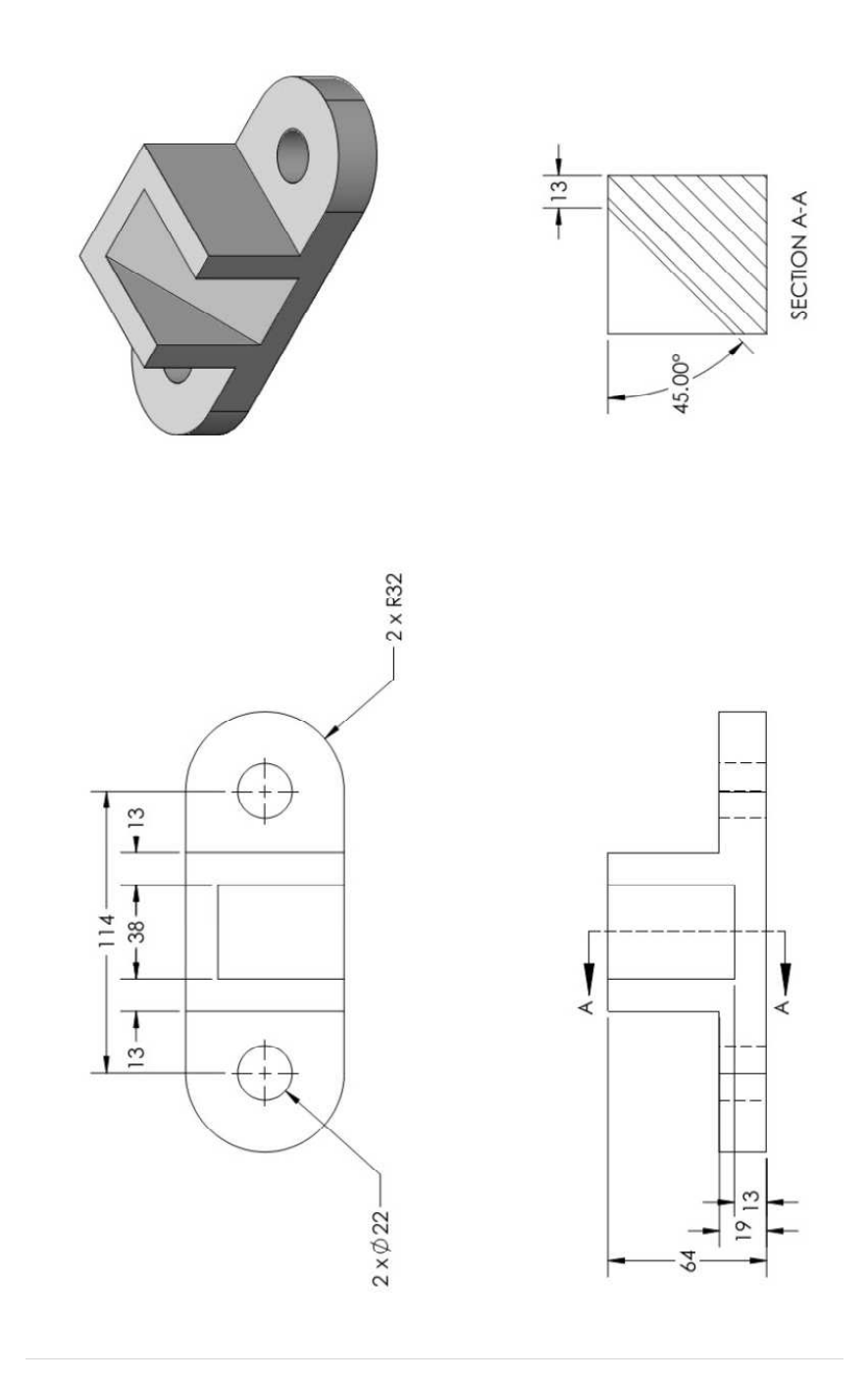

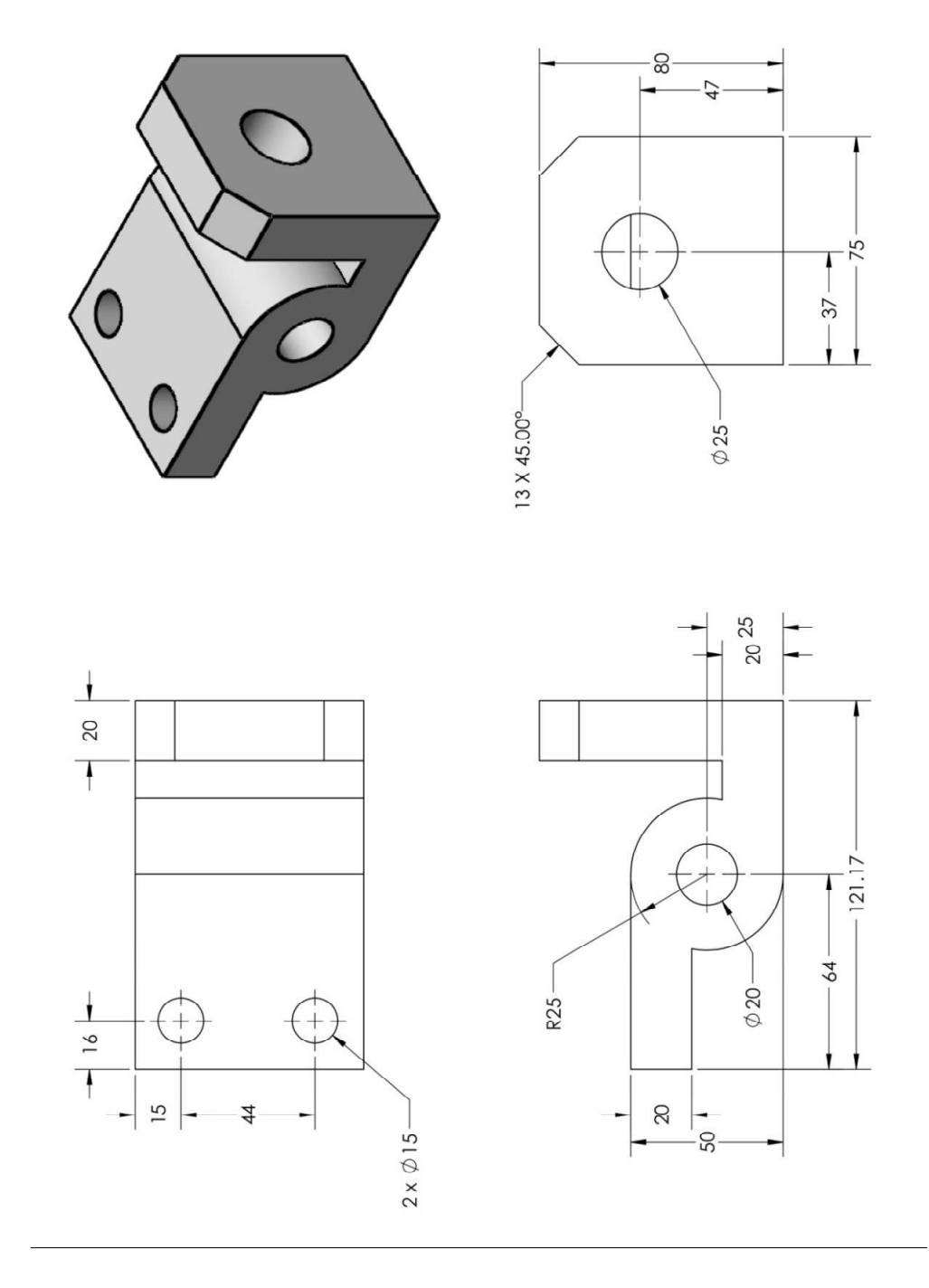

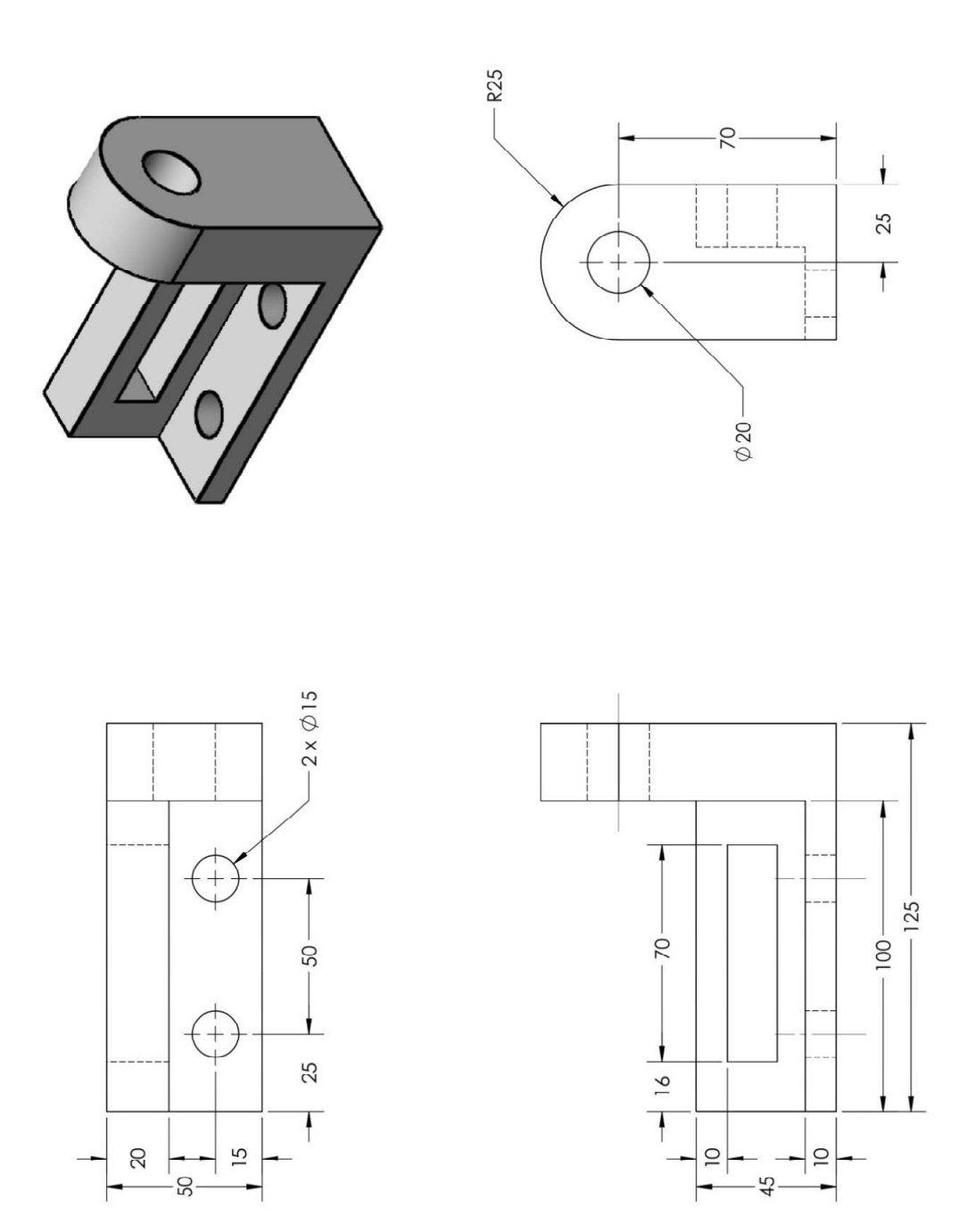

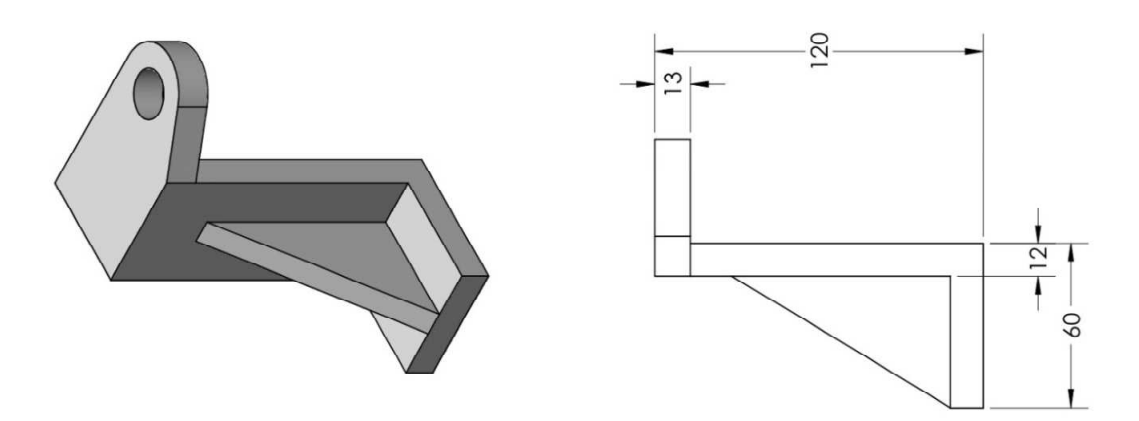

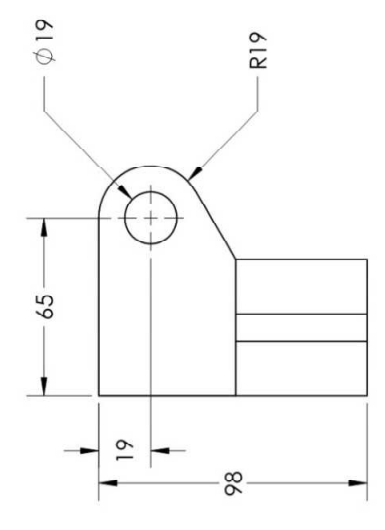

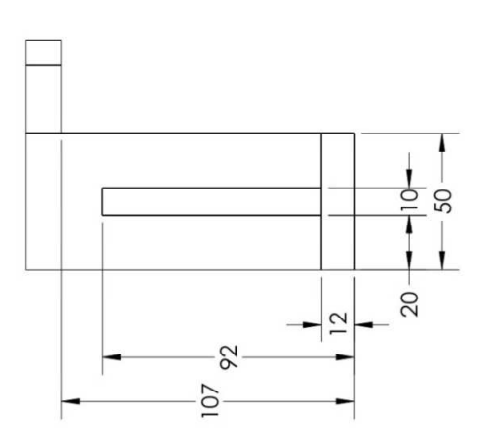

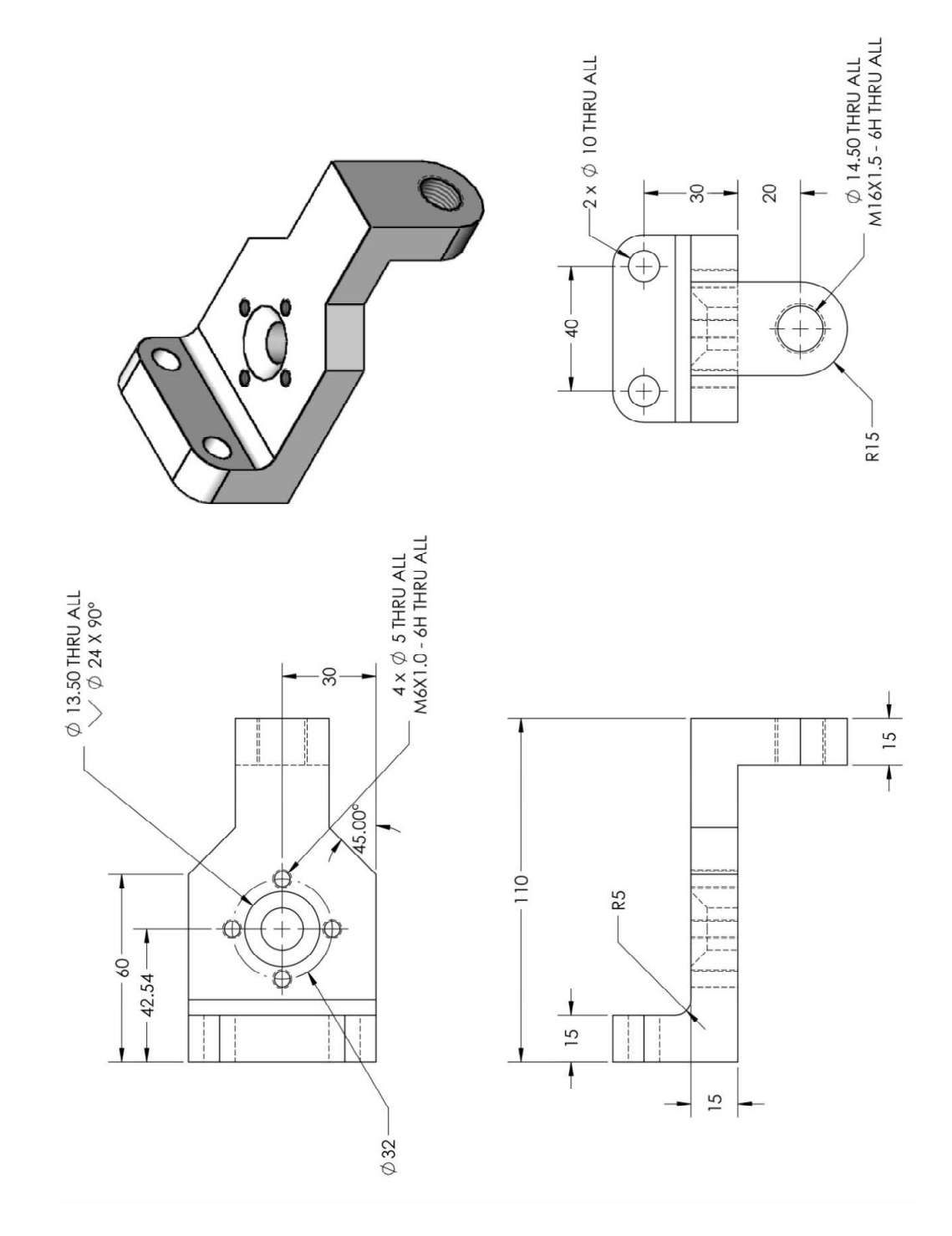

# Exercise 6

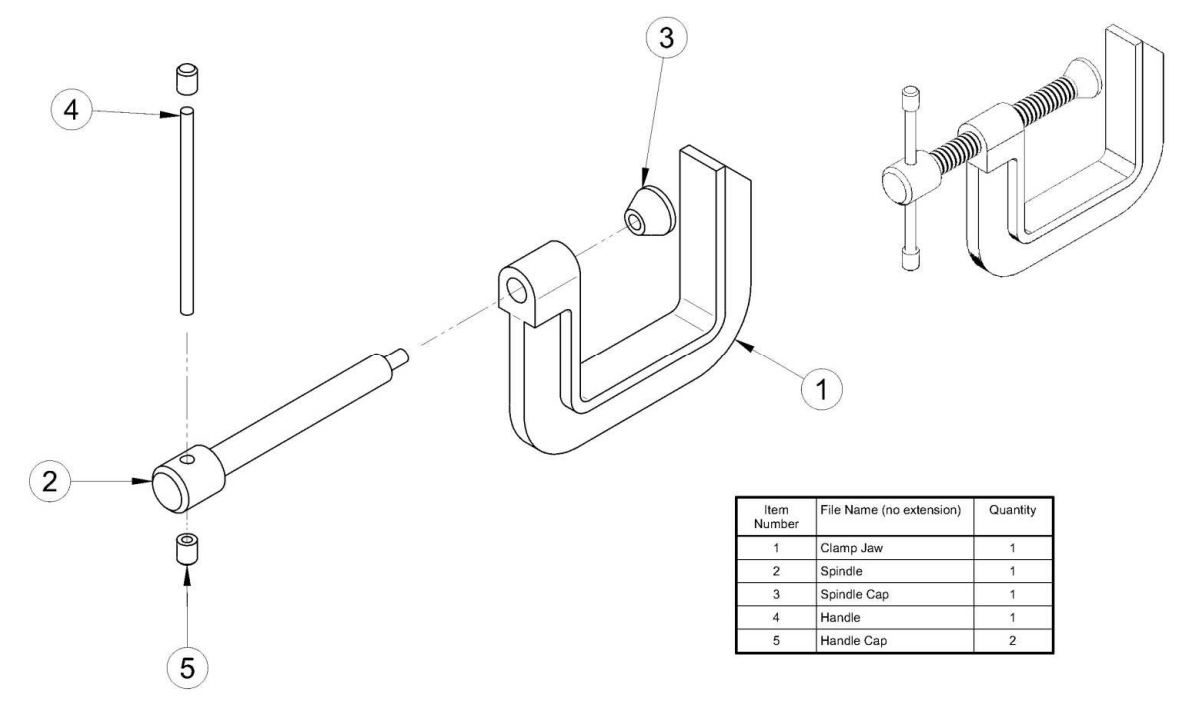

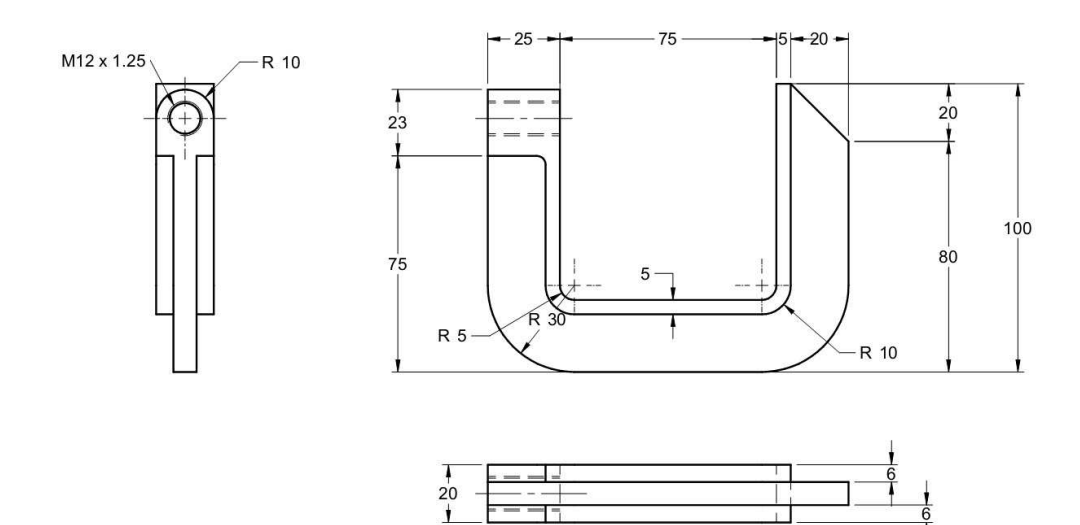

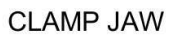

151

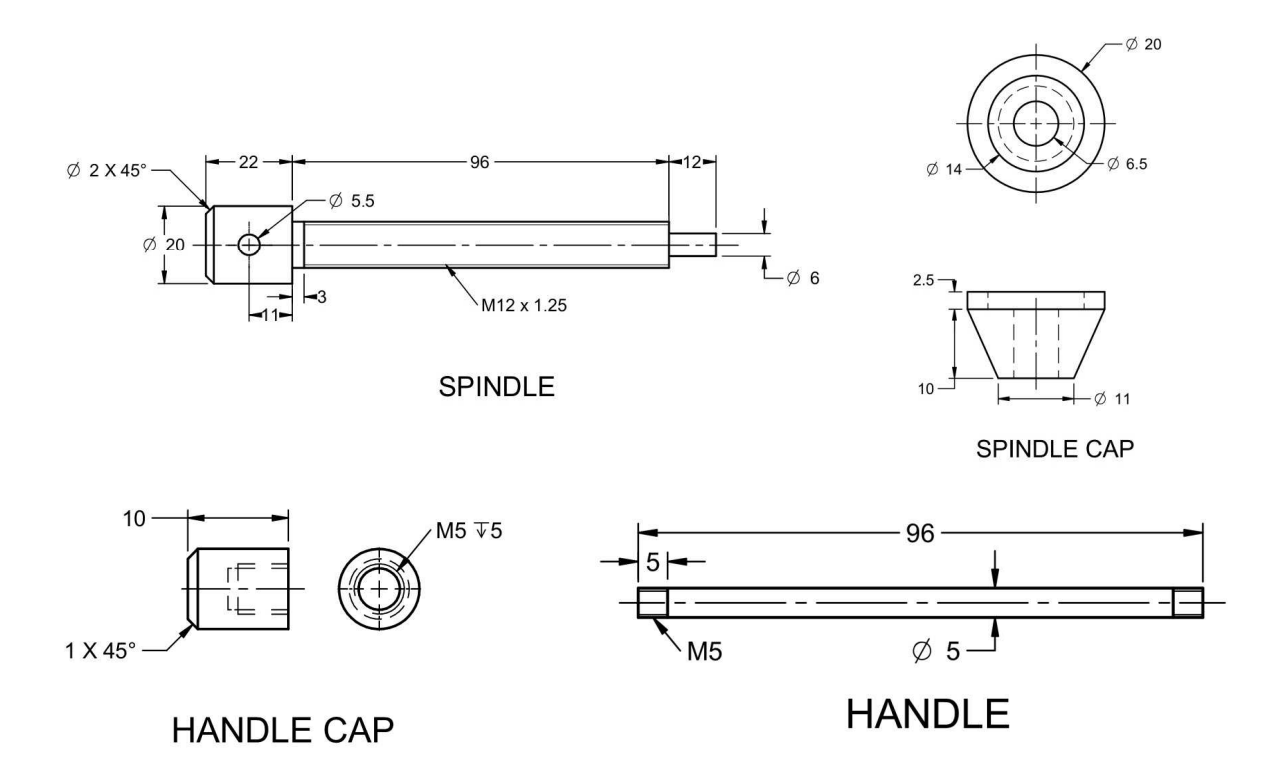